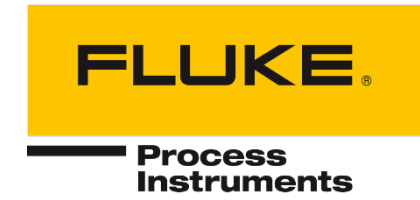

# **ThermoView Software**

## for TV40 Thermal Imagers

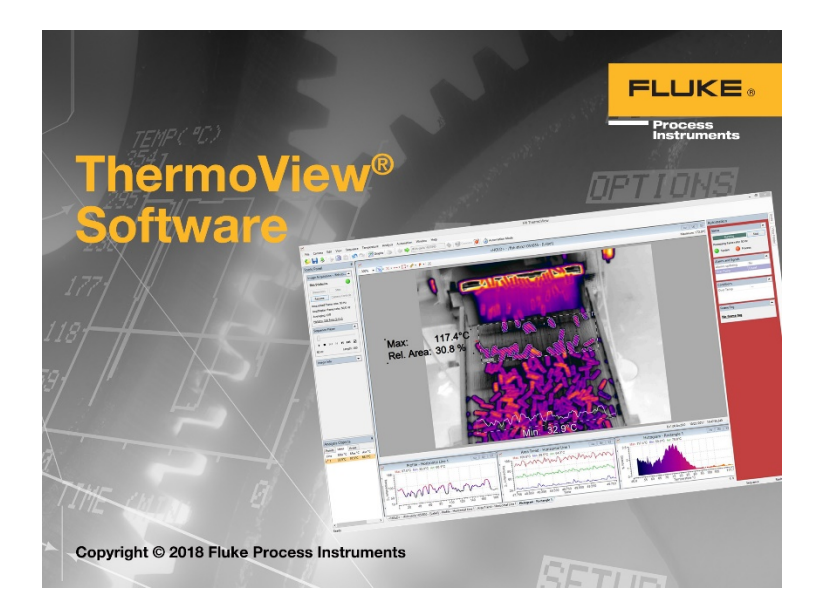

## User's Manual

<span id="page-0-0"></span>PN 5016939, English, Rev. 1.3, Apr 2020 © 2020 Fluke Process Instruments. All rights reserved. Printed in Germany. Specifications subject to change without notice. All product names are trademarks of their respective companies.

#### **Software Warranty**

The manufacturer does not warrant that the software described herein will function properly in every hardware and software environment. This software may not work in combination with modified or emulated versions of Windows operating environments, memory-resident software, or on computers with inadequate memory. The manufacturer warrants that the program disk is free from defects in material and workmanship, assuming normal use, for a period of one year. Except for this warranty, the manufacturer makes no warranty or representation, either expressed or implied, with respect to this software or documentation, including its quality, performance, merchantability, or fitness for a particular purpose. As a result, this software and documentation are licensed "as is," and the licensee (i.e., the User) assumes the entire risk as to its quality and performance. The liability of the manufacturer under this warranty shall be limited to the amount paid by the User. In no event shall the manufacturer be liable for any costs including but not limited to those incurred as a result of lost profits or revenue, loss of use of the computer software, loss of data, the cost of substitute software, claims by third parties, or for other similar costs. The manufacturer's software and documentation are copyrighted with all rights reserved. It is illegal to make copies for another person.

## **Table of Contents**

<span id="page-2-0"></span>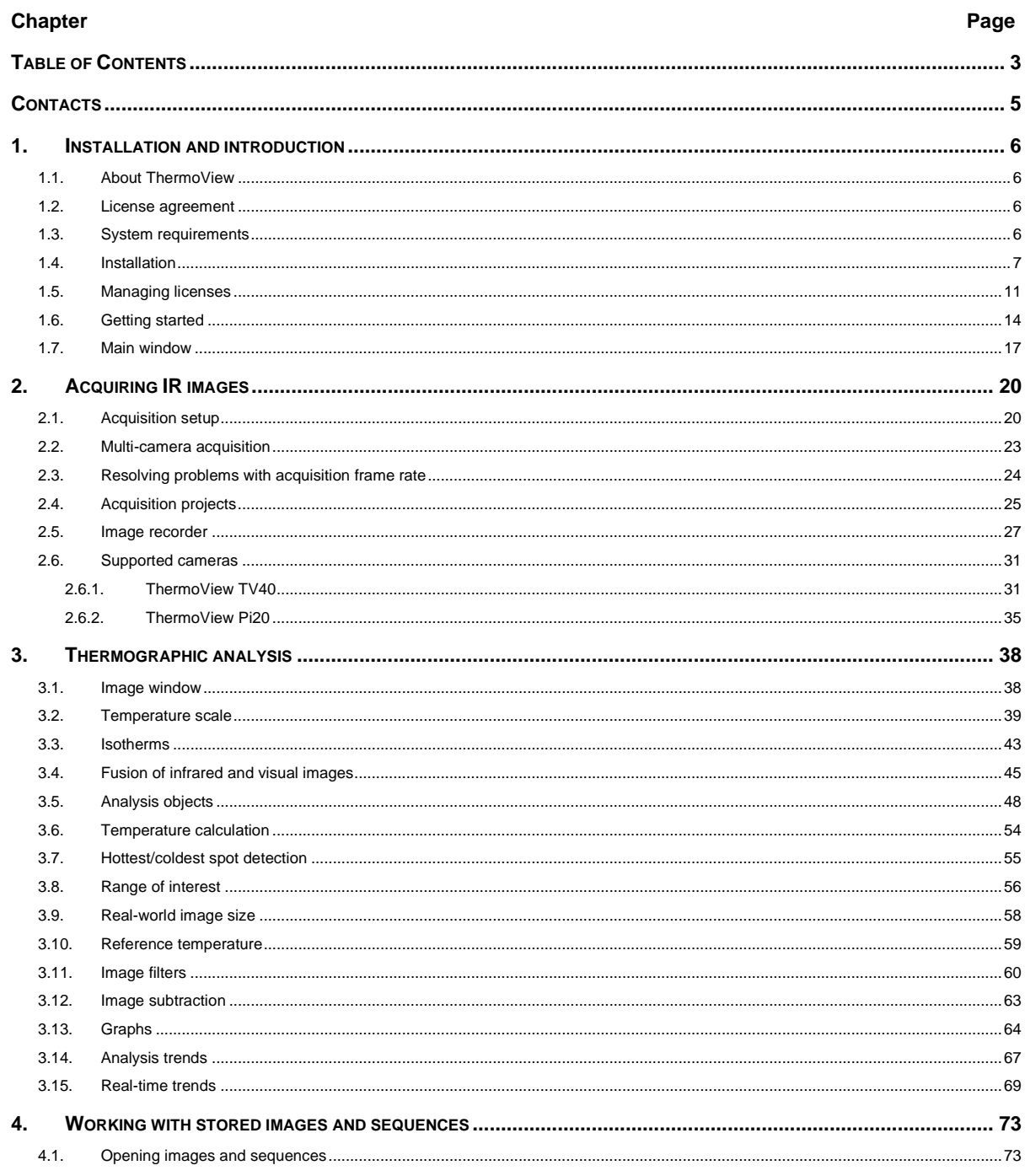

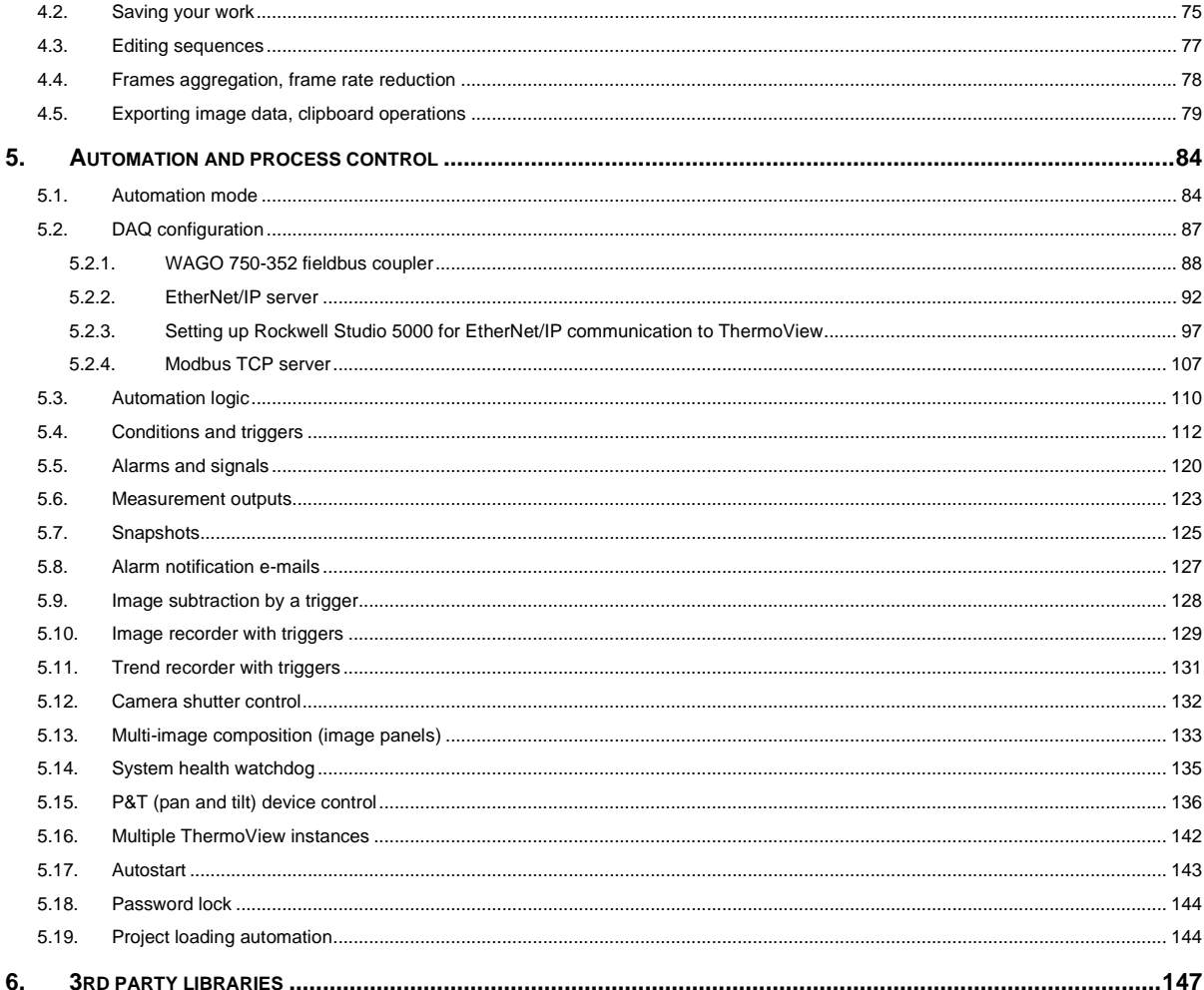

## <span id="page-4-0"></span>**Contacts**

#### **Fluke Process Instruments**

#### **America**

Everett, WA USA Tel: +1 800 227 8074 (USA and Canada, only) +1 425 446 6300 [solutions@flukeprocessinstruments.com](mailto:solutions@flukeprocessinstruments.com)

#### **EMEA**

Berlin, Germany Tel: +49 30 478 0080 [info@flukeprocessinstruments.de](mailto:info@flukeprocessinstruments.de)

**China** Beijing, China Tel: +86 10 6438 4691 [info@flukeprocessinstruments.cn](mailto:info@flukeprocessinstruments.cn)

#### **Worldwide Service**

Fluke Process Instruments offers services, including repair and calibration. For more information, contact your local office.

[www.flukeprocessinstruments.com](http://www.flukeprocessinstruments.com/)

© Fluke Process Instruments Specifications subject to change without notice.

## <span id="page-5-0"></span>**1. Installation and introduction**

## <span id="page-5-1"></span>**1.1.About ThermoView**

Welcome to ThermoView, the professional infrared image analysis and reporting system for R&D and process automation environments.

ThermoView delivers a comprehensive set of tools for thermographic engineers to create accurate detailed analysis and quickly generate informative eye-catching reports. Moreover, ThermoView provides means for realtime image acquisition, analysis and process control with alarms and external I/O.

#### **ThermoView key features:**

- Easy to use, customizable workspace
- High-speed data acquisition
- Full range of analysis tools
- Powerful trend analysis and statistics
- Flexible process automation capabilities
- Image filters
- Variety of export options

#### <span id="page-5-2"></span>**1.2.License agreement**

#### **IMPORTANT NOTICE**

Read this License Agreement carefully before using this Software. BY USING THIS SOFTWARE IN ANY WAY YOU ACKNOWLEDGE THAT YOU HAVE READ, UNDERSTAND AND AGREE TO THE TERMS OF THIS AGREEMENT. IF YOU DO NOT AGREE TO THESE TERMS, DO NOT USE THIS SOFTWARE IN ANY WAY, AND PROMPTLY RETURN IT OR DELETE ANY COPIES OF THIS SOFTWARE IN YOUR POSSESSION.

By installing software in his or her PC, the end-user agrees to be bound to the terms of this agreement. The use of this software is licensed. GRAYESS Inc. grants a unique, nontransferable, personal license to use this software on single computer systems for an unlimited time. This documentation is under copyright, all rights reserved. This document may not, in whole or in part, be copied or changed without prior consent in writing from GRAYESS Inc.. Unauthorized use of this software can result in civil and criminal prosecution.

#### **Warranty**

The software and accompanying written materials are provided as is. GRAYESS Inc. makes no other warranty, either expressed or implied, concerning the contents of this documentation or the performance of the software.

#### <span id="page-5-3"></span>**1.3.System requirements**

#### **Software**

ThermoView has been designed to work with Microsoft Windows 7/8/10 32 and 64 bit operation systems (PC only, ARM architecture is not supported).

#### **Hardware**

PC performance requirements depend on the combined camera resolution and on the computation complexity of the tasks that will be running by ThermoView. For 640x480 IR camera resolution (or for 4 320x240 cameras) we recommend to have at least the following configuration:

- Processor: x64 architecture, two-core with 3 GHz per core or four-core with 2 GHz per core
- RAM: 6 GB
- Hard disk: 20 GB free space, 7200 RPM HDD or an SSD
- Display: 1920x1080 resolution (minimum 1280x768)
- Gigabit Ethernet LAN adapter

## <span id="page-6-0"></span>**1.4.Installation**

#### **Important**

*Administrator privileges* are required to install ThermoView and associated drivers. If you install ThermoView on a computer managed by an IT department, please contact your System Administrator for assistance.

After installation, ThermoView can be used as a normal user, a*dministrator privileges* are not required*.*

#### **Installation procedure**

You will receive ThermoView installation file in the camera memory or as an Internet download in form of MSI or EXE installation file. To install software on your computer, run the installation file (double click on it in Windows Explorer) an follow the instructions on the screen.

After installation completed, ThermoView will be started for the first time and you will need to enter the *Installation Key* that you have gotten together with the installation file. Please see [Managing licenses](#page-10-0) for details.

#### **Firewalls**

Applies to cameras with LAN, Ethernet, GigE or GigEVision interfaces.

Firewalls will generally block connectivity to a camera. To restore the connectivity you need to change configuration of the firewall. We will discuss Window Firewall as it is delivered with every Windows installation. If you use another firewall, please consult its documentation.

ThermoView is automatically added to the exceptions list in Windows Firewall during the first start at the end of installation procedure. If automatic configuration did not work out, please configure Windows Firewall manually as described below.

To allow ThermoView to receive image data on the network you need to add ThermoView to the exceptions list (list of programs allowed to send data to the network) in Windows Firewall:

- 1. Open the Control Panel (icons view), and click/tap on the Windows Firewall icon.
- 2. Click/tap on the 'Allow a program through Windows Firewall link' in the left pane.

*User's Manual[, Rev. 1.3, Apr 2020](#page-0-0)*

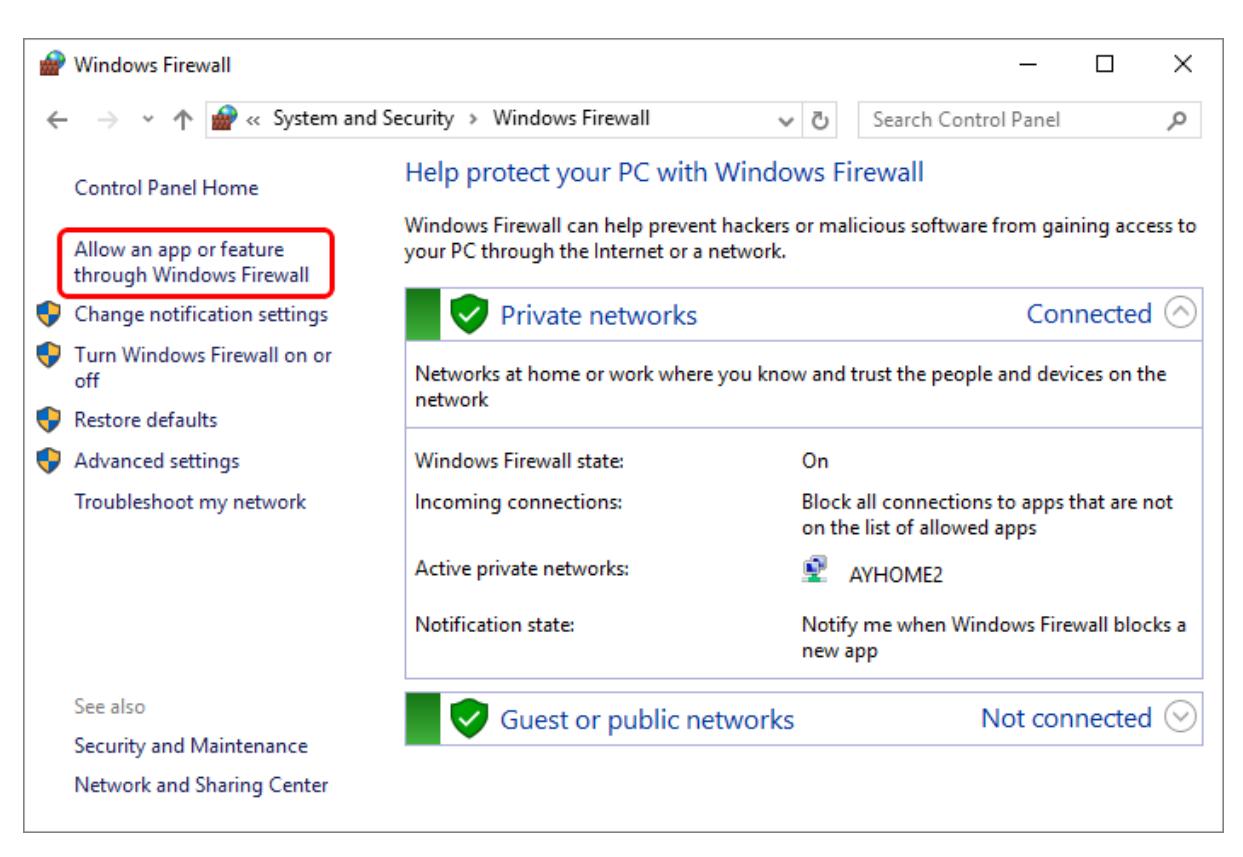

3. Choosing the option to allow a program through the firewall will present you with a list of current exceptions. If the 'Allow another app…' button is disabled then you will need to click the 'Change settings' button. If your computer is controlled by an IT department you may not have permission to change these settings and you will have to get your IT administrator involved.

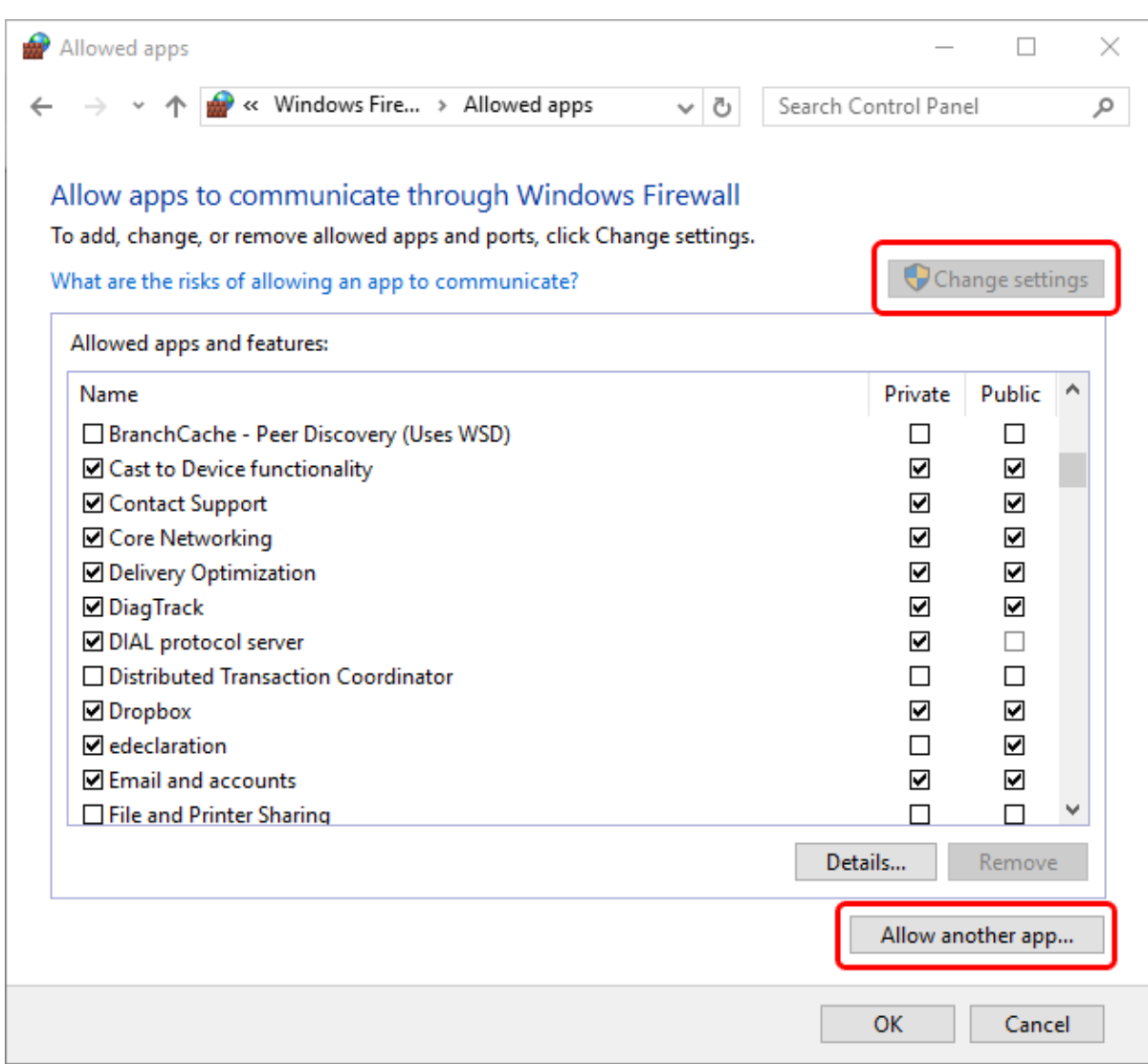

4. Then you will see the 'Add an app' dialog

*User's Manual[, Rev. 1.3, Apr 2020](#page-0-0)*

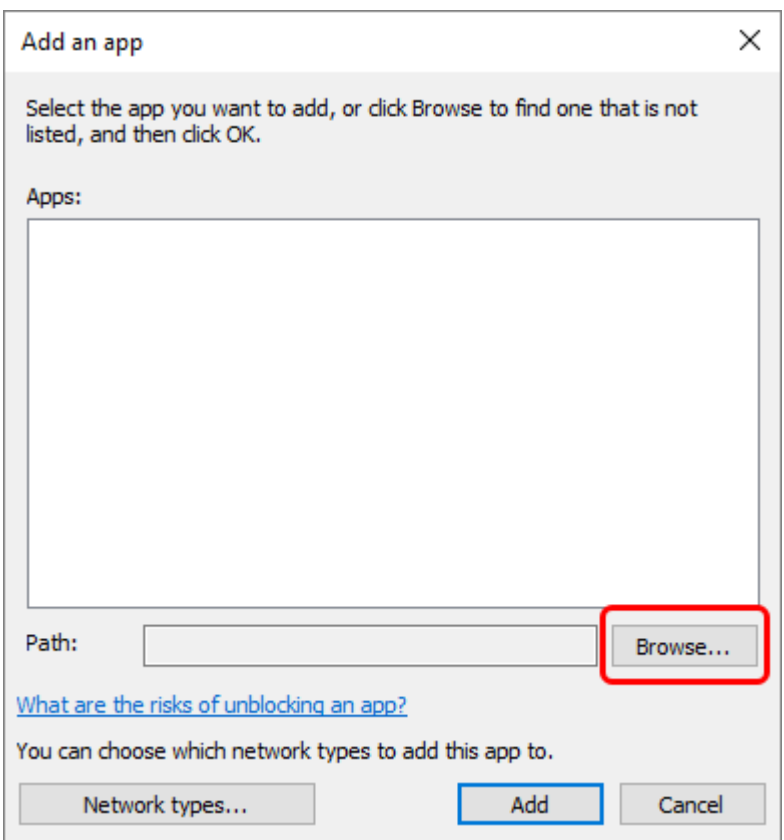

5. Click the 'Browse...' button. Go to the place on your hard drive where ThermoView is installed. Select ThermoView.exe.

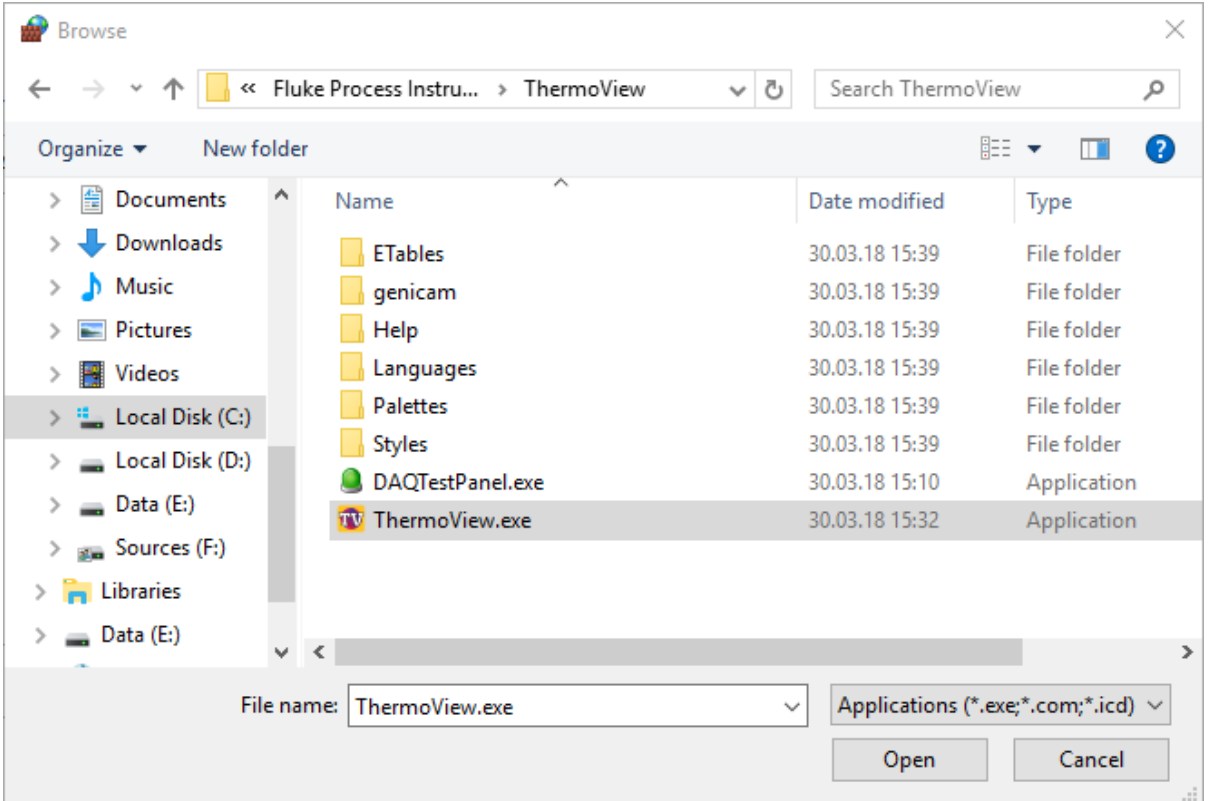

Enable all the check boxes for Private/Public/Domain.

#### **Removing ThermoView**

You can remove ThermoView from your computer by using the Microsoft Windows uninstall program procedure (Start > Control Panel > Programs > Programs and Features).

## <span id="page-10-0"></span>**1.5.Managing licenses**

ThermoView incorporates cloud based licensing system to prevent unauthorized use of the software. With your copy of software you will get so called *Installation Key*, a text string in form:

XXXXXX-XXXXXX-XXXXXX-XXXXXX-XXXXXX-XXXXXX-XXXXXX.

This key represents your license and links your copy of software with our licensing database. With one *Installation Key* you can install software on one PC.

There are also trial installation keys available that allow to use ThermoView with all its functions for a limited period of time.

#### **First run**

After installation ThermoView will be launched for the first time and you will need to enter *Installation Key*, your name and name of organization purchased license belongs to.

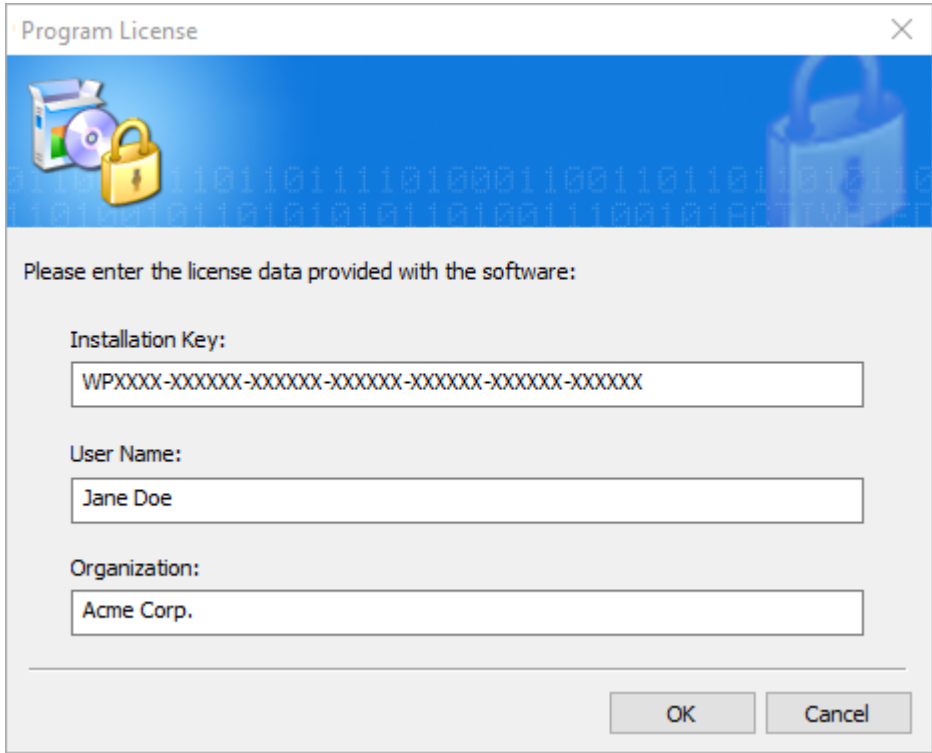

#### **Activation**

Before you can use the software you need to connect to our licensing server and activate the program.

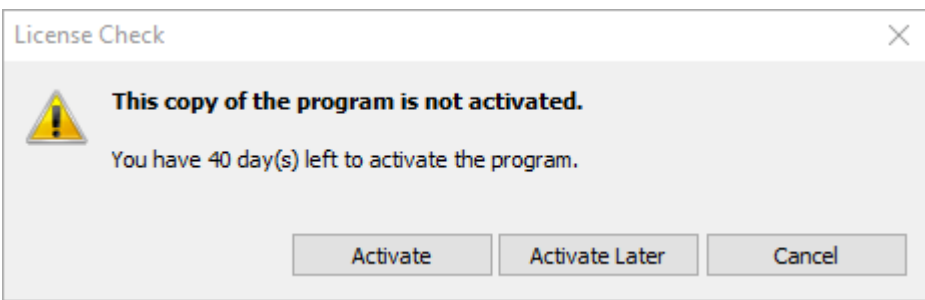

If you have Internet connection, select "Activate by using the Internet".

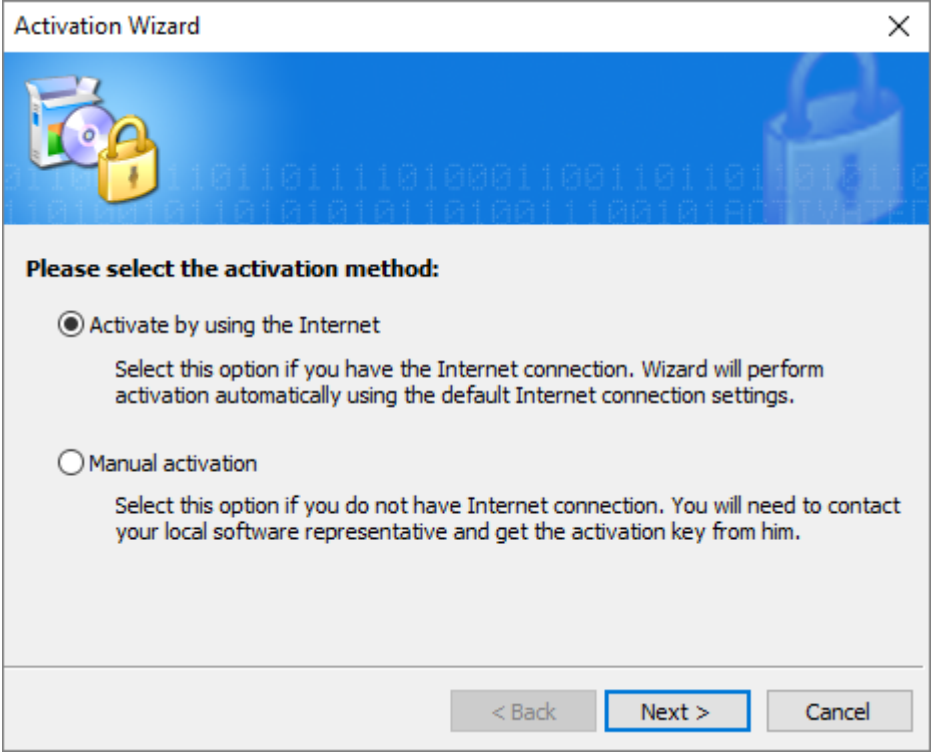

ThermoView will connect to the activation server and activate your copy of the program.

#### **Manual activation**

If your PC is not connected to the Internet, you need to select 'Manual activation' option. This procedure is not automatic and you will need to contact Fluke Process Instruments by e-mail: [softwaresupport@flukeprocessinstruments.com.](mailto:softwaresupport@flukeprocessinstruments.com)

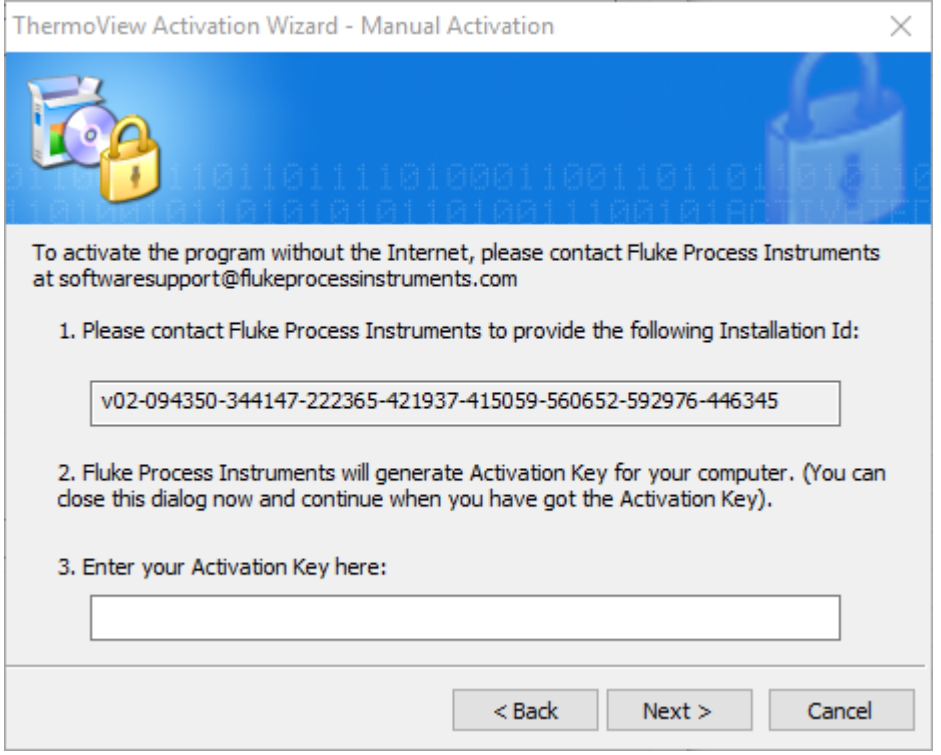

Please pass the *Installation Id* to Fluke Process Instruments [\(softwaresupport@flukeprocessinstruments.com\)](mailto:softwaresupport@flukeprocessinstruments.com). *Installation Id* is a unique signature of your PC that will be linked to your license. It is used to generate *Activation Key* that activates your copy of the software.

At this point you can close Activation Wizard. When you will get *Activation Key*, please run Activation Wizard again (you will need to close and open ThermoView) and type or copy *Activation Key* to the corresponding edit box. Click 'Next' to finalize the activation.

#### **Transferring license to another PC**

If you do not need ThermoView on your computer you can transfer your license to another PC. For this you need to deactivate the license on the old PC. After that your license (*Installation Key*) can be used to install ThermoView on any other PC.

Select 'Help | Deactivate License' in the main menu.

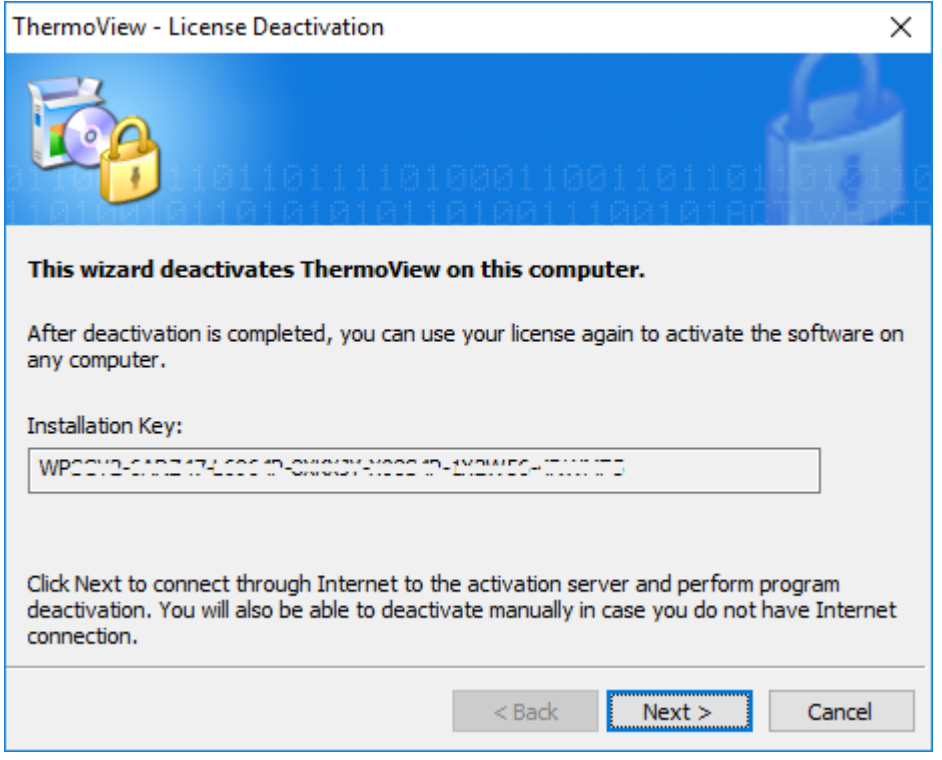

Click 'Next' to deactivate the software automatically through the Internet. In case your computer is not connected to the Internet, you will be given the possibility to deactivate manually with help of your software provider. Procedure is very similar to the manual activation described above.

## <span id="page-13-0"></span>**1.6.Getting started**

We will briefly discuss here how to connect to a camera, start IR video acquisition and record video to the hard drive. In details these functions will be discussed later in this manual.

#### **Connecting to a camera**

4.

- 1. Make sure that camera drivers and other necessary software delivered with the camera is installed. Consult the camera documentation.
- 2. Connect the camera to the computer and power it on.
- 3. Run ThermoView and click **'Connect'** button in the toolbar.

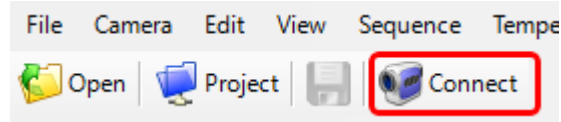

5. You will see 'Acquisition Setup' dialog. First you need to select camera driver in the **'Camera'** combo box. 'Disk Source' driver can be used to emulate data from a camera using a prerecorded video stored on disk.

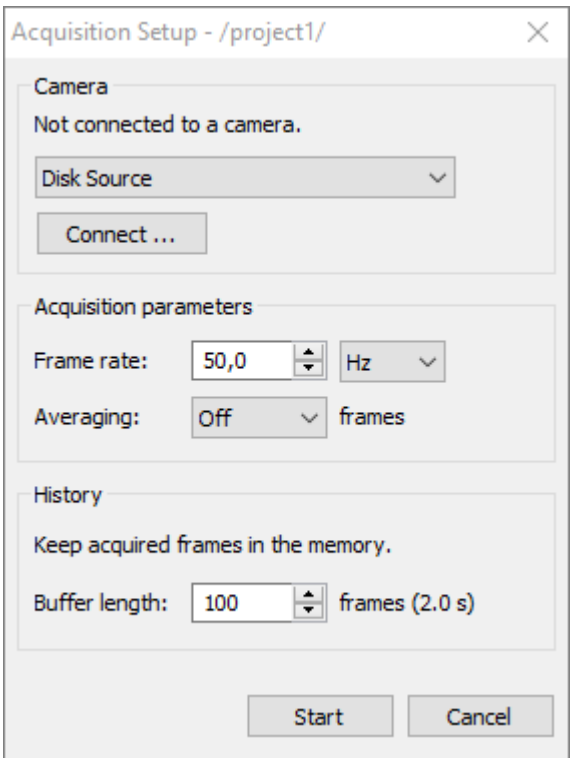

- 5. Click **'Connect'** button. You will see a configuration dialog to adjust camera communication parameters. For 'Disk Source' driver you may select a sample video located in 'Documents\Infrared Samples'.
- 6. Click **'Start'** to start acquiring IR video from the camera.
- 7. To stop image acquisition click **'Disconnect'**.

*User's Manual[, Rev. 1.3, Apr 2020](#page-0-0)*

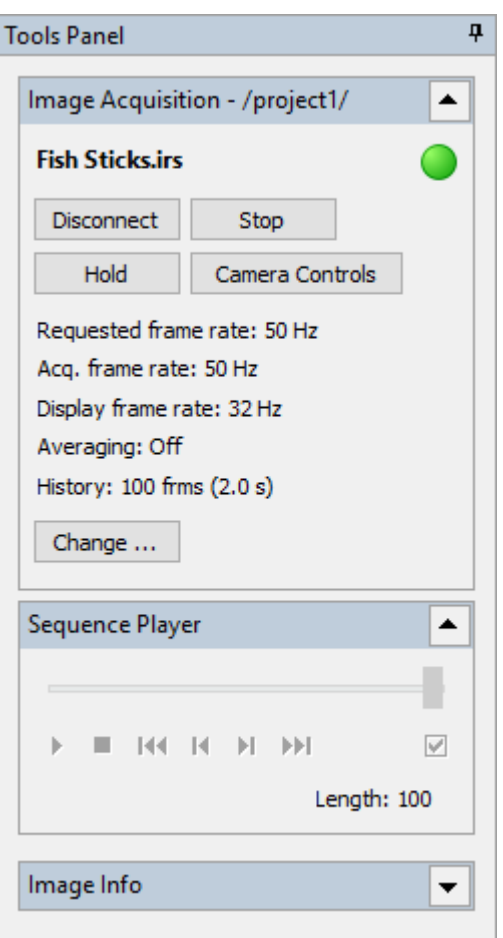

## **Recording IR video**

1. Click on **'Record Images'** button in the toolbar:

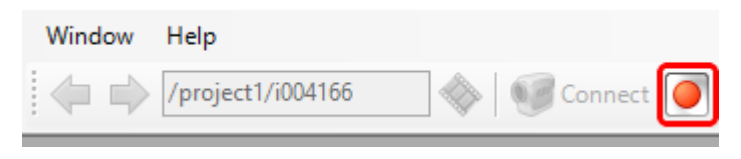

This will display the 'Image Recorder' dialog.

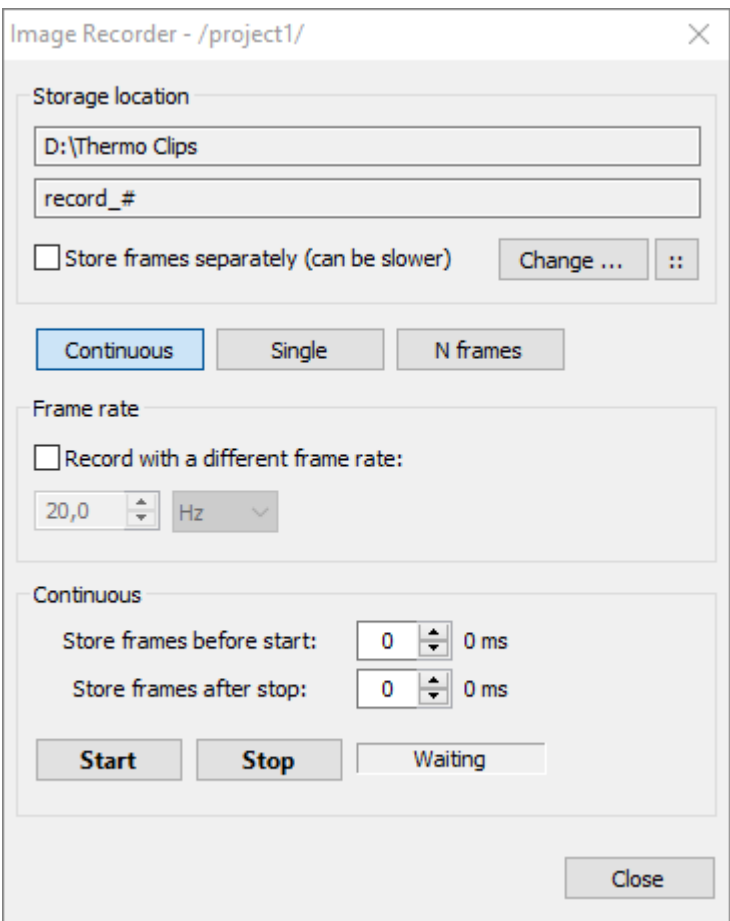

- 2. Select where you want to store your record by clicking on the **'Change'** button.
- 3. Click **'Start'** button to start recording and **'Stop'** to stop.

#### **Loading the recorded file**

Recorded IR video file can be opened for detailed offline analysis. Use main menu **'File | Open'** and browse for the storage location which was selected when images were recorded.

## <span id="page-16-0"></span>**1.7.Main window**

ThermoView application's main window consists of the following items:

- Main menu and toolbar (**1**).
- IR image window (**2**): displays the infrared image with analysis objects.
- Tools Panel (**3**): contains list of dialogs and information windows allowing to change active image properties or perform some action.
- Analysis Objects window (**4**): contains information about all analysis objects, such as spot values, average, minimum, maximum values and others.
- **Preview window (6): this window can display corresponding visual image or also another infrared image.**
- **Temperature scale (7): shows relation between color and temperature values.**
- Diagram window (**8**): displays a graph for the active object, like profile, histogram or trend.
- View Finder (**9**): always displays full IR image preview, this is helpful when main IR image is zoomed.

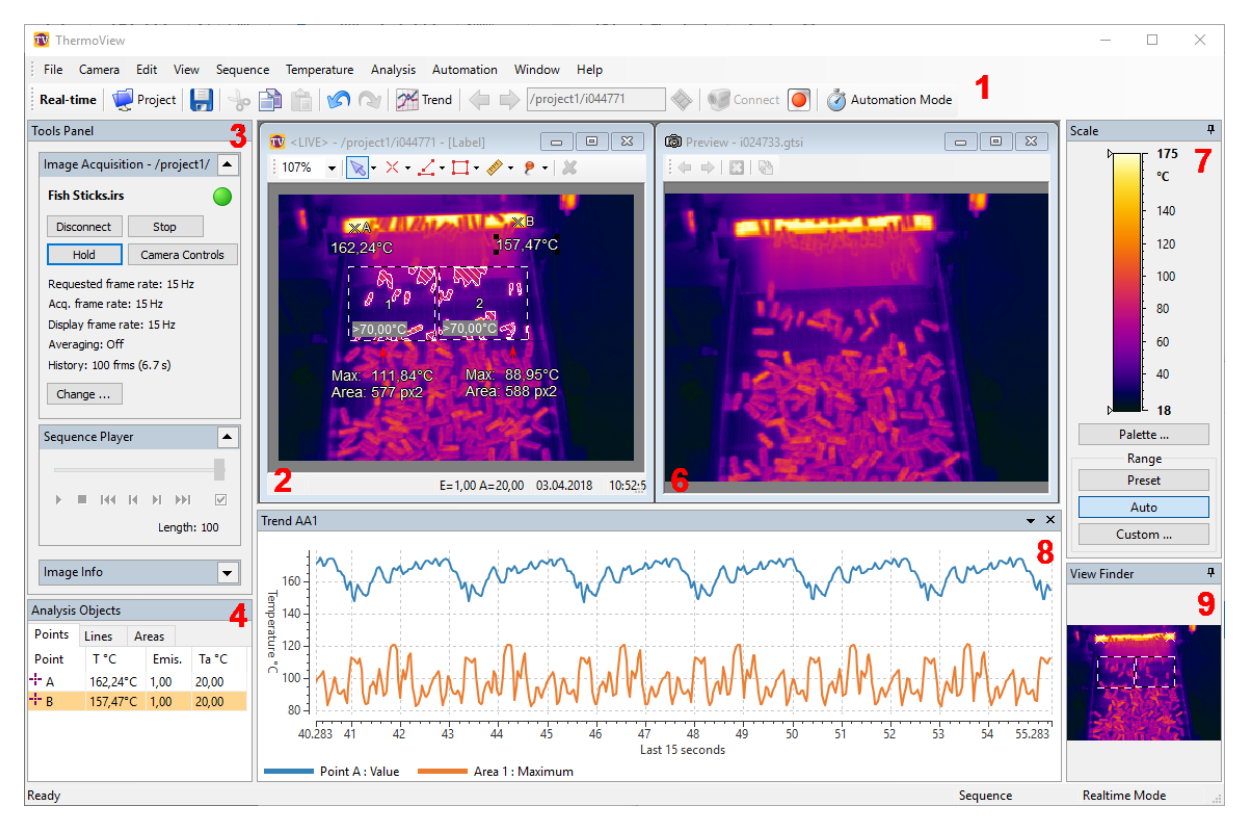

Positions of all windows are not fixed, windows can be moved and rearranged the way you like.

#### **Interface language**

ThermoView is translated into several languages. By default the language that corresponds to your OS system language is selected. You can also select another language.

- Choose main menu 'File | Language'.
- Select preferred language from the list and click OK.

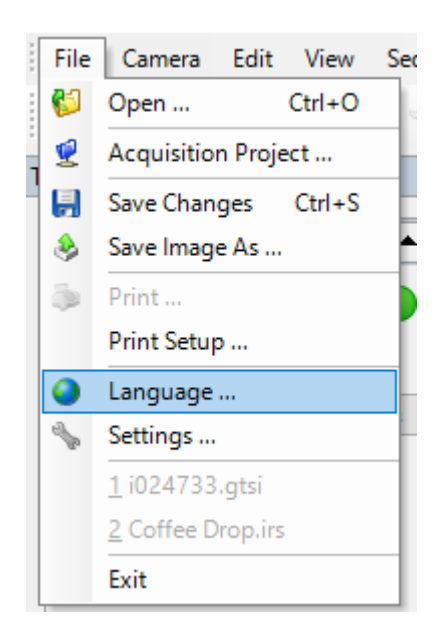

You will be prompted to re-run the application, because newly selected language can be applied only during the start of the program.

## <span id="page-19-0"></span>**2. Acquiring IR images**

## <span id="page-19-1"></span>**2.1.Acquisition setup**

To see live IR image you need to connect to the camera and start image acquisition.

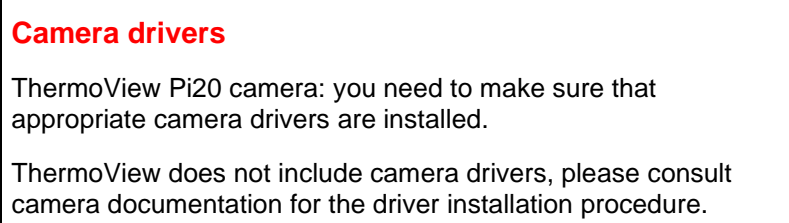

To connect to a camera select **'Camera | Connect'** in the main menu or press the corresponding button

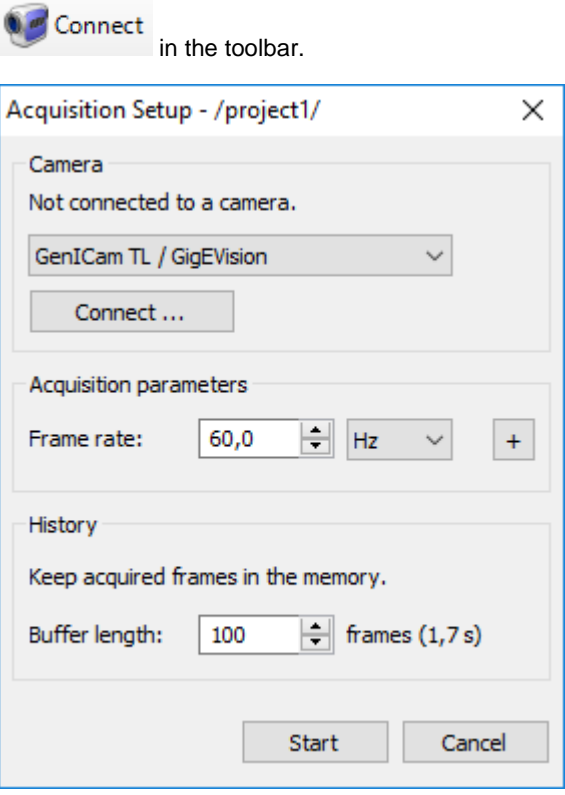

After connecting to the camera and setting acquisition parameters press **'Start'** to start image acquisition.

#### **Connecting to the camera**

In the **'Camera'** group select camera type that you are connecting to. Press **'Connect'** button.

You will see connection parameters for your type of camera:

- [ThermoView TV40](#page-30-1)
- [ThermoView Pi20](#page-34-0)

When connection to the camera is established you will see the corresponding message:

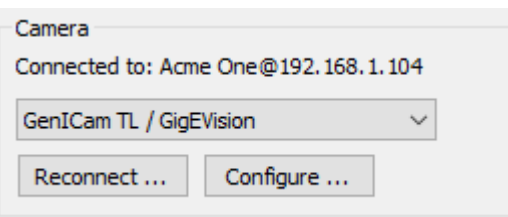

#### **Acquisition parameters**

#### **Frame rate**

ThermoView does not know the real frame rate of the connected camera, it allows to set any frame rate. If you want to run acquisition at the maximum frame rate then select a value which is obviously bigger than the maximum camera frame rate, for example 100 Hz.

To reduce frame rate - select a value lower than the camera frame rate. ThermoView will try to send a command to the camera to deliver frames at a lower frame rate. If such command is not available frame rate will be reduced by skipping excess frames.

Frame rate is normally specified in Hz which has the same meaning as frames per second (FPS). When you need low frame rates, lower than one frame in a second, it is more convenient to use time delay between frames as measure of the acquisition speed. For example, you can set frame rate to be '2 min': one frame will be acquired every 2 minutes.

#### <span id="page-20-0"></span>**History buffer**

ThermoView keeps acquired images in the memory buffer. Here you can set the size of this buffer. It is a cycle buffer - when it gets full the oldest frame is removed to free space for the new frame.

Maximum buffer size is limited only by available PC memory. You can set any buffer length, but when ThermoView sees that there is no more memory available it starts to delete old frames even when buffer length has not reached the specified limit.

Uses of the history buffer:

- You can pause image acquisition and go back in time to see what was happening before.
- Images in the memory buffer are used to build temperature trends.
- After acquisition is stopped you can save images from the memory buffer to disk (for high speed IR cameras this is the only way not to lose frames because of HDD is not fast enough).
- Frames from the memory buffer are used for pre-trigger recording to save events that were happening just before start trigger was fired.

#### **Advanced acquisition parameters**

To show advanced acquisition parameters click on the button with plus sign.

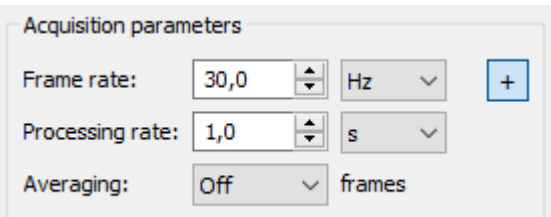

#### **Processing rate**

With the help of *processing rate* parameter it is possible to set a lower update rate for analysis functions:

- 1. History buffer. Allows to not to put all acquired images to the buffer and therefore to cover longer time period with the same limited buffer size.
- 2. Trends.
- 3. Automation mode measurements and alarms.

#### **Averaging**

When averaging is enabled several consequent frames are combined together. Every pixel of the resulting frame has a value which is an average of pixel values of the several source frames.

Averaging is used to improve temperature reading accuracy, but it can only be used on slowly changing scenes.

Applying averaging will not reduce resulting frame rate - ThermoView updates averaged image with every new frame.

#### **Acquisition status window**

State of the running acquisition is shown in the Tools Panel:

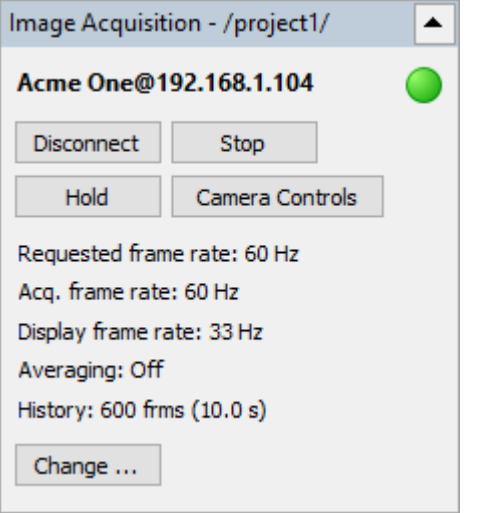

This window contains several important real-time parameters:

- Green light signals that connection is present data is being received from the camera.
- *Requested frame rate*: rate that program tries to achieve (excess frames are skipped).
- *Acquisition frame rate*: real measured rate at which frames are acquired and added to the memory buffer. Having this value lower than the frame rate at which camera works (and of the requested frame rate) means that there are either problems with data transfer or with PC performance.
- *Display frame rate*: real measured rate at which frames are displayed on screen. This parameter is sacrificed when program tries to meet goals for the acquisition frame rate.

And command buttons:

- *Disconnect*: stops acquisition and disconnects from the camera. Use it to change acquisition parameters, to reconnect the camera or to connect to another camera.
- *Stop/Start*: stops image acquisition if it is running or starts it when acquisition is stopped. Connection to the camera is kept, but the camera is instructed not to send image data.
- *Hold/Resume*: stops or resumes live display of the acquired images. When on hold, images continue to be added to the memory buffer (no data loss), but the current image is frozen. Also in the hold mode you can use Sequence Player to display an earlier frame from the memory buffer.
- *Camera Controls*: shows dialog with camera controls, like focusing, temperature range selection and others.
- *Change*: allows to change acquisition parameters (frame rate, averaging, buffer size) without disconnecting from the camera.

## <span id="page-22-0"></span>**2.2.Multi-camera acquisition**

ThermoView supports simultaneous connection to several IR cameras. Images from all cameras are combined into one big image. Number of source cameras is only limited by performance of your PC and communication channels.

To connect to several cameras simultaneously open the usual Acquisition Setup dialog (menu **'Camera | Connect'**) and select **'Multiple Cameras'** in the combo box:

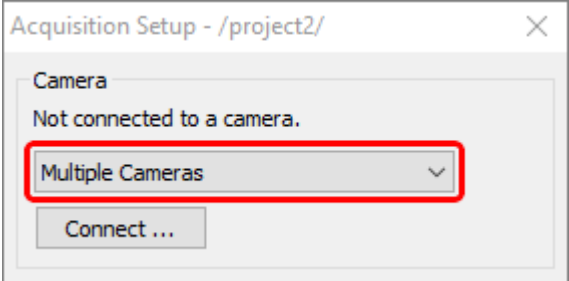

#### Press 'Connect'.

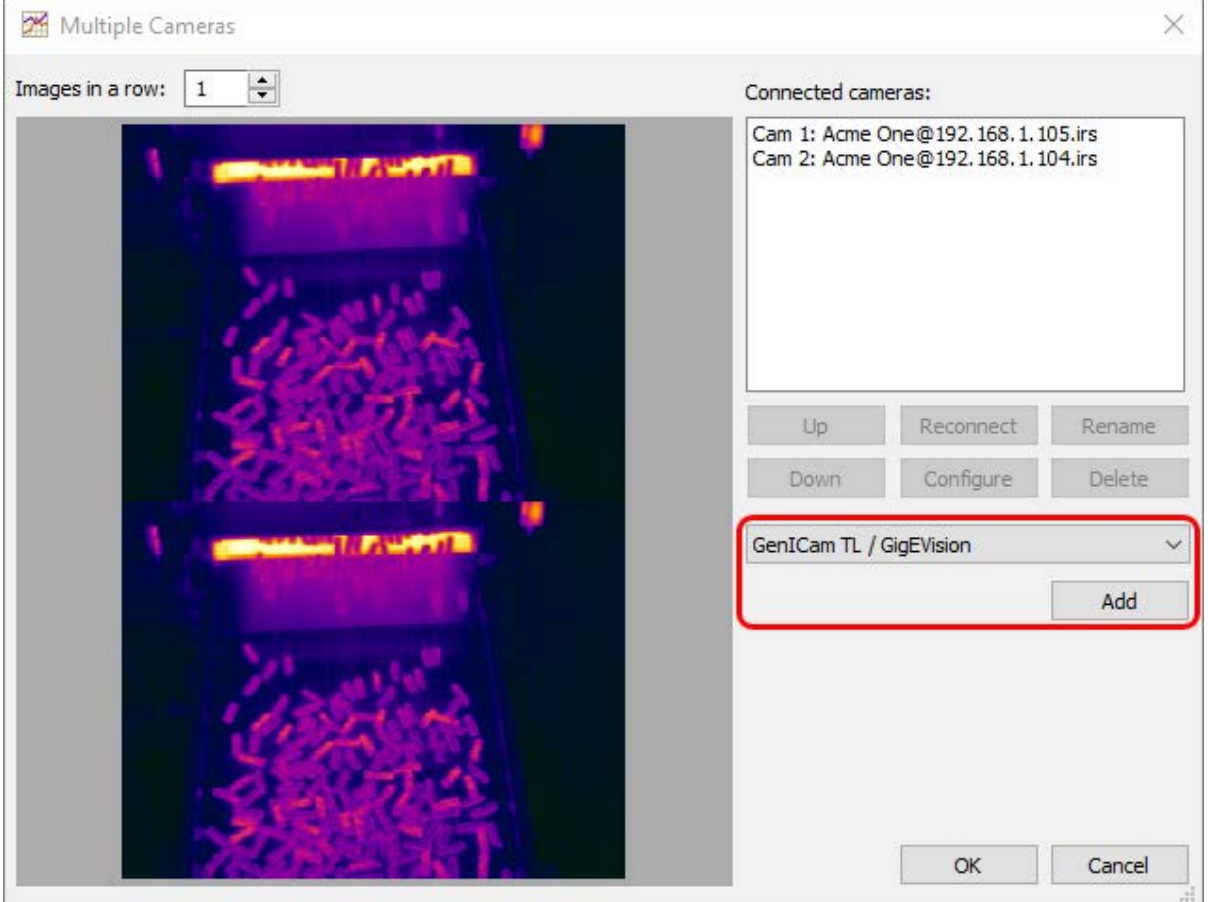

Choose the camera type and press **'Add'** button. Select camera you want to connect to (exact actions depend on the camera type). Repeat these steps for the next camera.

Images from the connected cameras are combined together by placing them one next to the another in the order they are displayed in the connected cameras list. Number of images in one row is set in the edit box above the image.

When you start acquisition, the composite image is displayed in the main IR image window with all analysis tools available.

One instance of ThermoView can display only one main (analyzed) IR image window. To display images from several cameras in different windows you will need to run multiple instances of ThermoView. For details, please see [Multiple program instances topic.](#page-141-0)

## <span id="page-23-0"></span>**2.3.Resolving problems with acquisition frame rate**

If you do not achieve the necessary frame rate, you can check acquisition statistics to see where frames are lost.

Select **'Camera | Statistics'** in the main menu.

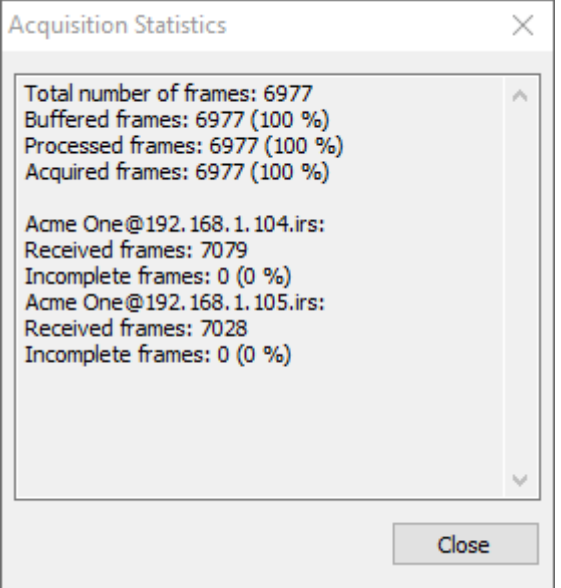

- *Total number of frames*: number of frames counted by camera driver (in case of multiple cameras used number of composite frames). Frames dropped by camera driver (e.g. incomplete frames) are not counted.
- *Buffered frames*: frames put to the processing buffer (value in brackets relative to the total number of frames).
- *Processed frames*: number of frames checked for alarms in case automation mode is running, otherwise same as buffered frames (value in brackets - relative to the total number of frames).
- *Acquired frames*: number of frames put to the the history buffer and available for analysis (also trends), display and recording. Value in brackets is the portion of acquired frames comparing to the total number of frames. Acquisition frame rate displayed in the camera status window is measured by this number.

Then you can see acquisition statistics for each camera individually:

- *Received frames*: number of frames counted by the camera driver (incomplete frames are not counted).
- *Incomplete frames*: number of frames dropped by the camera driver because data was partly lost (corrupted) during transportation.

#### **Interpretation**

IR image frames are received from the camera (*total number of frames*), then put to the processing buffer (*buffered frames*), then checked for alarms if automation mode is running (*processed frames*) and finally analyzed and put to the history buffer where they are available for further handling - display, recording, etc. (*acquired frames*). Frames analysis includes on-image objects, diagrams, trends and is running after processing, in a lower-priority thread.

Knowing this, we can make the following interpretation of acquisition statistics:

- Number of buffered frames is less than 100%: calculation needed to process each frame (check for alarms) is too time consuming; CPU is not fast enough. ThermoView sees this and automatically drops some frames at the buffering stage as they won't be handled anyway.
- Number of processed frames is less than 100%: CPU is not fast enough to process (check for alarms) all frames. Solution: reduce frame rate; make alarms checks less computationally expensive (use smaller analysis objects, do not use averaging and other filters).
- Number of acquired frames is less than 100%: CPU is not fast enough to analyze and display analysis results. Solution: reduce frame rate; use smaller analysis objects; do not use averaging and other filters; close unneeded diagrams and trends.

## <span id="page-24-0"></span>**2.4.Acquisition projects**

Acquisition projects are used to store parameters of connected cameras, measurement objects and other acquisition and automation related settings. Acquisition projects are only needed when you work with an IR camera. When you work with stored images or sequences projects are not used.

An acquisition project stores the following data:

- 1. Address and other connection parameters of the camera.
- 2. State parameters of the camera like working range, motorized focus position, non-uniformity correction (NUC) periods.
- 3. Measurements: analysis objects and graphs.
- 4. Image recorder storage names and locations.
- 5. Automation mode settings including DAQ configuration.
- 6. Auto-start options.

#### **Note**

ThermoView always has an associated acquisition project, even when you do not define it specially. When ThermoView is started for the first time a new empty project is created. When you quit ThermoView the active acquisition project is remembered and will be used when you will start the program next time.

Projects are loaded, created and saved with the help of Acquisition Project dialog. Open it using main menu **'File | Acquisition Project'**.

*User's Manual[, Rev. 1.3, Apr 2020](#page-0-0)*

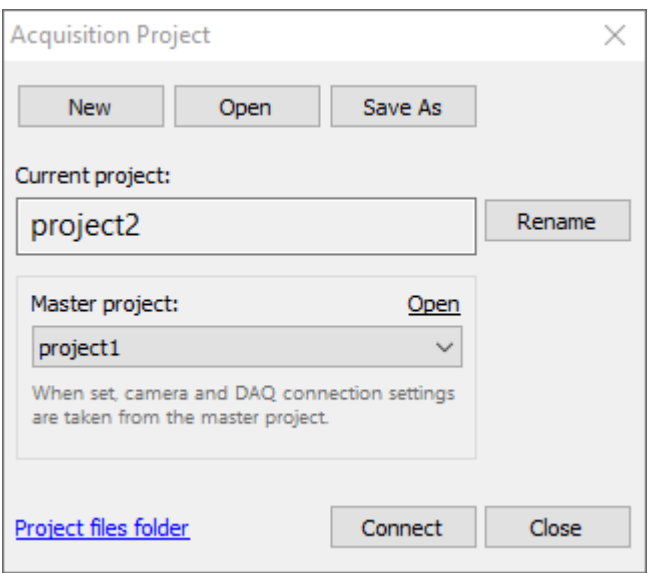

#### **Creating a new project**

Press **'New'** button to create a new project.

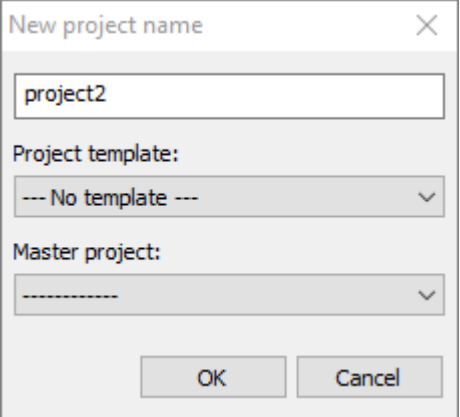

New project can be based on a project template. In this case it will copy analysis, automation and other settings from the template. Project templates are available only in ThermoView Backlight edition.

#### **Opening an existing project**

Projects are stored in the special projects folder: %ProgramData%\Fluke Process Instruments\ThermoView\Projects.

Press **'Open'** button to show projects folder and select needed project to load it. You can also browse to a different folder and load a project from there. In this case selected project will be first copied to the projects folder and then opened.

#### **Saving changes made in a project**

Changes made in a project are saved using main menu **'File | Save Changes'** or the save button toolbar. When you quit ThermoView and your current project is modified, program will remind you to save changes.

#### **Saving a project with a new name**

You can save a copy of the current project with a new name. Use **'Save As'** button for this. If there are not saved modifications in the current project they will be saved to the new project, the old project will remain unchanged.

Use **'Rename'** button to rename the current project.

#### **Master project**

If master project is set the following setting are taken from it and cannot be edited in the current project:

- camera connection settings;
- DAQ configuration;
- PTZ configuration;
- Project loading automation list.

On the screen shot below camera connection settings cannot be changed because they are taken from the master project.

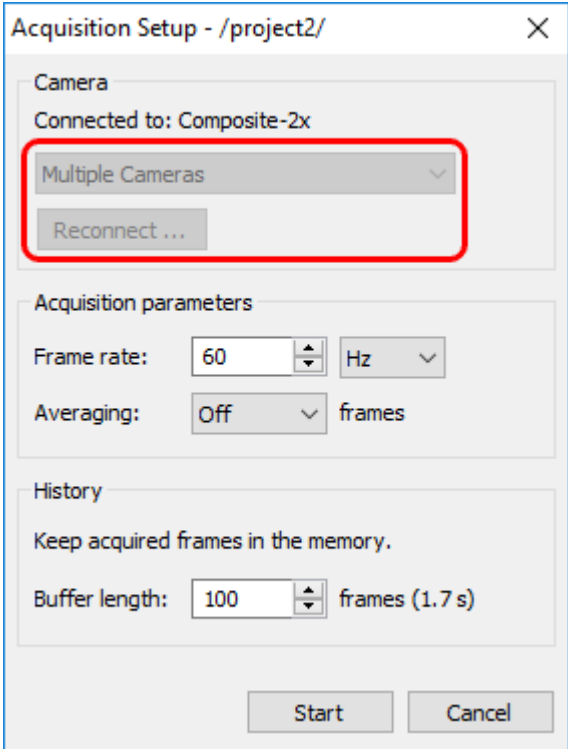

## <span id="page-26-0"></span>**2.5.Image recorder**

Image recorder is used to capture image data coming from the camera and save it to disk.

To open Image Recorder dialog select **'Camera | Record Images'** or press corresponding button  $\boxed{\bullet}$  in the toolbar.

#### *Fluke Process Instruments ThermoView*

*User's Manual[, Rev. 1.3, Apr 2020](#page-0-0)*

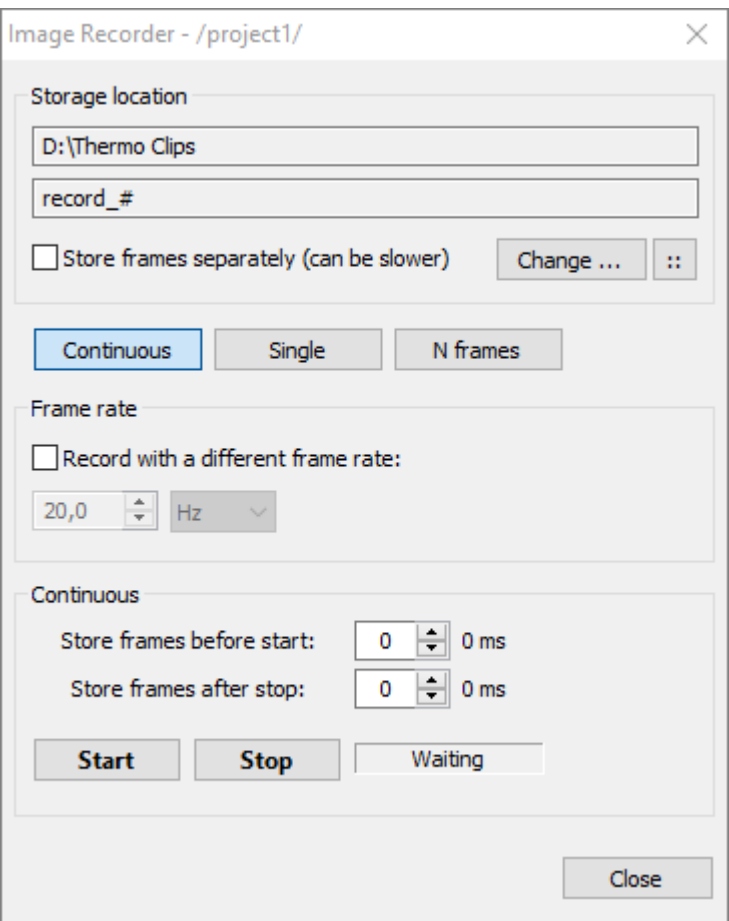

#### **Storage location**

IR video is stored in IRS (infrared sequence) files. When you start recording, program opens a new file to store data. ThermoView never overwrites existing files. So that it is possible, file names are made unique with the help of a counter or using the current date and time. When a counter is used, program examines which numbers are already taken by checking files in the folder and selects the next available number.

For example, for the settings shown in the screen shot above the following files will be recorded:

```
D:\Thermo Clips\record.irs
D:\Thermo Clips\record2.irs
D:\Thermo Clips\record3.irs
...
```
#### **Store frames separately**

There is a possibility to save every video frame in a separate file. This option is enabled by marking **'Store frames separately'** check box. In this case instead of sequence files ThermoView creates folders. Every file in such folders stores single video frame.

#### **File naming schemes**

There are two options two define file naming scheme: simple and advanced. To use the simple naming scheme click on **'Change'** button and in the standard file dialog select a file path. ThermoView will use this file path for the first recording, for next recordings it will automatically add sequential numbers to the file name.

In the advanced scheme you can use timestamps in the records names and define custom naming schemes.

Click on  $\boxed{::}$  button to show the advanced storage location settings:

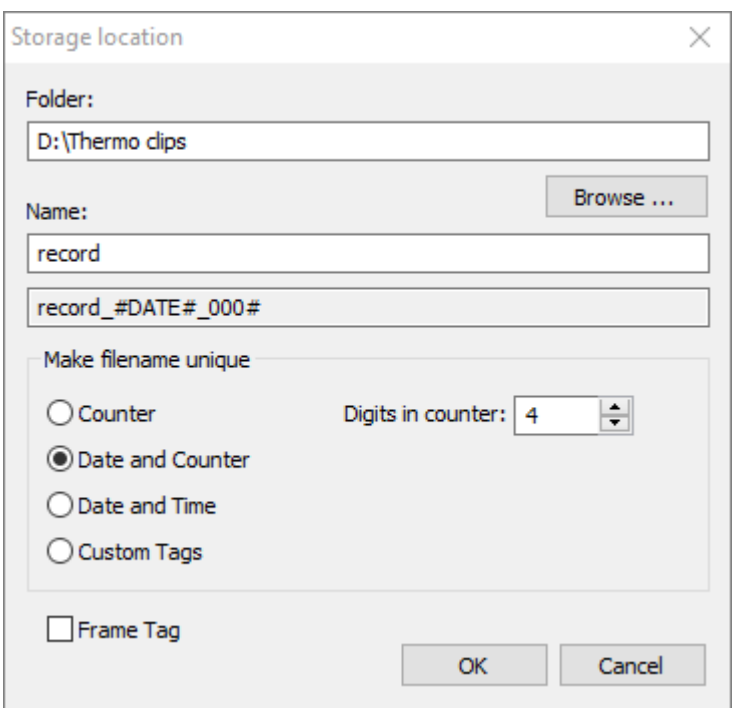

Here you separately specify folder path and file name:

- 1. To select a folder click on **'Browse'** button.
- 2. Type in a file name and select a method to make every record name unique:
	- *Counter*: program will add sequential numbers at the end of every record name. You can also set the number of digits in the counter to have numbers looking like 0001, 0002 and so on.
	- *Date and Counter*: date in format 20171231 and counter will be added.
	- *Date and Time*: date and time in format 20171231\_235959 will be added.
	- *Custom Tags*: you are supposed to use your own tags (see below) in the Name field. If your tags do not produce unique file names, program will add counter at the end to ensure that names are unique.
	- *Frame Tag:* when this option is marked, program will add frame tag (image comment) to the file name. It will be added to both sequence file names and to frame names in case separate frame storage is enabled.

With every naming option, and especially with Custom Tags option, you can use additional tags in the Name field. Tags are special words in angular brackets. They will be replaced by actual values at the moment file is created on the disk:

- <project>: name of the acquisition project
- <dtime>: date and time in format 20171231\_235959
- <date>: date in format 20171231
- $\bullet$  <dd>: day 1-31
- $\bullet$  <MM>: month 1-12
- <yy>: last two digits of the year
- <yyyy>: year
- $\bullet$  <hh>: hour 0-23
- <mm>: minute 0-59
- <ss>: second 0-59
- <mss>: millisecond 0-999
- <tag>: frame tag (comment)

#### **Recording frame rate**

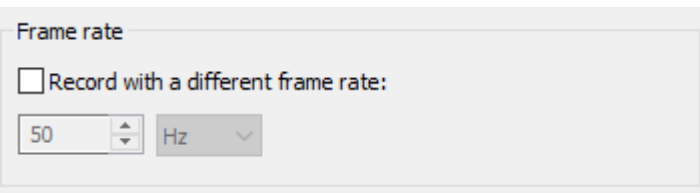

If **'Record with a different frame rate'** is not marked, ThermoView will try to record all video frames. Please be aware that there can be significant amount of data and the hard drive of your computer may not be fast enough to write the data at the necessary speed. When the hard drive does not have time to write all the data, ThermoView will automatically drop some frames.

Real recording frame rate is displayed in the dialog during recording:

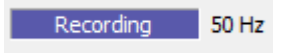

You can change recording speed to save less data. Frame rate is normally specified in Hz which has the same meaning as frames per second (FPS). When you need low frame rates, lower than one frame in a second, it is more convenient to use time delay between frames as measure of the recording speed. For example, you can set frame rate to be '2 min': one frame will be recorded every 2 minutes.

#### **Continuous recording**

This mode is used when you record video clip. Press **'Start'** to start recording and **'Stop'** to stop recording.

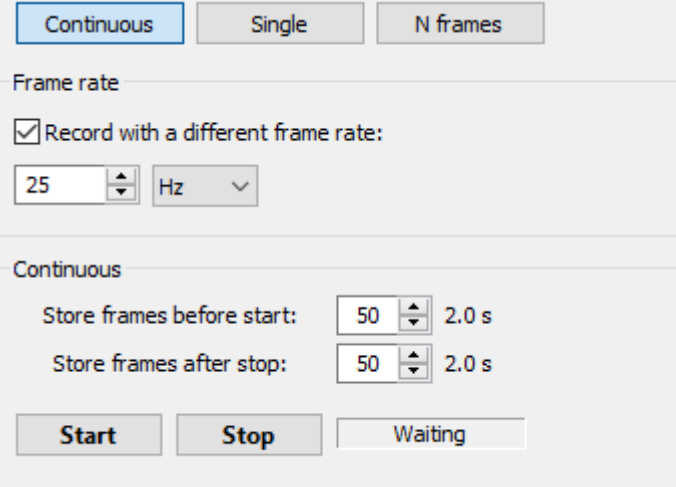

#### **Pre- and post-trigger recording**

You can setup image recorder that it will record data acquired before you pressed the **'Start'** button. This will compensate your reaction delays for quick processes. Length of the recorded pre-trigger video is limited by the size o[f the history buffer](#page-20-0) defined during acquisition setup. Number of frames taken from the history buffer is defined by **'Store frames before start'**.

In the same way you can tell image recorder to record some data after you press **'Stop'** button. This is defined in the **'Store frames after stop'** field. Length of the post-stop video is not limited as history buffer is not used in this case.

#### **Single-frame recording**

This mode is simple. You press **'Capture'** button and the current IR image is stored to the disk. The image is stored in a GTSI file with analysis information in it.

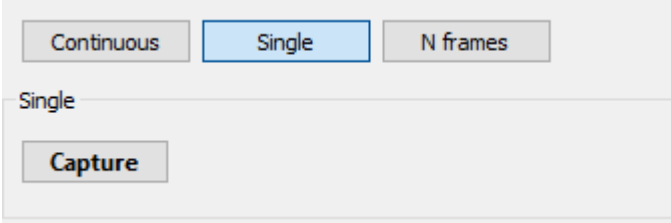

#### **N frames recording**

This mode is similar to the continuous mode, but the length of the recorded sequence is limited. After program records the specified number of frames, recording is automatically stopped. Pre/post trigger recording is not available in this mode.

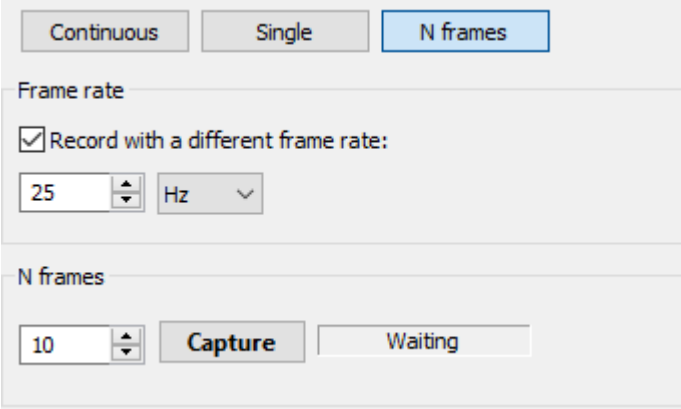

## <span id="page-30-0"></span>**2.6.Supported cameras**

## <span id="page-30-1"></span>**2.6.1. ThermoView TV40**

ThermoView TV40 series cameras have GigEVision interface and can be connected to a PC using Ethernet cable. When connected to a local area network camera acts as any other Ethernet (IPv4) device and needs an IP address:

- If a DHCP server is available, camera gets IP address from the DHCP server.
- If there are no DHCP server or camera is connected directly to the Ethernet port of a PC IP address is selected automatically from the private IP range: 169.254.0.1 through 169.254.255.254.
- It is also possible to set a fixed IP address in an Internet browser using the camera web interface (you need to know current IP address of the camera and type it in the address line).

#### **Configuring network adapter for direct camera to PC connection**

You can connect Ethernet cable from the camera directly to the PC, without any router in between. In this case camera IP address is selected from the automatic private IP range.

In order to communicate with the camera, your PC network adapter must be configured to use the same IP range (subnet). The easiest way to do it is to select "Obtain an IP address automatically" option in the TCP/IPv4 settings of the PC network adapter connected to the camera. In this case computer's IP address will be also automatically selected in the same 169.254.X.X range.

#### *Fluke Process Instruments ThermoView*

*User's Manual[, Rev. 1.3, Apr 2020](#page-0-0)*

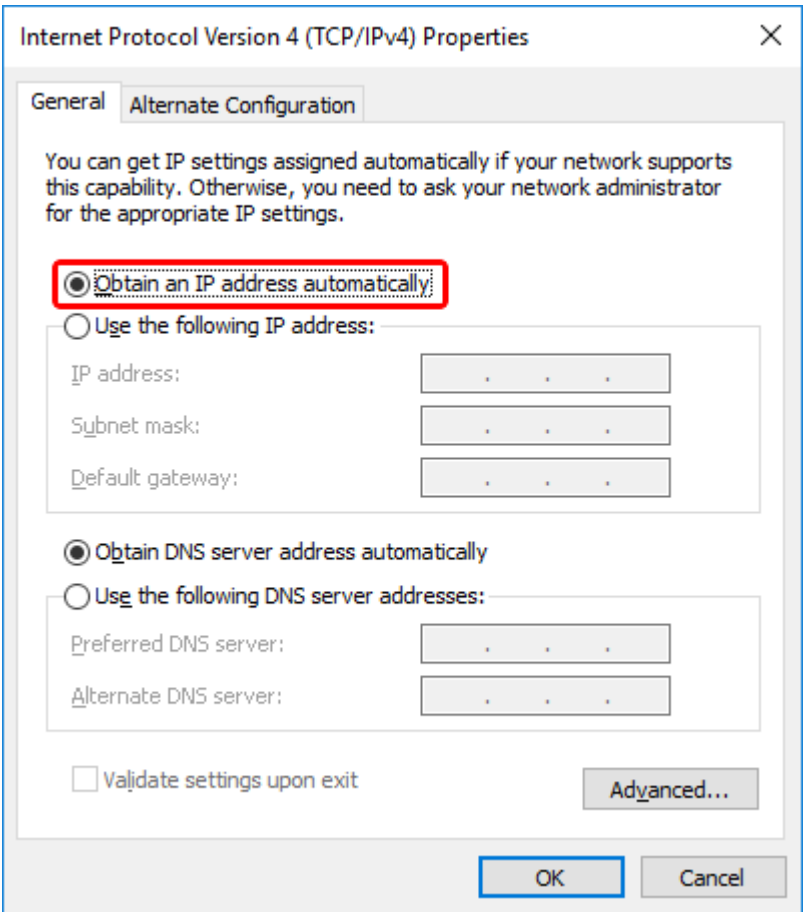

#### **Connecting to the camera**

1. In ThermoView open Acquisition Setup dialog by selecting main menu item **'Camera | Connect'**. Chose **'GenICam TL / GigEVision'** camera type and press **'Connect'** button.

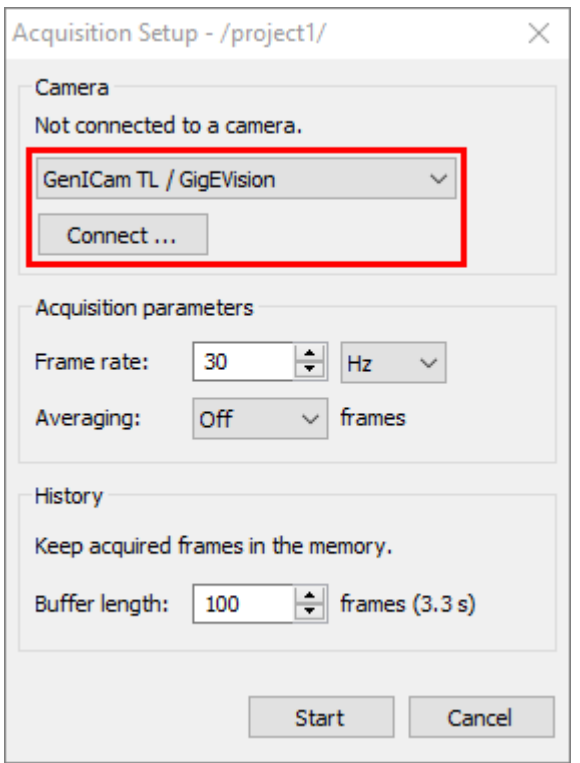

2. Select the camera you want to connect to and press **'Connect'** button. If you do not see the camera in the list, you can try to update camera list by pressing **'Refresh'** button.

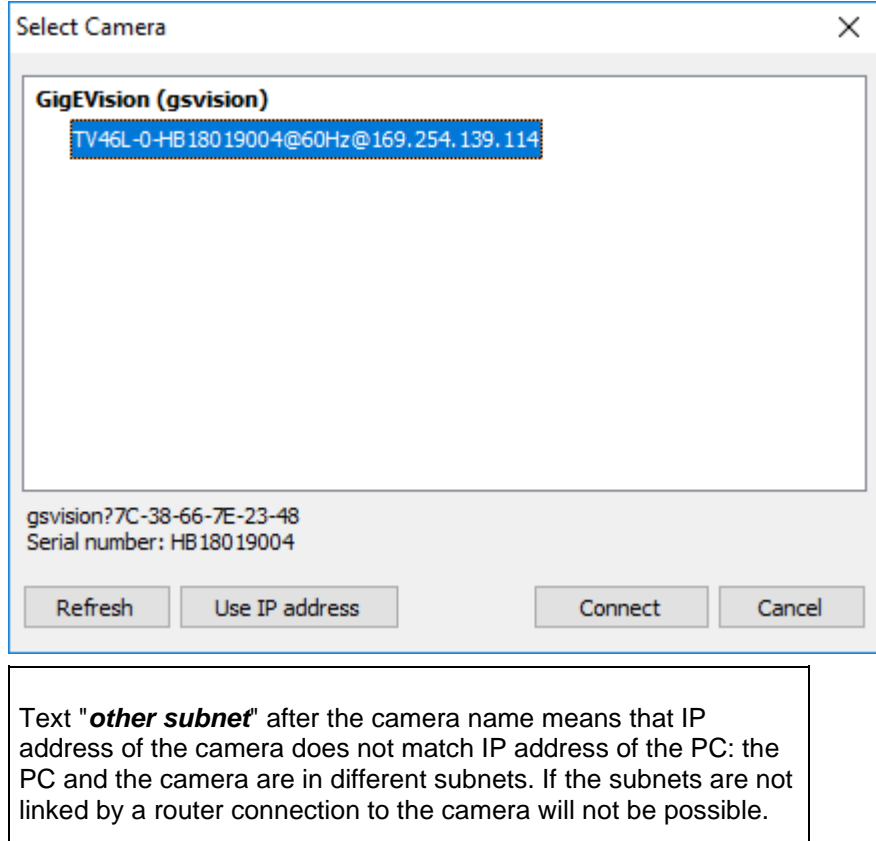

Text "*in use*" after the camera name means that another PC or another program on your PC already established connection with the camera. This will not allow you to connect.

#### **Connecting to camera in another subnet**

If the camera and the PC are in different subnets, ThermoView cannot detect camera automatically. Reason for this - camera discovery messages are broadcasted and in most cases broadcast messages are not forwarded by routers to other subnets. To overcome this limitation you have to know the IP address of the camera and set it by clicking **'Use IP address'** button.

#### **Changing camera settings: focusing, temperature range, shutter**

After you connected to the camera you can change camera settings, like focusing, temperature range and nonuniformity correction parameters. Chose **'Camera | Camera Controls'** in the main menu or click corresponding button in the **'Image Acquisition'** window.

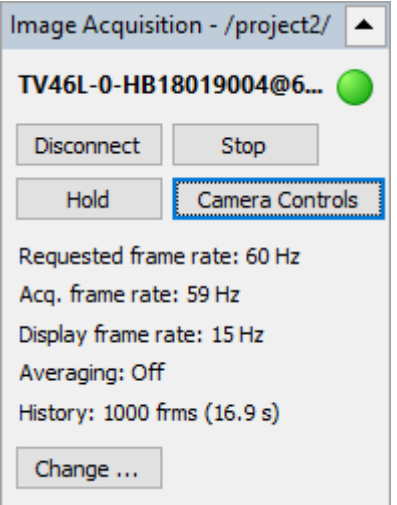

When you press **'Camera Controls'** you will see this dialog:

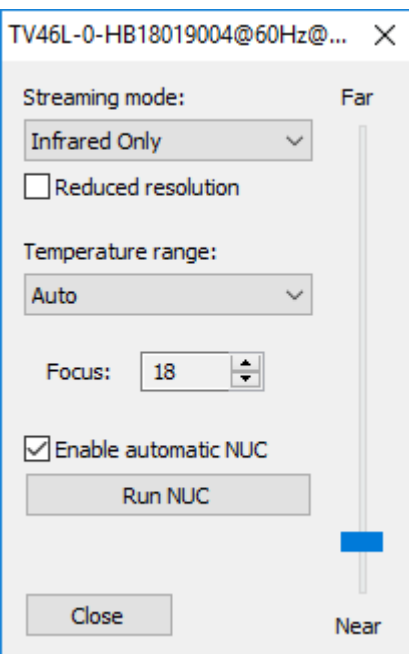

#### **Streaming mode**

Can be 'Infrared Only' or 'Fusion'. TV40 cameras also have visible module, in case of 'Fusion' images from this visible module are sent to ThermoView, displayed in Preview window and can be used with th[e Fusion](#page-44-0) function.

#### **Reduced resolution**

This option allows to reduce infrared image resolution by half. Can be useful when you experience problems with losses during data transmission or low PC side performance.

#### **Temperature range**

Your camera is calibrated to measure temperatures in different ranges. If the viewed object has a high temperature and a low temperature range is selected in the camera, measured temperature values will be inaccurate or completely wrong.

'Auto' range: camera will automatically select the appropriate range. Using Auto range is not recommended in Automation mode as range switch may happen during an important measurement. Range switch procedure takes several seconds, during this period measured values may be absolutely wrong.

#### **Focus**

Allows to drive motorized focus position. Displayed focus position number has no physical meaning. Use **'Near-Far'** slider to change focus position. Focus edit box spin buttons are handy for fine focus changes.

#### **Enable automatic NUC**

When enabled, camera will run non-uniformity correction procedure at moments of time it selects automatically by measuring the sensor temperature.

#### **Run NUC**

Press this button to tell camera to execute non-uniformity correction.

## <span id="page-34-0"></span>**2.6.2. ThermoView Pi20**

Choose **'ThermoView Pi20'** camera type, then press **'Connect'** button.

#### *Fluke Process Instruments ThermoView*

*User's Manual[, Rev. 1.3, Apr 2020](#page-0-0)*

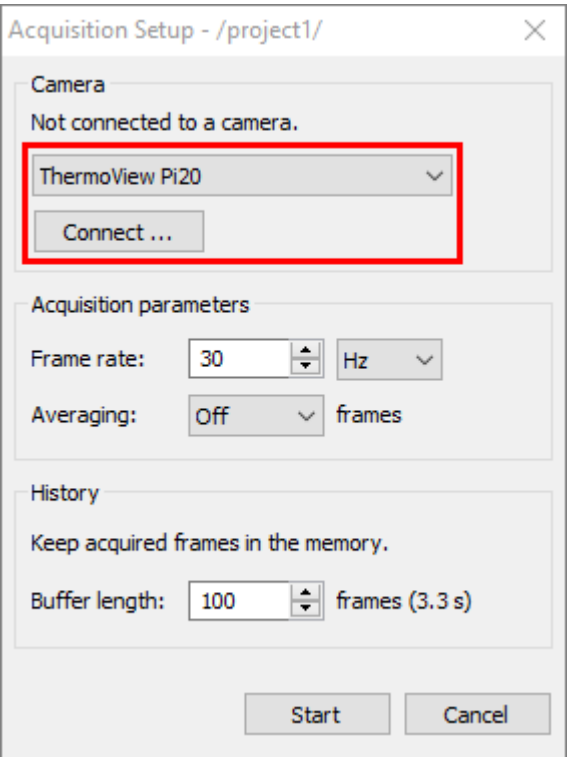

Default camera IP address is **192.168.200.254**. Command port is normally **257**; data port is **50000**.

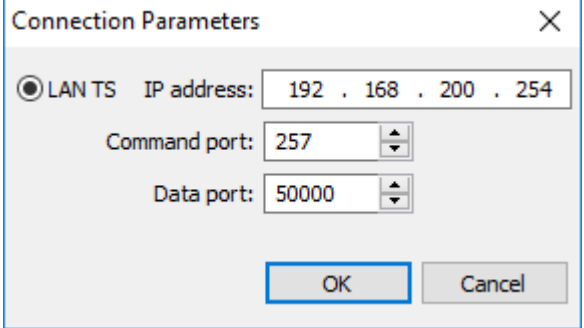

Your computer's PC adapter must be configured to be in the same subnet, so if camera has the default IP address, your computer IP address should be 192.168.200.X:
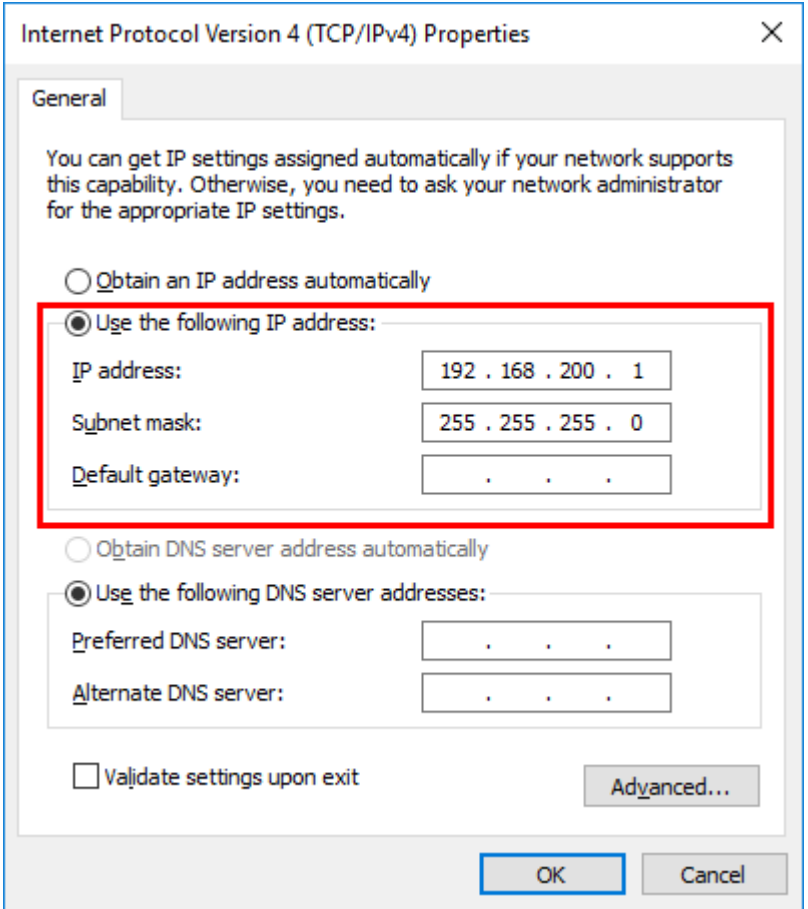

After camera is connected you can change its settings - working temperature range and NUC periods. These settings will be remembered in the project file and automatically restored when camera is reconnected.

**'Manual NUC'** button becomes available only when automatic NUC is turned off.

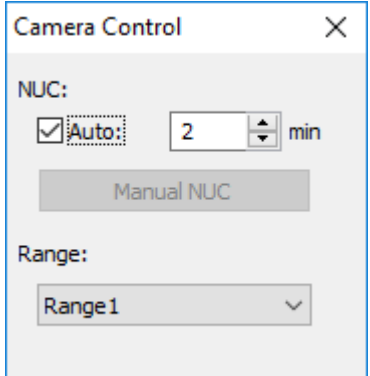

# **3. Thermographic analysis**

## **3.1.Image window**

In ThermoView there is only one infrared image or sequence that can opened for analysis at the same time. You cannot open two image windows and display them side-by-side, for this you need to run two ThermoView instances, or as an alternative, use the preview window. Image currently displayed in the image window is called *active image*. Diagrams and property windows show values which they take from the active image.

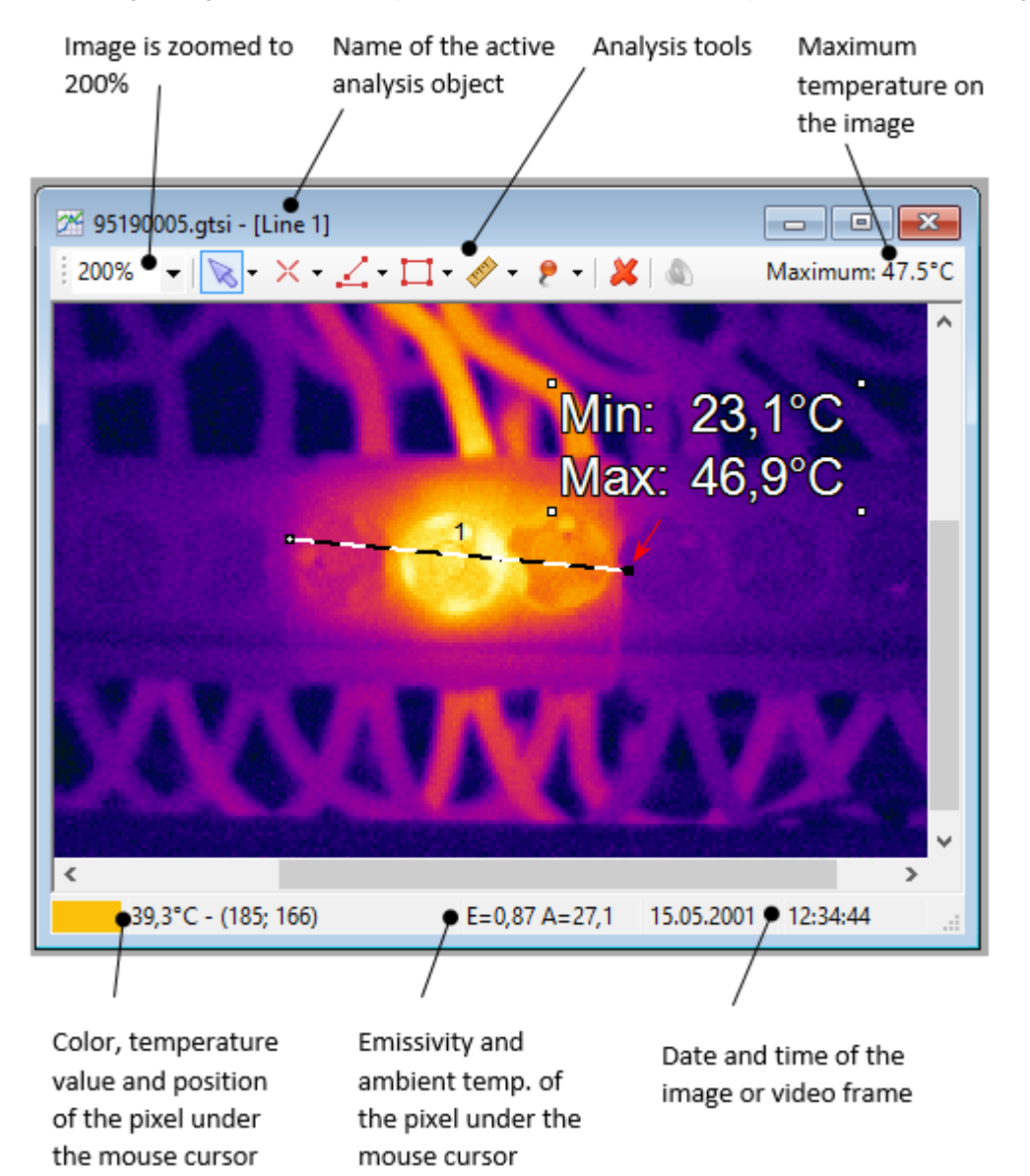

## **Image scaling and orientation**

ThermoView has tools to scale images and to change their orientation. Scaling is important when you want to position analysis objects more accurately. And you can rotate and mirror (flip) the picture.

## **Rotation**

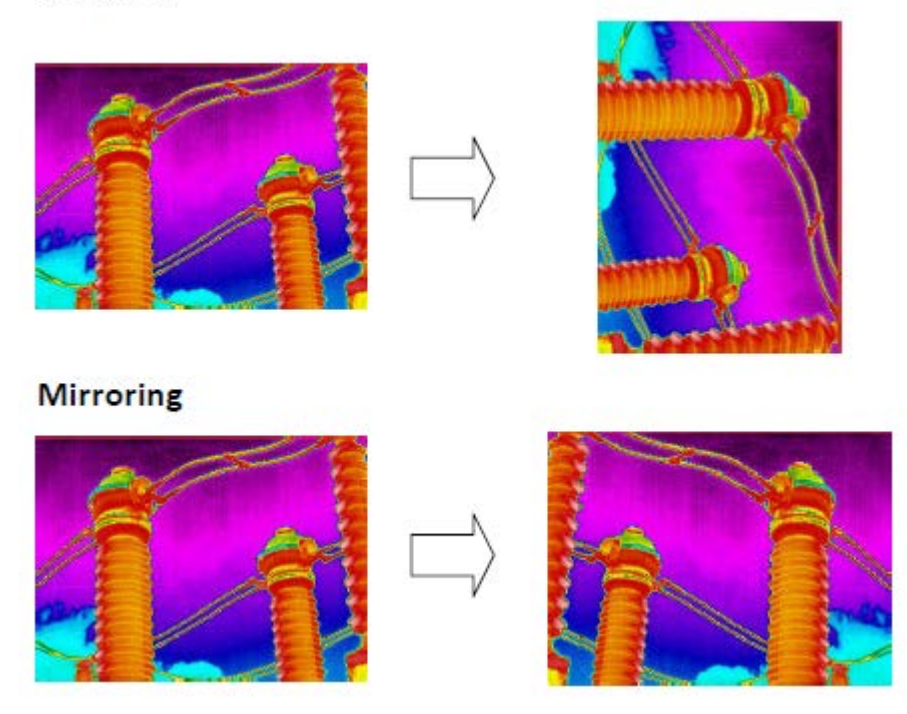

Changing image size and orientation does not change image pixels; only the way image is displayed on the screen is affected. Because of this, when you save rotated image to a new raw image file, it keeps its original size and orientation.

## **3.2.Temperature scale**

In infrared images color of every pixel depends on its temperature. ThermoView has means to adjust this dependency to make visual appearance of the image better and to intensify important details. To set relation between colors and temperature you need to define *temperature range* and select *color palette*.

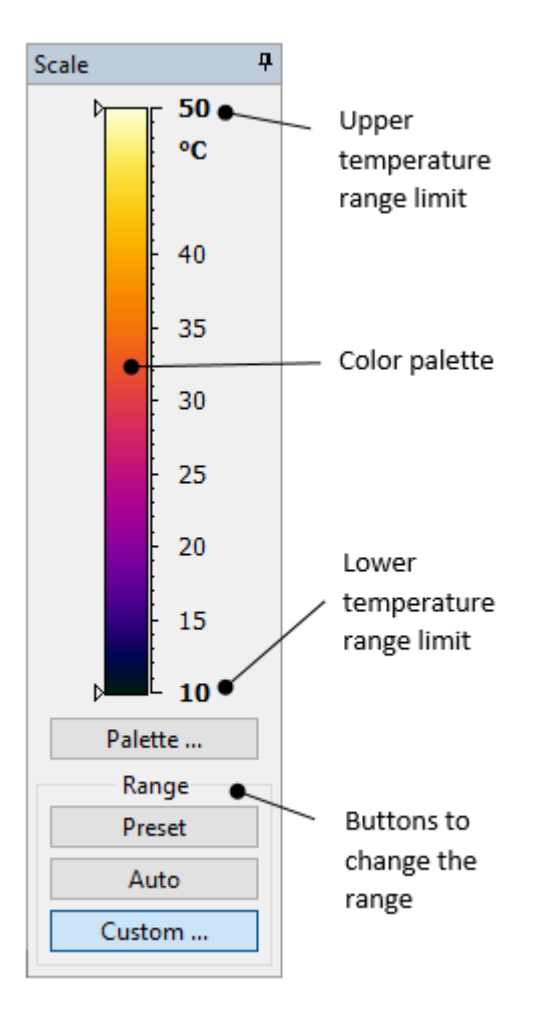

### **Temperature range**

Temperature range defines visible temperatures of the image. Pixels with temperatures below the lower range limit are shown with the darkest palette color (color at the bottom of palette); pixels with temperatures above the upper range limit are shown with the brightest palette color (color at the top); pixels with temperatures in between have corresponding intermediate palette colors.

At the picture on the left side you see that temperature range is set to be 50 to 10 °C. Image pixels with temperature values 50°C and higher will be shown with bright yellow color, pixels below 10°C will be dark blue, pixels in between will change their colors according to the palette.

There are three possibilities that you can use to set temperature range:

1.**Preset:** this is the default temperature range. Normally this range is the range that was selected in the camera when the image was taken. If camera does not set any temperature range - auto range limits are used.

2. **Auto:** ThermoView calculates the range automatically based on image histogram to make all temperatures present on the image visible.

3. **Custom:** you can set your own range limits. This is useful when you are not interested in all temperatures present on the image but need a sub-range.

### **Custom temperature range**

Auto range works well in many situations, but not always. Often in the camera field of view you have objects with very different temperatures. Auto range will try to select temperature range so that all objects are visible. If you need to see one of the objects more clearly, you can adjust temperature range manually. Use the **'Custom'** range button.

Here is how manual selection of temperature range looks like:

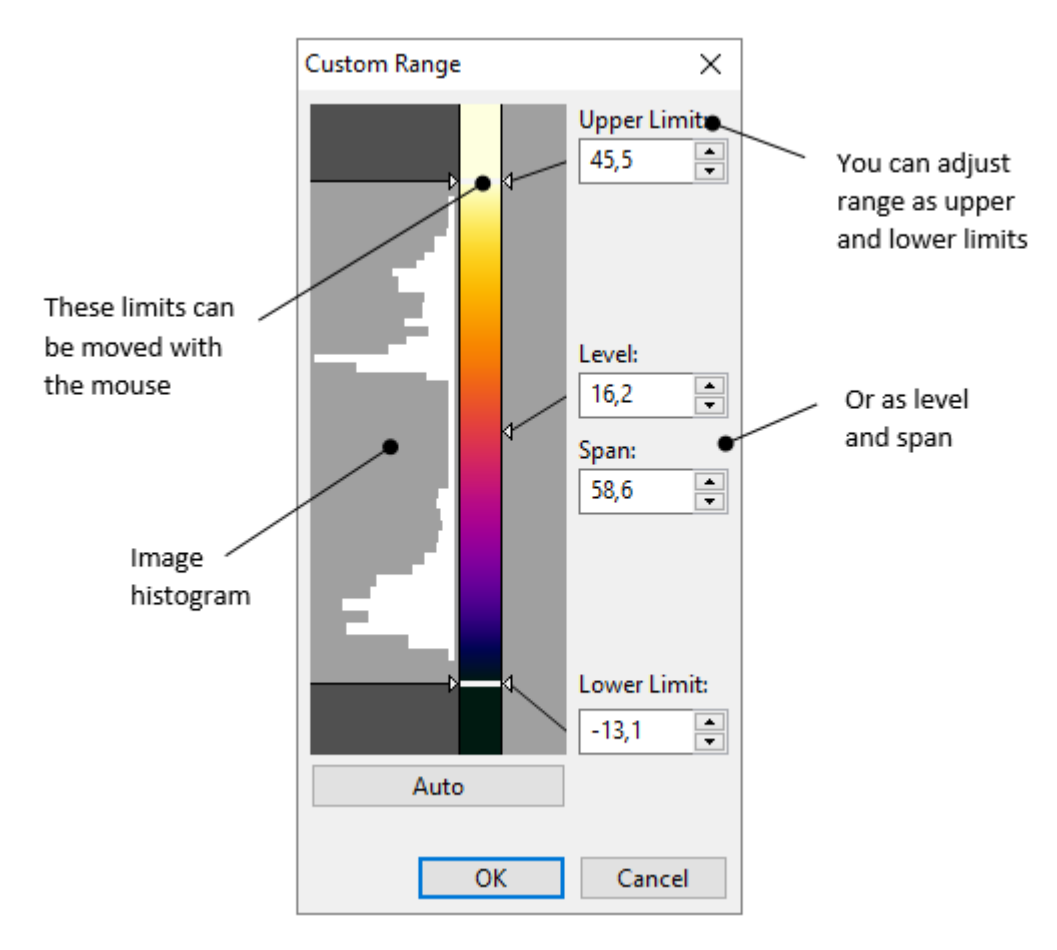

You can set the range by specifying its upper and lower limits. And it is also possible to define it as level and span, which is the middle point and width of the range.

### **Palette**

Palette is the set of colors that allow to see temperature differences. ThermoView has a wide selection of color palettes that can be used to display infrared images. Sometimes one palette suits better to reveal the problem than the other.

To change the palette, click the **'Palette'** button. Select the needed palette and click **'OK'** to apply it.

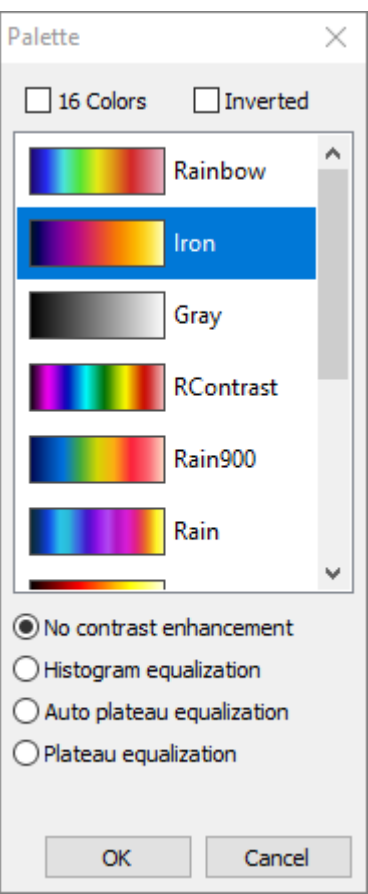

#### **16 colors palette and inverted palette**

Any palette can be presented in 16-color mode. For this mark '16 Colors' check box.

Also you can invert palette colors - inverted palette takes colors opposite (in the color spectrum) to those of the original palette. To invert a palette, mark 'Inverted' check box.

#### **Image contrast enhancement (AGC algorithm)**

By default (no contrast enhancement) colors are distributed evenly through the selected temperature range. This is not always good because some areas of the image may not get enough colors and human eye will not see the differences in these areas - they will be not contrast. To improve this ThermoView has contrast enhancement techniques, histogram equalization and plateau equalization:

- Histogram equalization: distributes colors taking data from image histogram.
- Plateau equalization: improved histogram equalization algorithm. Introduces additional "plateau level" parameter (adjusted with a slider) which allows to define position in the range that should get most contrast.
- Auto plateau equalization: same as plateau equalization, "plateau level" is selected automatically.

It should be noted that contrast enhancement techniques modify only the palette colors and do not change image temperature values.

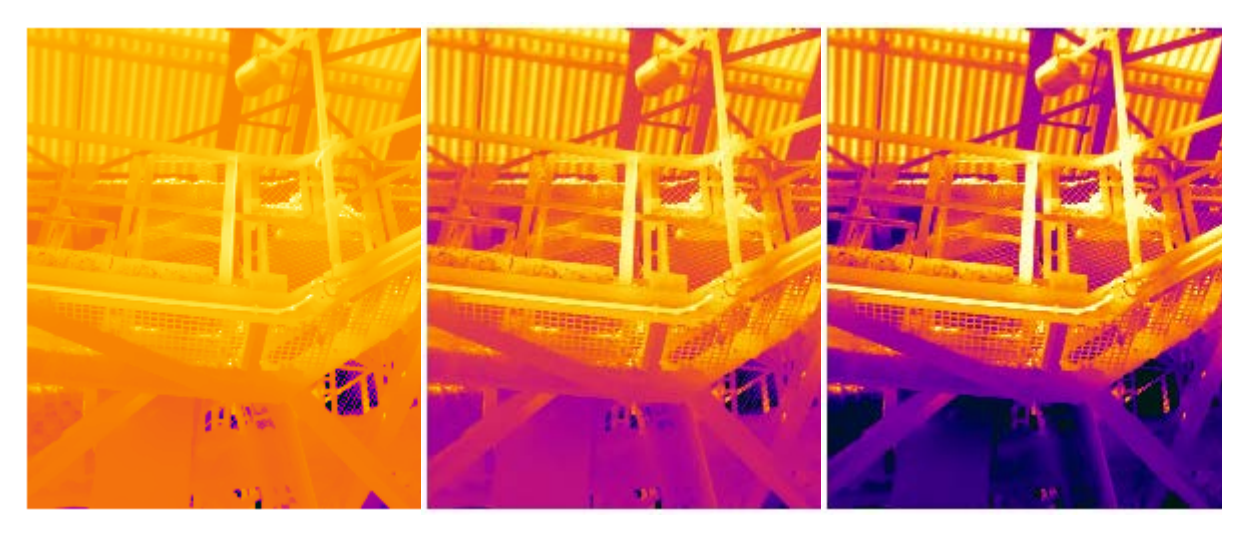

**Pic.1 No contrast enhancement Pic.2 Histogram equalization Pic.3 Auto plateau equalization**

On the pictures above you see the same image with different contrast enhancement algorithms. Please note that they all have the same temperature range. With the help of different palette color distributions we can enhance contrast of the image.

## **3.3.Isotherms**

You can mark parts of the temperature range so that they have colors very different to the colors of the rest of the image. For example, often it is useful to paint pixels that have high temperatures in red color while keeping rest of the image black and white.

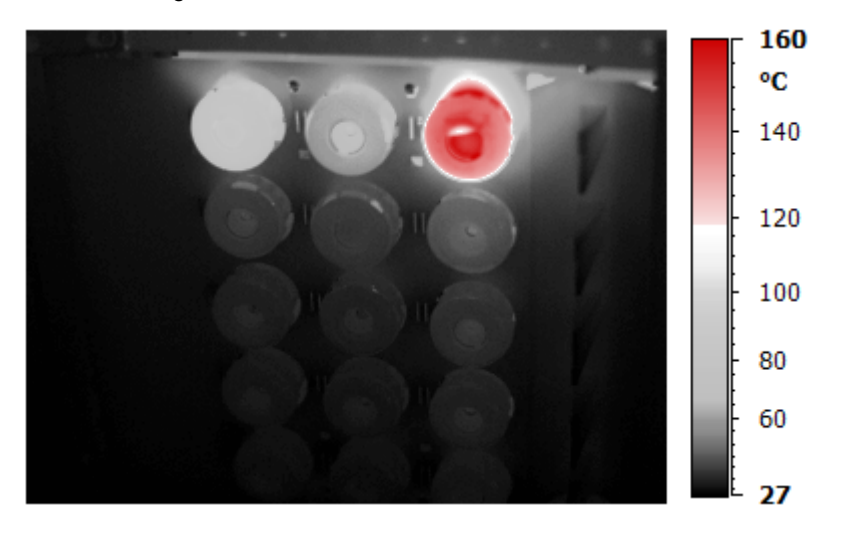

In ThermoView this function is called *Isotherms* and adjusted in the 'Temperature Scale' dialog:

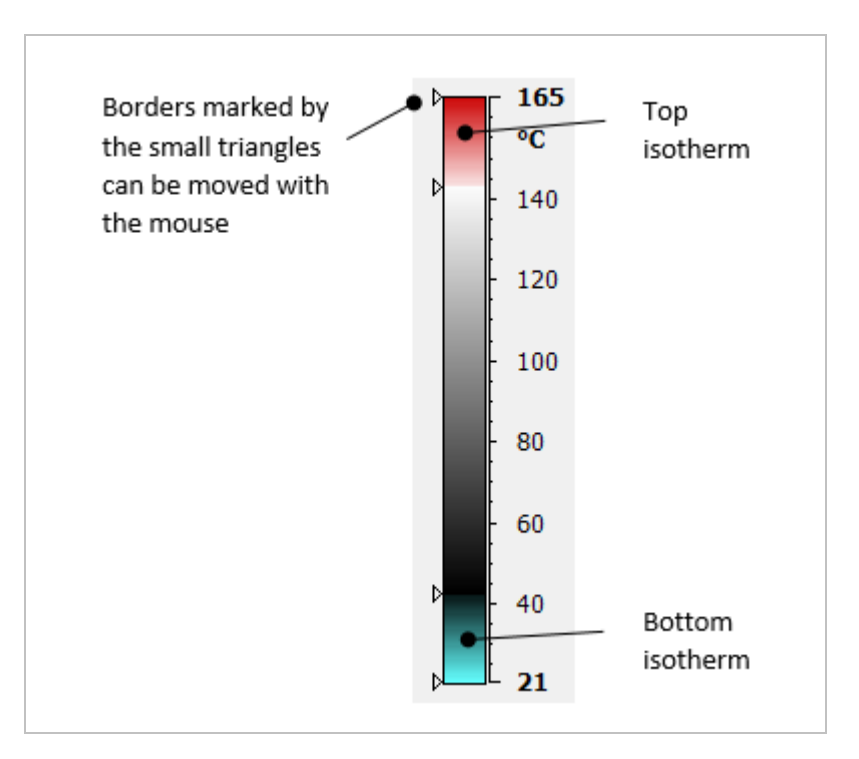

You can freely move isotherm borders and the isotherm itself with the mouse.

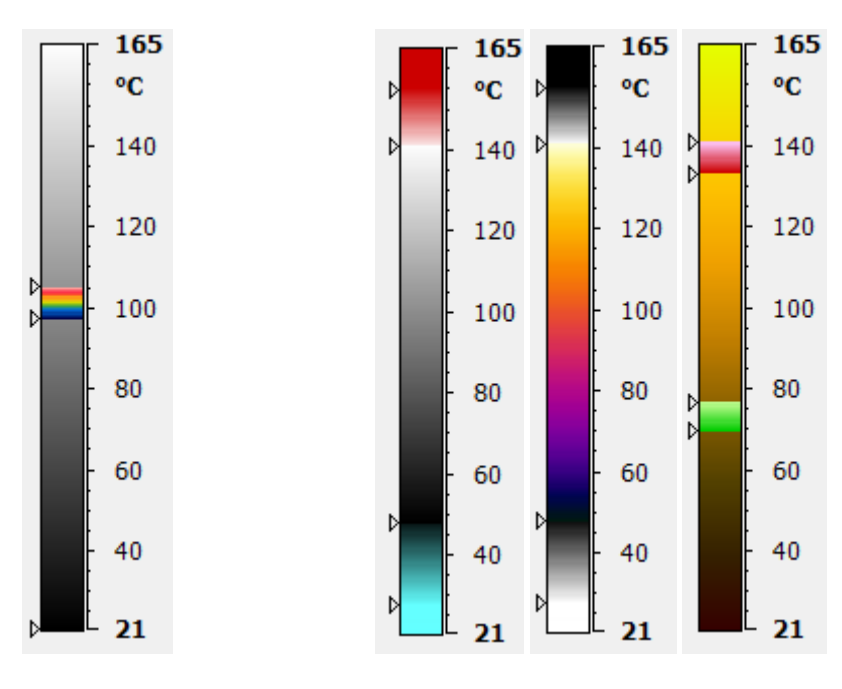

If you move upper isotherm limit below the lower isotherm limit, you will get the interval isotherm.

There are many isotherm combinations, here are several examples.

### **Note**

Each palette has its own fixed isotherm colors. It is not possible to change them. If you do not like isotherm colors of the current palette, please, try other palettes.

It is possible to set exact isotherm limits as temperature values. Please right click on the temperature scale and select **'Isotherms'** item in the context menu:

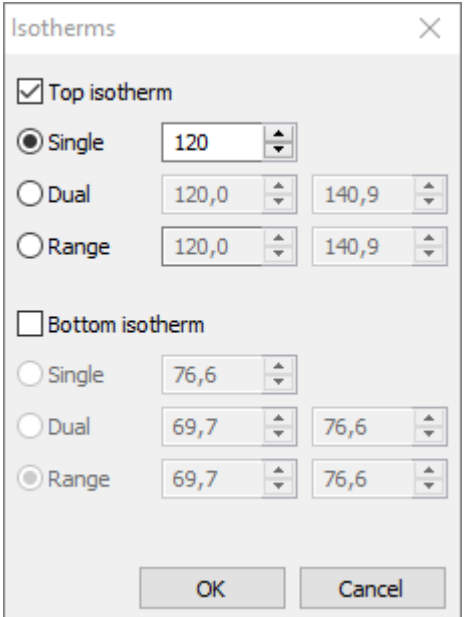

## **3.4.Fusion of infrared and visual images**

When infrared camera has a built-in visible light camera, it is possible overlay the two images – infrared and visual. There are several parameters of how infrared image is fused with the visual image which include transparency blending, details enhancement and alarm range.

**Transparency blending**: infrared image pixels are mixed with visible image pixels using alpha blending method.

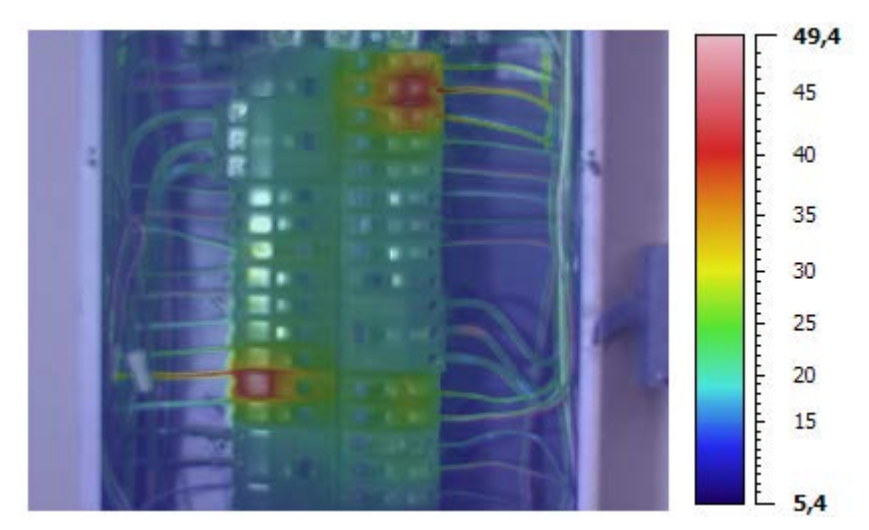

**Alarm range**: only pixels with temperatures that fall into the defined range are visible, other pixels are transparent.

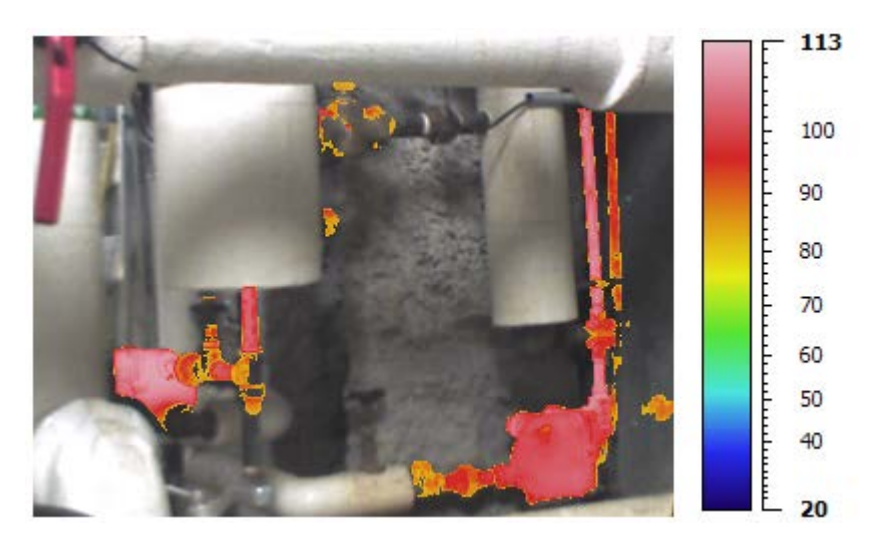

**Details enhancement**: fine details from visible image are added to the infrared image.

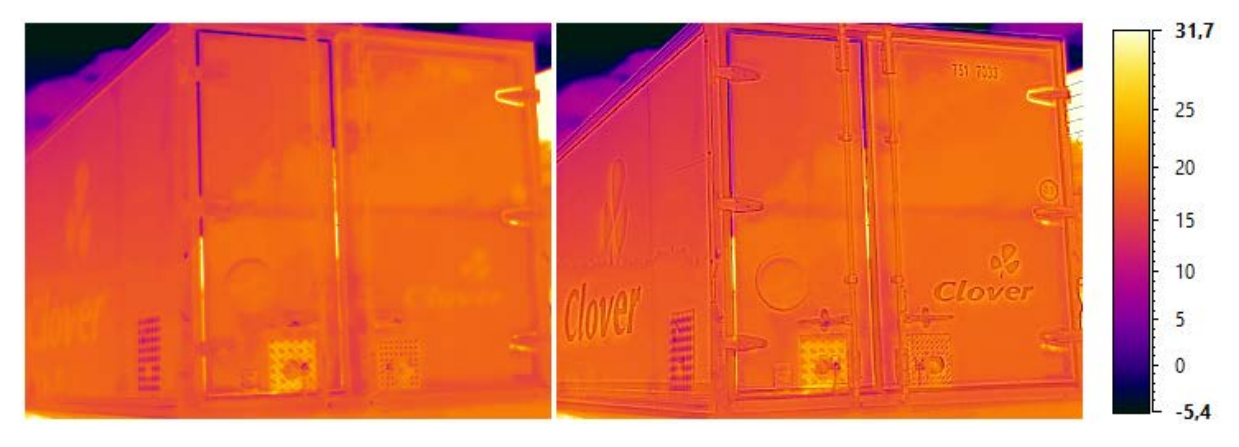

Use menu **'View | Fusion'** in the main menu or **'Fusion'** in the context menu of the infrared image. Fusion menu is only available when there is a visible image opened in the Preview window.

Fusion dialog will be displayed.

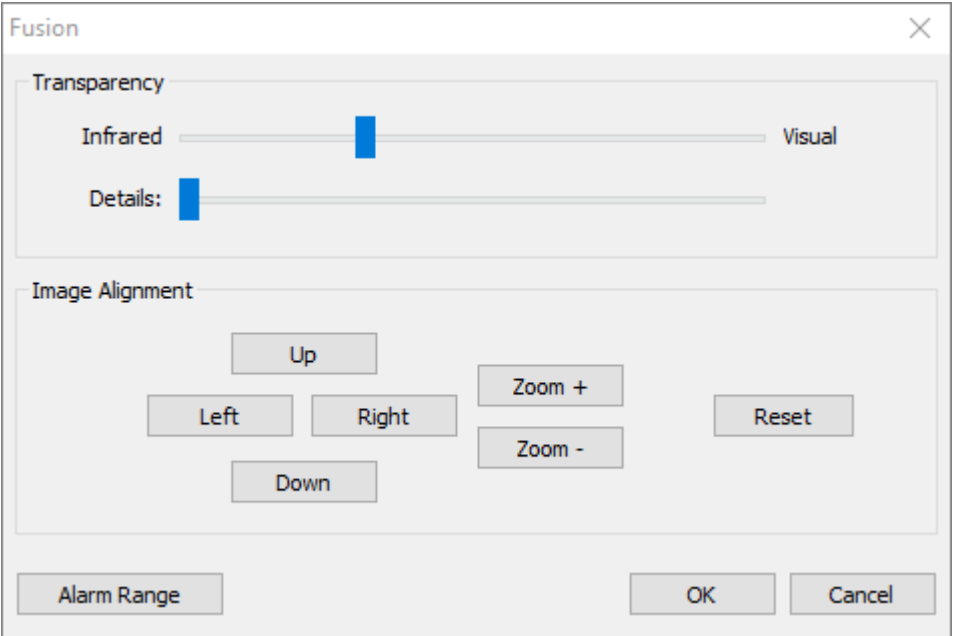

#### **Transparency blending**

Infrared image is placed on top of the visual image. With the help of the transparency slider you can change transparency of the infrared image from 100% infrared (left side) to 100% visual (right side). If you stop the slider somewhere in between, infrared image will be semi-transparent so that you can see the visual image under it.

#### **Details enhancement**

Details enhancement works in a such way that fine objects and edges from the visible image are added to the infrared image. Drag the details slider from left to right to increase details intensity.

#### **Image alignment**

If infrared and visual images were not aligned properly by the camera, you can realign them or fine-tune the alignment. Make the infrared image semi-transparent to see both infrared and visual images (increasing details level also helps seeing objects from both images at the same time).

- Use **'Left'**, **'Right'** and **'Up'**, **'Down'** buttons to move the visual image.
- Use **'Zoom+'** and **'Zoom-'** buttons to scale the visual image.

#### **Alarm range**

The alarm range function allows you to highlight target object areas of thermal interest by making the out of range area fully transparent. You can enable an alarm range based on high, low, high and low, or in-range temperature values.

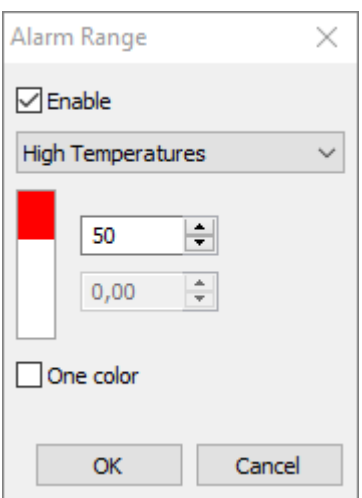

**One color** (isotherms on visual image). Sometimes marking areas of interest with only one same color produces more comprehensive results. Place a check mark in the **'One color'** check box to highlight high temperatures with red color, low temperatures with blue color and in-range temperatures with green color.

### **Disabling fusion**

<span id="page-47-0"></span>To disable fusion drag the transparency slider and the details slider to the left.

## **3.5.Analysis objects**

ThermoView uses so-called *analysis objects* to present thermal information contained in an infrared image.

Objects belong to five groups:

- Points (spots)
- Lines
- Areas
- Measures
- Annotations

Measures and annotations do not use temperature information. Measures display geometrical dimensions of objects on the image. Annotations are used to put text and visually mark areas on the image.

Points, lines and areas are thermographic objects. They participate in image temperature calculation. Same as the whole image, every thermographic analysis object can have its own emissivity, ambient temperature, averaging factor, software filters and other parameters.

### **Creating objects**

To create an object you should use a corresponding object tool from the image toolbar.

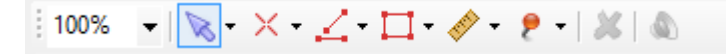

### **Selection tools**

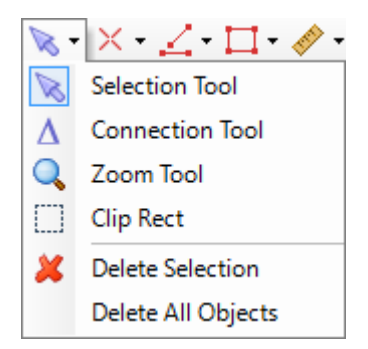

- *Selection tool*: selects, moves, resizes and activates objects.
- *Connection tool:* connects two or more objects to compare them.
- *Clip rectangle tool*: marks some part of an image to copy it to the Clipboard.
- *Delete Selection*: deletes selected objects from the image.
- *Delete All Objects*: deletes all object from the image.

### <span id="page-48-0"></span>**Spot (point) tools**

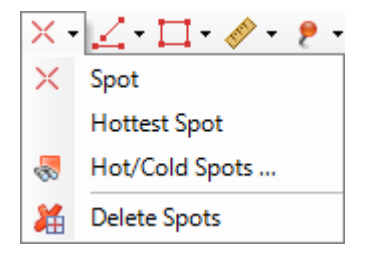

- *Spot tool*: creates a new spot object.
- *Hottest Spot*: finds the hottest point on the image and creates spot object there hot spot object.
- *Hot/Cold Spots*: opens a dialog to search for more hottest or coldest spots on the image.
- *Delete Spots*: deletes all spots from the image.

To create spot objects select the spot tool and click on the image.

### <span id="page-48-1"></span>**Line tools**

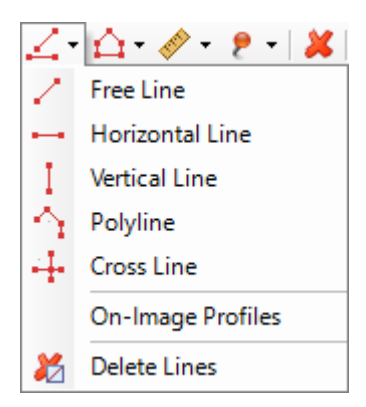

• *Free Line | Horizontal Line | Vertical Line | Polyline | Cross Line*: creates line of the corresponding type on the image.

- *On-Image Profiles*: turns on or off profile display on all lines on the image.
- *Delete Lines*: deletes all line objects.

To create a line object select the corresponding line tool. Press the left mouse button on the image spot where line must begin and, holding the button, move the mouse to the spot where line must end, release the mouse button.

To create a polyline, create the first segment as described above, then click on image successively to create next segments. To stop polyline creation, press the right mouse button or select any other tool in the toolbar.

#### <span id="page-49-0"></span>**Area tools**

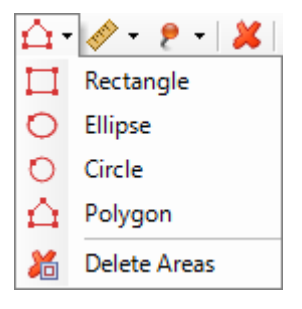

- *Rectangle | Ellipse | Circle | Polygon*: create the corresponding area object.
- *Delete Areas*: deletes all area objects.

To create an area object select the corresponding area tool. Press the left mouse button on an image spot and, holding the button, move the mouse to another image spot, release the mouse button.

To create a polygon, create the first polygon segment as described above, then click on image successively to create next segments. To stop polygon creation, press the right mouse button or select any other tool in the toolbar.

#### <span id="page-49-1"></span>**Measure tools**

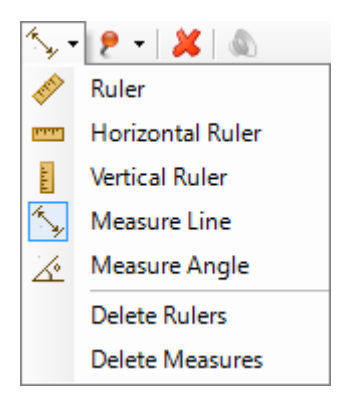

• *Ruler | Horizontal Ruler | Vertical Ruler*: create a ruler object. Ruler object defines image real world dimensions.

- *Measure Line:* creates a measure object to measure distance between two image points.
- *Measure Angle:* creates an angle object to measure angles on the image.
- *Delete Rulers*: deletes all rulers.
- *Delete Measures*: deletes all measures.

### **Drawing tools**

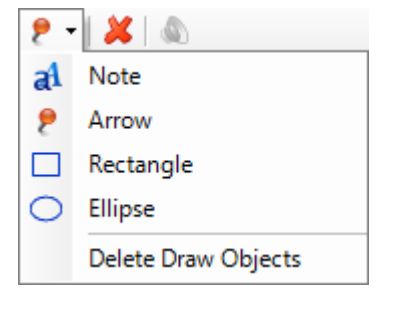

- *Note*: creates a text object on the image
- *Arrow*: draws arrow on the image.
- *Rectangle | Ellipse*: draws rectangle or ellipse.
- *Delete Draw Objects:* deletes all draw objects.

### **Active and selected objects**

Object can be in the following states:

- *active* (only one)
- *selected* (several is possible)
- *not selected*

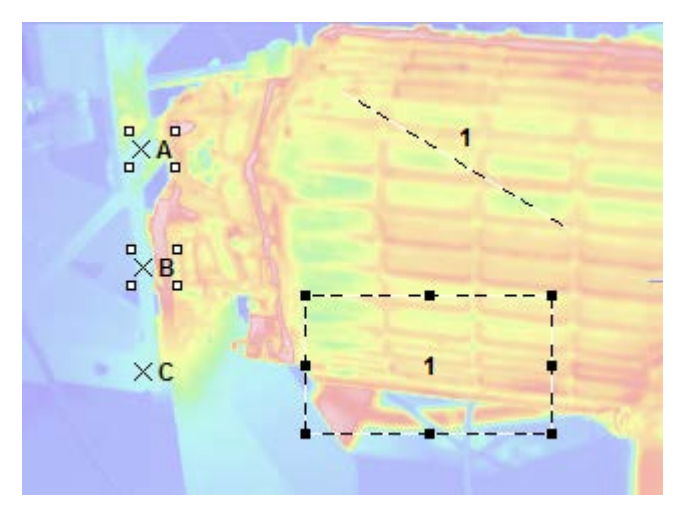

The picture above shows objects in all three states:

- Area 1 is active (black squares around)
- Points A and B are selected (white squares)
- Line 1 and Point C is neither active nor selected

Active object is important - many operations, that need an object, use the active object. This is why name of the active object is show in the caption of the image window. When there is no active object, whole image is active. To activate the image, click outside objects with the selection tool.

You will use multiple object selection, for example, to move several objects together, keeping relative positions unchanged. Selecting objects in ThermoView is similar to selecting icons on the desktop. To select several objects use the selection tool and, holding the *Shift* key, click on objects you want to select. Active object is always the last clicked one.

To switch quickly to the selection tool after an object is created, click with the right mouse button at any place on the image.

To select all objects use Ctrl+A key combination.

### **Object groups**

You can group several objects together. Grouped objects are similar to selected objects, but selection is permanent: when you select one object, other objects in the group are selected automatically.

To group several objects, select them, click with the right mouse button on one of them and choose **'Group'** in the menu. To ungroup objects call the context menu and choose **'Ungroup'**.

Grouping two area objects does not union their areas. They are still two separate objects.

### **Connected objects**

To connect two objects, use the connection tool: click on one object with the left mouse button and, holding it, move the mouse pointer to the second object, then release the button. If you made it correctly, you will see a dash line connecting the objects.

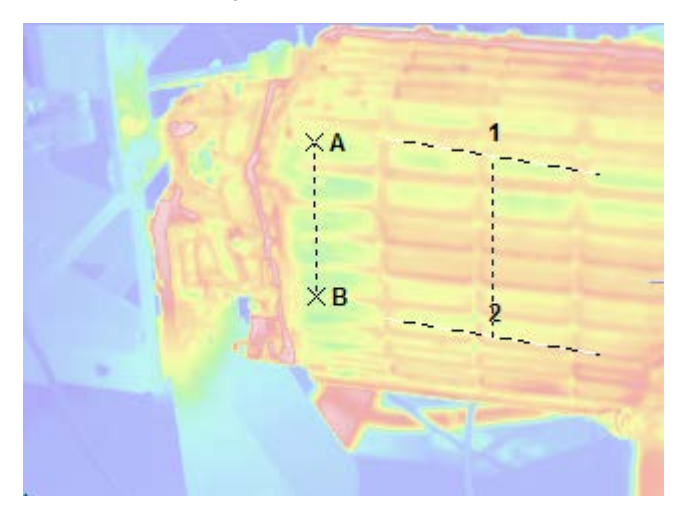

Only objects of same type connect to each other: points to points, lines to lines, areas to areas.

The effect of connecting two objects depends on the objects type. For points you will see temperature difference if the 'Analysis Objects' statistics window. For lines and areas, beside the difference calculation, you will see two and more profiles or histograms in one window.

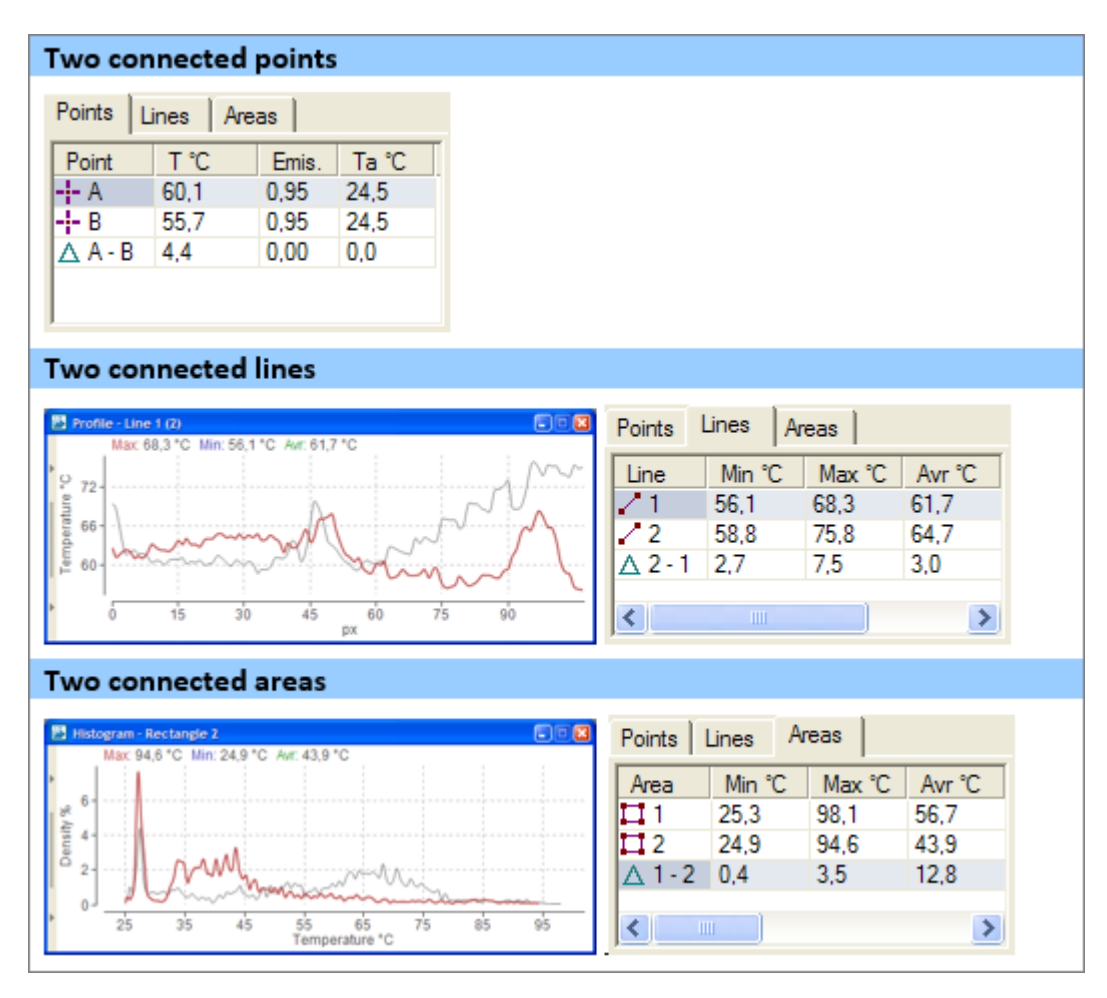

Another way of creating connected objects is to use the selection tool: holding the *Control* key, move the desired object to another place. In this case the two objects will be connected and the second object will be an exact copy of the first one.

## **Hidden objects**

Sometimes you do not need to have all the objects visible at the same time. Especially this is the case for the ruler objects.

To hide an object click on it with the right button and in the context menu choose 'Hide'. The object will disappear, but it is not deleted.

To show an object back choose **'Hide/Show Objects'** in the main menu or the same item in the context menu of the image. A dialog will appear, where you can select which type of object to make visible or invisible.

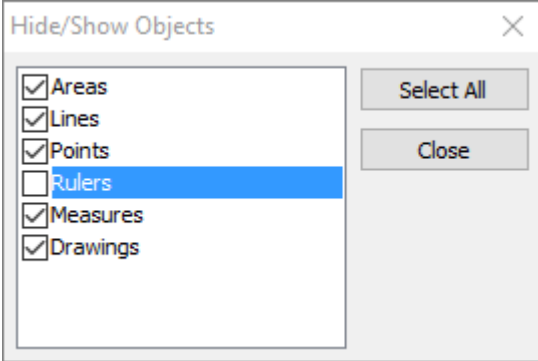

## **3.6.Temperature calculation**

As known from the infrared thermography, there are several parameters that affect temperature calculation. The main of them are *emissivity* and *ambient (reflected) temperature*. Some infrared cameras, in addition to emissivity and ambient temperature, can also compensate transmission losses. This needs transmission coefficient, atmosphere temperature, humidity and distance to the object to be know.

ThermoView allows to adjust these parameters for the entire image and for every analysis object individually.

To change emissivity, ambient temperature and other temperature calculation parameters use main menu command **'Temperature | Compensate Temperature'** or the same command in the context menu of an object or the image.

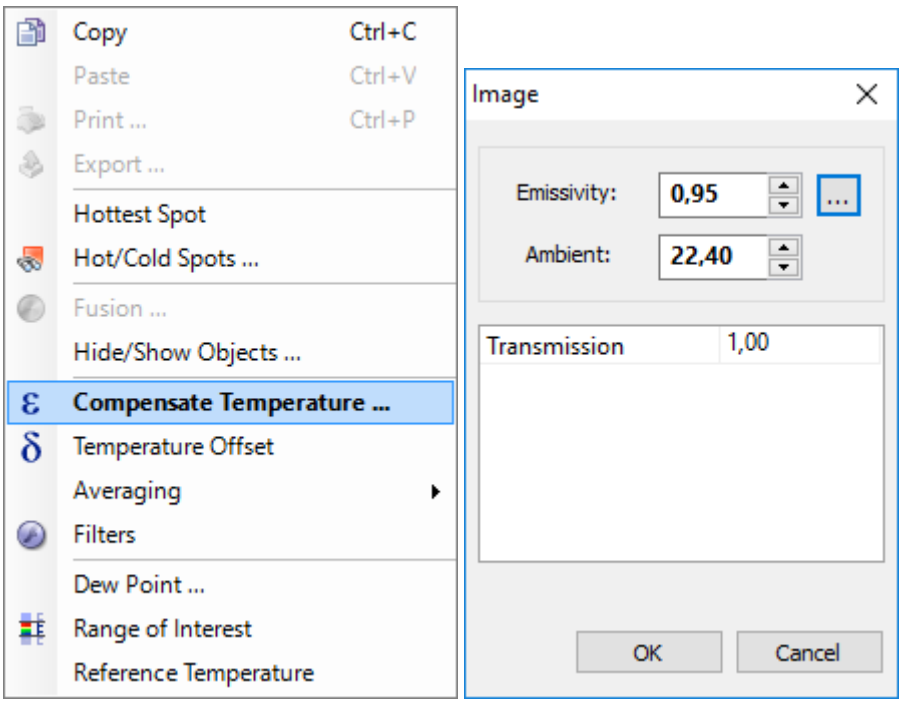

By default, objects use temperature calculation parameters from the image.

### **Intersecting objects**

Every analysis object calculates its temperatures independently. When one object sits on another object (intersects) it will not use temperature values calculated by the object behind it.

This is true also for points placed on top of areas.

### **Temperature offset**

You can add or subtract some value from image or object temperatures. Click with the right mouse button on an object (or anywhere on the image to change image setting) and in the context menu select **'Temperature Offset'**. Then enter positive or negative value.

### <span id="page-53-0"></span>**Averaging**

Averaging is used when image is noisy and you want to get more reliable values not affected by noise at individual pixels (especially this is useful for points and lines).

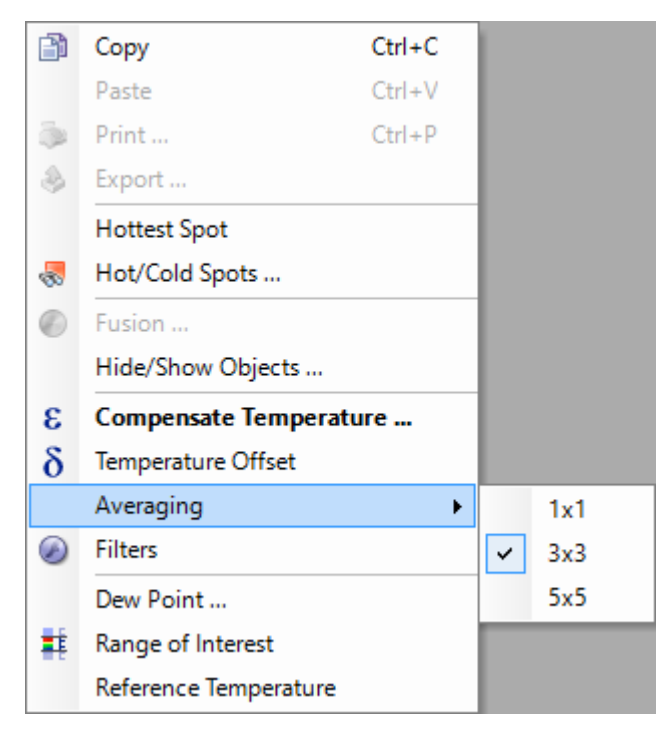

Averaging here is *spatial* averaging: to calculate a pixel value, program takes values also from pixel's neighbors and calculates their average.

To change averaging for an object (or the image), click on the object (or anywhere in the image) with the right mouse button and in the context menu choose **'Averaging'** and then **'3x3'** or **'5x5'**. 3x3 or 5x5 is the size of a window around every pixel. Values for averaging are taken from this window.

To remove averaging, choose **'Averaging | 1x1'**.

## **3.7.Hottest/coldest spot detection**

ThermoView can automatically detect hottest and coldest spots on an image. A hot/cold spot is a local extremum - a point on the image having the highest or the lowest temperature value among all its neighbors (in some adjacent area).

ThermoView marks detected hot/cold spot using the usua[l spot objects.](#page-48-0) Extremum objects have an exclamation sign in their names and cannot be moved.

To find just the hottest spot, select main menu **'Analysis | Hottest Spot'** or the corresponding item in the context menu of the image.

To find cold spots or to find more than one extremum spot and to use additional search parameters, use menu **'Analysis | Hot/Cold Spots'**.

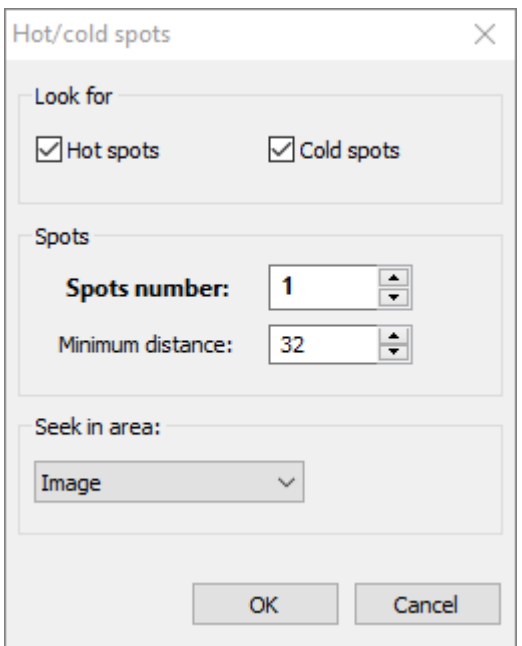

**Hot spots/Cold spots**: defines if you want to find hot spots, cold spots or both.

**Spots number**: the number of spots of each type to find.

#### **Minimum distance**

This parameters defines how close extremum spots are allowed to be to each other (measured in pixels). Normally you need to find several hot objects and not the many neighbor pixels on one hottest object. 'Minimum distance' parameter allows to separate the objects and find extremum spots on each of them.

#### **Seek in area**

If you need to find extremum spots within some area, not on whole image, you first need to create a[n area](#page-49-0)  [object.](#page-49-0) When such area object is present on the image, you can select this object in 'Seek in area' combo box. Extremum spots will be searched only within pixels belonging to the selected area.

#### **Limiting extremum spots search area by a temperature range**

If the image has a [range of interest](#page-55-0) defined, extremum spots will be searched only among pixels with temperature values belonging to this range.

### <span id="page-55-0"></span>**3.8.Range of interest**

### **Image range of interest**

Range of interest when applied to an image changes its visual appearance: pixels outside the range lose their colors to black and white. This gives you an additional possibility to visually emphasize some area on the image.

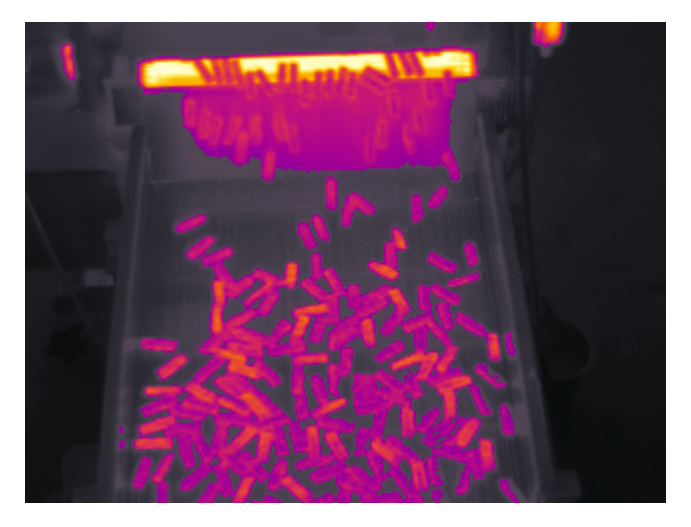

Some ThermoView features use image range of interest for their needs. For example, hot/cold spot are detected only within pixels in this range.

To set range of interest, right click on the image and select **'Range of Interest'** in the context menu.

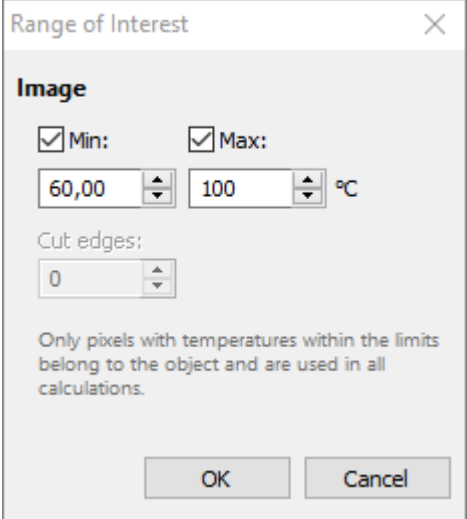

Range of interest can have only the bottom limit, only the top limit or both limits enabled:

- 1. When only the bottom limit (Min) is enabled, active pixels are the pixels with temperatures above the bottom limit.
- 2. When only the top limit (Max) is enabled, active pixels are the pixels with temperatures below the top limit.
- 3. When both limits are enabled, pixels with temperatures inside the min-to-max range are active.

### **Range of interest for area objects**

Range of interest, if set for an area, defines pixels which belong to that area. For example, you have created a rectangle. If you assign some temperature range to it, ThermoView will take into account only those pixels of the rectangle that fall into the defined range – the rest will not belong to the object.

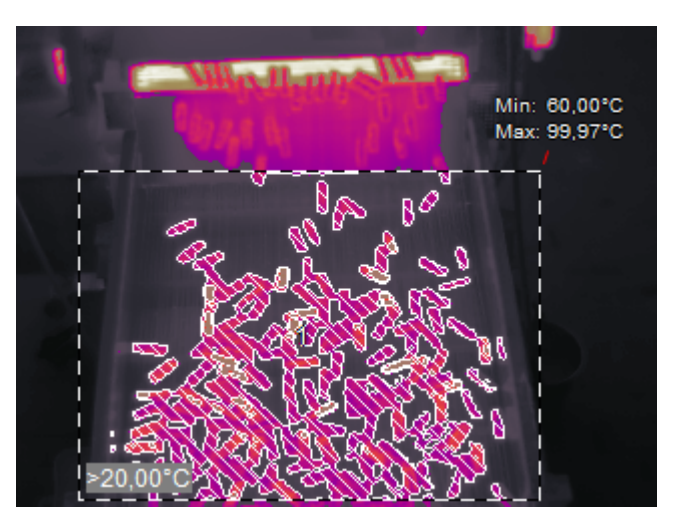

Only the crosshatched pixels at the picture belong to the area object and only they are taken when the histogram of object area is calculated. It is also true for other operations with areas – min, max, average calculation, trend analysis, region where the filters are applied and so on.

Range of interest for areas is defined using image temperatures, which can be different to the object temperatures (in case of different emissivity, for example). This is done to prevent object shape changing when you change its emissivity.

Range of interest for area objects have an additional parameter - **'Cut Edges'**. *Edges* are image points at which temperature changes sharply. When 'Cut Edges' is bigger than 0, ThermoView finds edges inside the area and removes them from the resulting region. The bigger this parameter is the bigger the tolerance for the edge detection algorithm (more edges detected). Cut Edges function can be useful, as edges (because of spatial resolution of the camera detector) often do not show real temperature values and it is better not to use them in calculations.

## **Object area (pixel count) calculation**

Range of interest defined for an area and for the image affects object area calculation. Pixels that do not belong to the range of interest (both image and area) are not counted.

## **3.9.Real-world image size**

The real-world size of objects displayed on infrared images depends on many parameters: camera optics, object to camera distance, tilt angle and others. ThermoView has tools to define real-world coordinate system. When you have coordinate system for an image defined, ThermoView will show real length units at diagrams, which might help to locate the problem zone on a real-world object.

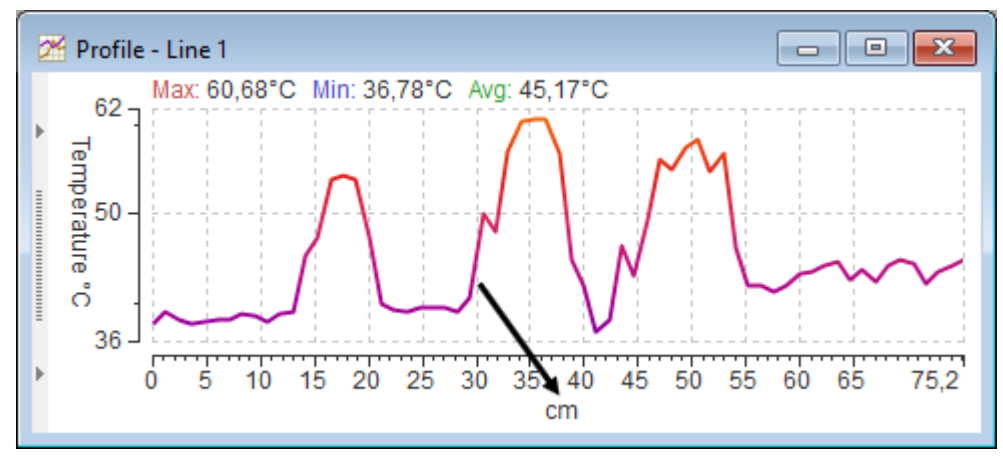

### **Using rulers and measures**

To define coordinate system for an image you should use [rulers.](#page-49-1) When you create a ruler object you define the real-world size of an image pixel. Knowing pixel size ThermoView can recalculate real-world sizes of other analysis objects - lines and areas. There are also special measure objects, their only use is to show size or angle values.

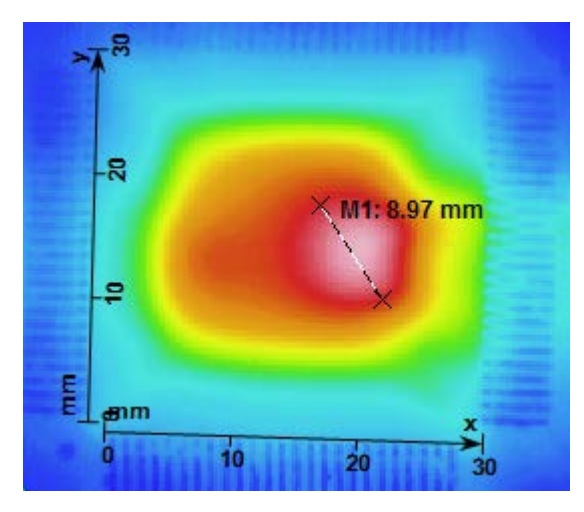

## **3.10. Reference temperature**

It is possible to define a temperature value which will serve as a reference level. When reference temperature is set, all analysis objects will show how much their values are bigger or smaller if to compare with the reference value.

To set reference temperature use main menu **'Temperature | Reference Temperature'** or the same item in the image context menu.

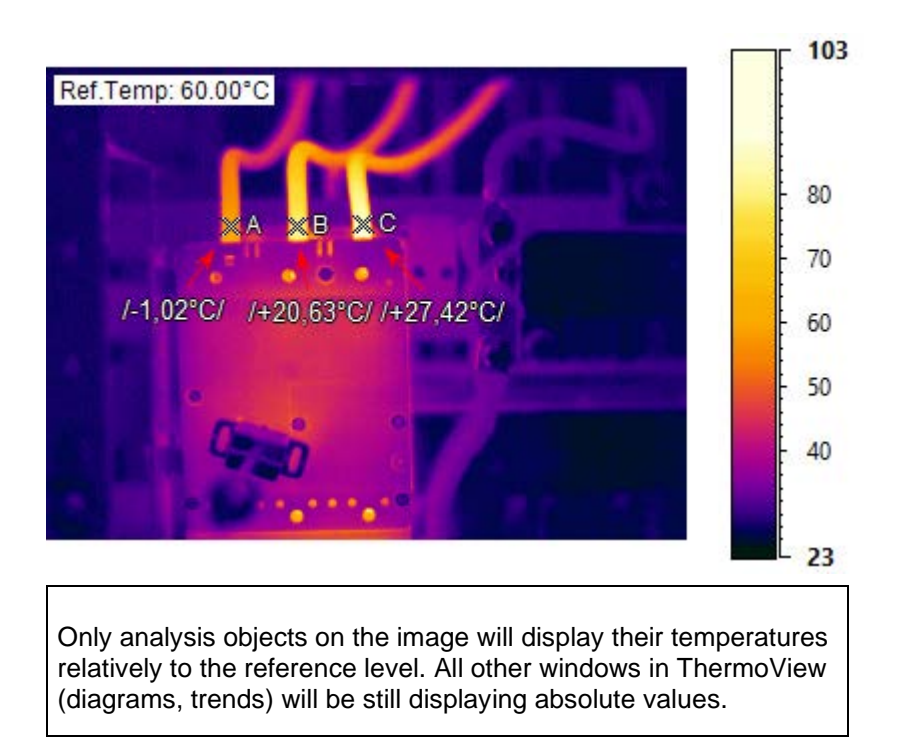

## **3.11. Image filters**

If you have a noisy image, you can apply **averaging** to reduce the noise and get more accurate measurements. Averaging is an image filter and there are more image filters implemented in ThermoView:

- 1. Median filters.
- 2. Convolution filters with different kernels: Gaussian, Laplacian, Prewitt, Sobel, Sharpen. Also you can use your custom kernels.
- 3. Dilation and erosion.
- 4. Memory operations to create filter combinations.

Filters can be applied to the entire image or to an analysis object. Click on an analysis object to make it active, or click outside any analysis object to make the entire image active and select **'Temperature | Filters'** in the main menu (there is also corresponding item in context menus).

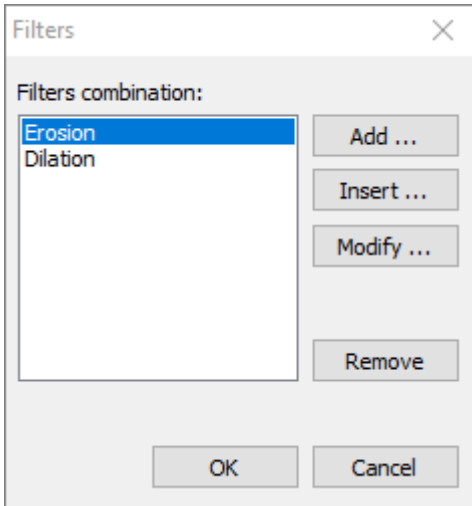

Filters will be applied one after the other as you see them in 'Filters combination' list.

### **Median filter**

Median filter sets every pixel value to be the median of the pixel values in the neighborhood of that pixel. As the averaging filter median filter is used to reduce noise. The outcome of median filtering is that pixels with outlying values are forced to become more like their neighbors. The advantage of median filter is that it does not make the image blurry (edges are preserved).

Definition: the median *m* of a set of values is such that half the values in the set are less than *m* and half are greater.

For example, suppose pixel's neighbor values are (10, 18, 20, 15, 17, 20, 22, 25, and 100). If we sort the values we get (10, 15, 17, 18, |20|, 20, 22, 25, 100) and the median here is 20.

Pixel's neighborhood is always a square and its size is selectable to be 3x3, 5x5 or 7x7.

### **Convolution filters**

The 2D convolution is a versatile image processing primitive which can be used in a variety of image processing operations; for example, edge detection, blurring, noise removal, and feature detection. It is also known as mask convolution or spatial convolution.

For 2D convolution, a rectangular kernel is used. The kernel is a matrix of signed integers. The kernel could be a single row (a row filter) or a single column (a column filter) or composed of several rows and columns. The center cell in the kernel is called *anchor*. For each input pixel, the kernel is placed on the image such that the anchor coincides with the input pixel. The output pixel value is computed as:

$$
y_{m,n}=\sum_i\sum_k h_{i,k}x_{m-i,n-k}
$$

where  $\frac{x_{m,n}}{x_{m,n}}$  is the input pixel value and  $h_{i,k}$  denotes the kernel. The output pixel value is scaled by the *divisor*.

ThermoView provides a set of predefined kernels, namely: Prewitt (vertical and horizontal), Sobel (vertical and horizontal), Laplassian, Gaussian, Mean, Sharpen kernel and kernels to enhance focus and details. These kernels are organized in groups by their effect on image pixels.

*User's Manual[, Rev. 1.3, Apr 2020](#page-0-0)*

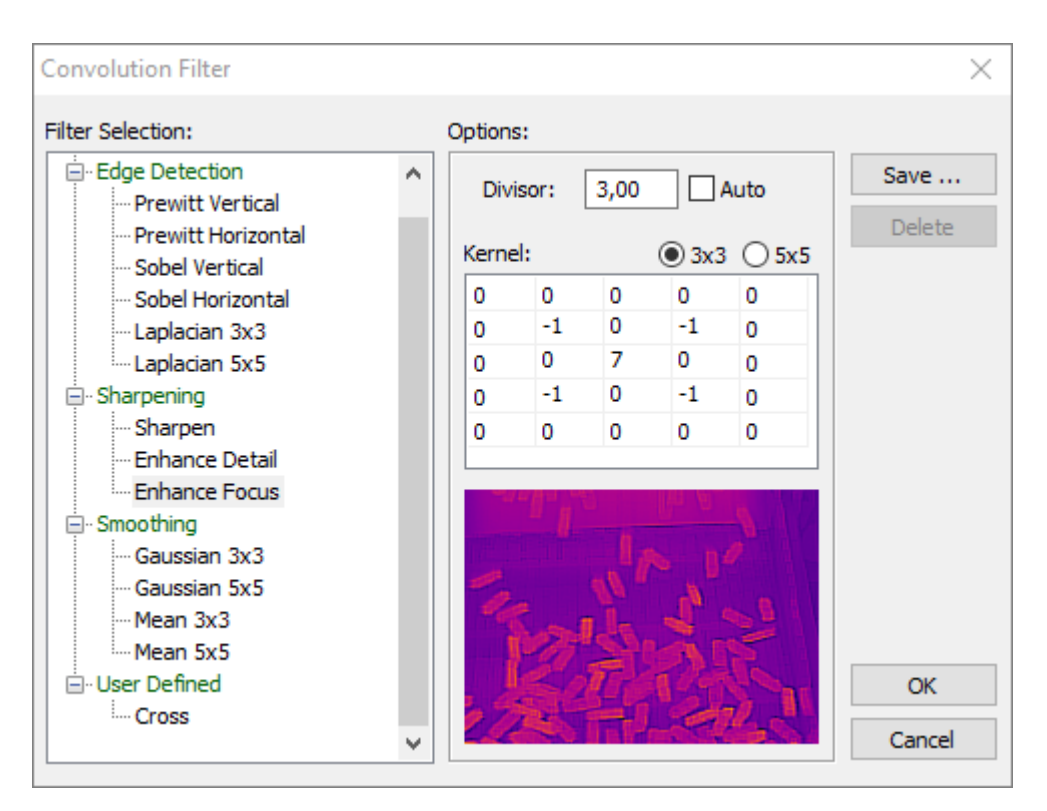

In addition you can define your own kernel by editing the 'Kernel' table. Your custom kernels can be remembered for future use (press **'Save'** button to name your kernel and save it).

### **Mathematical morphology filters (erosion and dilation)**

Morphological image processing pursues the goals of removing image imperfections (such as noise or texture) by accounting for the form and structure of the image. It is beyond the scope of this manual to describe how morphological filters work, please refer to the corresponding topic in image processing theory.

When you add dilation or erosion filters you need to specify their structure item, which can be a 3x3 or 5x5 matrix.

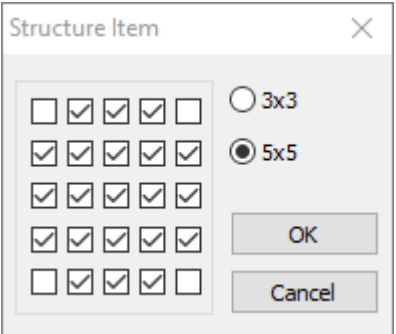

### **Memory**

This is not a real filter. It behaves like the memory function of a usual calculator and allows to make a more complicated combinations of image filters. For example filter below will outline edges on an image.

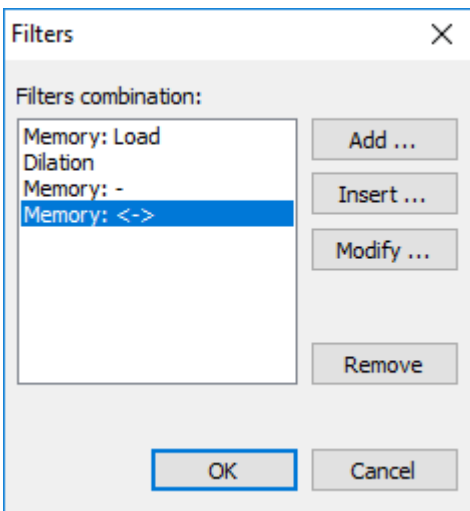

Memory filter operations:

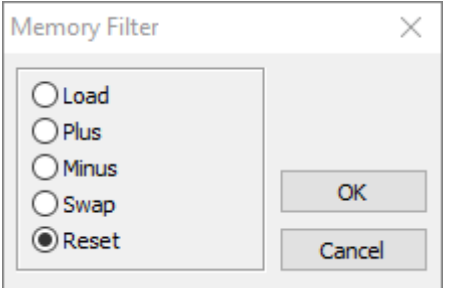

**Load**: puts the image into the memory in its current state.

**Plus**: adds the current image values to the image value already in the memory.

**Minus**: subtracts the current image values from the image values already in the memory.

**Swap**: swaps the current image and the image in the memory.

**Reset**: resets the memory image to zeros.

## **3.12. Image subtraction**

To subtract a pre-saved image from the main image (this can also be a sequence or live image) select **'Temperature | Image Subtraction'** from the main menu.

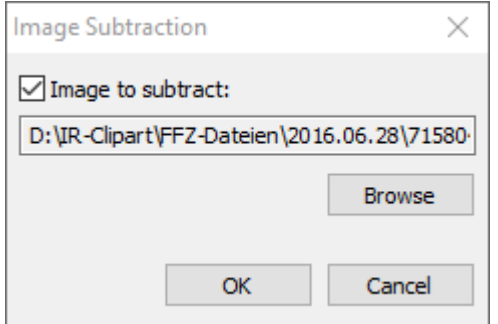

Mark **'Image to subtract'** check box and press **'Browse'** button to select image that will be subtracted (subtrahend image).

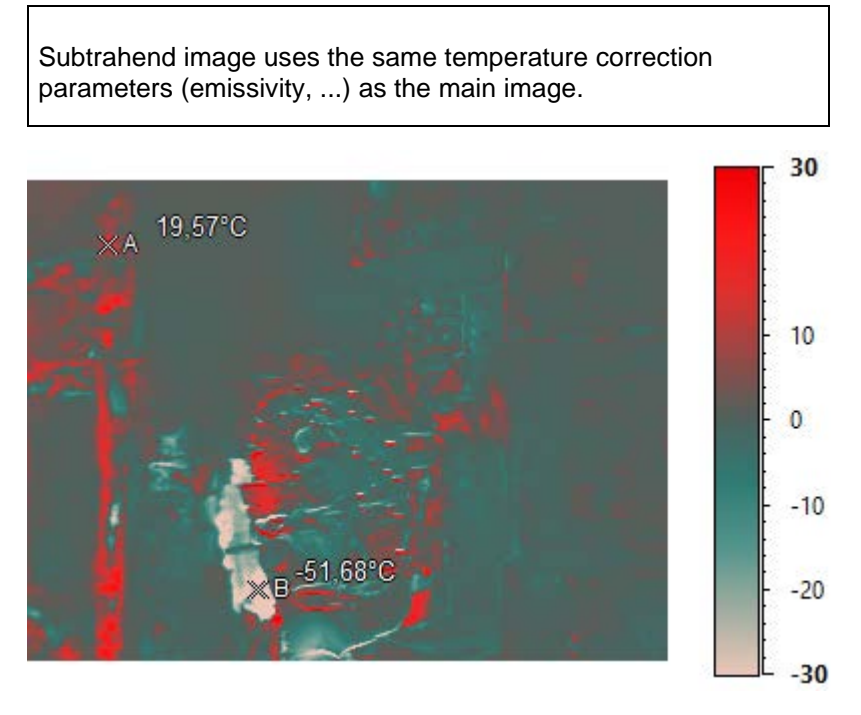

When image subtraction is used, all measurements and diagrams will display differences between main image and subtracted image pixel values.

## <span id="page-63-0"></span>**3.13. Graphs**

ThermoView can draw the following graphs:

- 1. Line profiles
- 2. Area histograms
- 3. Box envelope profiles

Graphs described here use data only from one infrared image. There are also analysis trend graphs, which use data from a sequence of images. They are discussed *later* in this manual.

### **Line profiles**

[Line analysis objects](#page-48-1) in ThermoView include segments (arbitrary, horizontal, vertical), polygonal lines and crossing lines. *Line profile* visualizes primary analysis information about a line. *Line profile* is a curve showing temperature values of every line point.

To show a line profile diagram, create an analysis line object and select main menu item **'Analysis | Analysis Graphs | Profile'**.

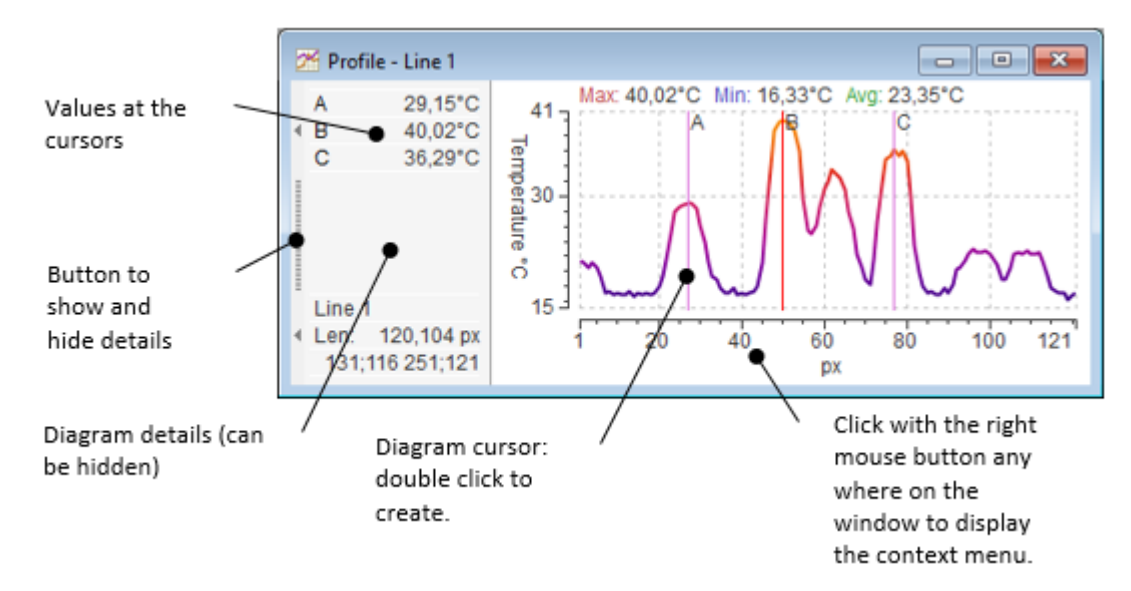

As you can see from the picture, a diagram window contains the diagram itself and a table with details. The details part can be hidden. It shows values at the diagram cursors and additional information about the line object. To change diagram appearance, use its context menu (click with the right mouse button on the diagram).

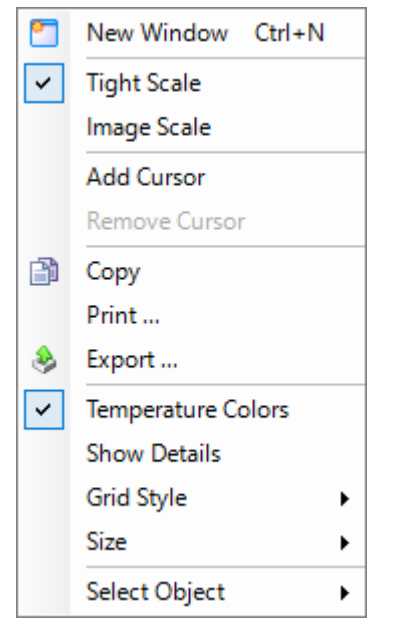

Here is what every menu item does:

- **New Window**: opens an additional diagram window of the same type (in this case an additional profile diagram). If you have two line objects, this new window will show a profile for the second line.
- **Tight Scale**: affects the temperature axis. When selected temperature axis limits will be the minimum and maximum values on the line.
- **Image Scale**: affects the temperature axis. When selected temperature axis limits are set to be the same as the image temperature range.
- **Add Cursor/Remove Cursor**: adds a new cursor to the diagram or removes the cursor you have clicked on.
- **Copy**: copies the diagram into the clipboard.
- **Print**: prints the diagram.
- **Export**: saves diagram data to a file in a variety of formats (picture formats, CSV, TXT, AVI video).
- **Temperature Colors**: when selected, diagram uses "temperature colors" to draw the curve. This means, color of every profile point depends on its value and is taken from the image palette. When 'Temperature Colors' mode is not active, all pixels have the same color.
- **Show Details**: shows and hides the details part of the window.
- **Grid Style**: diagram draws lines from axes ticks, which create a grid. In this menu, you can delete these lines or choose their visual style.
- **Size**: there is a selection of three sizes small, normal and large. Choose the one which better fits your screen resolution and preferences.
- **Select Object**: allows you to select another line object to be shown in the diagram.

### **Area histograms**

*Area histogram* is a diagram showing temperature distribution in an [area.](#page-49-0) In other words, for any temperature range, you can see the percentage of pixels falling into this range.

To show an area histogram diagram, create an analysis area object and select main menu item **'Analysis | Analysis Graphs | Histogram'**.

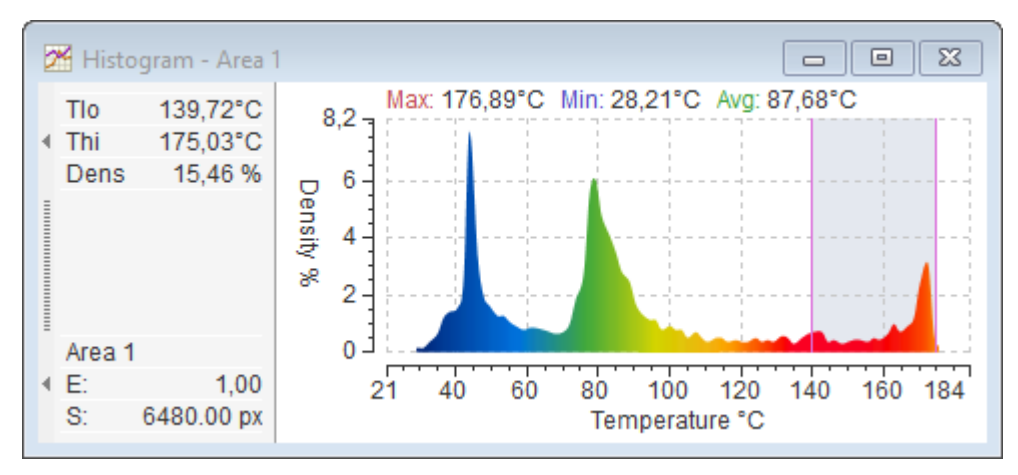

As you can see on the picture, histogram window looks similar to the profile window. Same as for a profile window, using histogram's context menu you can create diagram cursor, hide and show the details part, size the window, select the grid style, copy and export diagram data, change axes scale and select which area object to use.

Only one cursor is allowed for a histogram. Histogram cursor defines a temperature range, its parameters are shown in the details part:

- Tlo cursor's lower limit.
- Thi cursor's upper limit.
- Dens (density) the percentage of pixels falling into the cursor range.
- $\bullet$  E emissivity of the object.
- S area of the object.

## <span id="page-66-0"></span>**3.14. Analysis trends**

Graphs described in the [previous topic](#page-63-0) needed only a single infrared image. *Trends* are different - they take data from a sequence of images and display how temperature is changing with the time.

Analysis trends are primarily designed to analyze prerecorded sequences of images. But it is also possible to use analysis trends with live image. In this case frames from the acquisition history buffer are used to build the graph. Acquisition history buffer length is limited, so analysis trends length is also limited. With live image we recommend to use [real-time trends,](#page-68-0) they are specially designed for real-time and can be much longer in time.

ThermoView can build the following trends:

- 1. Point trend
- 2. Area trend
- 3. Mixed trend

#### **Point trend**

*Point trend* shows [a spot](#page-48-0) temperature value change over time. Curves of up to 6 spots can be displayed on one trend diagram.

To show point trend, create spot objects and select main menu item **'Analysis | Analysis Graphs | Point Trend'**.

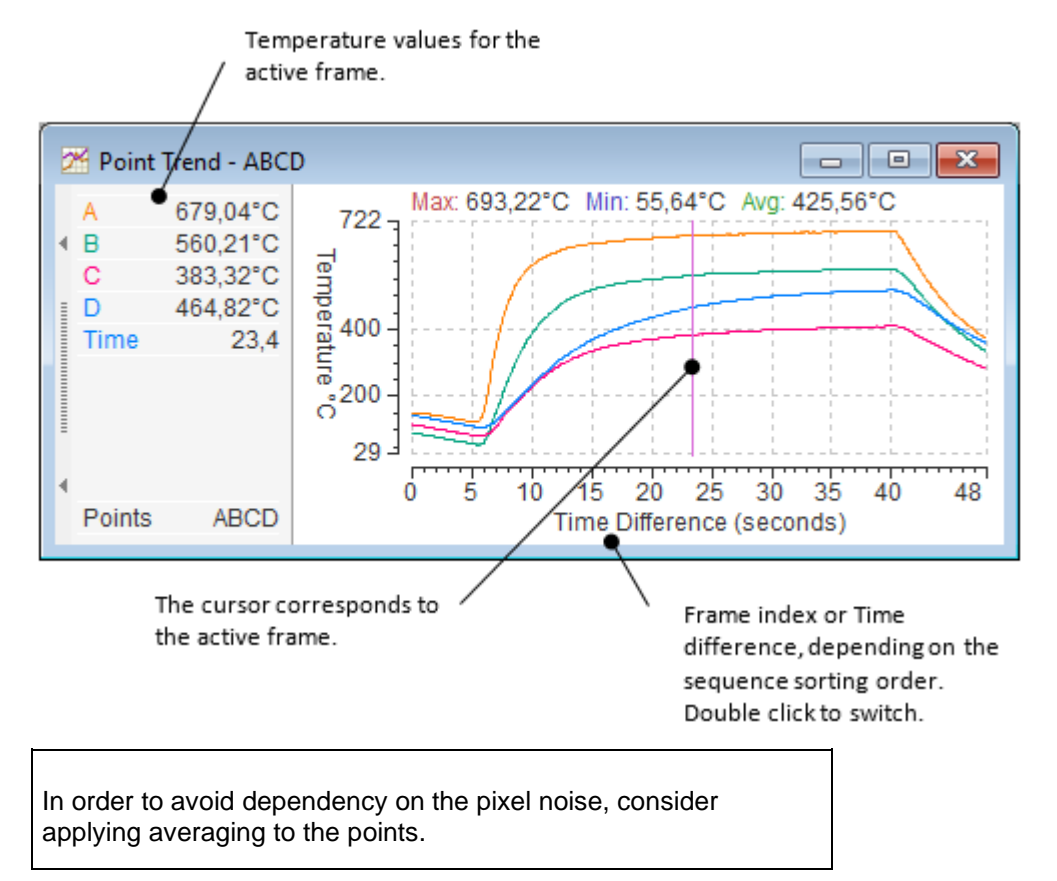

To add and to remove points from the trend select **'Select Points'** in the context menu of the point trend window.

### **Area trend**

An *area trend* can be built by an area or a line object. It shows the minimum, maximum and average temperature in this area for every frame in the sequence. Only one area or line object can be used to build this trend.

To show area trend, create area or line objects and select main menu item **'Analysis | Analysis Graphs | Area Trend'**.

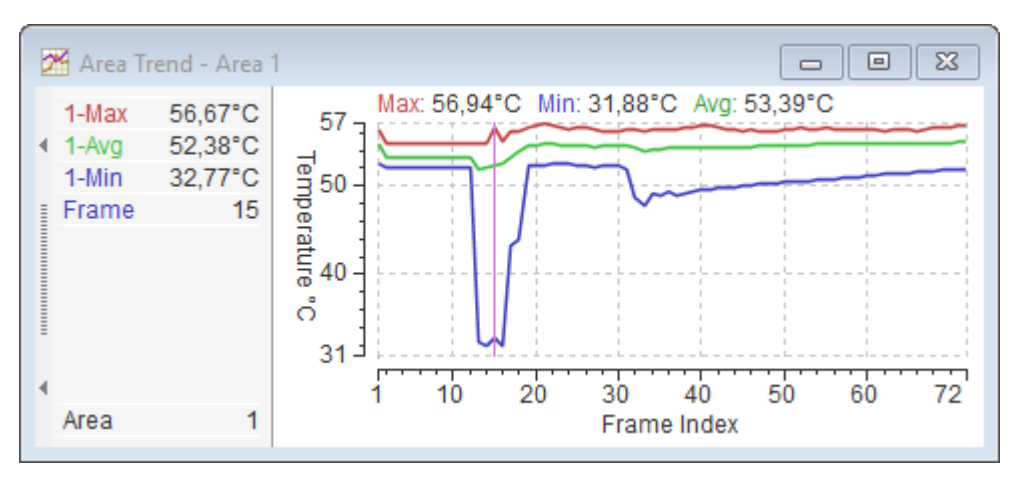

### **Mixed trend**

*Mixed trend* can show point trend curves and area trend curves on the same diagram.

To show mixed trend, create needed analysis objects and select main menu item **'Analysis | Analysis Graphs | Mixed Trend'**.

Mark objects and properties you want to see in the trend in 'Trend Objects' dialog.

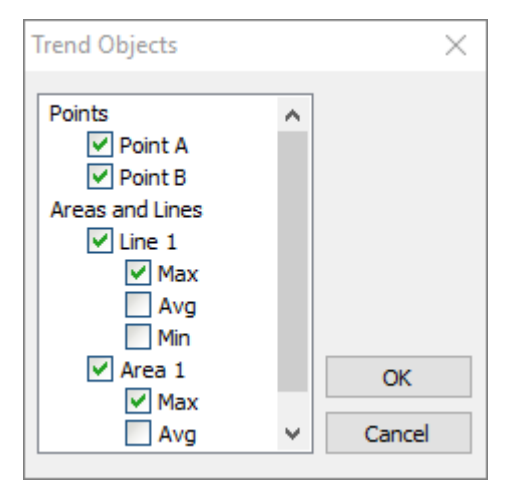

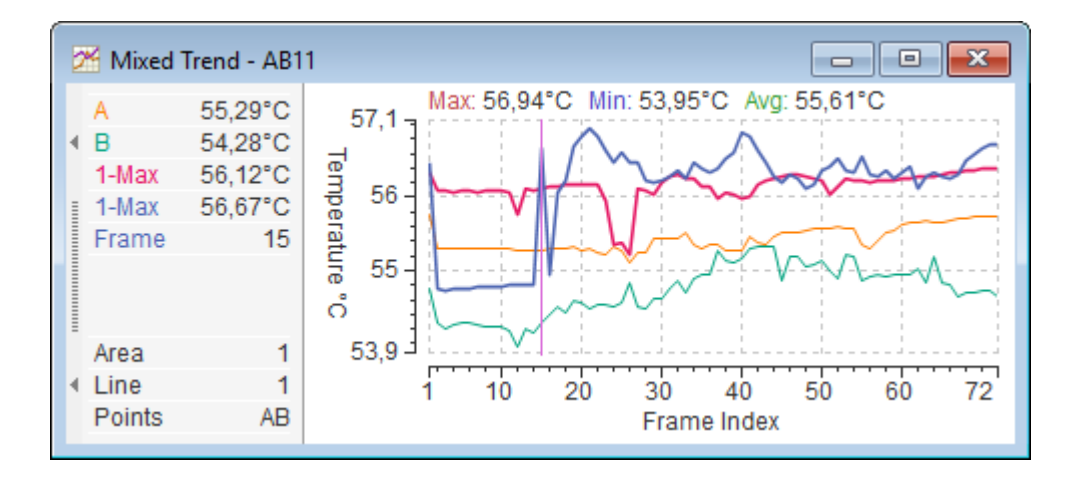

## <span id="page-68-0"></span>**3.15. Real-time trends**

Similar to [analysis trends](#page-66-0) *real-time trends* display how temperature of some object is changing with the time. Real-time trends are created by live image from a camera: every frame in the live video stream adds data to the real-time trend.

Real-time trends can be built by the following objects and their values:

- Points: value.
- Lines: minimum, maximum and average temperature values, deviation.
- Areas: minimum, maximum and average temperature values, deviation, standard deviation, object area, object relative area.
- Image metadata.

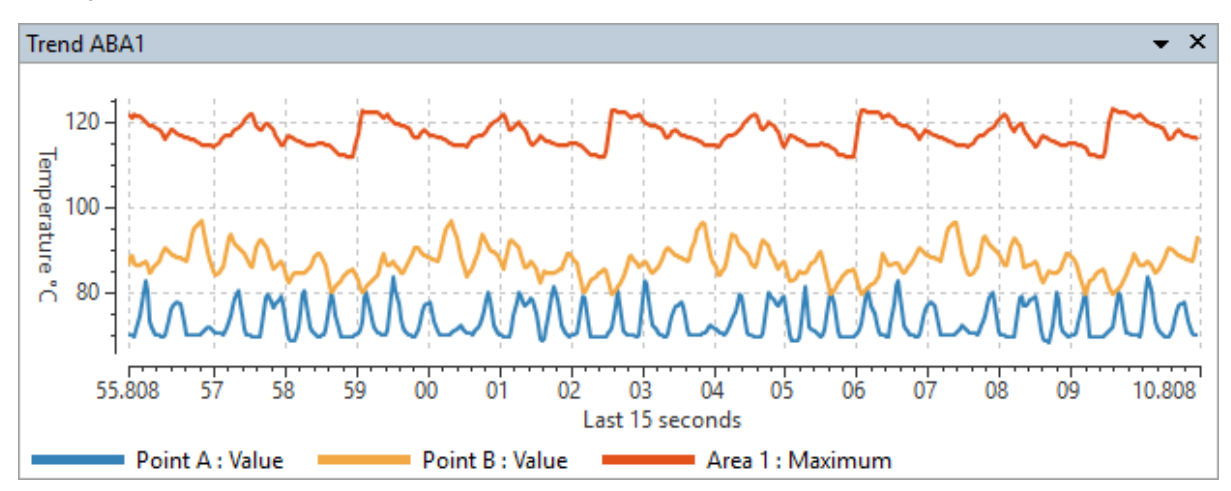

You can create several real-time trend windows. To create a trend: start image acquisition, create analysis

 $2<sup>K</sup>$  Trend [objects](#page-47-0) you want to see in the trend and click **'Analysis | Real-time Trend'** in the main menu (or button in the toolbar).

You will see a dialog with a list of measurements available for building a trend:

*User's Manual[, Rev. 1.3, Apr 2020](#page-0-0)*

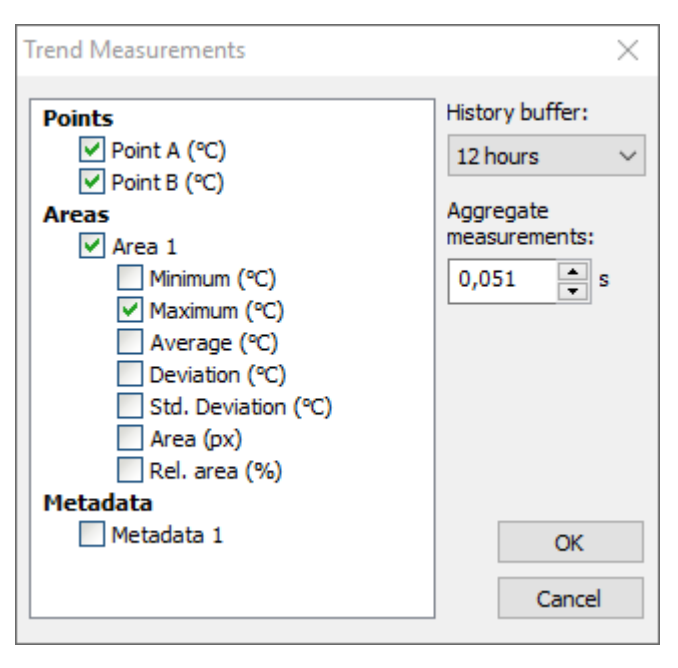

**'History buffer'**: defines time period trend data is kept for. Older records are deleted.

**'Aggregate measurements'**: defines time interval for one trend record (trend data resolution). If there are more than one image frame coming during this time interval, measurements are aggregated into one record and then this record is added to the trend.

Trend data is kept in the memory, its length cannot be infinite. There are three parameters that define the size of memory buffer needed for a trend:

- 1. Number of measurements
- 2. Data frequency
- 3. History period

When you mark measurements in the list, you define the number of measurement; 'Aggregate measurements' time defines data frequency; history time is defined by 'History buffer'. Memory buffer reserved for each trend cannot exceed 64 MB. When you increase one parameter, ThermoView may decrease other parameters to keep trend memory buffer in the allowed limit.

Let's assume that the camera is running at 60 Hz. This produces 60 trend records every second. Time interval for one record is 1 second /  $60 = 0.0167$  seconds. If you set aggregate interval to 0.016 seconds or to a smaller value, all records will be written to the trend. If to a bigger value, some records will be aggregated together into a single record and then this single record will be written to the trend.

If you need keep old records for, let's say, 1 week, you will not have enough memory if aggregate interval is 0.016 seconds. You need to sacrifice trend resolution and set aggregation interval to a bigger value (ThermoView does it automatically for you).

# **Methods used to aggregate measurements:** • Point values: maximum. • Line/area maximum values: maximum. • Line/area minimum values: minimum. • Line/area average values: mean. • For all other measurements maximum is used.

Set 'Aggregate measurements' to 0.001 s to write all records to the trend without aggregation.

### **Trend display mode**

When acquisition is running, trend graph is scrolled automatically to always show the most recent measurements. You can change the displayed period length in the context menu of the trend window:

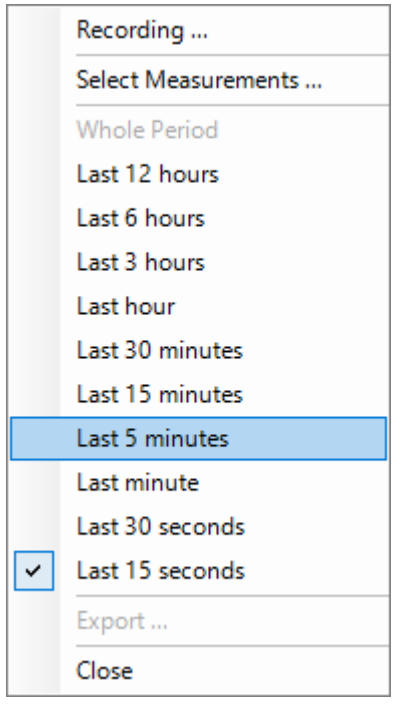

When acquisition is stopped or [put on hold,](#page-21-0) trend automatically switches to **the free navigation mode**:

- Using the mouse, you can drag trend graph left or right to see older/newer records.
- You can change trend scale (zoom in/out) using the mouse wheel.
- By clicking on trend graph, you can set trend cursor to show corresponding infrared image (image will be shown only if it is present in the acquisition history buffer).

### **Recording trend to a file**

To start trend recording to a file select **'Recording'** in the context menu of trend window.

*User's Manual[, Rev. 1.3, Apr 2020](#page-0-0)*

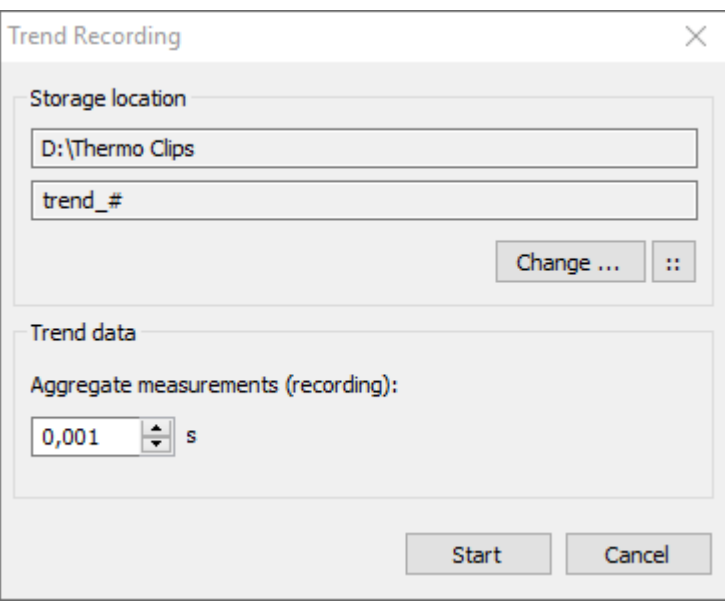

You need to specify trend file location. It works the same as setting [location for recording images.](#page-27-0)

Then you need to specify 'Aggregate measurements' interval, which can be different to the interval selected for the trend in the memory and will affect the size of recorded file.

Click **'Start'** to start recording to a file. Only new records will be recorded. Trend data recorded to the memory before Start is pressed will not be saved to the file.

To stop trend recording, select **'Stop Recording'** in the trend context menu.

Trend is saved in a proprietary format. After trend is recorded, you can load it back to ThermoView and convert it to CSV or Text format using **'Export'** command in the context menu. Export command is available when acquisition is not running or put on hold. Unlike trend recording, export saves only the trend data currently in the memory.

### **Loading trend from disk**

Recorded trend can be opened in ThermoView with the usual **'File | Open'** command**.**

Trend is opened in the free navigation mode, so you can use the mouse to move and zoom the trend. To return to the whole trend period, select the corresponding item in the context menu:

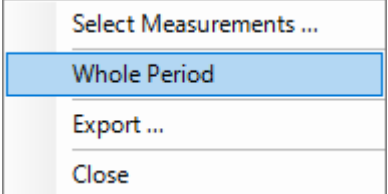
# **4. Working with stored images and sequences**

# **4.1.Opening images and sequences**

ThermoView supports several image formats.

There are video and single image files. Video files are called *sequences* in ThermoView. You will want to analyze these two types of data differently - for single images you will need individual set of analysis objects for every image, for sequences you will utilize trend analysis with one single set of analysis objects for the whole sequence. Depending on the file type ThermoView will automatically select the appropriate analysis method (individual or sequence). When you open multiple single image files ThermoView cannot decide how to treat them - as a sequence or as many independent images. In this case you will be asked to make the decision:

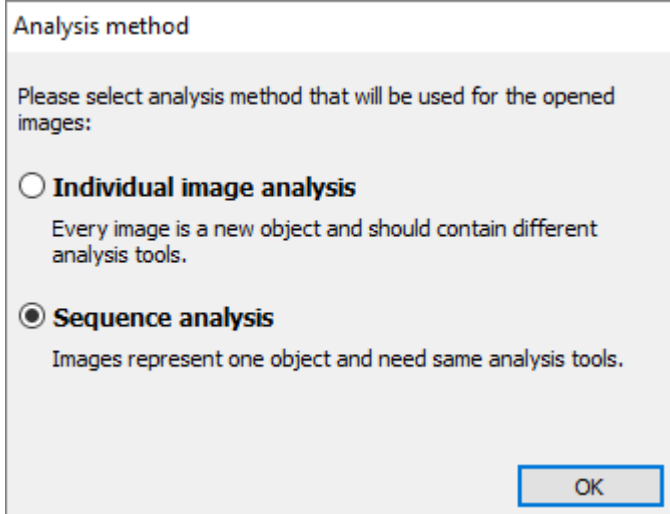

### **Individual images**

These are the one-shot pictures, when you are not interested in the time process, but only in the current state of the object. You can open several such pictures simultaneously and analyze them one by one. Every picture will have its own individual settings - analysis objects and set of diagrams. When you switch from one image to another, set of analysis tools also changes. When you close such images, analysis tools are remembered individually for every image.

Active analysis method is shown in the bottom-right part of the main window. It is not possible to change it after images where opened. You need to open them again.

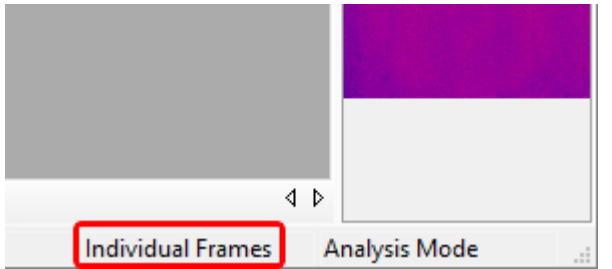

Use main menu **'File | Open'** (or button in the toolbar) to show the standard file open dialog and select the images. Examples of individual images can be found in 'Documents | Infrared Samples | PPM'. They have ".gtsi" extension and can store analysis objects inside image file.

### **Sequences**

Sequence files normally contain many images - IR video. Sequence will have only one set of analysis tools associated with it. When you switch from one frame to another, analysis objects and windows are not replaced. Active analysis method is shown in the bottom-right part of the main window:

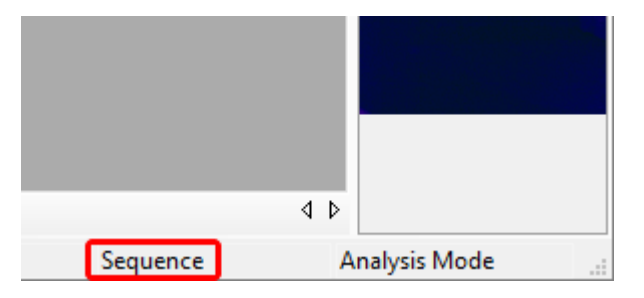

Use main menu **'File | Open'** to show the standard file open dialog and select a sequence file. You can open only one sequence file (you can add another sequence file afterward in Sequence Editor). Examples of sequences can be found in 'Documents | Infrared Samples'.

Often camera or 3rd-party image recorder saves sequence of images in many files - one frame per file. Such sequences can also be opened in ThermoView with sequence analysis method. To do so in file open dialog select all the files that comprise one sequence and open them. ThermoView will ask if you want to analyze these frames as individual frames or as a sequence, select **'Sequence analysis'**.

#### **Infrared images in preview mode**

In ThermoView you cannot open two IR images in analysis mode and display them side-by-side. For this you will need to run two ThermoView instances. Yet it is possible to show one image in analysis mode and others in the *preview* mode.

Open  $\times$  $0$   $0$   $0$   $1$ Look in: PPM Name Date modified Type 95180001.gtsi 01.10.13 16:15 Infrared In **Ouick access** 95180003.gtsi 01.10.13 16:15 **Infrared** In 95180006.gtsi 01.10.13 16:15 Infrared In 95180007.gtsi 01.10.13 16:15 Infrared In Desktop 95190003.gtsi 01.10.13 16:15 Infrared In 95190005.qtsi 01.10.13 16:15 Infrared In a. 95190009.gtsi 01.10.13 16:15 Infrared In 95190010.gtsi 01.10.13 16:15 Infrared In Libraries 95190012.atsi 01.10.13 16:15 Infrared In 95190013.gtsi 01.10.13 16:15 Infrared In ○ Open in Preview 95190014.qtsi 01.10.13 16:15 Infrared In **This PC** | Visual Image  $\epsilon$  $\overline{ }$ Network 95180007.gtsi File name Open  $\checkmark$ Files of type:  $\checkmark$ Cancel Supported Files

To open an additional IR image in the preview mode, use the same main menu **'File | Open'** (or button in the toolbar). Place mark in the **'Open in Preview'** check box.

New image will be shown in a separate Preview window:

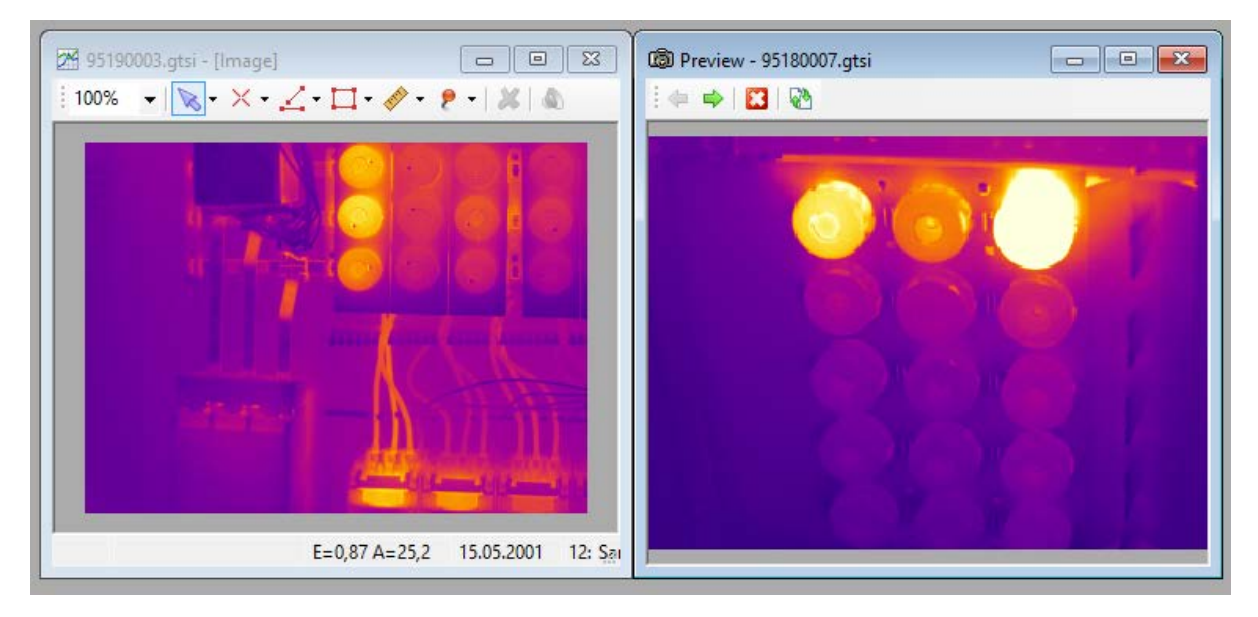

It will use the same temperature scale as the main image, so you can compare image temperatures by the color.

You can open more than one image in the preview mode. They can be all stacked in one window (and you switch between images with the arrow buttons), or you can show them in separate preview windows. To show active preview image in a separate window, right click on it to show context menu and select **'Show in New Window'**.

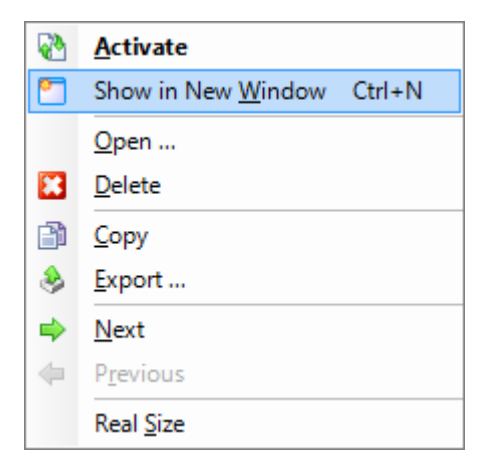

In individual image analysis mode you can replace main IR image with the image from the preview window. For this right click on the preview image and select 'Activate' from the context menu. Double clicking on the preview image does the same thing. When you have an image sequence open, or live image is running, this function is not available.

#### **Visual images**

Often visual light images are stored together with infrared images. In this case they will be automatically loaded to the preview window when you open the infrared image. If visual image is stored separately, you can link it to the infrared image by manually opening it. Use the same main menu 'File | Open' or the button in the toolbar.

### **4.2.Saving your work**

ThermoView is designed in a way that it saves analysis data (analysis objects, diagrams) to images automatically - you do not need to select place to store changed files. Original image pixels and data are not modified - collection of objects and information about diagrams is stored nearby. Exact storage place depends on the source image format:

- 1. **Raw single images** (as they are created by the camera): analysis data is stored next to the image file in a file with ".clt" extension.
- 2. **Analyzed image format** (".gtsi" extension): analysis data is stored inside ".gtsi" file.
- 3. **Sequences** (one file many frames): sequence analysis data is stored next to the sequence file in a file with ".cltsq" extension.
- 4. **Sequences stored as many single images**: sequence analysis is stored in a ".cltsq" file next to the first frame file.

When you close main image window, you will be asked whether you want to save analysis changes.

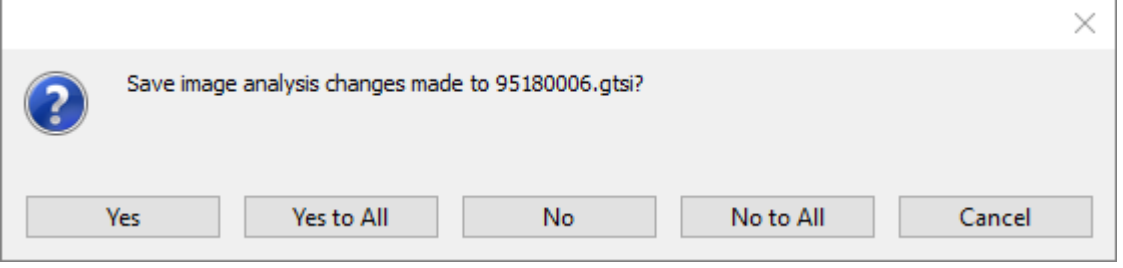

You can also save analysis changes any time using the main menu **'File | Save Changes'** or the corresponding

button **in** in the toolbar.

#### **Saving to a new image file**

It is possible to save current image with or without analysis to a new image file.

Click **'File | Save Image As'** in the main menu:

| <b>X</b> Save As |                                           |               |                           |               | ×             |
|------------------|-------------------------------------------|---------------|---------------------------|---------------|---------------|
| Save in:         | PPM                                       |               | 0 0 0 0 0<br>$\checkmark$ |               |               |
|                  | Name                                      |               | Date modified             | Type          |               |
|                  | 95180001.gtsi                             |               | 01.10.13 16:15            | Infrared In   |               |
| Quick access     | 95180003.gtsi                             |               | 01.10.13 16:15            | Infrared In   |               |
|                  | 95180006.gtsi                             |               | 01.10.13 16:15            | Infrared In   |               |
|                  | 95180007.gtsi                             |               | 01.10.13 16:15            | Infrared In   |               |
| Desktop          | 95190003.gtsi                             |               | 01.10.13 16:15            | Infrared In   |               |
| e.               | 95190005.gtsi                             |               | 01.10.13 16:15            | Infrared In   |               |
| m                | 95190009.gtsi                             |               | 01.10.13 16:15            | Infrared In   |               |
| <b>Libraries</b> | 95190010.gtsi                             |               | 01.10.13 16:15            | Infrared In   |               |
|                  | 95190012.gtsi                             |               | 01.10.13 16:15            | Infrared In   |               |
|                  | 95190013.gtsi                             |               | 01.10.13 16:15            | Infrared In   |               |
| This PC          | 95190014.gtsi                             |               | 01.10.13 16:15            | Infrared In   |               |
|                  |                                           |               |                           |               |               |
| <b>Network</b>   | €                                         |               |                           | $\rightarrow$ |               |
|                  | File name:                                | 95180006.gtsi |                           | Save          |               |
|                  | Save as type:<br>Analyzed images (*.gtsi) |               |                           | Cancel        | $\mathcal{A}$ |

In **'Save as type'** combo box you can select image format. There are two options - "Analyzed images (\*.gtsi)" and raw images (format used by the camera):

- 1. Analyzed images are stored with analysis objects, diagrams and visible image altogether in one file.
- 2. Raw image is only the IR image, image pixels are recalculated using the current analysis set and correction parameters.

# **4.3.Editing sequences**

It is possible to edit recorded video. Here are the available operations:

- 1. Sort images in a sequence.
- 2. Cut frames at any place in the sequence.
- 3. Join two or more sequences together.
- 4. Save modified sequence into a new file.

Sorting, cutting and joining operations are done in the 'Sequence Editor' dialog. Select **'Sequence | Edit** 

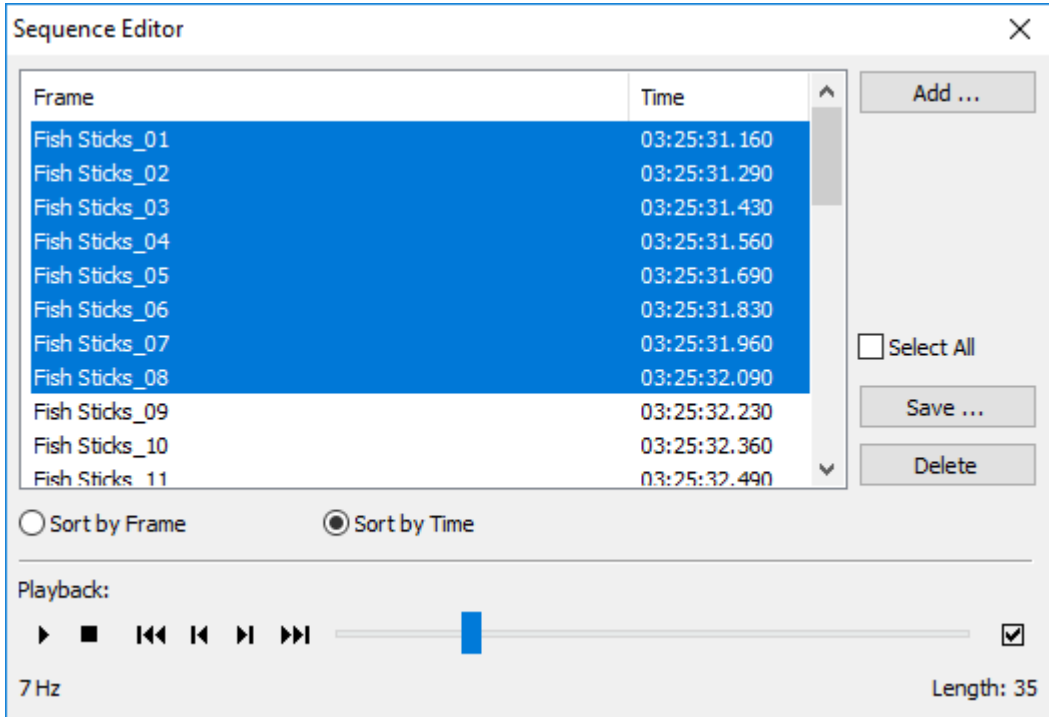

**Sequence'** in the main menu or press corresponding button in the toolbar **.**

### **Sorting frames**

There are two sorting options:

- 1. **'Sort by Frame'**: frames will be sorted by file name (in case of many single-image files are open) or by frame index (in case a sequence file is open).
- 2. **'Sort by Time'**: frames will be sorted by timestamps recorded by the camera in every infrared image.

#### **Cutting unneeded frames**

In the list of frames, select frames you want to cut and press **'Delete'** button.

To select multiple frames, hold *Control* or *Shift* keys when you click on frames with the mouse.

### **Joining two sequences together, adding frames**

In 'Sequence Editor' dialog press **'Add'** button and select another sequence or separate images that should be added to the existing sequence.

Selected frames will be added to the sequence at places determined by the sorting order: by names or by timestamps. There is no way to insert new frames at a defined position, frame positions always determined by sorting order.

### **Saving part of a sequence to a new file (or files)**

To save part of sequence to a new file, in the list of frames select frames you want to save and press **'Save'** button. If you want to save all frames, mark **'Select All'** check box.

You will be presented with 'Save Sequence' dialog where you need to specify how you want to save the selected frames.

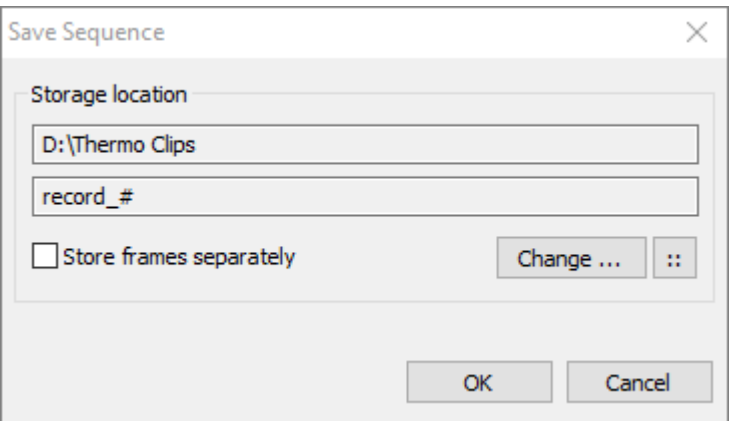

Press **'Change'** button to specify location where you want to save the new sequence. Mark **'Store frames separately**' if you want to save each frame in a separate file.

It is also possible to use tags in file names, for example, to include time in every frame name. Press :: button to select advanced options for file naming. See [Image recorder storage location](#page-27-0) description for details.

### **4.4.Frames aggregation, frame rate reduction**

You may want to reduce frame rate of an already recorded sequence or improve data quality by combining sequential blocks of frames into one frame. For such operations you need to use 'Aggregate Sequence' function of ThermoView.

Select **'Sequence | Aggregate'** in the main menu.

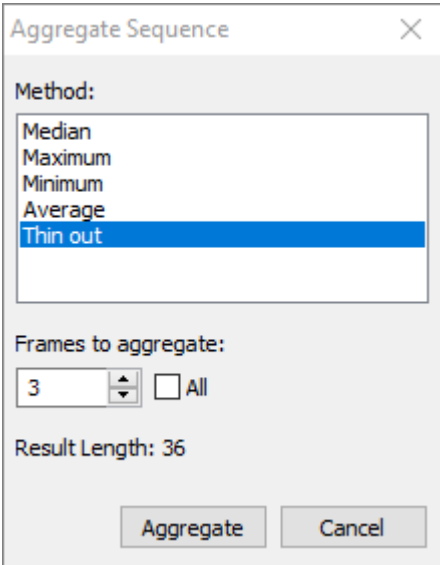

There are several methods to compress the sequence. Each method takes specified number of frames (a block of frames) and, with the help of some algorithm, makes a single frame.

Let us assume that the **'Frames to Aggregate'** parameter is equal to N.

- **Thin out**: throws away N-1 frame, leaving only the first one in every block. This allows to reduce frame rate by throwing away unneeded frames. If  $N = 1$ , frame rate will be reduced by half, for  $N = 2 : 3$  times,  $N = 3 : 4$ times and so on.
- **Average**: each pixel of the resulting image is the average of corresponding pixels of all images in the block. This method enhances the sensitivity (temperature measurement accuracy) for static scenes.
- **Minimum, Maximum**: each pixel of the resulting image is the minimum (maximum) of corresponding pixels in the block.
- **Median**: median filter applied to pixels in the block. Suppresses pixel noise.

## **4.5.Exporting image data, clipboard operations**

ThermoView has a number of features to make the data exchange between applications simpler:

- Copying infrared images and diagrams into the Clipboard.
- Saving infrared images and diagrams to files in commonly used picture formats.
- Exporting infrared image data and graph data to text and binary files.
- Printing.

### **How to copy an infrared image**

To copy an infrared image into the Clipboard in a picture format, click on the image with the right mouse button and in the appeared context menu click **'Copy'**.

A dialog will show up where you should select a picture format, part and size of image to copy and whether to include the temperature scale or not.

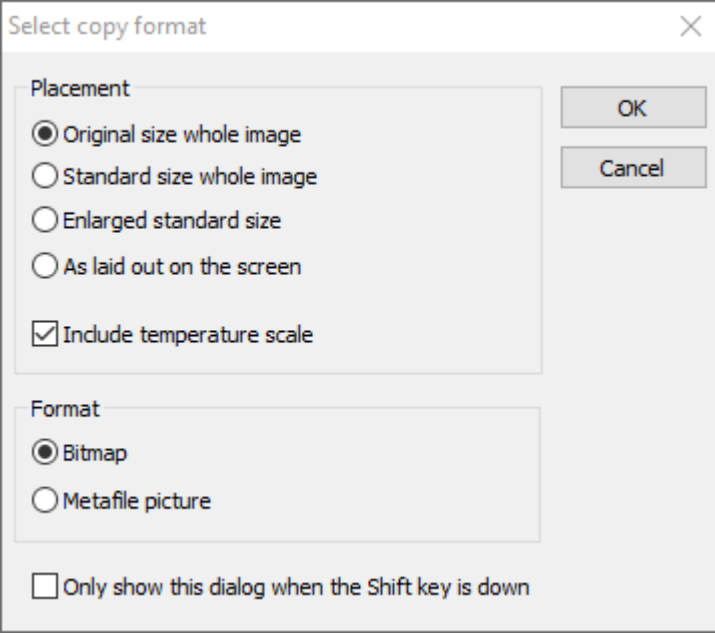

**Original size whole image**: image will be copied using its original, not scaled size.

**Standard size whole image**: the standard image size is 320x240 pixels. If original image resolution is close to this size (e.g. 256x256), original size will be used. If not close, then image will be scaled to be close to the standard size.

**Enlarged standard size**: 640x480 or close to it.

**As laid out on the screen**: infrared image will be copied with the scale and position as you see it in the window. If image is smaller than the window - borders will be added, if bigger - exactly the visible part of the image will be copied.

**Bitmap / Metafile picture**: metafile is a vector picture format, it is better for printing as then text will be of higher quality. Bitmap format is better for display on screen.

By selecting **'Only show this dialog when the Shift key is down'**, you tell ThermoView not to show the dialog every time, but to remember the last used selection.

If you want to display 'Select copy format' dialog again, you need to hold the *Shift* key when copy function is selected in the menu.

**Copying a rectangular part of an image**

You can copy a part of an infrared image into the Clipboard using the **'Clip Rect'** tool – activated by **'Edit | Clip Rect'** in the menu.

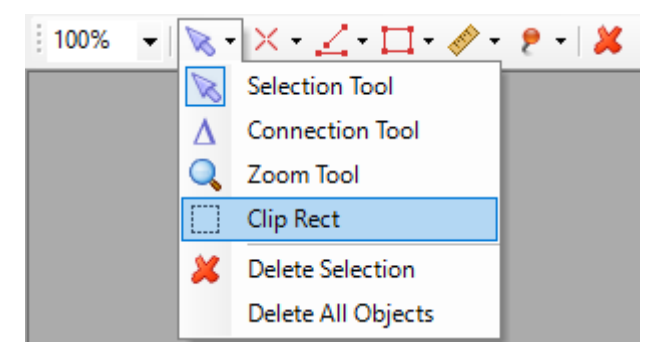

Outline the needed area, then in the context menu of the object click **'Copy'**.

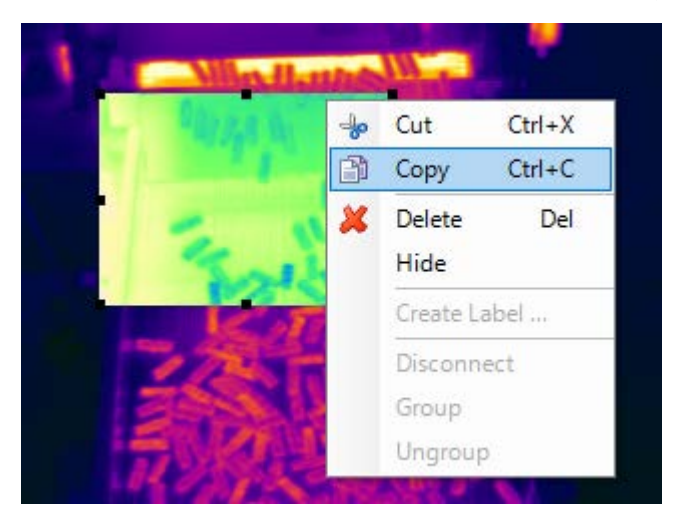

### **How to export an infrared image**

To export an infrared image to the disk in a variety of formats, click **'Export'** in the context menu of the image. The standard dialog for file saving will appear. To select the export format use the **'Save as type'** combo box.

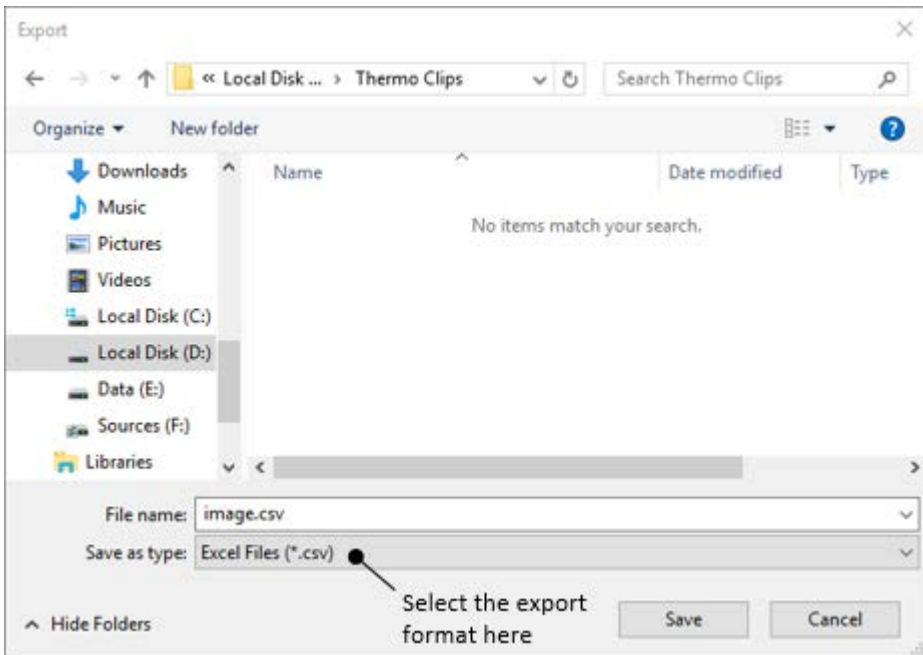

You have a selection of the following formats:

- PNG picture
- JPEG picture
- Windows Enhanced Metafile (vector graphics) picture
- ASCII text: table of image pixel temperature values
- CSV text: table of image pixel temperature values separated by commas
- MATLAB: matrix files in MATLAB format
- Binary: image pixel values in the simple binary format:

#### <span id="page-80-0"></span>**Simple binary image format**

#### **Little endian**

- 4 bytes, integer: image width
- 4 bytes, integer: image height

Width x Height x 4 bytes, float: image pixel temperature values

#### **How to copy and export diagrams and data windows**

The operation is similar for all diagram windows and also for 'Image Info' window and for 'Statistics' window.

- To copy a diagram into the Clipboard click with the right mouse button on a diagram window and select **'Copy'** in the context menu.
- To export graph data or picture to a file, click **'Export'** in the context menu of the diagram. The standard dialog for file saving will be displayed. In the **'Save as type'** combo box select the format for the export.

#### **How to export all images in a sequence**

You can export all images in a sequence to PNG, JPEG, ASCII text, CSV, MATLAB o[r binary](#page-80-0) files in a single step. Click on the corresponding item in **'Sequence | Export'** main menu. A dialog for folder selection will be

displayed. Select a folder (this folder should already exists) and press OK. All images will be saved under the original file names with extensions corresponding to the selected format, one file for each image frame.

### **How to make movie clips (AVI)**

You can create a movie clip from a sequence of images or even a movie showing how a profile or a histogram is changing.

#### **To create a movie clip from an image sequence:**

- Open a sequence of images.
- Click **'AVI Video'** in **'Sequence | Export'** main menu.
- The standard file dialog for saving will be displayed. In the additional field **'Speed (fps)'**, enter the playing speed for your movie in frames per second; type in a file name and click **'Save'**.
- Then you will see 'Select copy format' dialog where you can select a size of video image and set option to include the temperature scale.

#### **To create a movie clip from a profile or a histogram:**

- Open a sequence of images, create a diagram you want to export.
- Click **'Export'** in the context menu of the diagram. The standard file save dialog will be shown. Select **'Avi Files (\*.avi)'** in the 'Save as type' combo box, type in a file name, and click **'Save'**.
- Enter speed for your movie in frames per second (fps).

AVI video file will be saved using MPEG4 compression method.

#### **Copy with details**

You can copy the picture containing an infrared image, a points table, an image information table, a profile and a histogram into the Clipboard. Choose main menu **'Edit | Copy with Details'**. Image information window is only copied when visible.

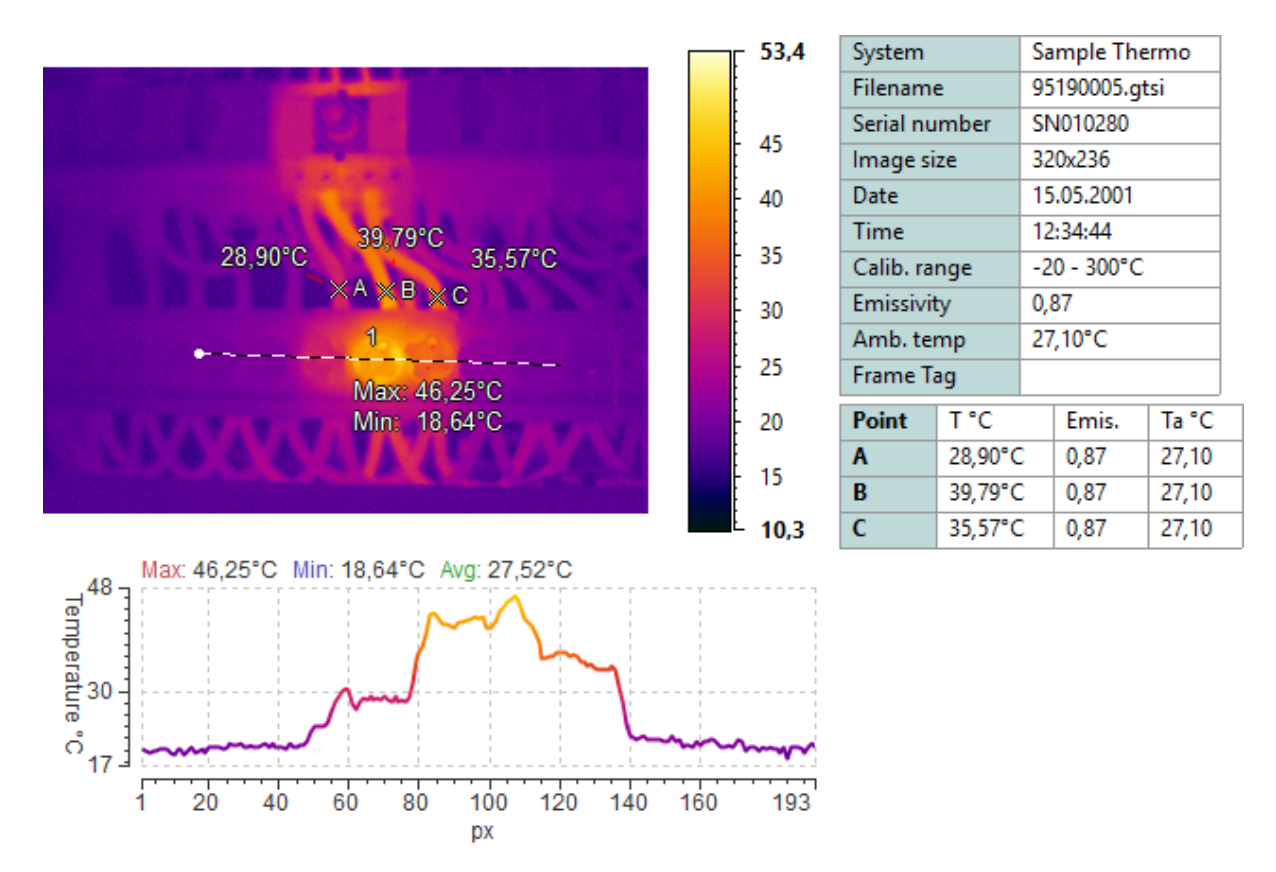

### **Printing**

- You can print out an infrared image with analysis (points, image information, a profile and a histogram, same picture as produced by copy with details). Choose **'File | Print'** in the main menu to display print preview and print the pictures.
- It is also possible to print each diagram separately: select **'Print'** in the context menu of a diagram you want to print.

# **5. Automation and process control**

### **5.1.Automation mode**

Automation mode is used when ThermoView controls a process fully automatically, without human intervention. There are the following automation capabilities:

- 1. Temperature measurements based on IR images and objects of different configurations (spots, lines, areas).
- 2. Alarms and signals: on-screen and external.
- 3. Digital outputs: driving of external digital signal by a calculated condition.
- 4. Analog outputs: conversion of measured temperature (or other parameters) into analog signal.
- 5. Actions: actions executed when a temperature condition or an external condition is met.
- 6. Trigger based image recorder: various triggers are available, by measured temperature and received from outside through digital inputs.
- 7. Trigger based trend recorder.
- 8. Camera shutter control: to be sure that camera shutter is not closed when important measurement is running.
- 9. IR image conditional composition: several IR image panels with conditions that define when and which panel is updated with the data coming from the camera.

#### **Automation mode configuration**

Configuration of the automation mode is stored in the active [acquisition project.](#page-24-0)

- Before starting automation mode or creating a new automation mode configuration please select corresponding acquisition project (or create a new one).
- You need to have [image acquisition](#page-19-0) configured and started.
- If you are using digital inputs or outputs, make sure that your digital acquisition device (DAQ device) is [configured and connected.](#page-86-0)

Automation mode configuration is opened in the main menu **'Automation | Automation Mode'**. There is also a **Automation Mode** button in the toolbar:

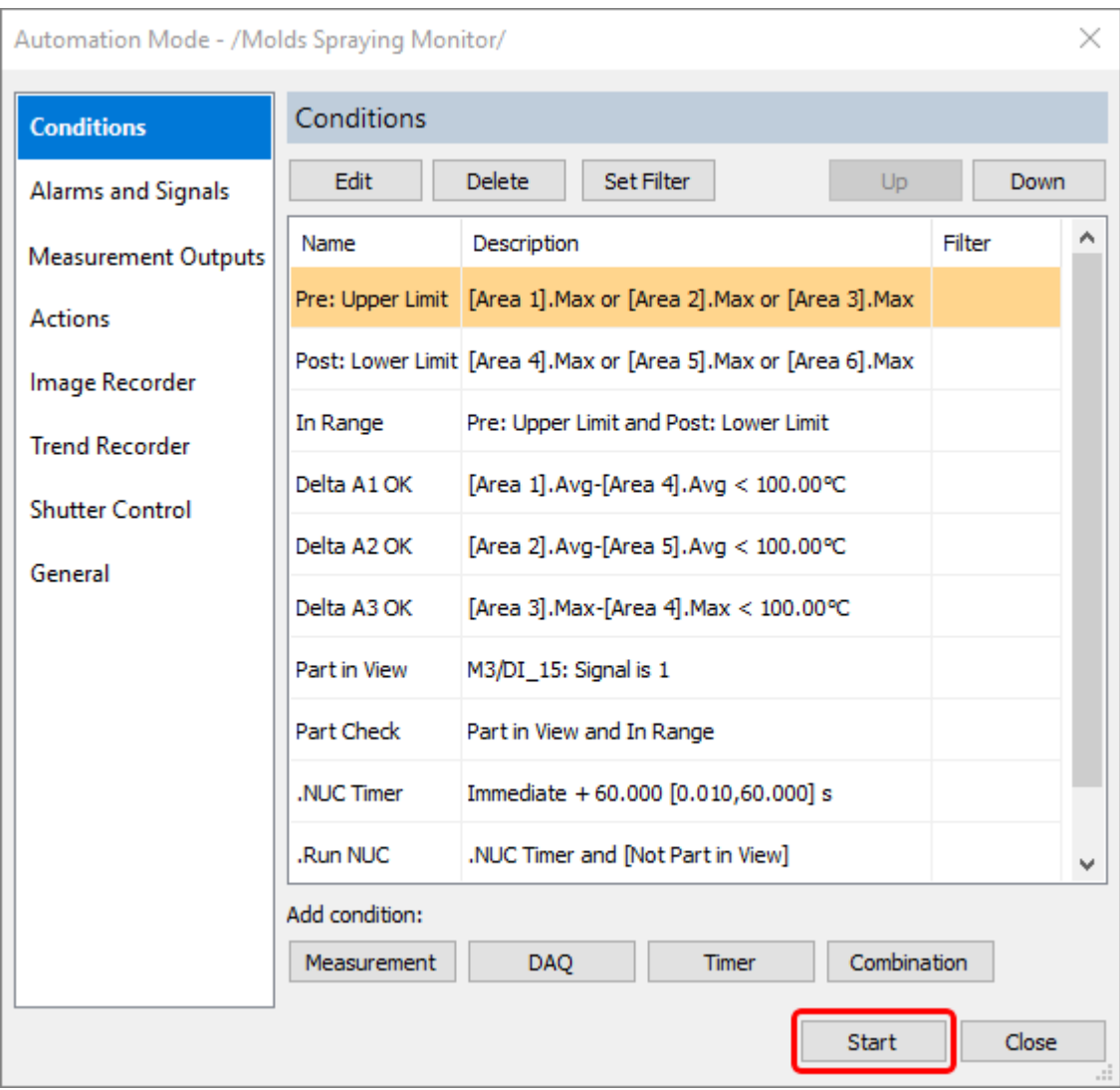

## **Running automation mode**

Press **'Start'** button in the automation mode configuration dialog to run automation mode and begin data processing.

When automation mode is running, 'Automation' panel is shown on the screen. Actual status of all automation parameters and actions are displayed in this panel.

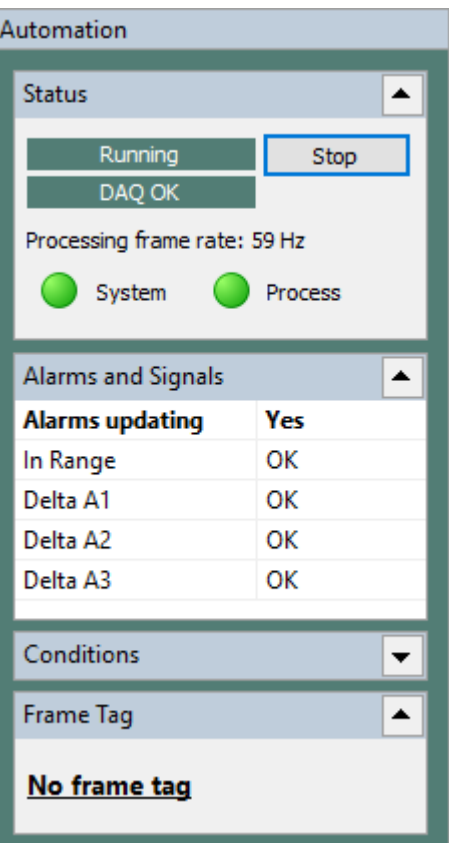

#### **Automation status**

#### **General status**

Can be either *Running* or *Stopped.*

#### **DAQ status**

DAQ status is not shown if DAQ is not used or not configured in automation mode settings. Otherwise status can be one of the following:

- *DAQ OK*: DAQ is running correctly. If client connections are needed (Ethernet/IP) they are present.
- *DAQ not ready*: used only with Ethernet/IP. No clients (PLCs) that consume data are connected and ThermoView is waiting for them.
- *DAQ recovering*: a recoverable fault is reported by a DAQ device or interface and ThermoView is trying to restore the normal operation. Error description is added to the Messages window.
- *DAQ failed*: a DAQ device or interface encountered an unrecoverable error. Error description is added to the Messages window.

#### **Processing frame rate**

Real-time measured frame rate at which IR images are checked for alarm conditions.

#### **System alarms indicator**

System

*System alarm* is an indicator of the current state of the monitoring system; ThermoView creates it automatically. Green color means that all system parts (cameras, DAQ devices) are running correctly, no problems detected.

#### **Process alarms indicator**

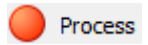

*Process alarm* is an alarm configured for the currently monitored process. These alarms are configured in the automation mode setup dialog. Red color of this indicator means that at least one alarm is active.

**Delay between data processing and display**

IR images are evaluated for alarm conditions in the high priority processing thread. Because of that and because of buffering, in the worst cases, up to 1-2 seconds may pass between IR image alarm evaluation and IR image display.

- Data that you see on screen is a little delayed. But not the 'Status' window - System and Process indicators always display statuses of the processing thread with no delay.
- 'Alarms and Signals', 'Conditions' and 'Analog outputs' windows show information for the currently displayed image. When you put IR video acquisition [on HOLD,](#page-21-0) these windows stop updating and display information corresponding to the image on hold.

# <span id="page-86-0"></span>**5.2.DAQ configuration**

ThermoView supports the following I/O hardware:

• [WAGO 750-352 fileldbus coupler](#page-87-0) (Modbus TCP protocol).

Also ThermoView can run a server with industrial protocols stacks:

- [EtherNet/IP](#page-91-0)
- [Modbus TCP](#page-106-0)

To open DAQ configuration, select **'Automation | DAQ Configuration'** in the main menu.

*User's Manual[, Rev. 1.3, Apr 2020](#page-0-0)*

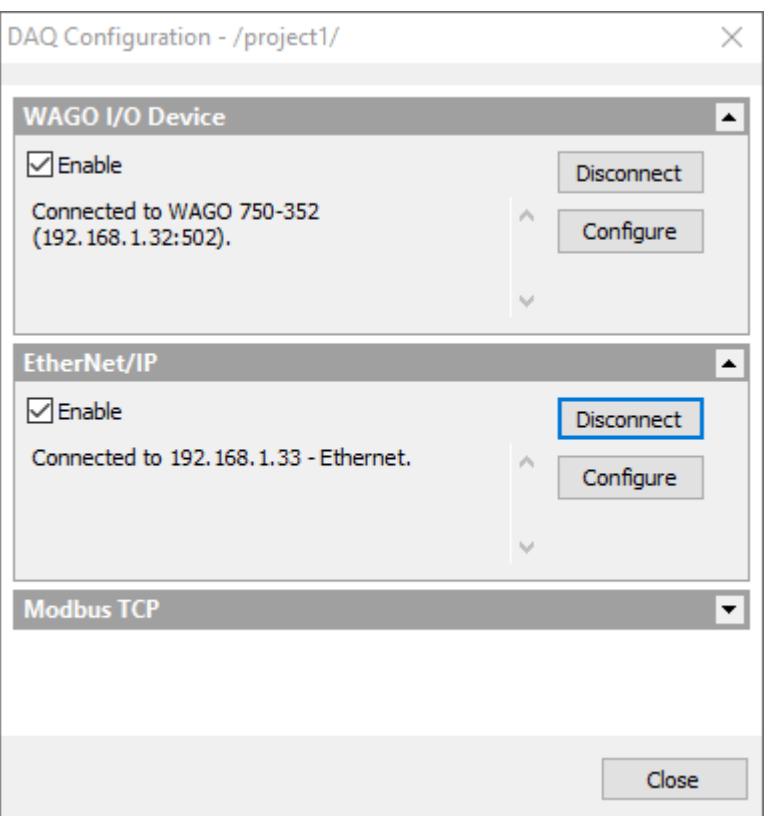

Mark **'Enable'** check box to enable an I/O device or protocol stack. Use **'Connect'** button to establish a connection to a device or to run protocol server. **'Configure'** button is needed to adjust device/interface specific parameters.

# <span id="page-87-0"></span>**5.2.1. WAGO 750-352 fieldbus coupler**

The following WAGO 750 extension modules are tested and supported:

750-1504, 750-1406, 750-513, 750-563

Proper work of other modules is not guaranteed.

If a not supported module is used, ThermoView may not be able to address inputs and outputs correctly even in the supported modules. Because of that program will not allow to connect to the device. A corresponding error message will be displayed.

Before you can use WAGO 750-352 you need to configure connection parameters of the device. Enable "WAGO I/O Device" in the 'DAQ Configuration' dialog and press the **'Connect'** button.

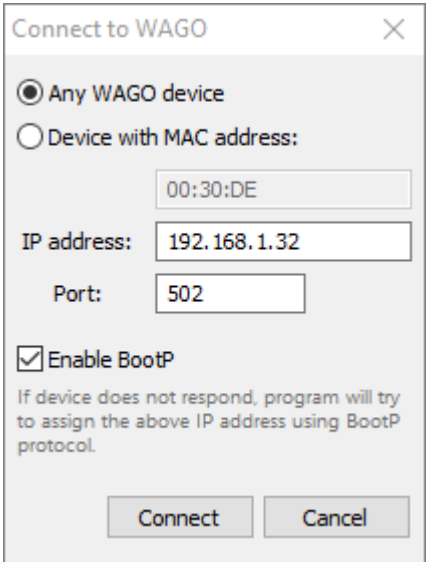

#### **MAC address**

If you have several fieldbus couplers in your network, you need to select to which of the available couplers to connect. The identification is done using the MAC address. There is a sticker with unique MAC address on every WAGO fieldbus coupler.

If you have just one fieldbus coupler, select Any WAGO device option.

#### **IP address**

WAGO fieldbus coupler supports several methods of IP address assignment. You can read about them in the WAGO fieldbus coupler documentation. In this manual you will find description of methods that we recommend to use. Please see it below.

#### **Port**

If not changed in fieldbus coupler configuration, port used to exchange data with the fieldbus coupler is 502 (default for Modbus protocol).

#### **Enable BootP**

Mark the check box to enable BootP protocol on the PC side.

#### **Using BootP protocol to connect to a WAGO device**

May not work if device's factory default configuration is changed.

We recommend to use BootP protocol for IP address assignment. This is also the default method - WAGO fieldbus coupler has BootP enabled in the factory default configuration.

Before you try to connect to your WAGO device, please make sure that all switches on the red DIP switch on the fieldbus coupler case are set to 0. On the picture below, all switches (white) are moved to the right, OFF side.

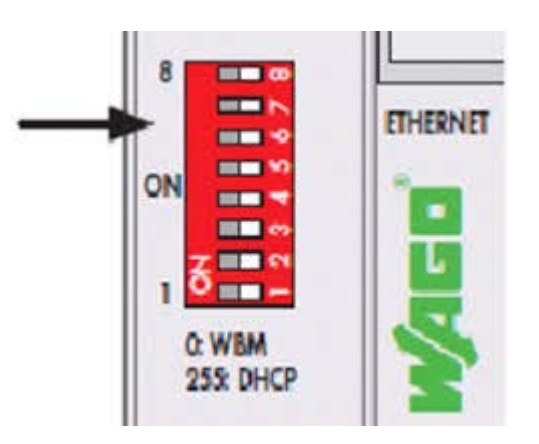

#### **You need to select proper IP address that will be assigned to the WAGO fieldbus coupler:**

IP address of the WAGO device must belong to the same subnet with PC's network adapter to which the coupler is connected to. For example, if PC's network adapter has IP address 192.168.1.X, for the fieldbus coupler you should select IP address which also starts with 192.168.1. Make sure that no other PC or network device uses the same IP address.

To know which IP address your PC adapter has you need to find the adapter in Windows settings and check its properties.

Please also consider the following:

- If WAGO device already has an IP address assigned, it cannot be changed with BootP.
- BootP server is running only during the connection process. It is stopped as soon as appropriate WAGO device is found and connected.
- IP address negotiation with BootP protocol may take some time, but not longer than two minutes.
- If IP address assignment takes too long, you may try to restart (power-on reset) the WAGO device, then it will send a BootP request immediately after booting.
- If BootP is used as the IP address assignment method, you should leave 'Enable BootP' option on as the BootP-assigned IP address is not remembered when WAGO device is rebooted.

#### **Using DIP switch to set IP address**

Again we assume here that factory default configuration of WAGO fieldbus coupler is not changed.

Default WAGO IP address starts with 192.168.1 and you can use the red DIP switch located on WAGO device case to set the IP address last number. There are 8 switches which allows to select a number from 0 to 255 in the binary form:

- **0**: WAGO WBM (web based) configuration is used, which has BootP method enabled (factory default). This is the BootP option described above.
- **1-254**: WAGO device will have fixed IP address 192.168.1.1-192.168.1.254, BootP protocol will not be used.
- **255**: WAGO device will use IP address assigned by a DHCP server (DHCP server should be available on LAN where WAGO device is connected to). This option is not recommended as DHCP assigned IP addresses are often dynamic and there is no easy way to know which address was used.

You should set 'IP address' field in 'Connect to WAGO' dialog to the same value as was configured by the DIP switch.

### **Other IP address selection methods**

BootP and the DIP switch is not the only methods of IP address configuration. Fieldbus coupler settings can be also changed in Web-based Management System (WBM). If they are changed, methods described above may not work. Please read WAGO documentation for details.

### **Configuring data exchange delays for WAGO fieldbus coupler**

Modbus TCP protocol is used to read input signals and to set output signal values. The protocol works in a way that PC program sends a request to the WAGO device and WAGO device reports current state of the inputs. You can configure how often to check the state of the inputs. The faster your controlled process is the higher should be the polling rate, but there are limitations.

In perfect conditions (short Ethernet cable, no interferences) it takes about 2 ms for WAGO device to respond. This allows to read input states about 500 times per second. Windows is not a realtime OS, at some moments response time may fall to about 20-40 ms.

To open WAGO configuration dialog press **'Configure'** button in the 'DAQ Configuration' dialog.

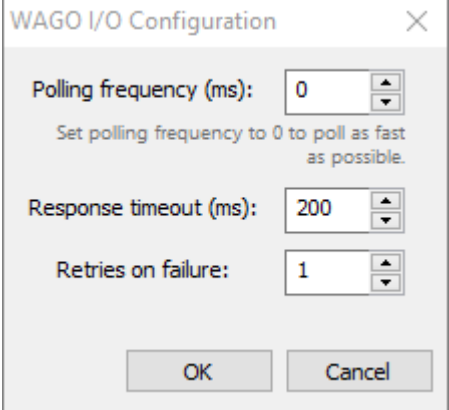

#### **Polling frequency**

Specify the delay in the polling requests in milliseconds. 10 ms delay corresponds to 100 requests per second. If you set the delay to 0, polling will be done at the maximum frequency. This frequency is limited by WAGO filedbus coupler response time and the network capabilities. Practically the maximum frequency that can be achieved is 400-500 Hz (2-3 ms delay between requests).

#### **Response timeout / Retries on failure**

This is the time in milliseconds PC waits for a response from the WAGO fieldbus coupler. If response is not coming in this time, fieldbus coupler failure is suspected. Program will try to repeat the request. Number of such requests is defined by 'Retries on failure' field. If after the retries response is still not received, a connection loss state is reported.

These timeouts are used only during device polling.

To connect to a device other values, from an INI file are used. Please check *ConnectResponseTimeoutSec*, *ConnectRetryCount*, *BootPTimeoutSec* parameters in **gsmodbus.ini** file located in the program installation folder.

# <span id="page-91-0"></span>**5.2.2. EtherNet/IP server**

EtherNet/IP (Ethernet/Industrial Protocol) is a communication system suitable for use in industrial environments. EtherNet/IP allows industrial devices to exchange time-critical application information. These devices include simple I/O devices such as sensors/actuators, as well as complex control devices such as robots, programmable logic controllers (PLCs), welders, and process controllers.

EtherNet/IP uses CIP (Control and Information Protocol), the common network, transport and application layers also shared by ControlNet and DeviceNet. EtherNet/IP then makes use of standard Ethernet and TCP/IP technology to transport CIP communications packets. The result is a common, open application layer on top of open and highly popular Ethernet and TCP/IP protocols.

EtherNet/IP provides a producer/consumer model for the exchange of time-critical control data. The producer/consumer model allows the exchange of application information between a sending device (e.g., the producer) and many receiving devices (e.g., the consumers) without the need to send the data multiple times to multiple destinations. For EtherNet/IP, this is accomplished by making use of the CIP network and transport layers along with IP Multicast technology. Many EtherNet/IP devices can receive the same produced piece of application information from a single producing device.

EtherNet/IP makes use of standard IEEE 802.3 technology; there are no non-standard additions that attempt to improve determinism. Rather, EtherNet/IP recommends the use of commercial switch technology, with 100 Mbps bandwidth and full-duplex operation, to provide for more deterministic performance.

### **Notes**

- 1. When configured, ThermoView behaves as an EtherNet/IP adapter or server. It does not establish communication with other devices by itself, but only reacts to transmissions originated by other modules (called clients). A client device is needed to receive and interpret data produced by ThermoView.
- 2. ThermoView EtherNet/IP server starts when DAQ Configuration dialog is opened or when the automation mode is started or being configured. Otherwise the server is not running and is not visible for other devices in the network. Once the server is started it continues to run as long as ThermoView is running.

### <span id="page-91-1"></span>**Configuring EtherNet/IP server**

EtherNet/IP adapter in ThermoView is implemented as a DAQ module and can be enabled in 'DAQ Configuration' dialog (main menu **'Automation | DAQ Configuration'**).

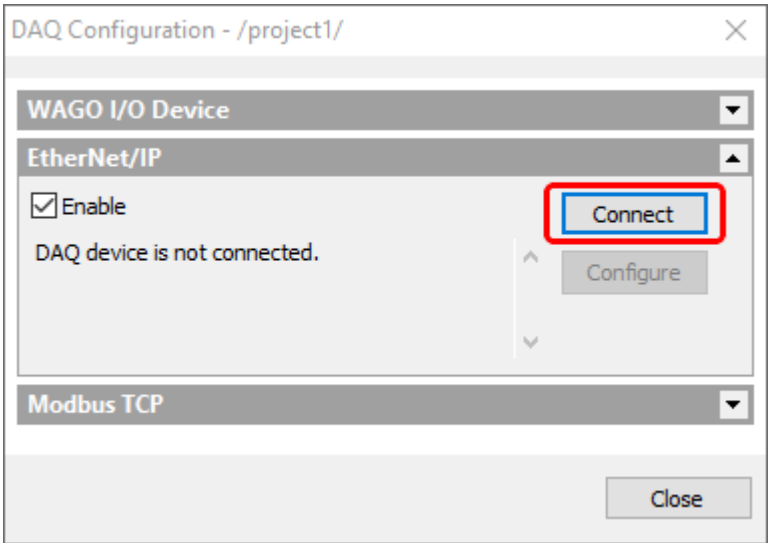

Firstly it is necessary to specify which Ethernet adapter (PC may have several Ethernet adapters) is to be used by the EtherNet/IP server. Press **'Connect'** button to select an adapter. When Ethernet adapter is selected you will see a message confirming this: "Connected to 192.168.1.33 - Local Area Connection".

After that you need to define how much data is needed to fit all inputs and outputs used in the automation project. Press **'Configure'** button.

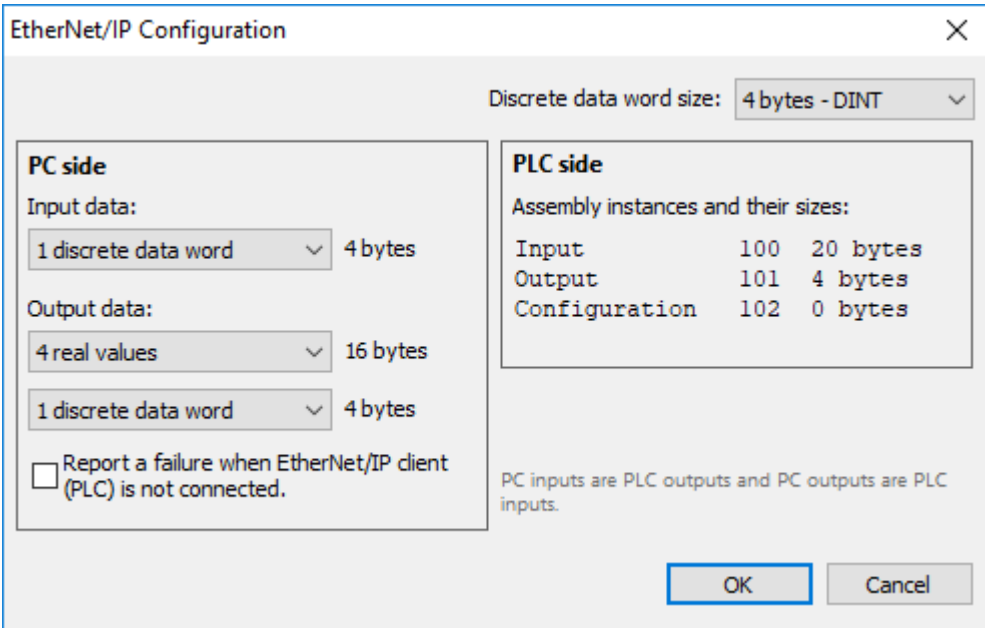

We can look at the data from the two sides - PC and PLC (EtherNet/IP network).

#### **PC (ThermoView) side**

On the PC side we define how much data is needed as input data and how much as output data.

- Input data: we can use each bit of the input data as a discrete input for **DAQ** conditions.
- Output data: consists of real data (4-byte floating point numbers) used as [outputs for measurements](#page-122-0) and discrete data used as outputs for **alarms and signals**.

For convenience purposes and for compatibility with Rockwell software discrete data is divided into words which can have different length - 8 bit per word (1 byte, SINT), 16 bit per word (2 bytes, INT) and 32 bit per word (4 bytes, DINT).

#### **PLC (network) side**

To be used by EtherNet/IP clients data is packed into Input and Output *assemblies* (objects defined by CIP protocol).

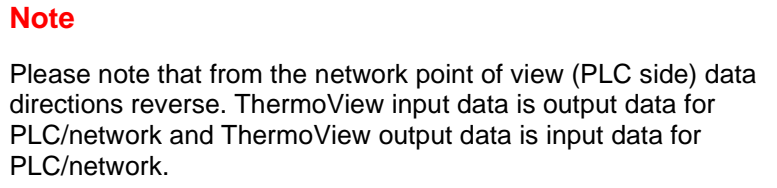

Input assembly

- Instance number 100
- ThermoView outputs go here
- First real values, then discrete values

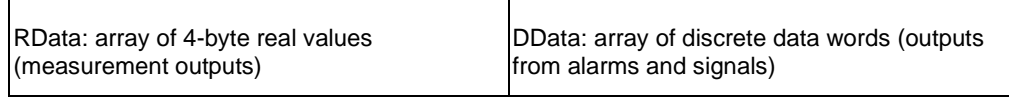

Output assembly

- Instance number 101
- ThermoView reads inputs from here
- Only discrete values are supported

DData: array of discrete data words (inputs for DAQ conditions)

#### Configuration assembly

- Instance number 102
- There are no configuration variables used, so the size of Configuration assembly is always 0.

#### **'Report a failure when Ethernet/IP client (PLC) is not connected' option**

When ThermoView depends on external signals, it is important to properly handle situations when there are nobody connected and data is not sent (PLC is not connected).

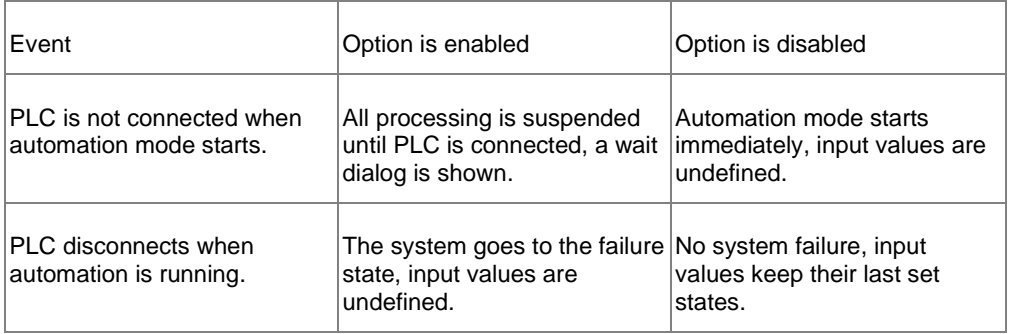

### **Selecting measurements and alarms/signals to fill Output data**

Data for EtherNet/IP is not filled automatically. You need to manually select measurements and alarms/signals that will be written to the data array before it is sent to EtherNet/IP clients.

Use **'Measurement Outputs'** tab in the 'Automation Mode' dialog to fill the **RData** (real data) array:

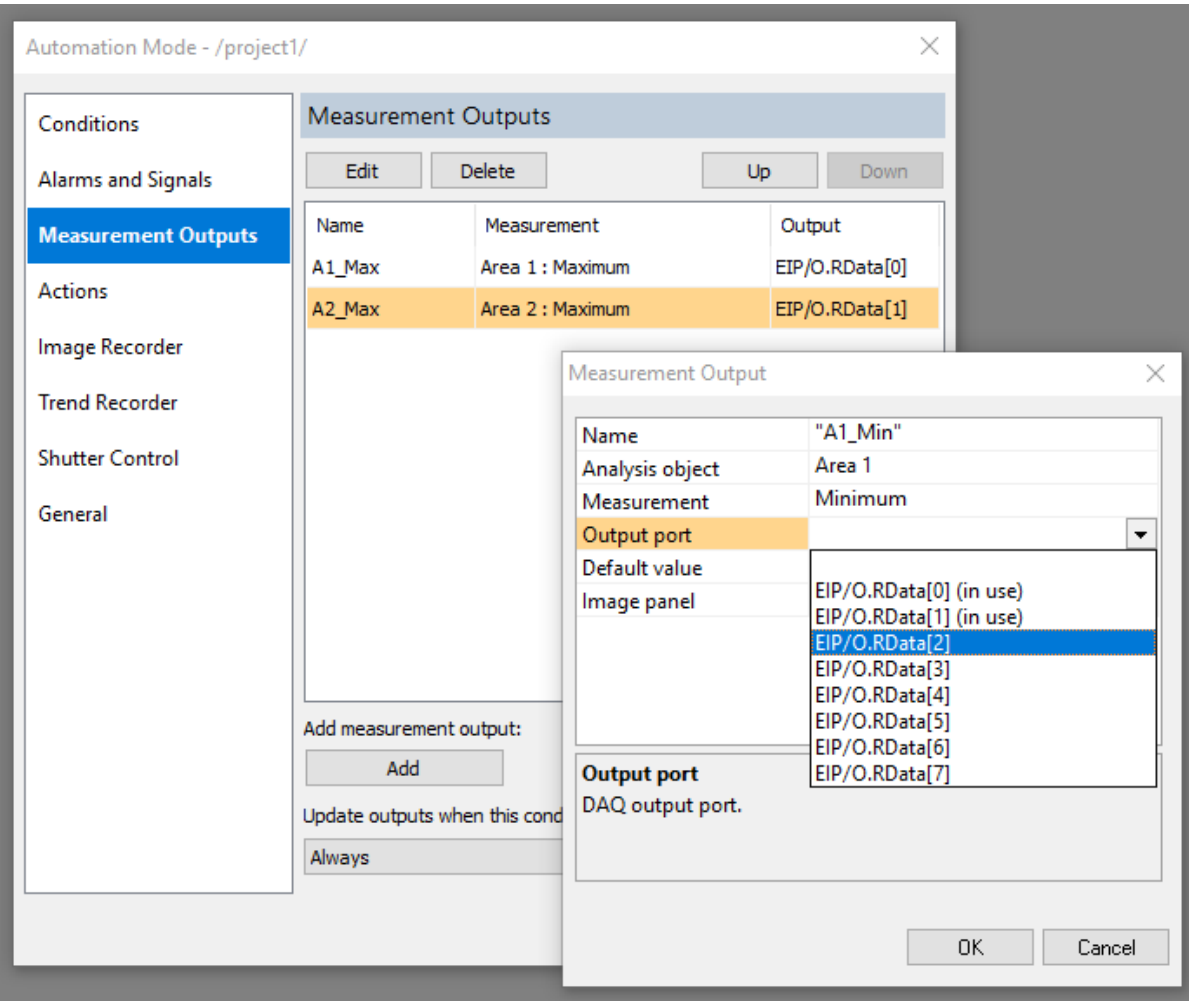

For details please read ["Measurement outputs"](#page-122-0) topic.

Use **'Alarms and Outputs'** tab in the 'Automation Mode' dialog to fill the **DData** (discrete data) array:

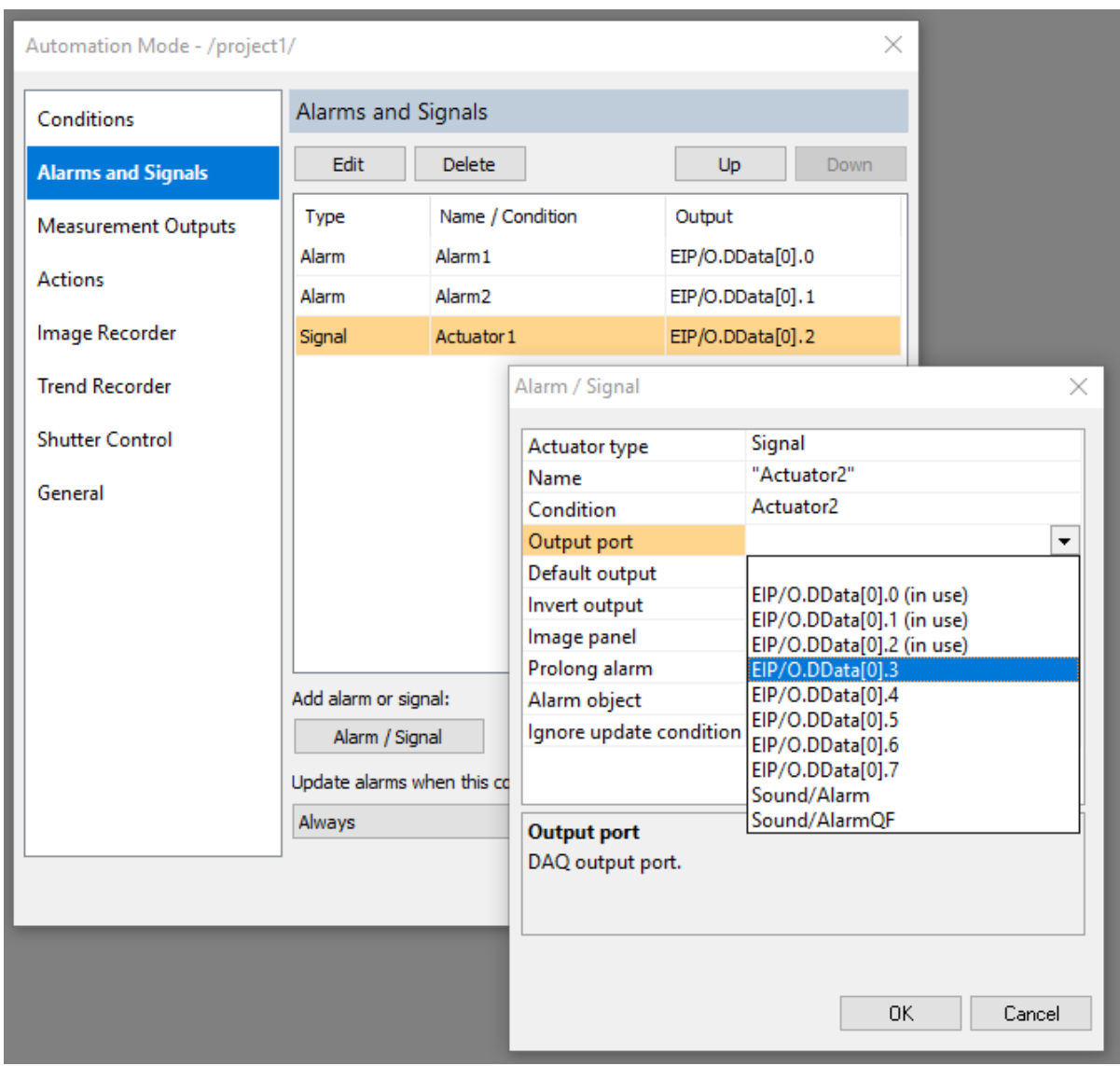

For details please read ["Alarms and signals"](#page-119-0) topic.

# **Using Input data in discrete inputs**

Use **'Conditions'** tab in the 'Automation Mode' dialog to test bits in the **DData** (discrete data) array:

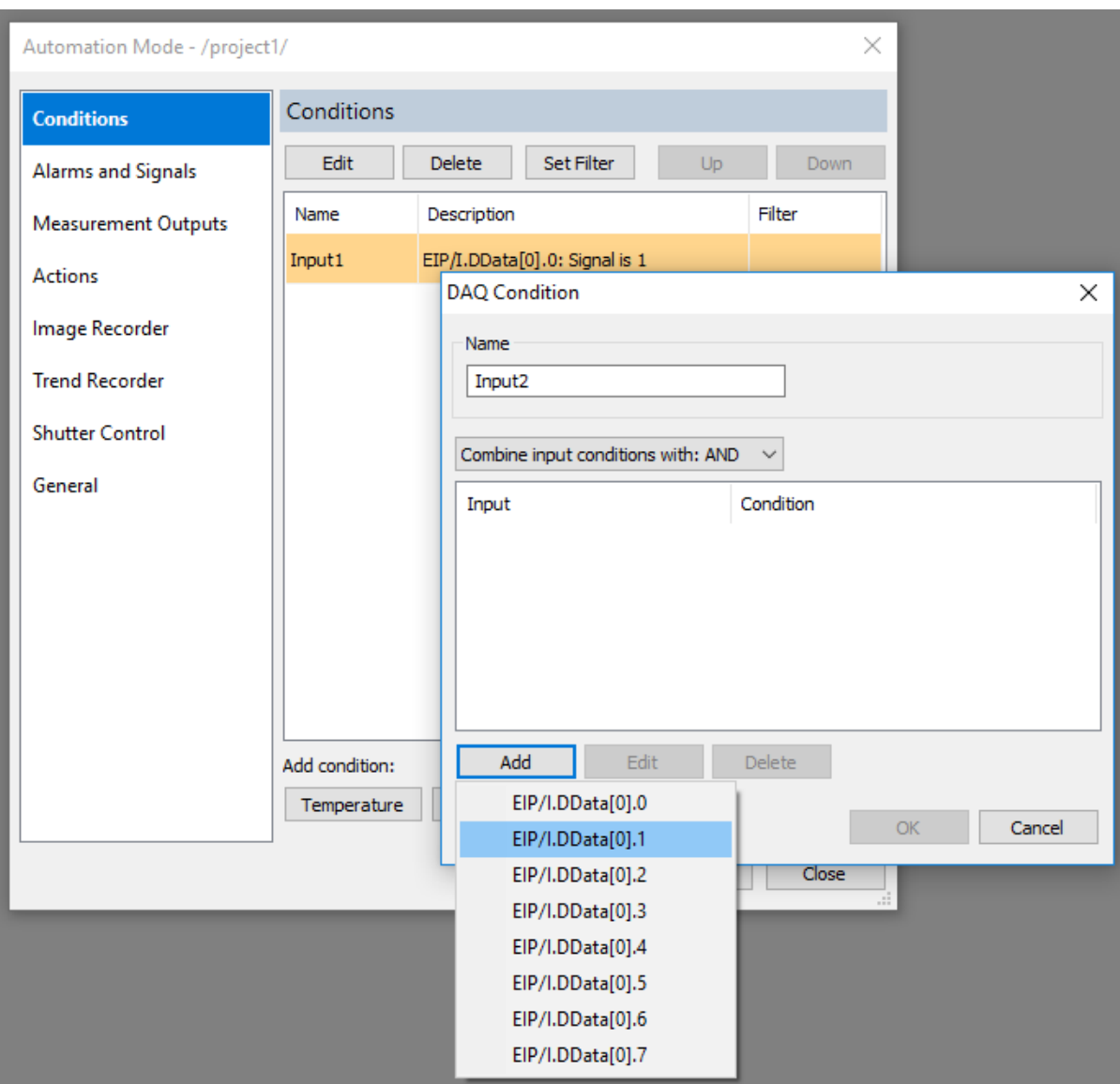

For details please read ["DAQ Conditions"](#page-114-0) topic.

# **5.2.3. Setting up Rockwell Studio 5000 for EtherNet/IP communication to ThermoView**

When ThermoView EtherNet/IP DAQ module is enabled and running you can connect and exchange data using any EtherNet/IP client (scanner) device or software. We will discuss here how to program an EtherNet/IP enabled PLC in Rockwell Studio 5000.

Start Rockwell Studio 5000 Logix Designer, create a new project for your PLC and follow the steps below.

#### **Import the EDS file**

EDS files contain information needed for Studio 5000 software to communicate with EtherNet/IP enabled devices. ThermoView EDS file is delivered with ThermoView installation and must be imported in Studio 5000.

EDS file is located in the program installation folder (usually "Program Files\Fluke Process Instruments\ThermoView").

In the main menu of Logix Designer select **'Tools | EDS Hardware Installation Tool'** and follow the instructions on the screen. This step should be done only once, no need to do it for every new project.

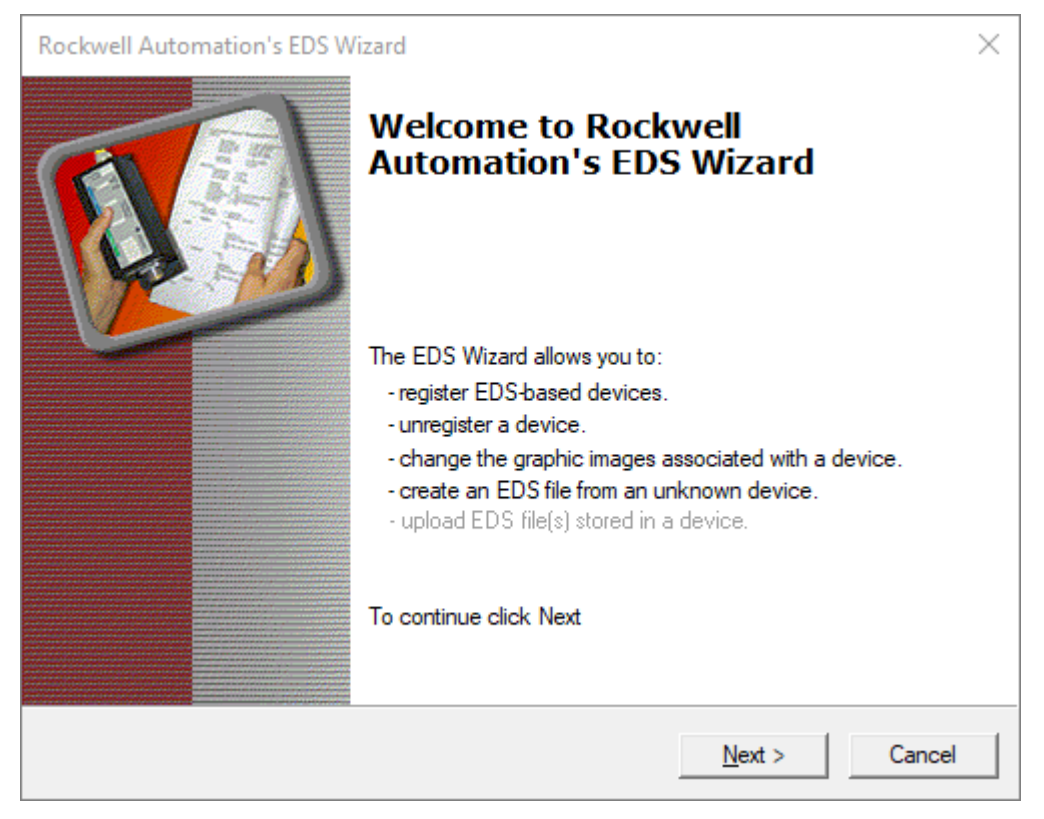

### **Create I/O module for ThermoView**

In **'Controller Organizer'** window, in the tree find **'Ethernet'** item, right click on it and select **'New Module'.**

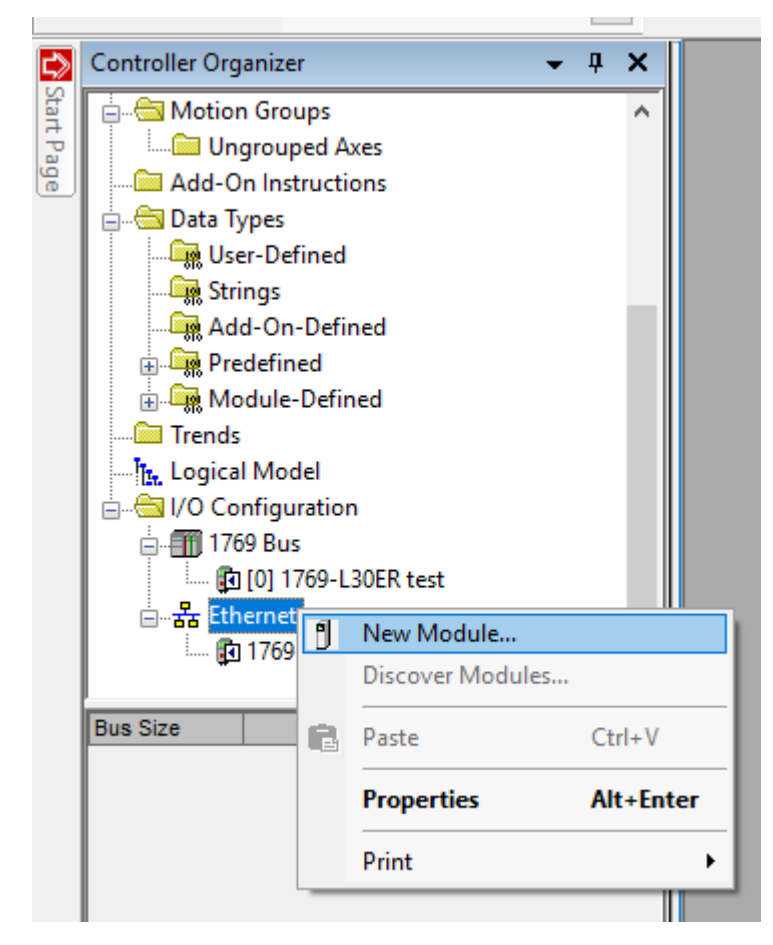

You will see a dialog with a list of all supported modules. In this list find an entry with Catalog Number 'THERMOVIEW-EIP', click on it, then click on **'Create'** button. This will bring the **'New Module'** dialog**:**

### *Fluke Process Instruments ThermoView*

*User's Manual[, Rev. 1.3, Apr 2020](#page-0-0)*

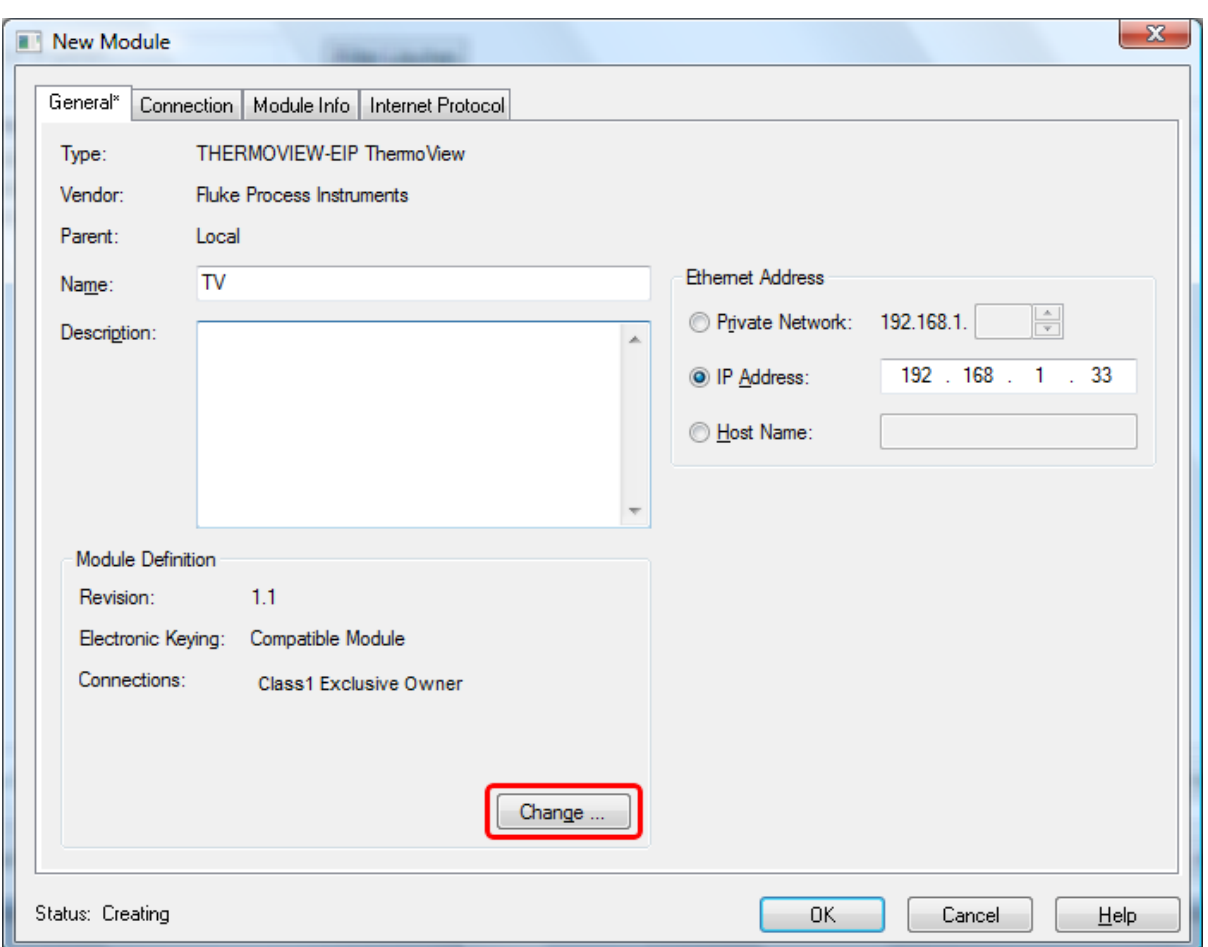

Type a name for the module, set the IP address and then press **'Change'** button to open **'Module Definition'** dialog and to configure the connection type and data sizes.

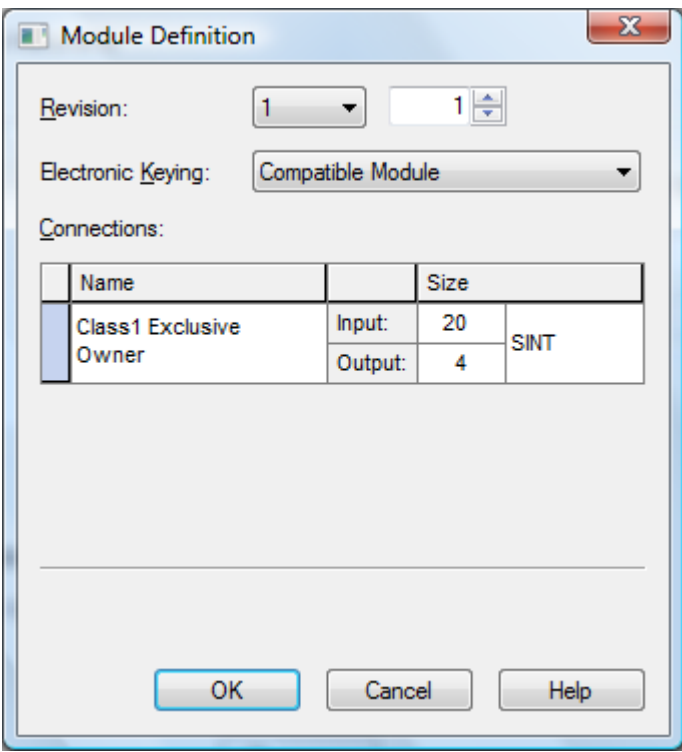

It is important to correctly define Input and Output assembly sizes to match them with sizes set in ThermoView [EtherNet/IP DAQ module configuration.](#page-91-1)

Sizes are defined in words of the following types:

- SINT 1 byte
- INT 2 bytes
- DINT 3 bytes
- REAL 4 bytes

For example, if you set the size to be 10 INT, size in bytes will be 10  $x$  2 = 20 bytes.

- 1. Logix Designer can only treat data as an array with elements of one type. If your Input assembly contains both REAL and discrete data you should select any type here and then convert data to a *user-defined type* in the PLC program before you use it.
- 2. It is not possible to define different types for Input and Output data.

#### **Connection types**

There are three types of connections available:

- 1. *Class1 Exclusive Owner*: this type is used in most cased. PLC will establish an exclusive connection, will read the Input data from ThermoView and will update the Output data. Only one device is allowed to control the outputs and therefore only one connection of this type can be active simultaneously.
- 2. *Class1 Input Only*: a non-exclusive connection will be established allowing PLC to read the Input data. No access to the Output data.
- 3. *Class1 Listen Only*: this connection type is similar to Input Only (allows reading the Input data) with the difference that it works only when another device is connected using the Exclusive Owner connection type

and multicast data transmission. Listen Only connection is stopped automatically when the exclusive owner device breaks its connection.

"Class1" means that ThermoView EtherNet/IP server behaves according to Transport Class 1 specification defined by Common Industrial Protocol.

#### **Packets production frequency**

On the 'New Module' dialog select **'Connection'** tab.

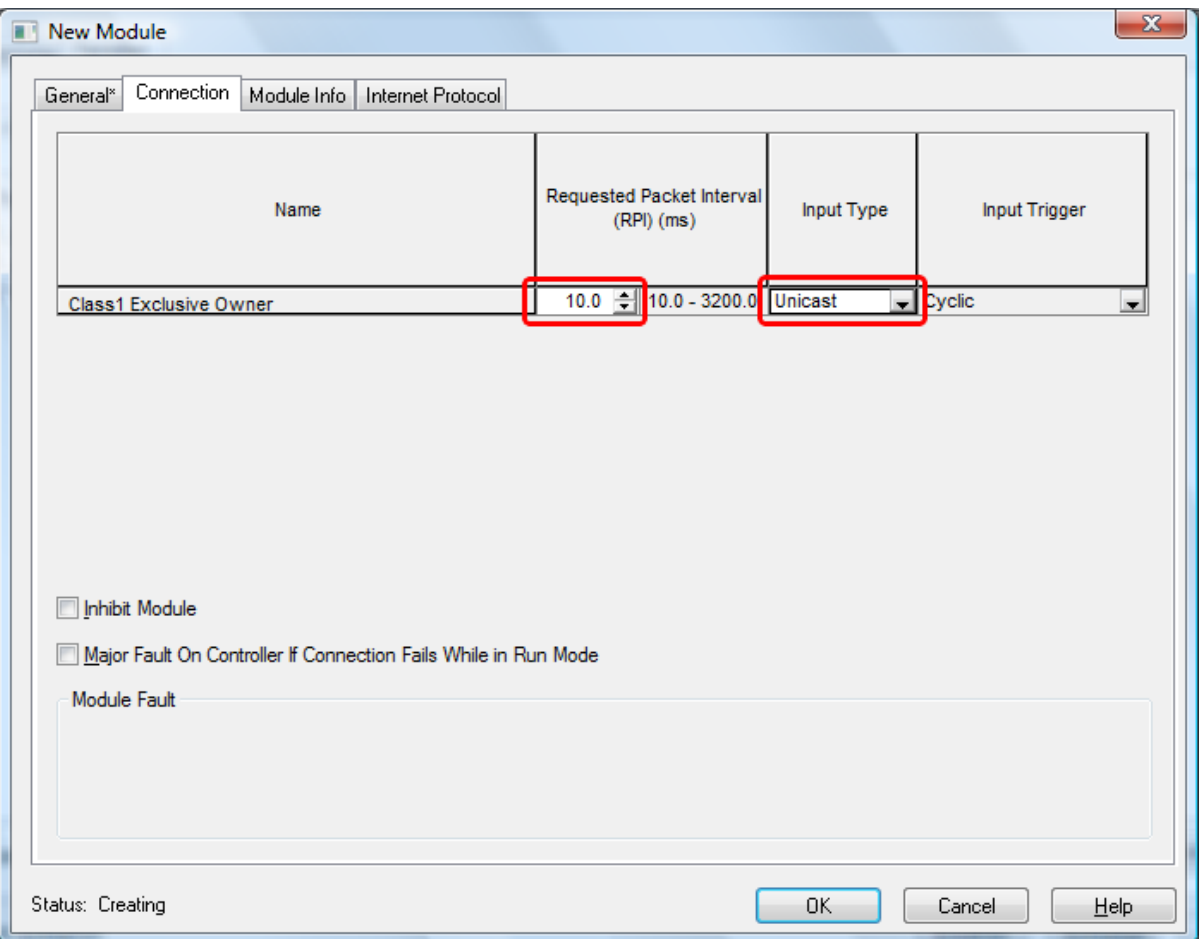

To define packet production frequency, set Requested Packet Interval (RPI) in milliseconds. Also at this page it is possible to select unicast or multicast transmission types.

Supported production trigger type is only *Cyclic. Change-Of-State* and *Application* types are not supported.

There is nothing more that you can configure in 'New Module' dialog. Press **'OK'** to close the dialog and to create ThermoView module in Logix Designer.

<u> 금급</u> Ethernet - 1769-L24ER-QB1B test TV THERMOVIEW-EIP TV

### **Check that PLC can connect to ThermoView**

If you will go online with the project now, PLC will try to connect to ThermoView and will show connection status. When everything is fine, you will see green I/O status indicator:

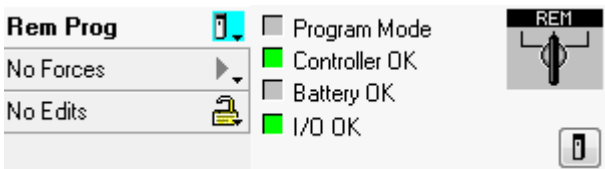

If something is wrong, you will see I/O indicator blinking:

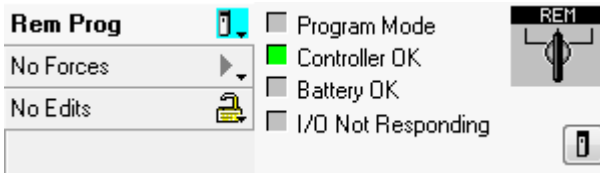

 $\sim$ 

You can find out what problem occurred in the module status window (ThermoView module must be selected in the tree):

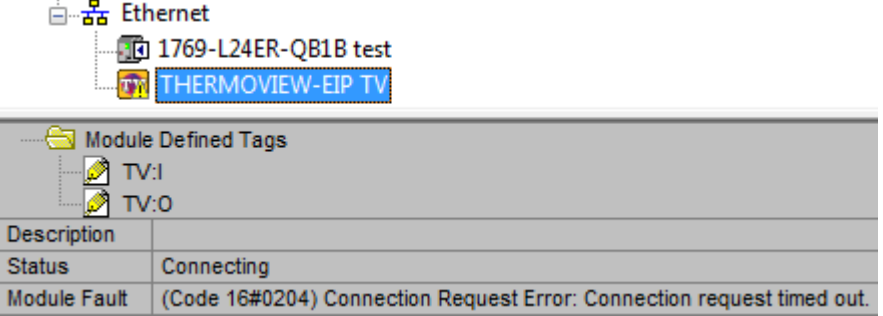

To see data values, use **'Controller Tags'** window (can be found in the 'Controller Organizer' tree):

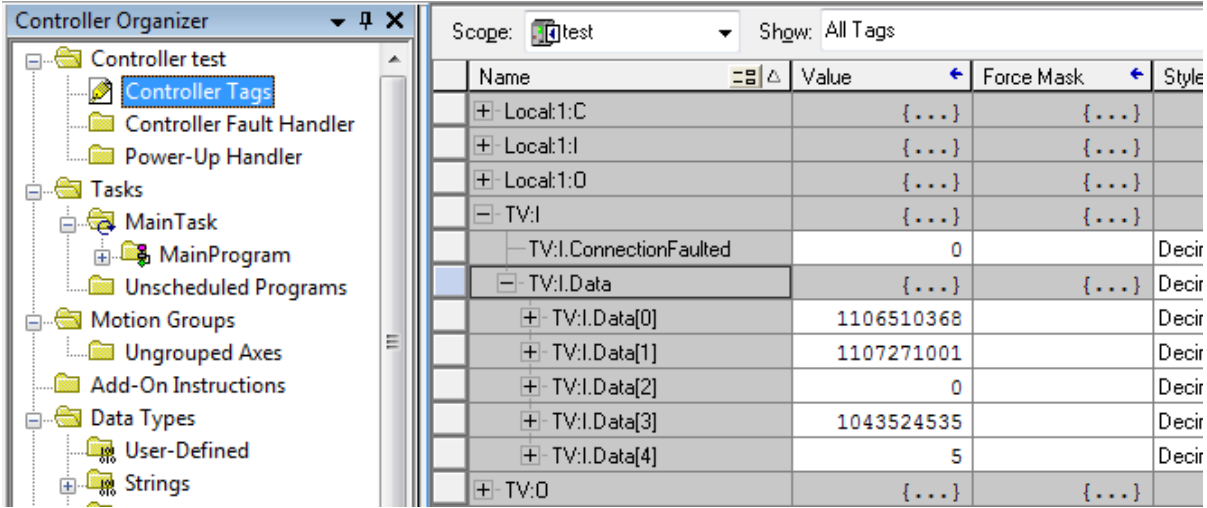

As you can see on the screen shot, using controller tags generated automatically by Logix Designer is not convenient because all data is displayed as an array of elements of one type, while data may contain real and discrete values. To overcome this limitation you can convert data into a user-defined type that better suits your needs.

### <span id="page-102-0"></span>**Create user-defined data types**

Create two user defined data types called *TV\_Inputs*, and *TV\_Outputs*. To do this, in the 'Controller Organizer' tree right click on **'User Defined'** and select **'New Data Type'**.

#### **TV\_Inputs**

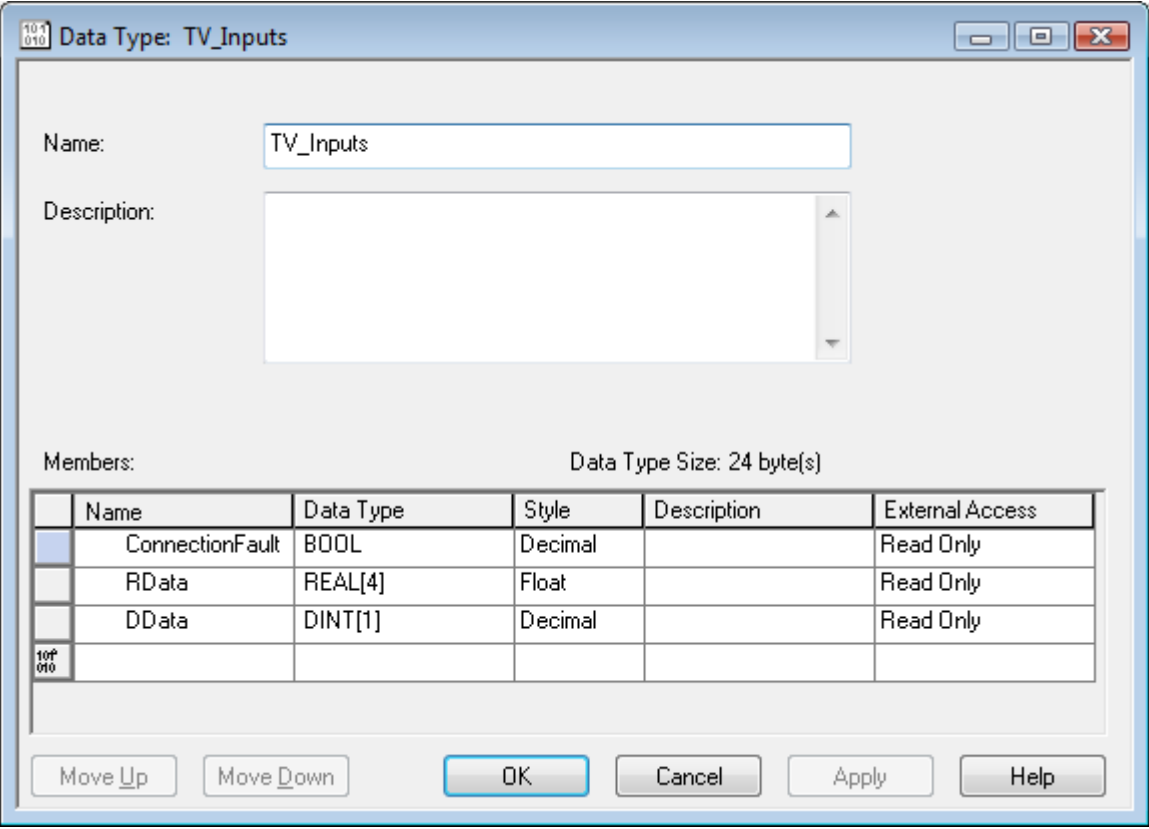

Define *TV\_Inputs* type as shown on the screen-shot:

Please note:

- 1. It is important to create *ConnectionFault* field. It is not part of data sent by ThermoView, but it is present because of EtherNet/IP protocol.
- 2. Sizes of *RData* and *DData* arrays must correspond to the full size of the Input assembly.
- 3. Instead of *RData* array you can use a list of variables that corresponds to the specific measurements selected in ThermoView.

#### **TV\_Outputs**

Create *TV\_Output* type in the similar way:

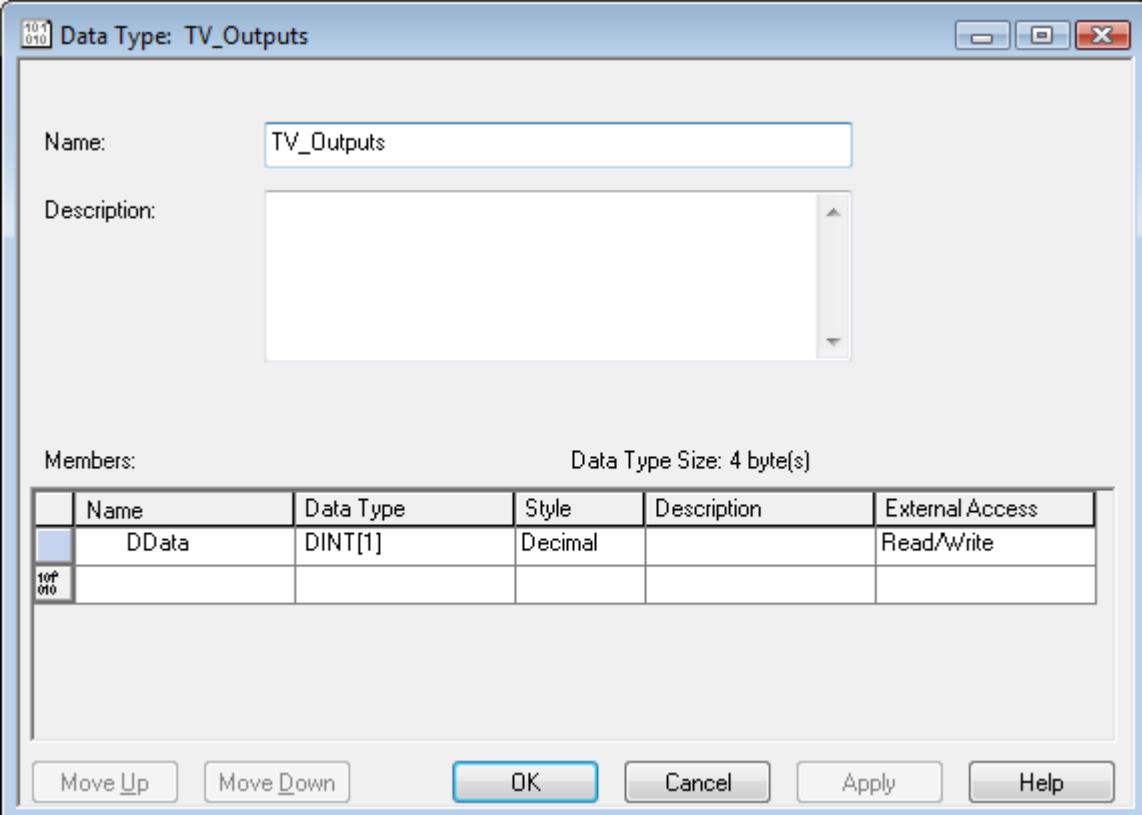

Next step is to create controller tags with the new types. Open the controller tags and click on the **'Edit'** tab. Add two tags *TV\_IN* with data type *TV\_Inputs* and *TV\_OUT* with data type *TV\_Outputs*:

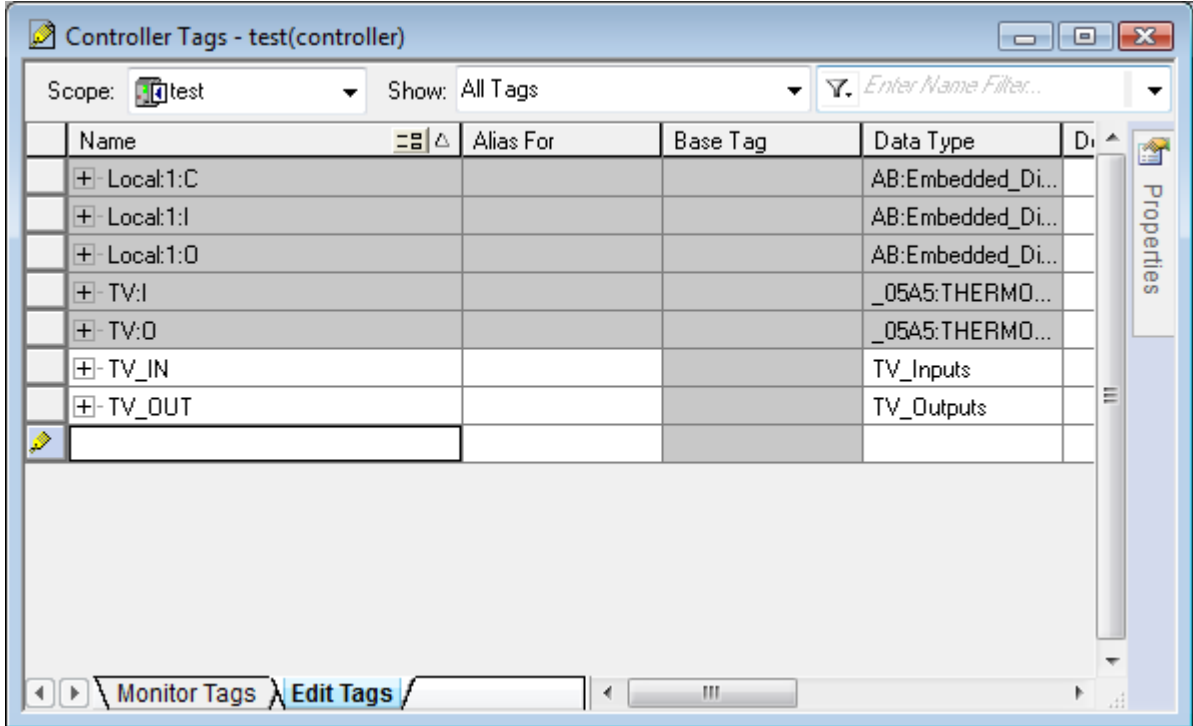

Now new tags are present but they are not filled with values. We need to write a small PLC program to fill them with real data.

In 'Controller Organizer' window double-click on **'MainRoutine'** to enter the ladder logic program.

![](_page_105_Figure_2.jpeg)

Insert 'Synchronous Copy File' (CPS) instructions to copy the auto-generated tags to the user-defined tags (TV:I to TV\_IN and TV\_OUT to TV:O). Please note the copy directions, they are different for input and output data.

![](_page_105_Figure_4.jpeg)

Download the project to the controller and set the controller to the **RUN** mode. Now 'Controller Tags' window shows the data in a better way:

![](_page_106_Picture_67.jpeg)

# <span id="page-106-0"></span>**5.2.4. Modbus TCP server**

Modbus is a serial communications protocol originally published by Modicon in 1979 for use with its programmable logic controllers (PLCs). Modbus has become a de facto standard communication protocol and is now a commonly available means of connecting industrial electronic devices. The main reasons for the use of Modbus in the industrial environment are:

- developed with industrial applications in mind,
- openly published and royalty-free,
- easy to deploy and maintain,
- moves raw bits or words without placing many restrictions on vendors.

Modbus TCP/IP or Modbus TCP is a Modbus variant used for communications over TCP/IP networks, connecting over port 502.

### **Notes**

- 1. When configured, ThermoView behaves as a Modbus slave or server device. It does not establish communication with other devices by itself, but only reacts to transmissions originated by other modules (called Modbus masters or clients). A client device is needed to receive and interpret data produced by ThermoView.
- 2. ThermoView Modbus TCP server starts when DAQ Configuration dialog is opened or when the automation mode is started or being configured. Otherwise the server is not running and is not visible for other devices in the network. Once the server is started it continues to run as long as ThermoView is running.

### **Configuring Modbus TCP server**

Modbus TCP server in ThermoView is implemented as a DAQ module and can be enabled in 'DAQ Configuration' dialog (main menu **'Automation | DAQ Configuration'**).

![](_page_107_Picture_99.jpeg)

Firstly it is necessary to specify which Ethernet adapter (PC may have several Ethernet adapters) is to be used by the Modbus server. Press **'Connect'** button to select an adapter. When Ethernet adapter is selected you will see a message confirming this: "Connected to 192.168.1.33 - Local Area Connection".

After that you need to define how many inputs and outputs are needed to cover all inputs and outputs used in your automation project. Press **'Configure'** button.
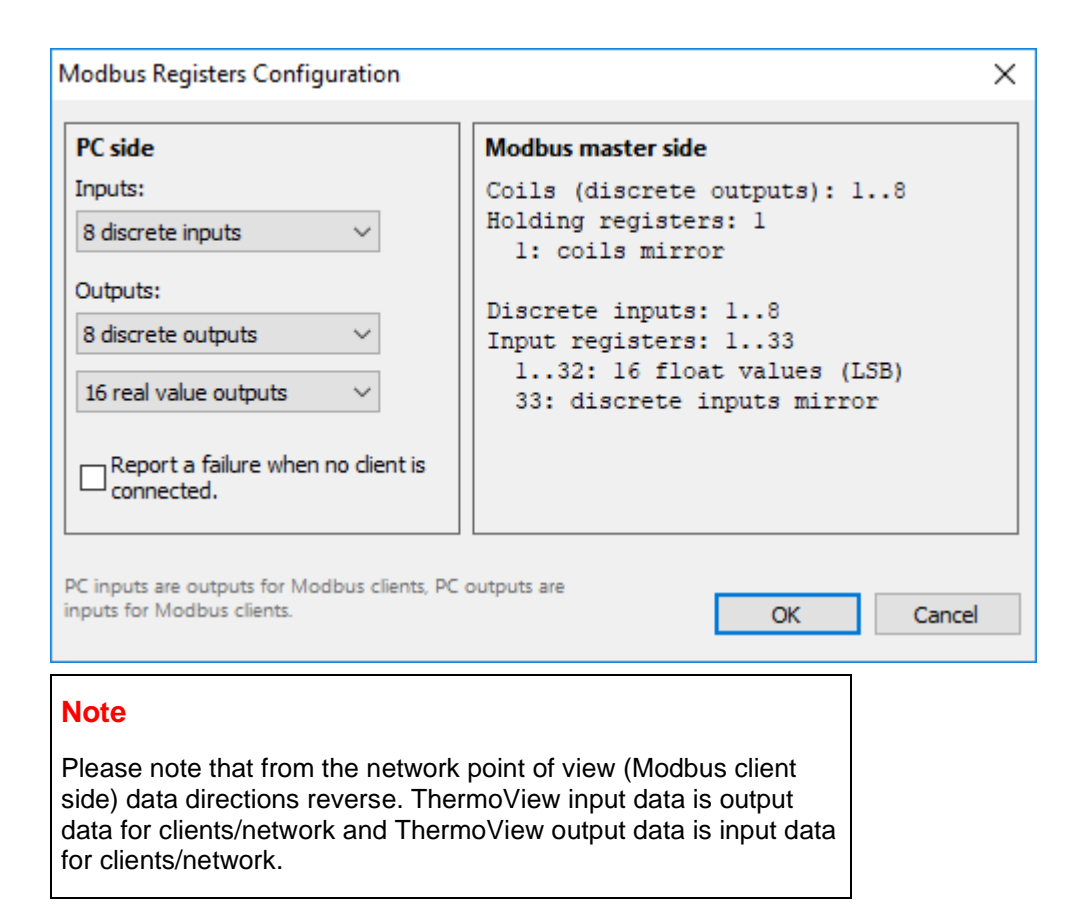

### **PC (ThermoView) side**

On the PC side we define how many inputs and outputs are needed. These numbers depend on your automation project needs.

- Discrete inputs: we can use each input as an input for **DAQ** conditions.
- Discrete outputs: can be used as **alarm and signal** outputs.
- Real value outputs: 4-byte floating point numbers used as [outputs for measurements.](#page-122-0)

#### **Modbus master (network) side**

Up to 16 clients can connect to ThermoView Modbus TCP server simultaneously.

The following table describes object types provided by ThermoView Modbus slave to a Modbus master device:

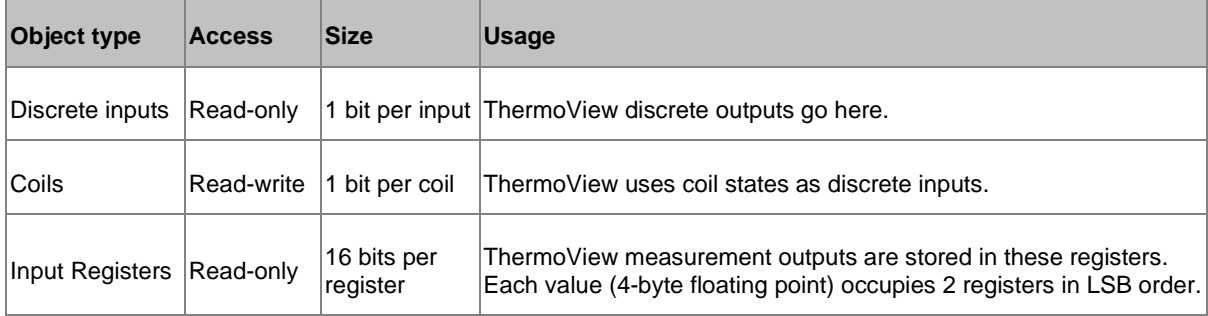

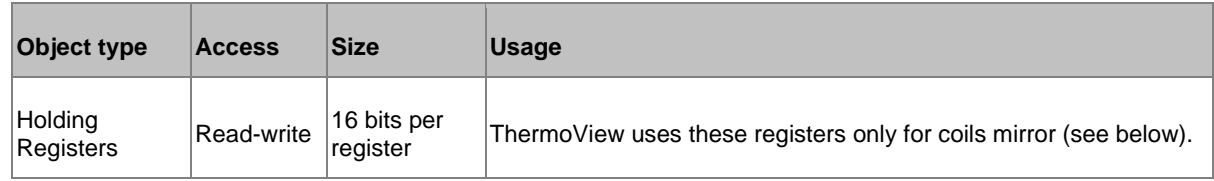

Object addresses start from 1.

#### **Discrete inputs and coils mirror**

One or more registers are used as mirror for discrete inputs and coils. This allows to read full state (both registers and discrete inputs) with one Modbus read command (can be useful because of performance reasons). Mirror registers go right after the "normal" registers.

#### **'Report a failure when no client is connected' option**

When ThermoView depends on external signals, it is important to properly handle situations when there are nobody connected and data is not sent (Modbus master is not connected).

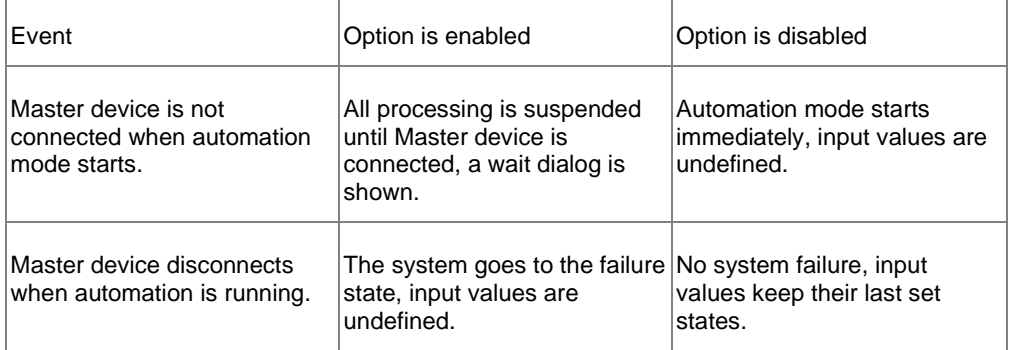

# **5.3.Automation logic**

## <span id="page-109-0"></span>**Conditions**

*Condition* is a state that must exists when some action is activated.

Most of the process control logic is defined by *conditions.* Conditions are universal, they can be used in different circumstances: alarm conditions, conditions that start or stop recording, conditions that enable image panel updating and so on.

- We can define conditions that use temperature measurements made on acquired infrared images (*temperature conditions*), for example "Area 1 maximum temperature is bigger than 50 °C".
- Conditions getting external signals from digital acquisition (I/O) devices (*DAQ conditions*): "Signal on digital input 5 is 1".
- Also, we can make any combination of temperature and DAQ conditions using logical operations OR, AND, NOT (*combo conditions*): "< object is hot> AND <part in view>".

Condition can have one of the three states:

- *true (1)*
- *false (0)*
- *undefined*.

Before condition is verified its state is undefined. After condition has been verified its state becomes true or false. Condition state remains undefined when condition verification is not possible (data used in condition is not available) or other condition, which this condition depends on, has undefined state.

After a condition is created it can be used:

- As an alarm check
- As output value for a digital signal
- As a trigger to start or stop recording.

Conditions are also used as special tests, for example we can use a condition to enable or disable outputs updating.

## <span id="page-110-0"></span>**Alarms and Signals**

*Alarm* is a warning that something goes not as needed. It is displayed on screen in red color and can drive a digital output.

*Signal* is very similar to alarm, but is not displayed as something abnormal. It also can drive a digital output, and this is its primary purpose. Term "alarm" will also include signals below in this text.

Alarm is always linked to a condition. Alarm gets its state from the linked condition. Same as condition state alarm state can be true, false or undefined. Alarm state is undefined when its linked condition state is undefined, or condition state was not yet assigned to the alarm state.

#### **'Update alarms' condition**

Alarm state does not always need to be the same as the state of the linked condition. For example, if alarm uses an object temperature and object is not present at the moment on the image, alarm state must not be updated. To achieve this the special 'Update alarms' condition must be defined. In the object temperature check case 'Update alarms' condition will be a condition that is true when object is in view.

One 'Update alarms' condition is used to enable/disable updating of all alarms. It is not possible to define 'update alarm' condition for every alarm individually.

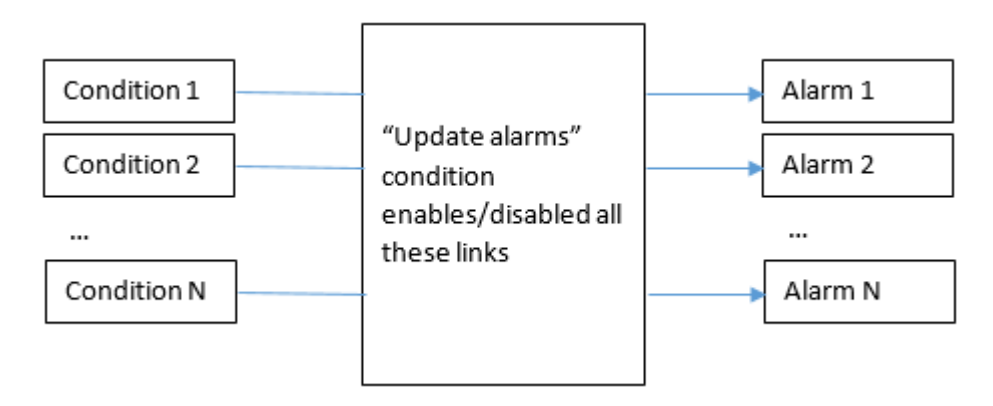

At the beginning alarm state is undefined until linked condition data is available. Alarm state will also stay undefined as long as 'Update alarms' condition disables alarm state updating.

### <span id="page-110-1"></span>**Digital outputs**

Alarms (and signals) can have linked digital outputs. Alarm will set value of the its digital output based on its current state.

By default, digital output value corresponds to the alarm state value – 1 when true, 0 when false or undefined:

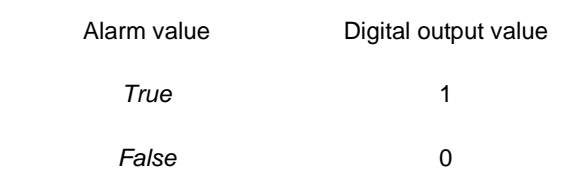

*User's Manual[, Rev. 1.3, Apr 2020](#page-0-0)*

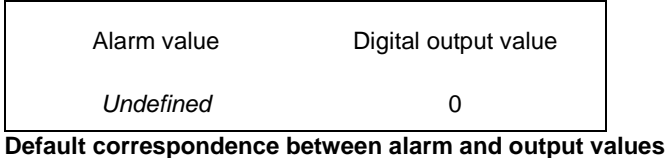

It is possible to invert the output value. When inversion is active output value will be 0 when alarm state is true and 1 when alarm state is false:

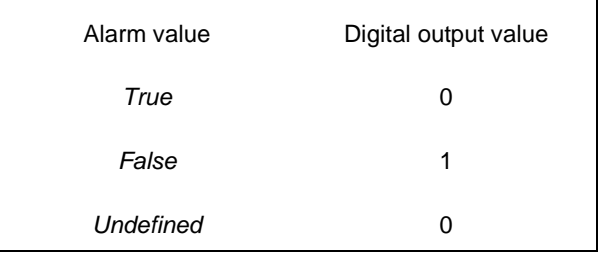

#### **Correspondence between alarm and output values when inversion is active**

It is also possible to define what value output will have when alarm state is undefined:

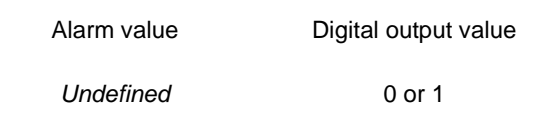

# <span id="page-111-0"></span>**5.4.Conditions and triggers**

Se[e Automation logic](#page-109-0) topic for general information about conditions.

To configure conditions open Automation Mode setup dialog (main menu **'Automation | Automation Mode'**) and select **'Conditions'** tab. You will see the list of all currently setup conditions:

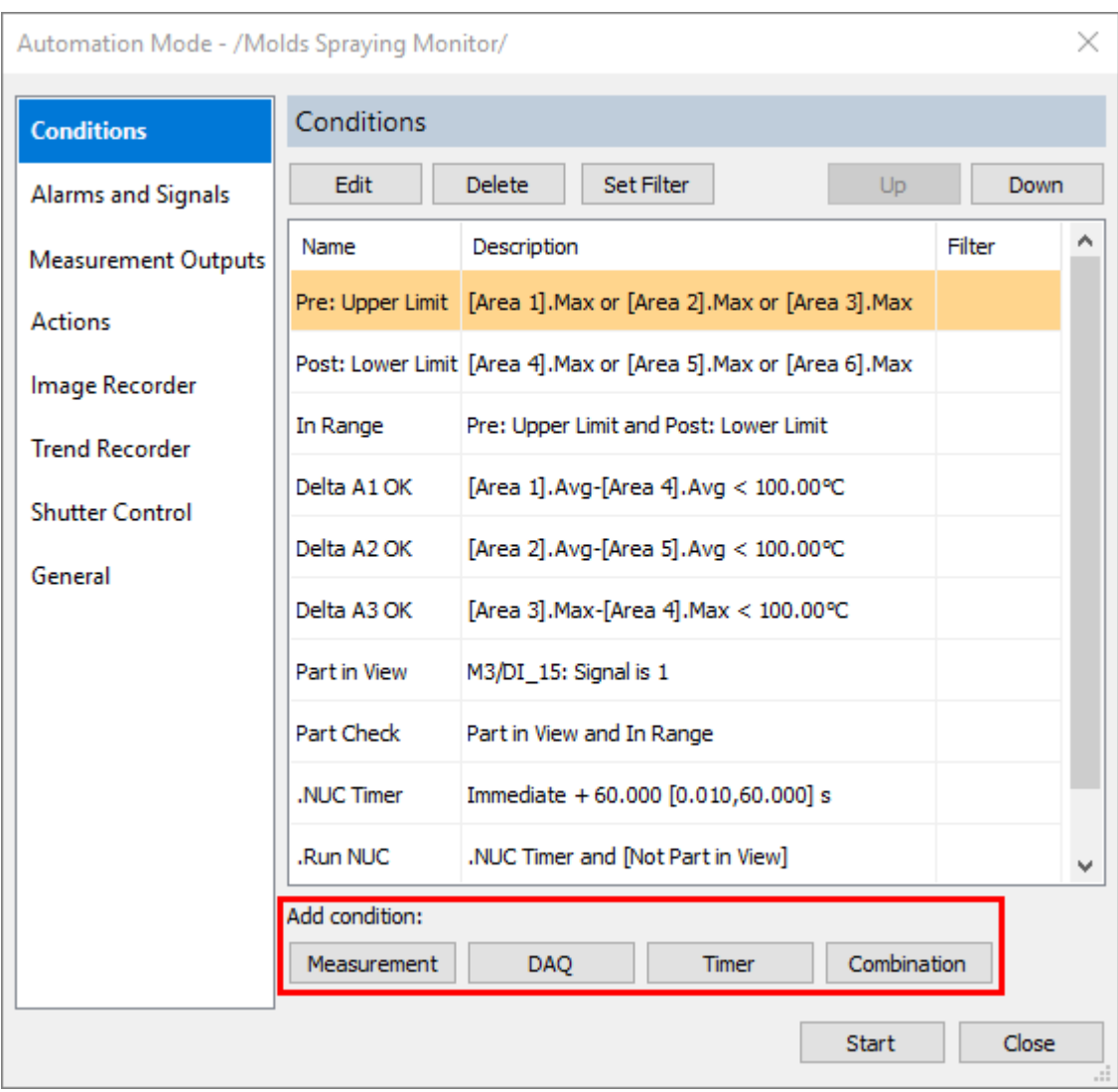

Use buttons under the list to create new conditions.

### **Hidden conditions**

If condition name starts with dot it will be hidden. It can be used as any other condition, but will not be shown in the 'Conditions' status window.

## **Measurement conditions**

Measurement condition is a condition that uses a measurement made on image temperature data. Measurements are taken fro[m the analysis objects.](#page-47-0) Before you can create a temperature condition, the source analysis object must already be present on the image.

ThermoView calculates the following values that can be used as data source for temperature conditions:

#### **Points:**

• Temperature value at a spot

#### **Lines:**

• Minimum, maximum or average of pixel values belonging to a line

• Deviation: maximum of [maximum temperature minus average temperature] and [average temperature minus minimum temperature]

#### **Areas:**

- Minimum, maximum or average of pixel values belonging to an area
- Deviation
- Standard deviation
- Area of the part of an area object with temperatures higher or lower than the defined threshold
- Relative area: ratio of the area with threshold to the whole area

#### **Object groups:**

- Minimum, maximum or average of a group of objects (All Points, All Lines and All Areas groups are available)
- Minimum of maximums and maximum of minimums of each object in a group

#### **Image metadata:**

• Additional data stored with the image. Depending on the camera it can be shutter temperature, housing temperature, lens temperature and other parameters.

#### **Combinations:**

• Sum or difference of two other measurements (from the same or different objects). Measurements must have the same unit.

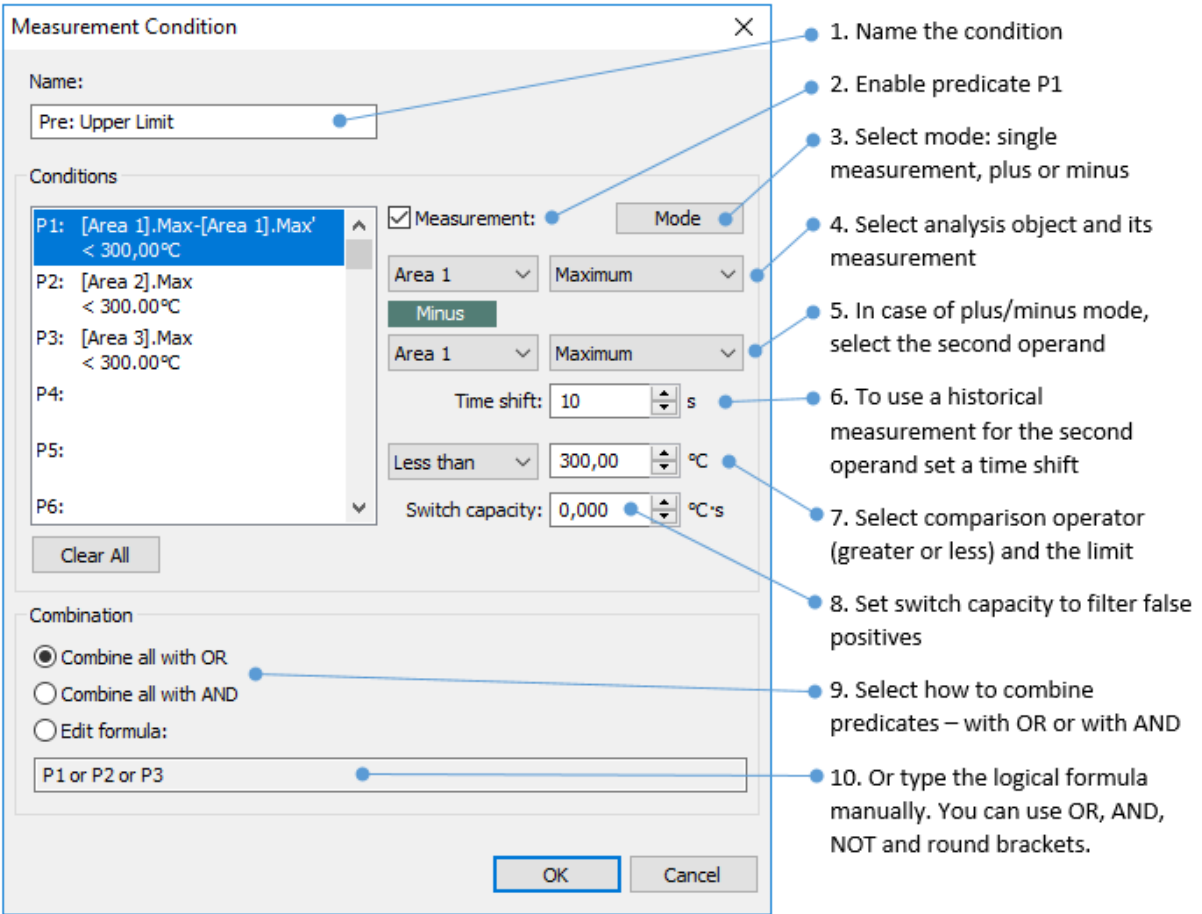

#### **Switch capacity**

This is kind of hysteresis for temperature conditions. It allows to turn alarm not right away when limit is crossed, but with a "saturation" period. The bigger the number, the more time or bigger exceeding of the limit is required to make the switch.

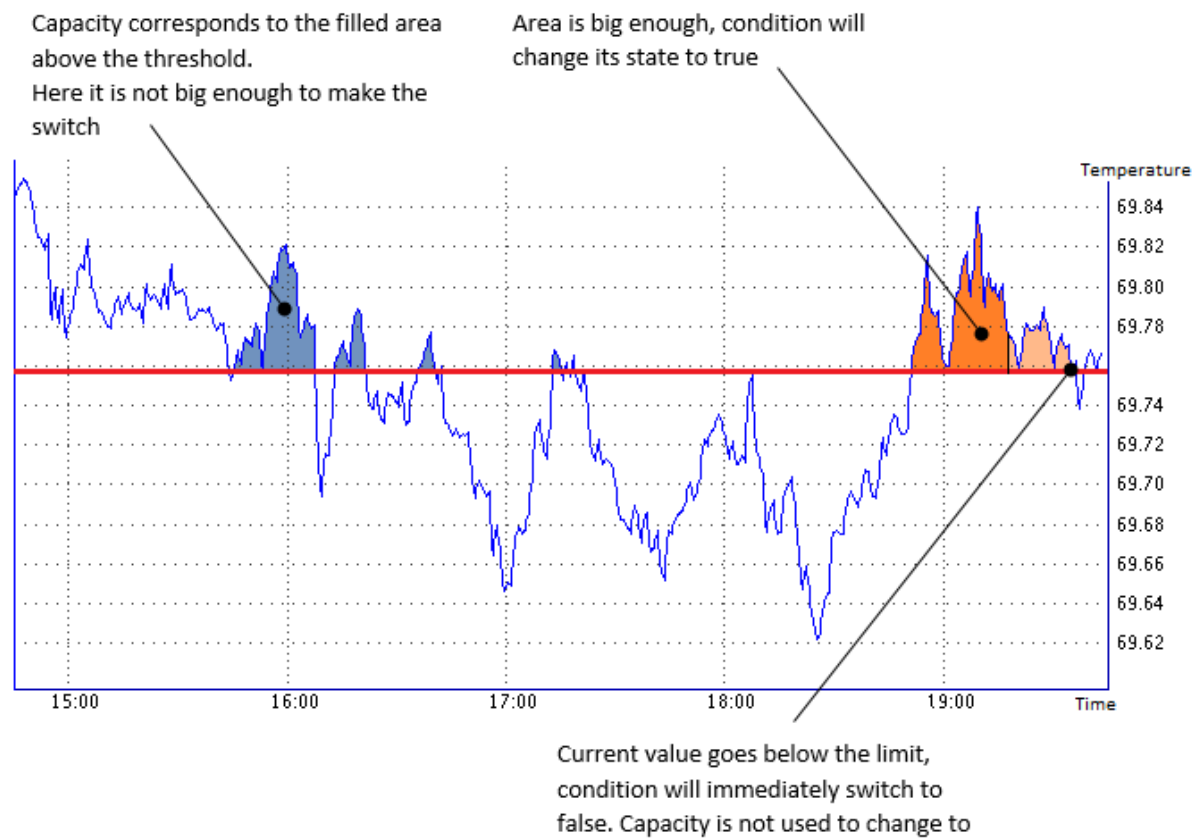

#### false.

## <span id="page-114-0"></span>**DAQ conditions**

DAQ stands for digital acquisition. DAQ condition checks values from one or more digital inputs. Before you can create a DAQ condition, DAQ device must be [connected and configured.](#page-86-0)

### *Fluke Process Instruments ThermoView*

*User's Manual[, Rev. 1.3, Apr 2020](#page-0-0)*

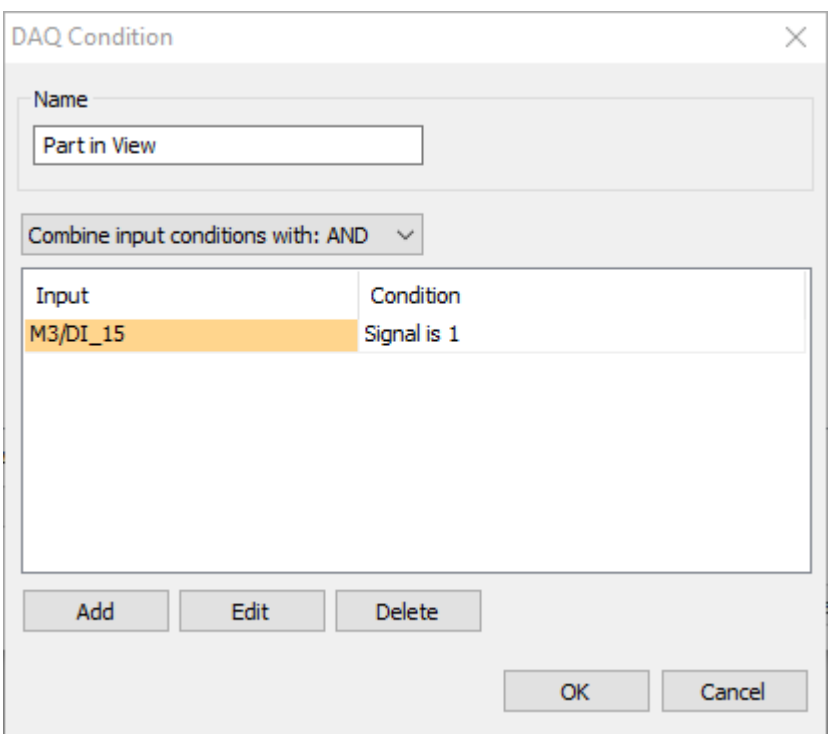

1. Name the condition

## 2. Select a digital input by pressing 'Add' button

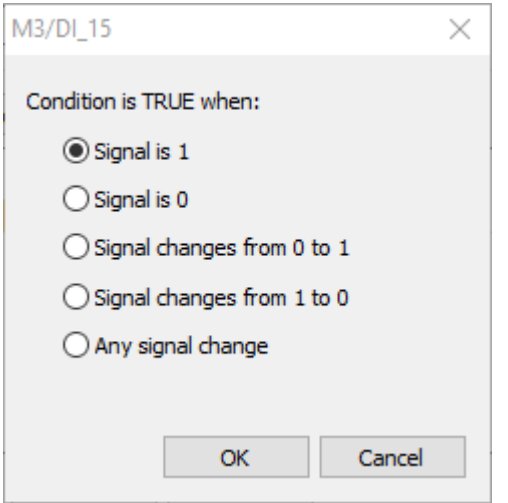

- 3. Select signal value or signal value change that satisfies the condition.
- 4. Sometimes you need two or more inputs to be in some state to satisfy the condition. In this case add two or more inputs and select how to combine them - with AND or with OR.

## **Notes**

- The same digital input can be used in many different conditions.
- Signal change conditions (0 to 1, 1 to 0) cannot be used with alarms as they do not have time duration. Such conditions can only be used as triggers.

## **Timer conditions**

Timer conditions allow to define time constraints and to generate timer events. With a timer condition you can:

- 1. Run some process for a period of time.
- 2. Run a process with a delay after some event.
- 3. Run a process that starts with some event and stops with another event.
- 4. Run a process periodically.

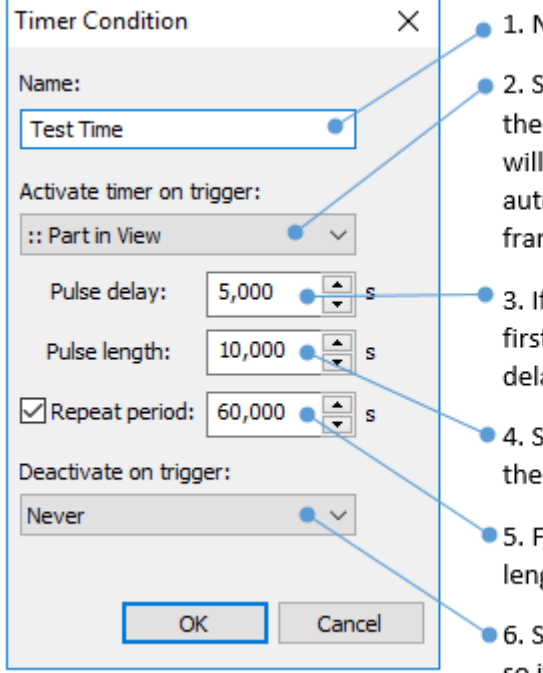

1. Name the condition

2. Select trigger condition that will activate the timer. If you select "Immediate", timer will be activated immediately after automation mode is started (and first image frame is received).

- 3. If pulse delay is not zero, condition will be first set to false and only after the specified delay - to true.
- 4. Select how long condition should have the true state.
- 5. For periodic conditions specify the period length. Period does not include the delay.
- 6. Set trigger condition that resets the timer, so it again needs activation to start.

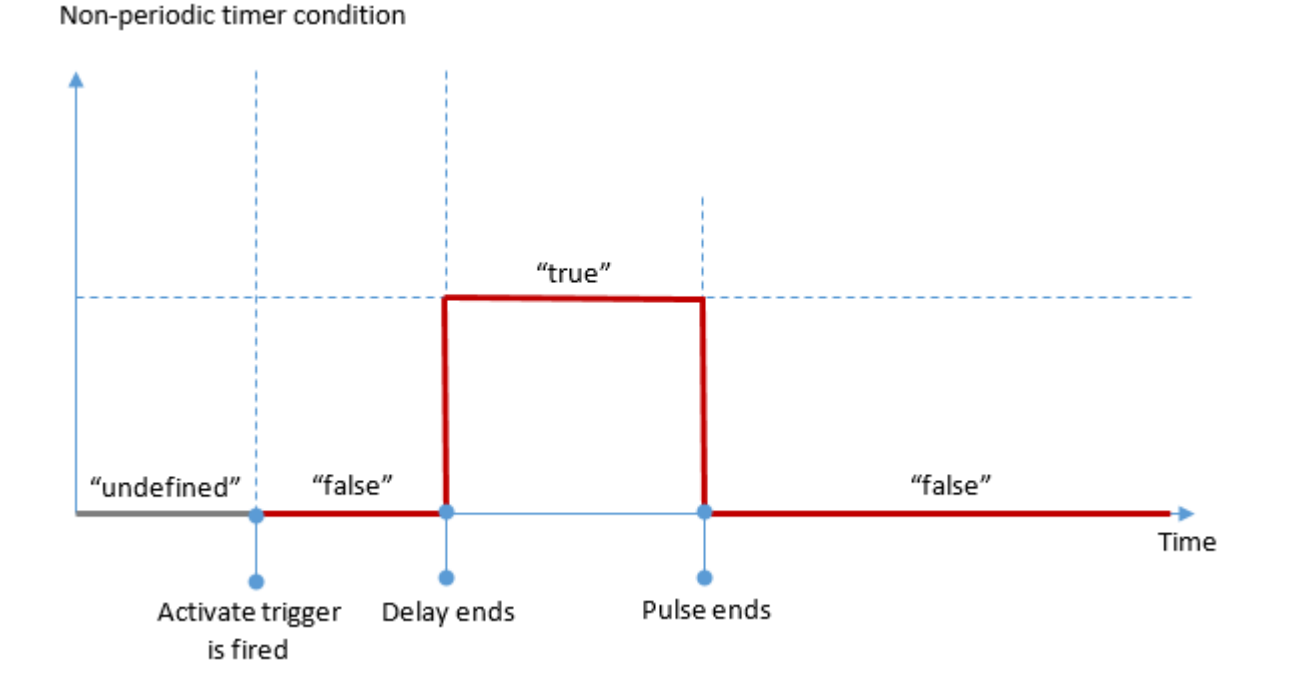

Periodic timer condition

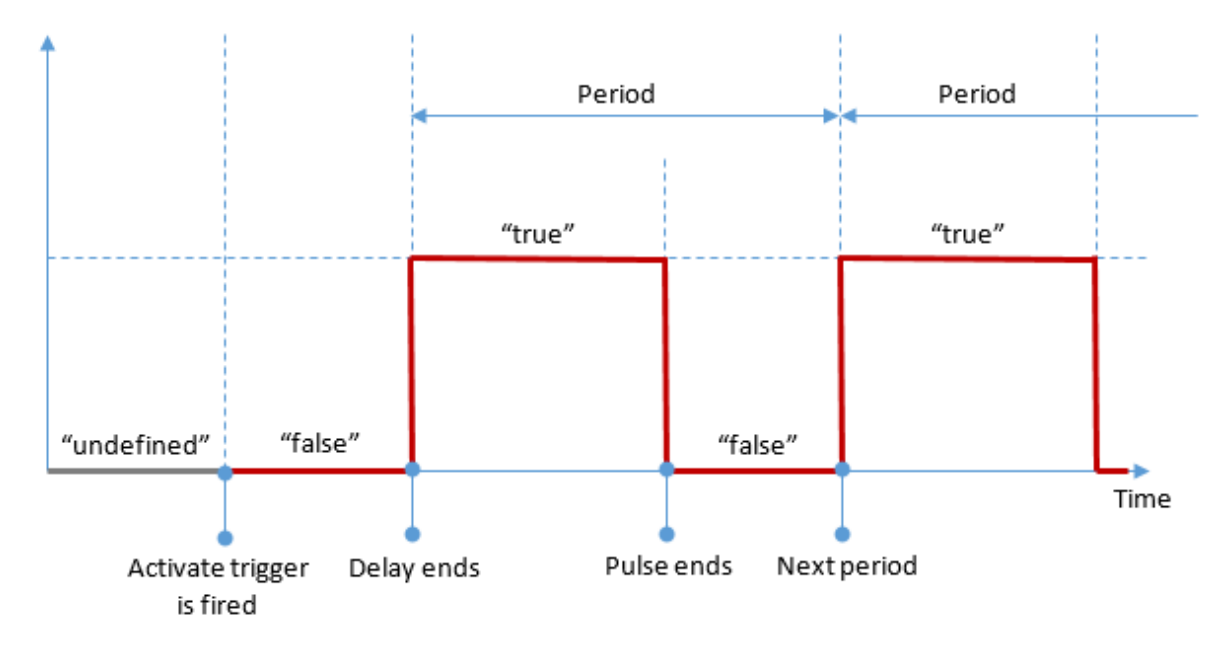

### **Notes**

Before timer condition is activated and after it is deactivated, its state is undefined.

To create "always positive" timer condition that remains true all the time (after delay is over), set period length equal to the pulse length.

Timer accuracy is 1 ms. But due to system limitations, pulse length cannot be set shorter than 10 ms. And the period length cannot be too close to the pulse length. It should be at least 10 ms different, otherwise condition will be "always positive".

## **Combination conditions**

Combination conditions allow to make a logical expression with other conditions. This way you can combine, for example, temperature conditions with DAQ conditions.

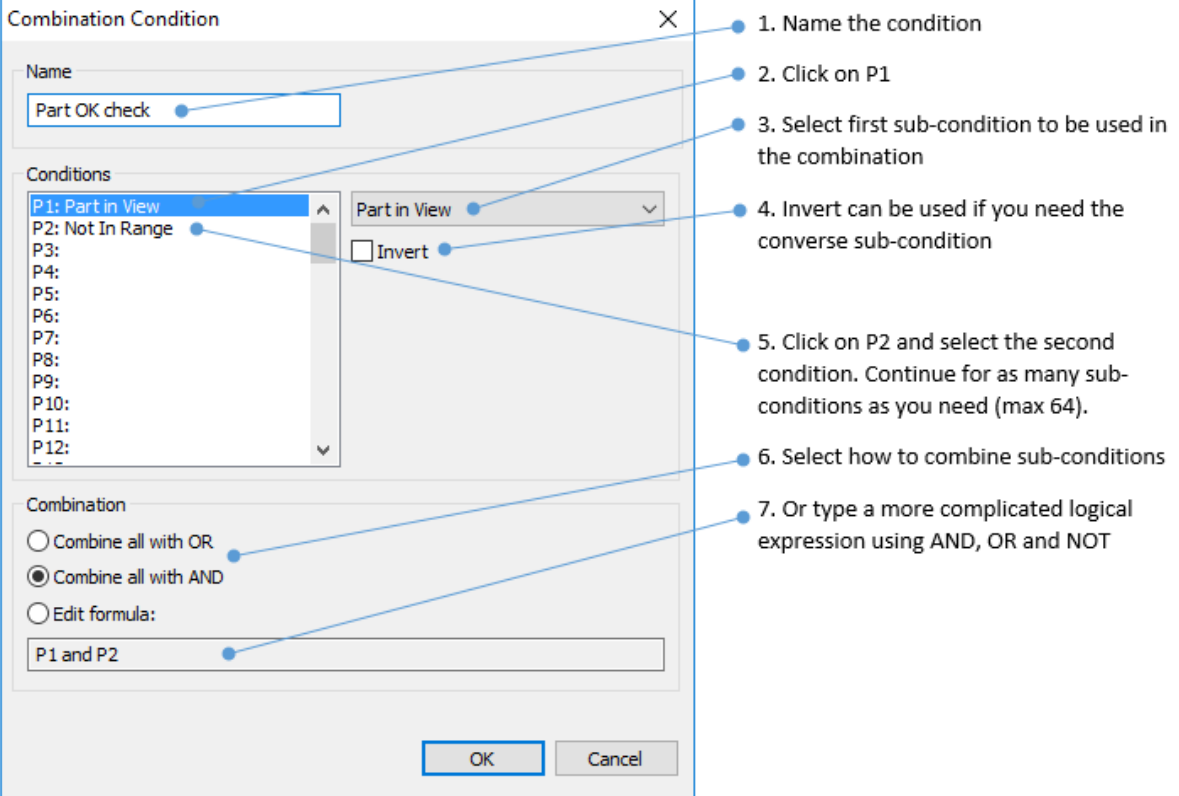

## **Time filter for conditions**

It is possible to set a requirement, that if condition has the true state for a period of time which is too short, it is not recognized as satisfied condition.

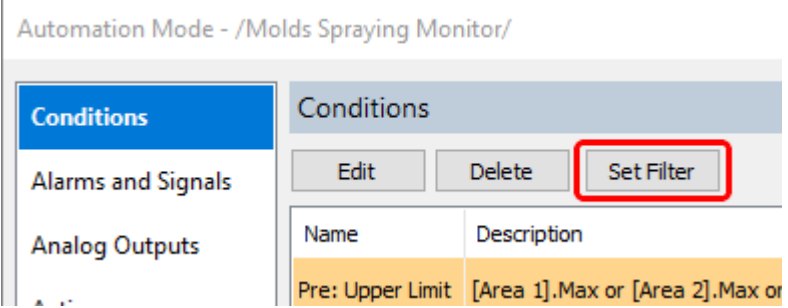

- Select condition you want to set time filter for and press the 'Set Filter' button.
- Define time in seconds. Condition will be regarded as true condition only after the defined time has passed and true state remained stable.

Time filter can be applied to all condition types, DAQ, temperature and others.

## **Triggers**

Any condition can be used as a trigger. Trigger is fired when condition changes its state from false to true or from undefined to true.

Conditions that do not have time duration (for example, signal 0 to 1 edge detection conditions, or condition combination that uses on edge detection condition) can only be used as triggers. Such conditions are marked **trigger only** and are not available to be used for alarms. If you need to use edge detection condition with alarms, you can do it using a timer condition.

## <span id="page-119-0"></span>**5.5.Alarms and signals**

Se[e Automation logic](#page-110-0) topic for general information about alarms and signals.

To configure alarms and signals open Automation Mode setup dialog (main menu **'Automation | Automation Mode'**) and select **'Alarms and Signals'** tab. You will see the list of all currently setup alarms and signals:

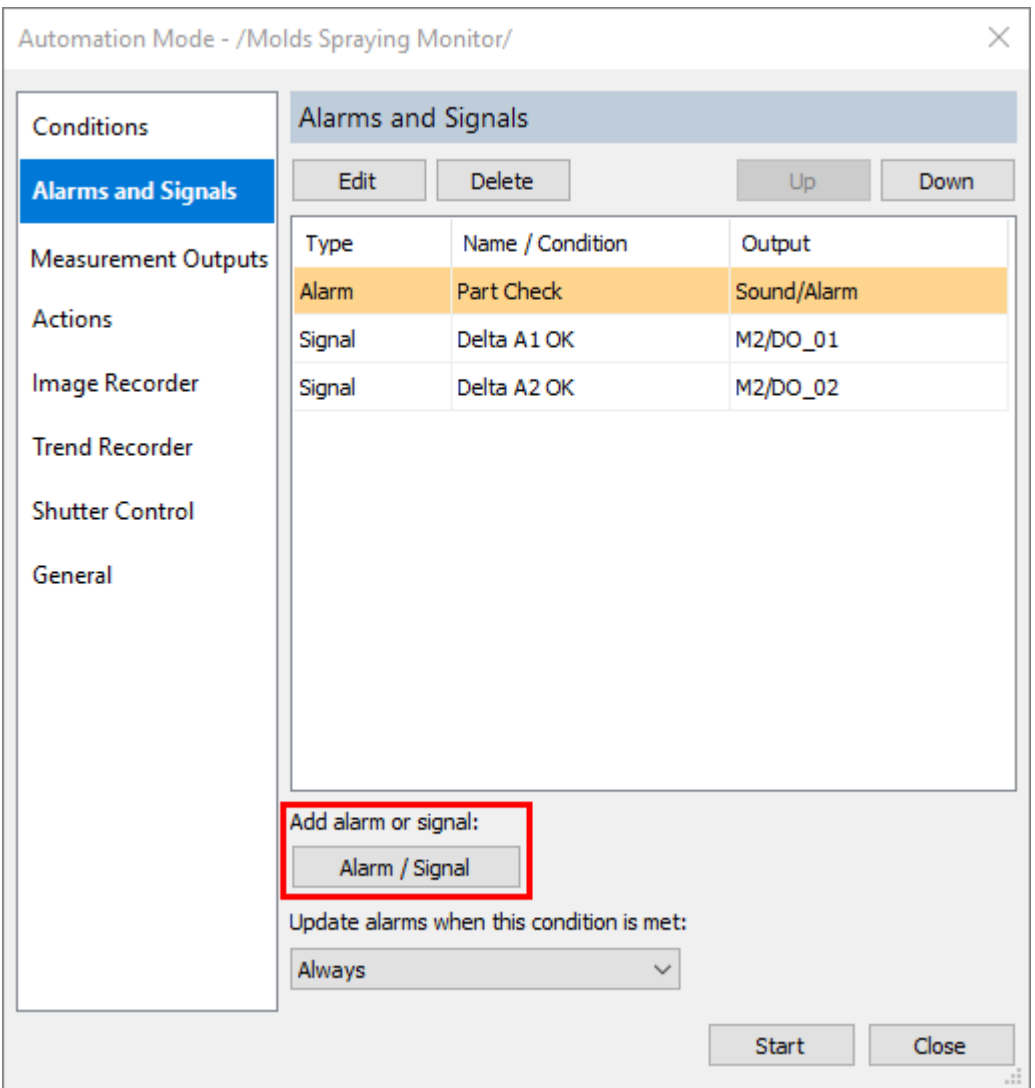

Use **'Alarm / Signal'** button under the list to create new alarm or signal.

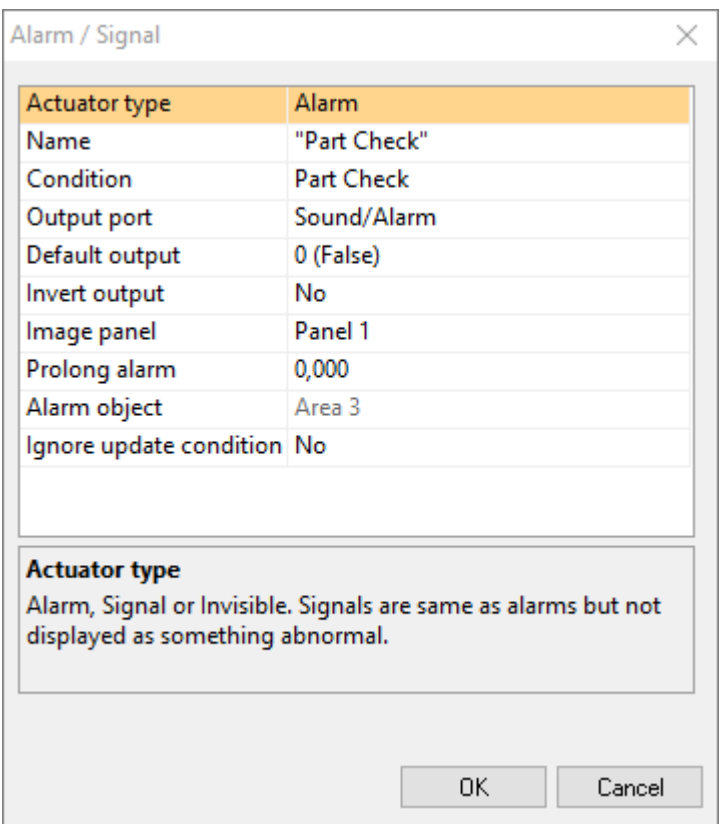

#### **Actuator type**

Can be "Alarm", "Signal" or "Invisible". Signals drive digital outputs, but are not displayed as something abnormal as alarms do. Invisible signals just drive digital outputs in background, they are not displayed on screen (this is useful, for example, when you want an alarm to change an output and to start sound alarm).

#### **Name**

With this name alarm will be displayed on screen. When no name is selected, the name of the linked condition is used.

#### **Condition**

Alarm is linked to a condition. This conditions is the alarm condition - when alarm condition is true, alarm is in the signaled stated.

Alarm does not always have the same state as its linked condition. ['Update alarms'](#page-110-0) logic may block alarm state updates.

#### **Output port / Default output / Invert output**

Defines a digital output linked to the alarm and correspondence between alarm condition state and output signal value.

For details see digital outputs description in [Automation logic](#page-110-1) topic.

#### **Image panel**

This setting is used whe[n multi-image composition](#page-132-0) is configured and links the alarm with an image panel.

By default, no image panel is selected and alarm is updated even when image panel is not active. When an image panel is linked to the alarm, alarm state is updating (taken from the linked condition) only when the specified image panel is updating.

### **Prolong alarm**

*Prolong alarm* (defined in seconds) will keep alarm state activated (true) for a longer period. Alarm and linked digital output will be in the signaled state for at least the specified time even when underlying alarm condition is not true anymore.

#### **Alarm object**

This setting links analysis object on the image with the alarm. It only affects visual appearance and has no influence on alarm condition calculation.

When alarm condition is true, specified analysis object label will change its appearance to signal the alarm state.

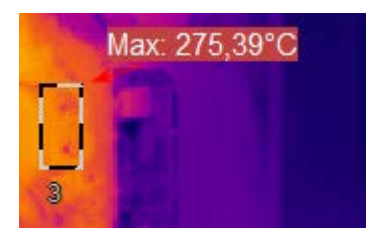

Alarm object displays the alarm condition state, not the alarm state (they are not always equal). But in case of alarm prolongation, object label will stay in signaled state, not necessarily corresponding to the state of alarm condition.

#### **Ignore update condition**

When this property is set to Yes, alarm will ignore 'Update alarms condition' and will be updated even when 'Update alarms condition' is not active.

## <span id="page-122-0"></span>**5.6.Measurement outputs**

ThermoView con convert a temperature measurement into analog output signal.

To configure analog outputs open Automation Mode setup dialog (main menu **'Automation | Automation Mode'**) and select **'Measurement Outputs'** tab. You will see the list of all currently setup analog outputs:

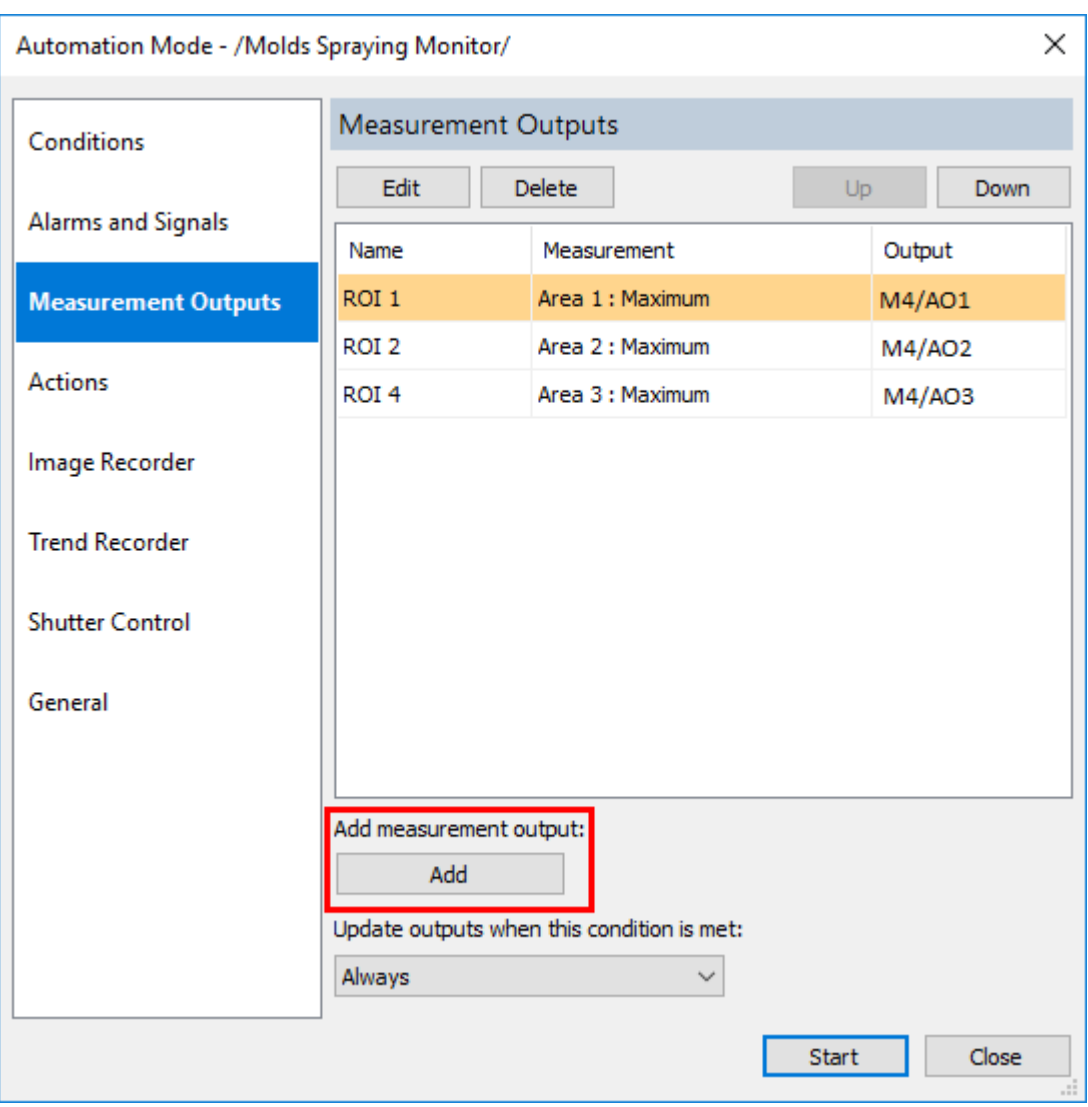

Use **'Add'** button under the list to create new measurement output entry.

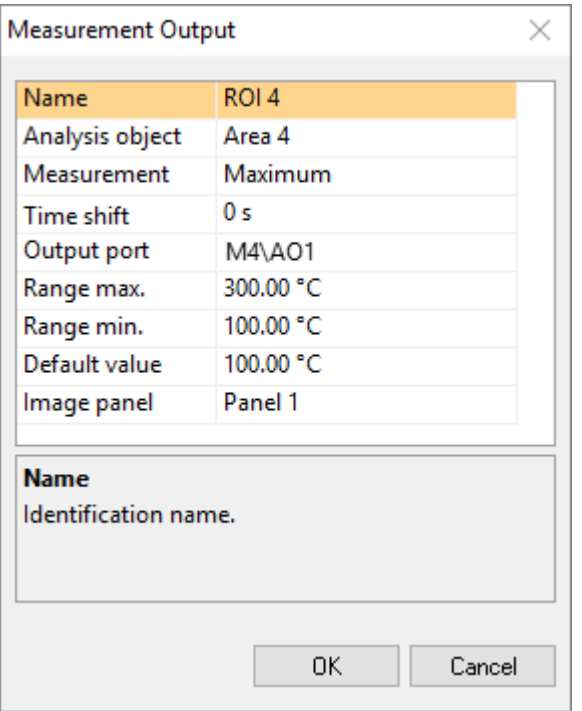

#### **Name**

Name for the output as it will be displayed on screen.

#### **Analysis object**

Object which measurement will be used as source for the output value.

#### **Measurement**

Object's measurement (for example, temperature maximum or deviation or area) used for the output.

#### **Time shift**

To use a historical measurement, set a time shift value in seconds.

#### **Output port**

Output port name on the connected DAQ adapter.

#### **Range min / max**

Temperature range which is mapped to the available output range (e.g. current 4..20 mA) of the output port.

#### **Default value**

Measurement value used when the output did not have chance to update (for example, conditions for update were not yet met).

#### **Image panel**

If selected, the output value will be updating only when specified image panel is updating. See Multi-image [composition](#page-132-0) for details about image panels.

## **5.7.Snapshots**

*Snapshots* are single infrared images saved to files. There is an automation mode *action* which saves a snapshot.

To configure snapshots saving, open Automation Mode setup dialog (main menu **'Automation | Automation Mode'**) and select '**Actions'** tab. Press **'Add'** button to add a new action, select 'Snapshot' as the 'Action type'.

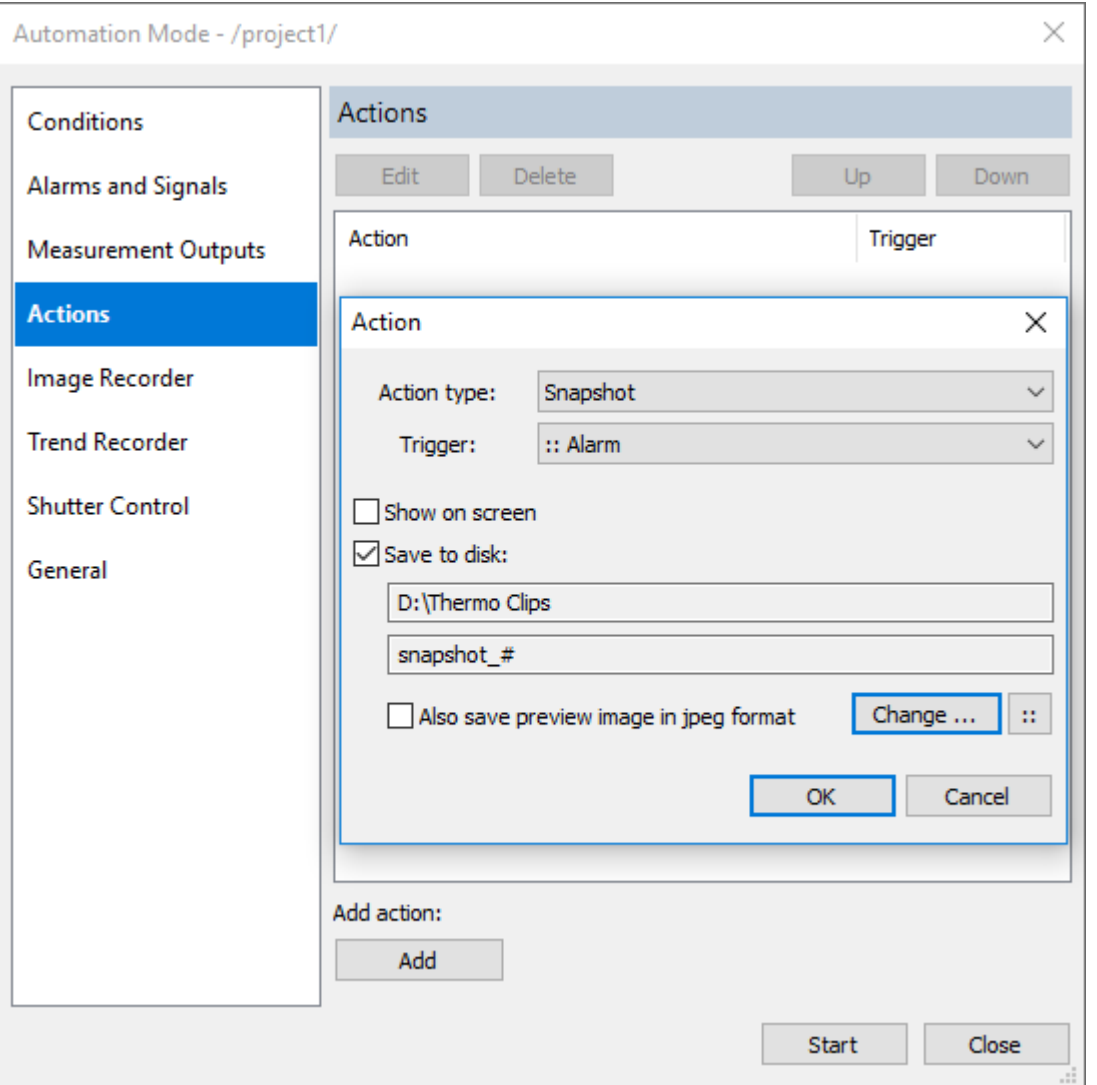

Trigger condition is used to specify the moment when snapshot should be made. Snapshots can be shown on screen and/or saved to disk.

#### **On-screen**

Snapshot is shown on screen in an additional preview window. Image state (temperature range, palette, emissivity and other parameters) and analysis objects at the moment when snapshot was taken are remembered and cannot be changed.

#### **Disk**

Snapshots are saved in gtsi format that stores infrared image, analysis objects and visible image, when available.

There is an option to also save a preview picture in jpeg format. This picture will contain infrared image with the temperature scale and analysis objects as you see them on screen.

# **5.8.Alarm notification e-mails**

It is possible to configure ThermoView to send notification e-mails when an alarm condition is met.

Open Automation Mode setup dialog (main menu **'Automation | Automation Mode'**) and select '**Actions'** tab. Press **'Add'** button to add a new action, select **'E-mail'** as the 'Action type'.

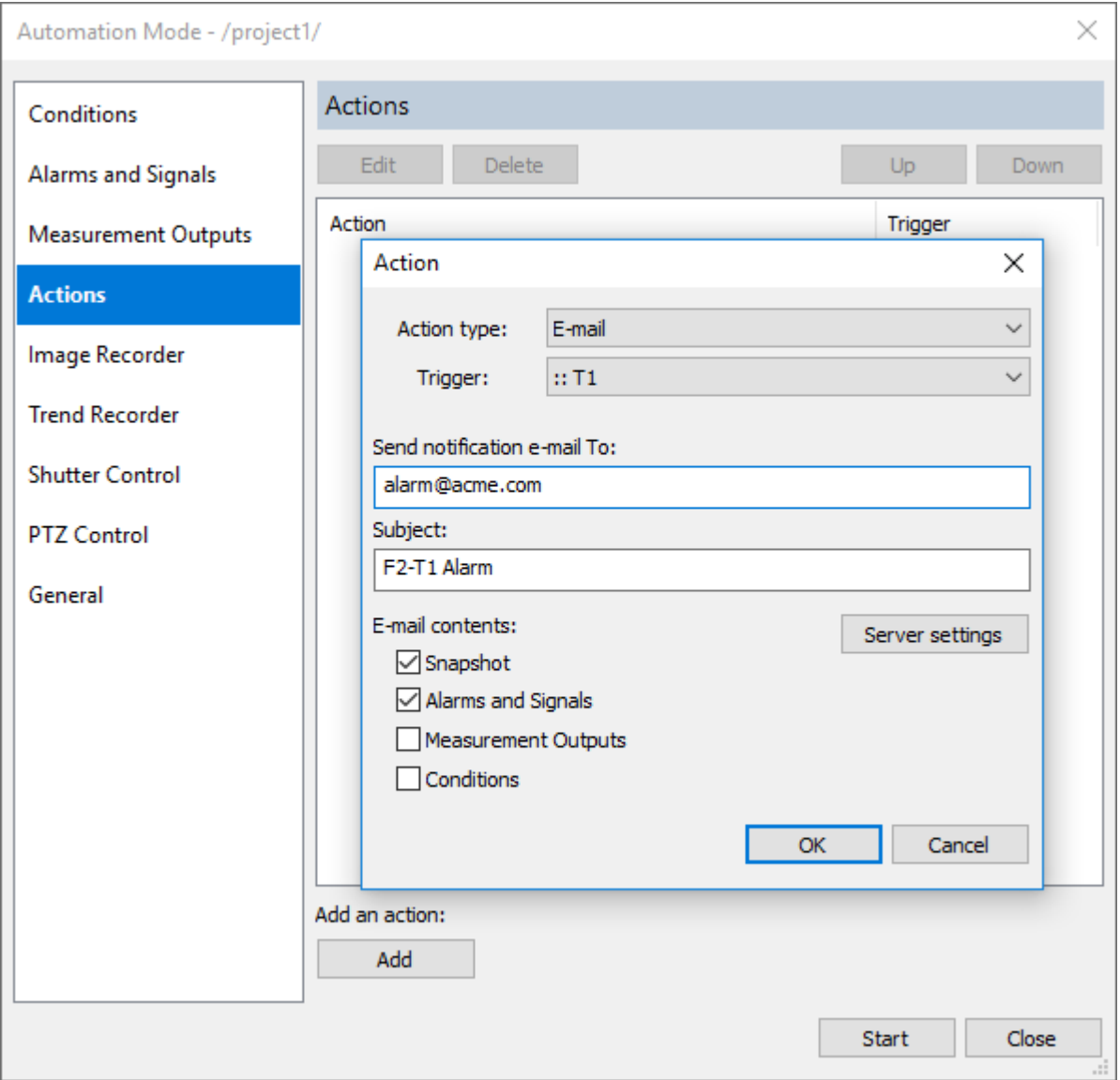

Trigger condition is used to define the moment when alarm notification should be generated.

You can select to add IR image snapshot to the notification e-mail. Also you can specify what to include in the email text: Alarms and Signals, Measurement Outputs and Conditions.

### **E-mail server**

In order to send e-mails, ThermoView needs access to an e-mail server that will handle e-mail delivery. To configure server settings press **'Server settings'** button.

All e-mail actions in the current instance of ThermoView will use the same e-mail server. It is not possible to use different e-mail servers.

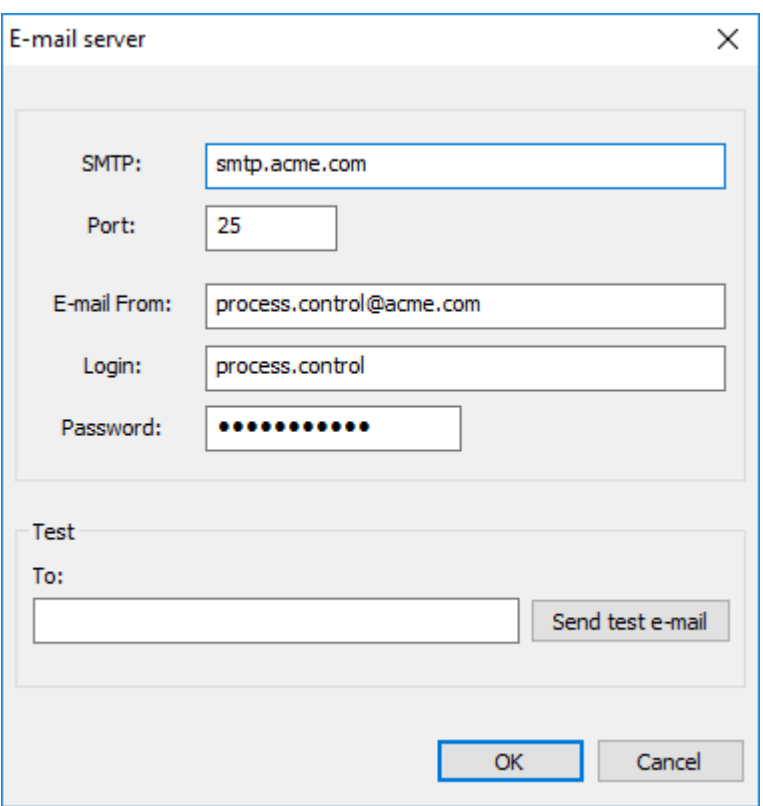

**SMTP:** address of the e-mail server.

**Port**: port to use to send e-mail messages to the server.

**E-mail From**: source e-mail address (alarm notifications will be coming from this address).

**Login**: login required to sign in to the e-mail server.

**Password**: password required to sign in to the e-mail server.

#### **Testing that e-mail server is configured properly**

To test that e-mail server configuration is correct, try to send a test e-mail to any address of yours. Type the address in the **'Test/To'** field and press **'Send test e-mail'** button.

#### **Limitation for e-mail sending frequency**

ThermoView does not allow to send e-mail notifications too frequently. The default limit is 20 messages per day and 3 messages per hour. When the limit is reached, new e-mail notifications are not sent and you get a warning in the log file (Messages Window).

You can change the limits. This is done in **ThermoView.ini** file, section **[EmailServer]**, **FrequencyRule** entry.

Frequency rule syntax: [number of e-mails],[period in seconds]; [another number of e-mails],[another period in seconds];...

## **5.9.Image subtraction by a trigger**

It is possible to change subtracted image by a trigger condition. Automation mode action is used to do this.

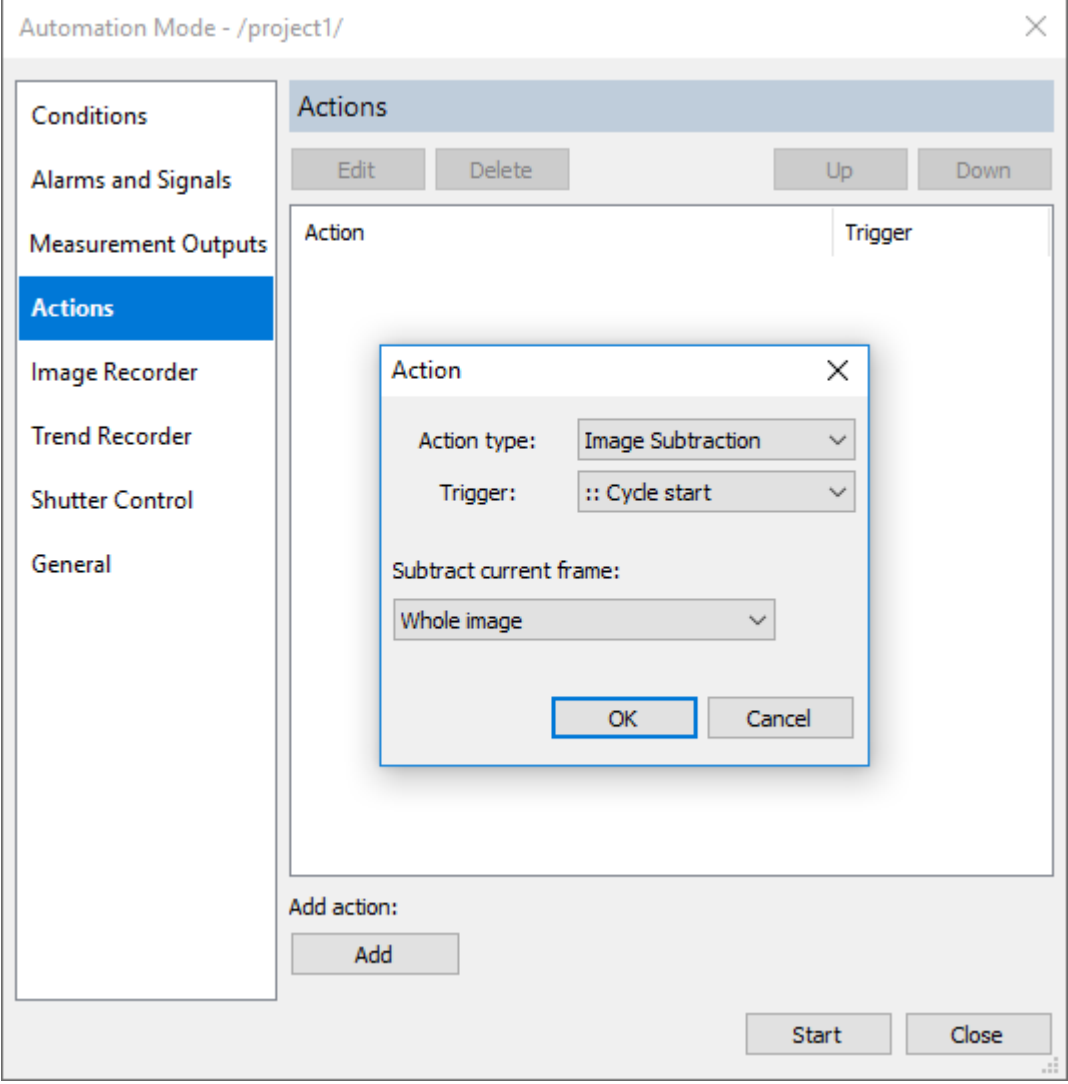

To configure image subtraction, open Automation Mode setup dialog (main menu **'Automation | Automation Mode'**) and select '**Actions'** tab. Press **'Add'** button to add new action, select 'Image Subtraction' as the 'Action type'.

When trigger is fired current frame is set to be the [subtrahend frame.](#page-62-0)

In case of multiple *image panels*, it is possible to treat each panel individually.

## **5.10. Image recorder with triggers**

Image recorder with triggers can record images automatically, starting and stopping recording by trigger events.

To configure image recorder, open Automation Mode setup dialog (main menu **'Automation | Automation Mode'**) and select **'Image Recorder'** tab.

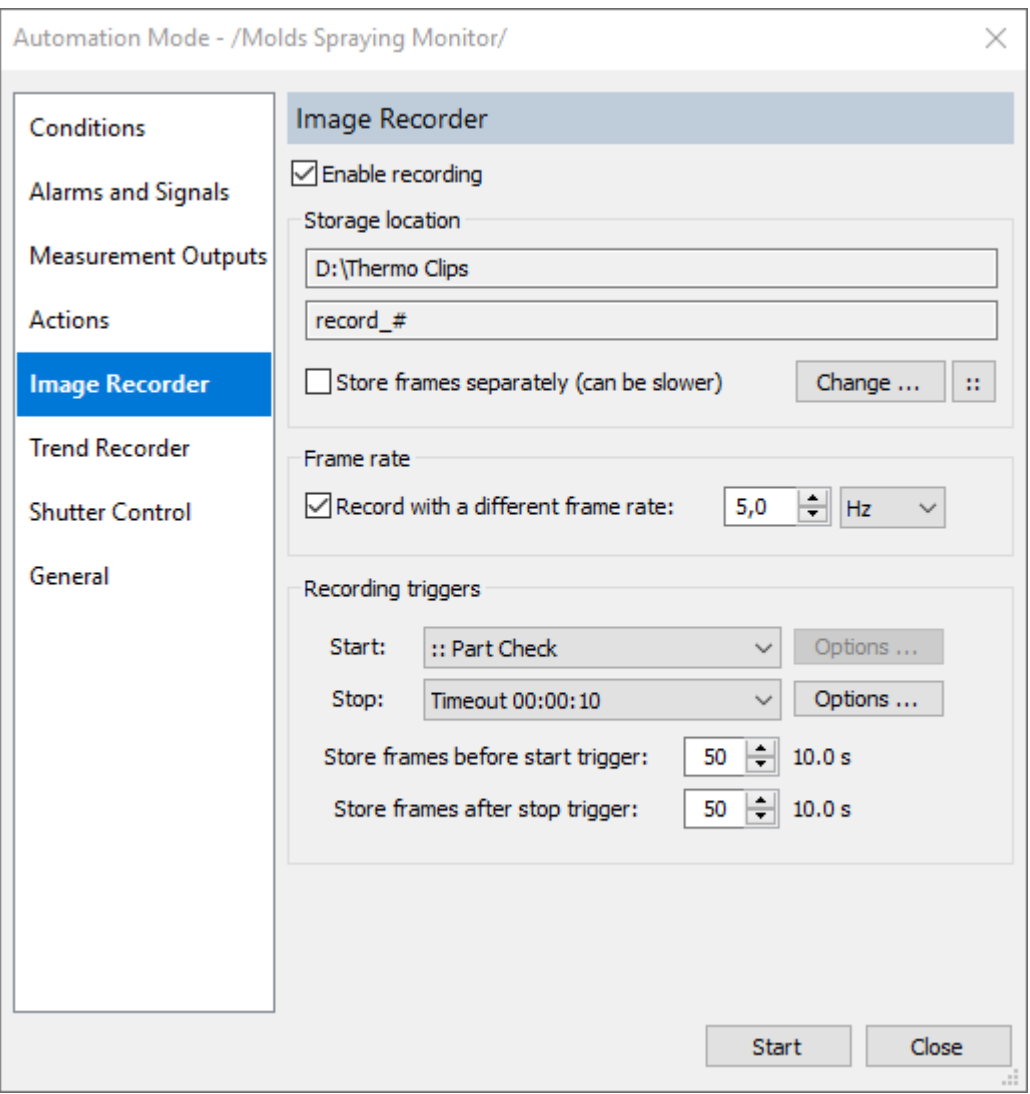

- Marking **'Enable recording'** check box will enable recorder.
- Storage location: see description in the *Image recorder* topic.
- Frame rate: recording frame rate can be lower than acquisition frame rate.

#### <span id="page-129-0"></span>**Recording triggers**

[Conditions](#page-111-0) can be used as triggers. When condition changes its state from false to true or from undefined to true, trigger is fired.

Conditions are listed in the **'Start'** and **'Stop'** trigger combo boxes with :: in the name.

And there are special triggers available:

- 1. *Frame counter*: fires after the specified number of frames is recorded. Can be used only as a stop trigger.
- 2. *Timeout: s*tops after the defined time period. If used as stop trigger, timer is started when recording starts. If used as start trigger, timer is started after image acquisition starts or after recording stop.

#### **Store frames before and after (pre/post event recording)**

You can setup image recorder that it will record data acquired before start event. This will compensate reaction delays for quick processes. Length of the recorded pre-trigger video is limited by the size of [the history buffer](#page-20-0)

defined during acquisition setup. Number of frames taken from the history buffer is defined by **'Store frames before start trigger'**.

In the same way you can tell image recorder to record some data after the stop event. This is defined in the **'Store frames after stop trigger'** field. Length of the post-stop video is not limited as history buffer is not used in this case.

## **5.11. Trend recorder with triggers**

Trend recorder with triggers can start and stop trend data recording automatically by trigger events.

To configure trend recorder, open Automation Mode setup dialog (main menu **'Automation | Automation Mode'**) and select **'Trend Recorder'** tab.

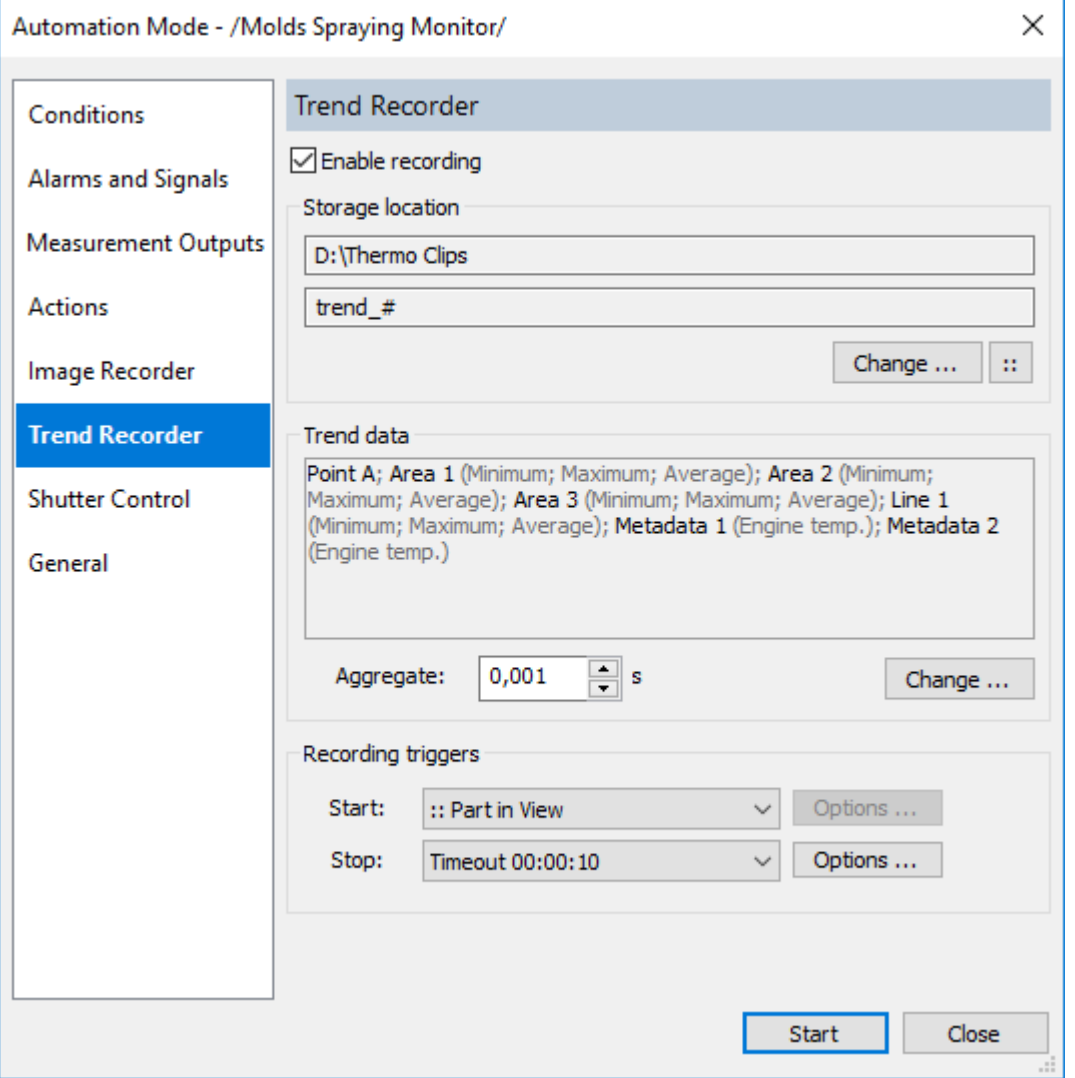

- Marking **'Enable recording'** check box will enable recorder.
- Storage location: see description in the *Image recorder* topic.
- Trend data: press **'Change'** button to select which measurements to save to the trend file.
- **'Aggregate'**: allows to reduce amount of stored data by aggregating excessive measurements together. See [real-time trend topic](#page-68-0) for details.

• Recording triggers: same triggers can be used as i[n image recorder.](#page-129-0)

Trend data is stored in a proprietary file format and can be loaded into ThermoView using **'File | Open'** command. When loaded, it can be converted to CSV or text files.

## **5.12. Camera shutter control**

Infrared cameras need to run non-uniformity correction (NUC) procedure from time to time to maintain accurate temperature measurement. Most of IR cameras use internal shutters. When it is the time to run NUC, shutter closes detector field of view and NUC coefficients are recalculated. This takes one, two, sometimes more seconds, depending on the camera model. When shutter is closed, camera does not measure temperatures of the scene and image data is not sent to PC (image freezes). It is necessary to ensure that NUC is not blocking camera use when temperature measurement is running, especially when object is in view for a short period of time.

To control the NUC timing ThermoView uses conditions:

- 1. It is possible to define a condition (for example, external signal condition) that will tell camera not to run NUC at some time periods (when analyzed object is in view).
- 2. It is possible to define a trigger condition that will force camera to do NUC (for example, just before measurements).

Automatic NUC settings (time periods, temperature delta) are individual for each camera model; they are adjusted in the Camera Controls dialog.

Shutter conditions are set in the Automation Mode dialog, on the **'Shutter Control'** page:

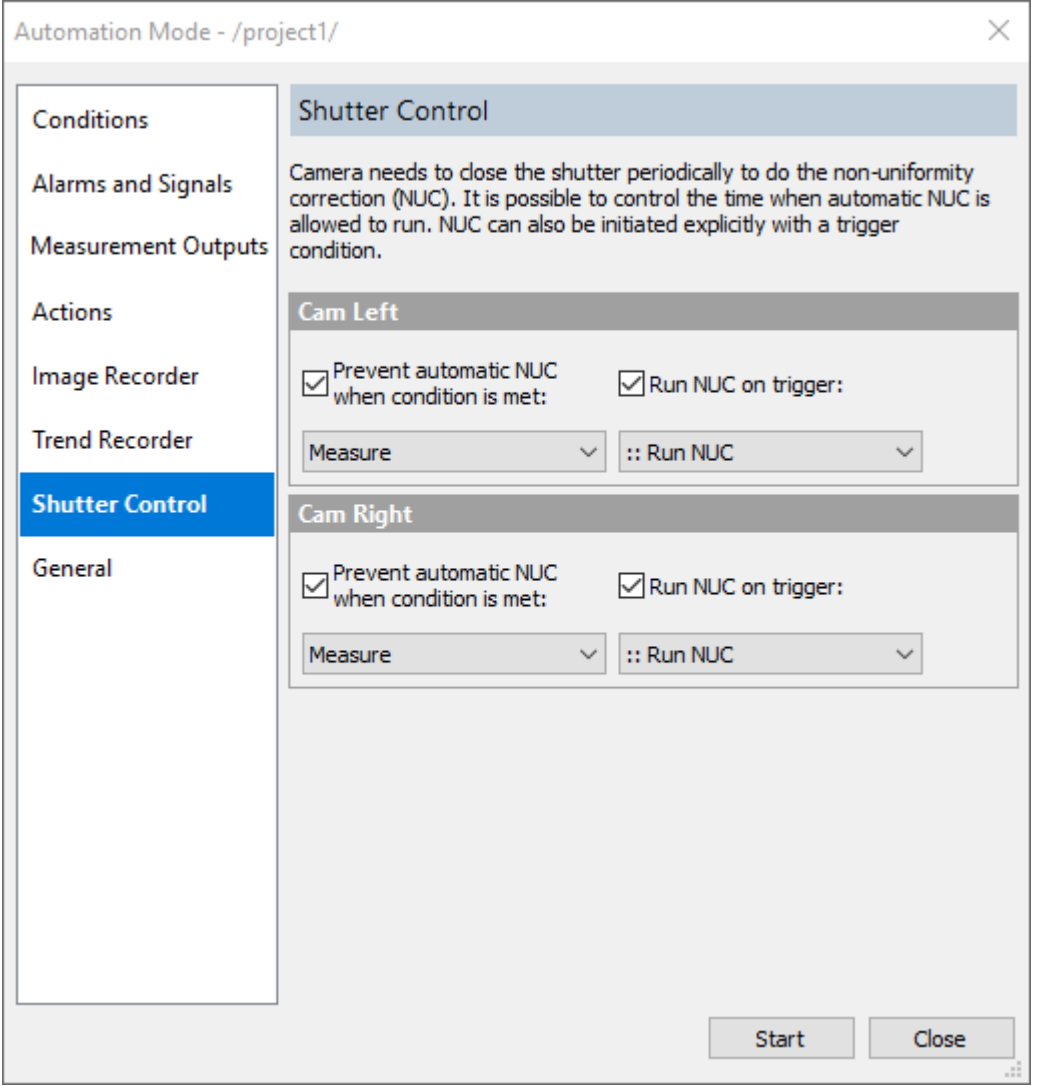

"Measure" and "Run NUC" in the screen shot above are conditions prepared beforehand in the Conditions page.

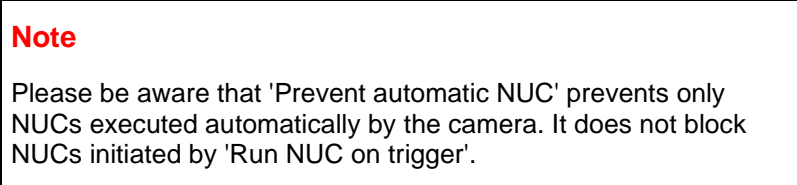

# <span id="page-132-0"></span>**5.13. Multi-image composition (image panels)**

You can create several image panel and define condition when to update which panel. For example, one camera can be used to update several image panels. First panel is updated when the first part is being checked, second when the second part is in view and so on.

Before you can setup multi-image composition, you need to start [image acquisition](#page-19-0) for all cameras that will be used.

To define image panels and their update conditions use main menu item **'Automation | Image Composition'**.

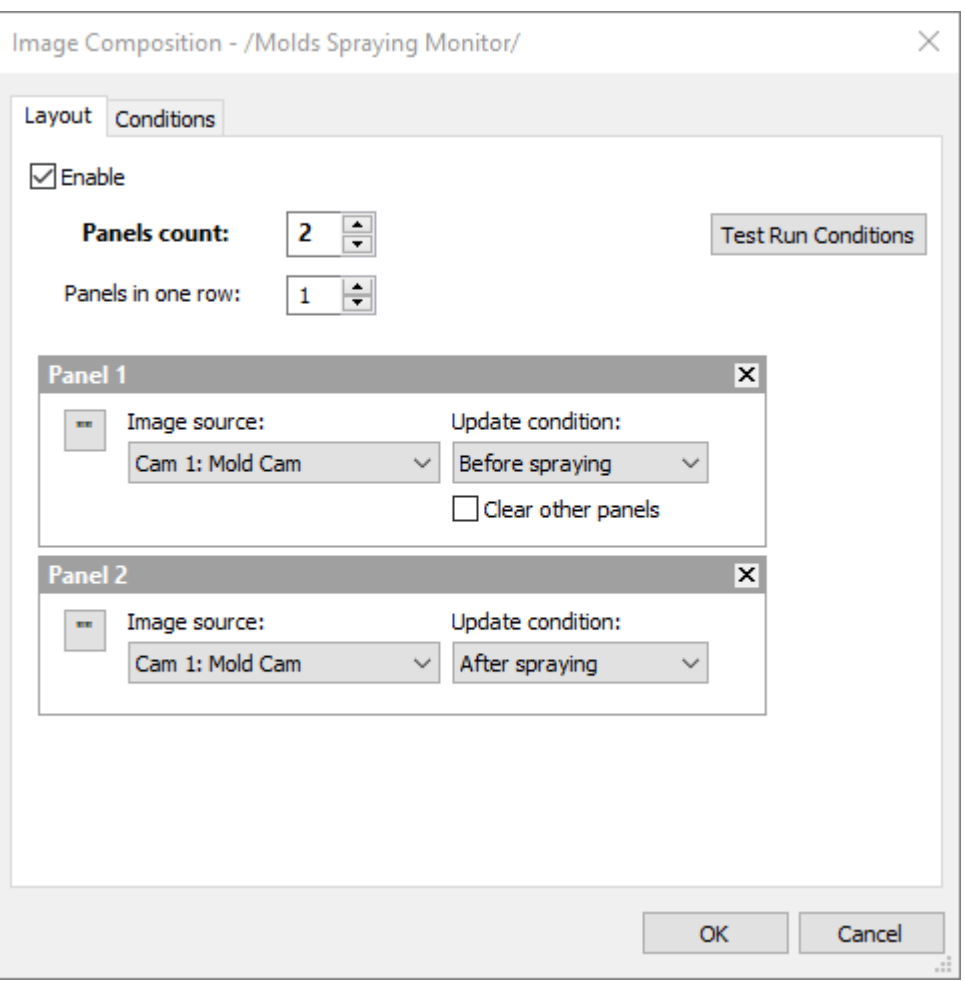

- Firstly, you need to set how many image panels you want to use.
- Then you need to define which camera is used as image source for the panel. One camera can serve as image source for several panel.
- Finally, you need to select conditions to define when each panel is updated.

Image composition uses its own set of conditions, not the conditions from the automation mode. Temperature conditions cannot be used to update image panels.

Select **'Conditions'** tab to define conditions for image panels.

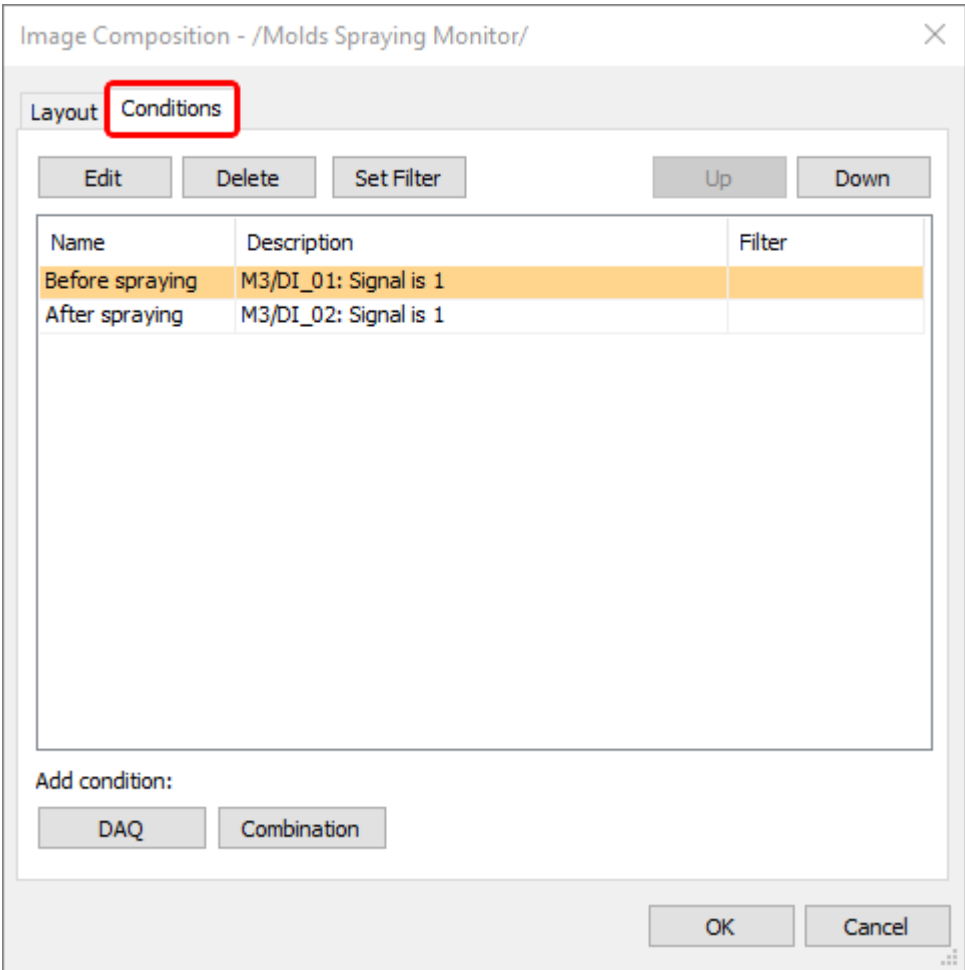

Conditions are defined exactly in the same way a[s conditions in the automation mode.](#page-111-0)

# **5.14. System health watchdog**

When running the automation mode, ThermoView is permanently checking that each used camera is connected and images are being received. When connection to a camera is lost, ThermoView automatically tries to reconnect the camera. Same procedure is used for DAQ devices that need connection (WAGO).

System health parameters are setup at the **'General'** page of the Automation Mode dialog:

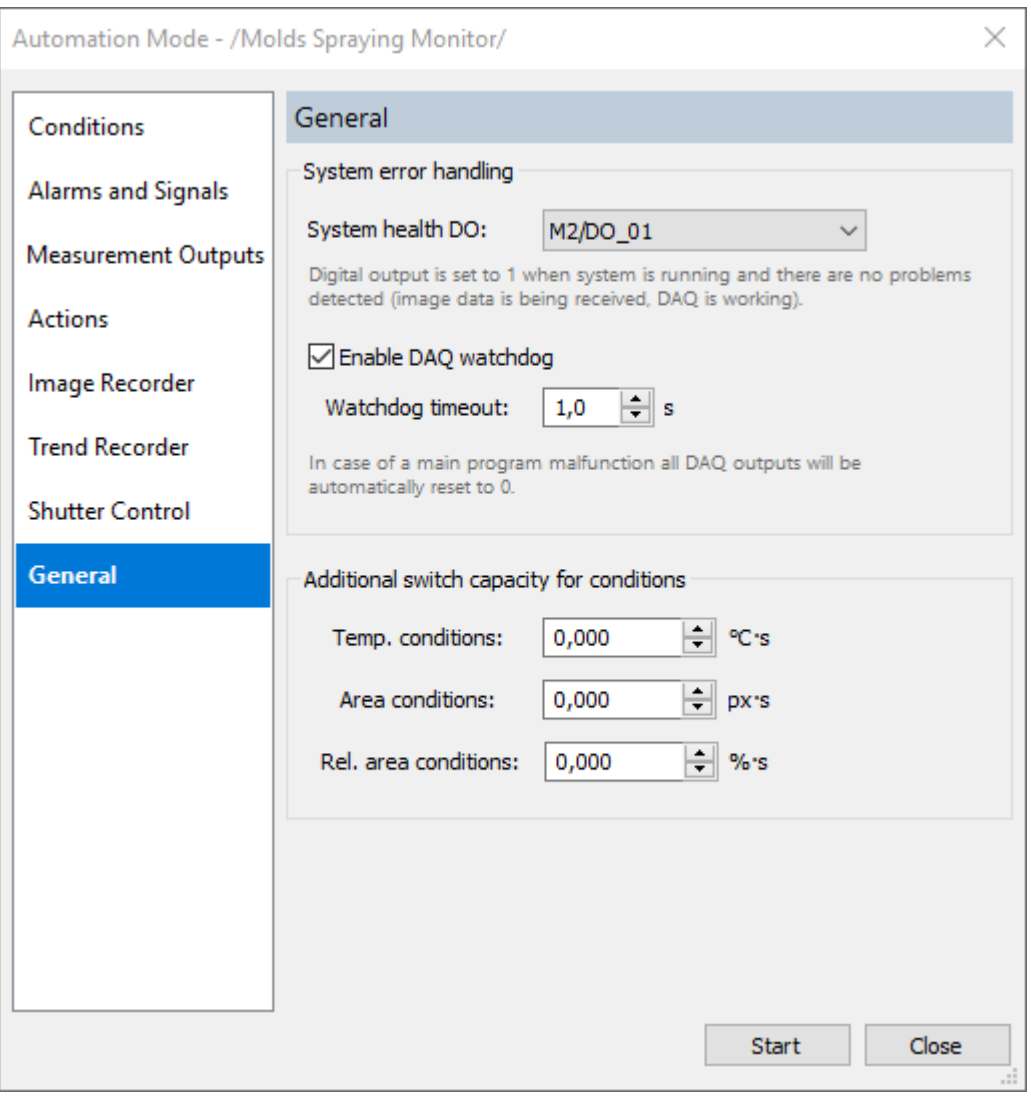

#### **System health DO**

ThermoView can report running status to the outside world using a digital output. When automation mode is running and there are no errors, select output port is set to 1. When system is not running or there is an error (e.g. communication with a camera lost), output value will be 0.

#### **DAQ watchdog**

In case ThermoView stops working (crashes, hangs), DAQ device can detect that there are no commands coming from the main program and do some actions. WAGO fieldbus coupler supports watchdog functionality when watchdog timeout is reached, it automatically resets all output to 0 state.

*Watchdog timeout:* if there are not commands received from the main program during the specified time (in seconds), watchdog recovery plan is activated (all outputs are set to 0).

## **5.15. P&T (pan and tilt) device control**

ThermoView can control a pan and tilt set (P&T device) - send commands to move to predefined positions and to read the actual position. One P&T device can be controlled by one instance of ThermoView.

P&T control functionality is available in ThermoView Critical Asset edition.

**Videotec ULISSE2** P&T device is supported.

Here is what ThermoView can do with a P&T device:

- 1. Move to a preset (predefined position), cycle through all presets automatically (patrol mode), move to a preset by a trigger..
- 2. Read current position with the help of P&T condition.
- 3. Compose multi-panel image, each panel displaying images from the corresponding preset.
- 4. Use different projects at each preset.
- 5. Control P&T device using external signals.

### **Connecting to a P&T device**

In the main menu select **'Automation | P&T Configuration'**.

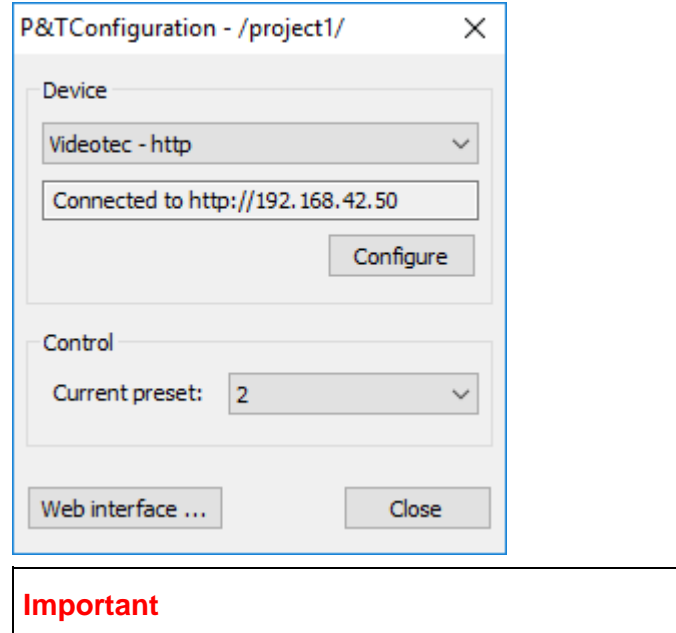

Videotec ULISSE2 must be set to the **Camera Master** mode. Please see ULISSE2 documentation to know how to do it.

Press **'Configure'** button and enter IP address of the P&T device you want to connect to. Also you need to know the user name and the password (by default they are **admin** and **admin**).

### **Defining presets (P&T positions)**

When P&T device is connected, you can manually change current P&T position by selecting needed preset in the **'Current preset'** combo box. If this combo box is empty, there are not presets defined.

Presets cannot be defined in ThermoView, they are defined in P&T software through its Web interface. To open Web interface, press **'Web interface'** button in the **'PTZ Configuration'** dialog.

### **Note**

Videotec ULISSE2 uses one Ethernet cable that is also used to acquire image data from the camera. When image acquisition is running there is no room left for extra data and therefore it is not possible to send/receive data needed for the Web interface.

The solution to this problem is to stop image acquisition when you need access to the web interface.

Please consult ULISSE2 documentation for information of how to manage presets and change other P&T parameters.

### <span id="page-137-0"></span>**Patrol mode**

P&T device can be set to the *patrol mode*. This is a mode when P&T is moving from one preset to another automatically.

Patrol mode is configured in ThermoView **'Automation Mode'** dialog:

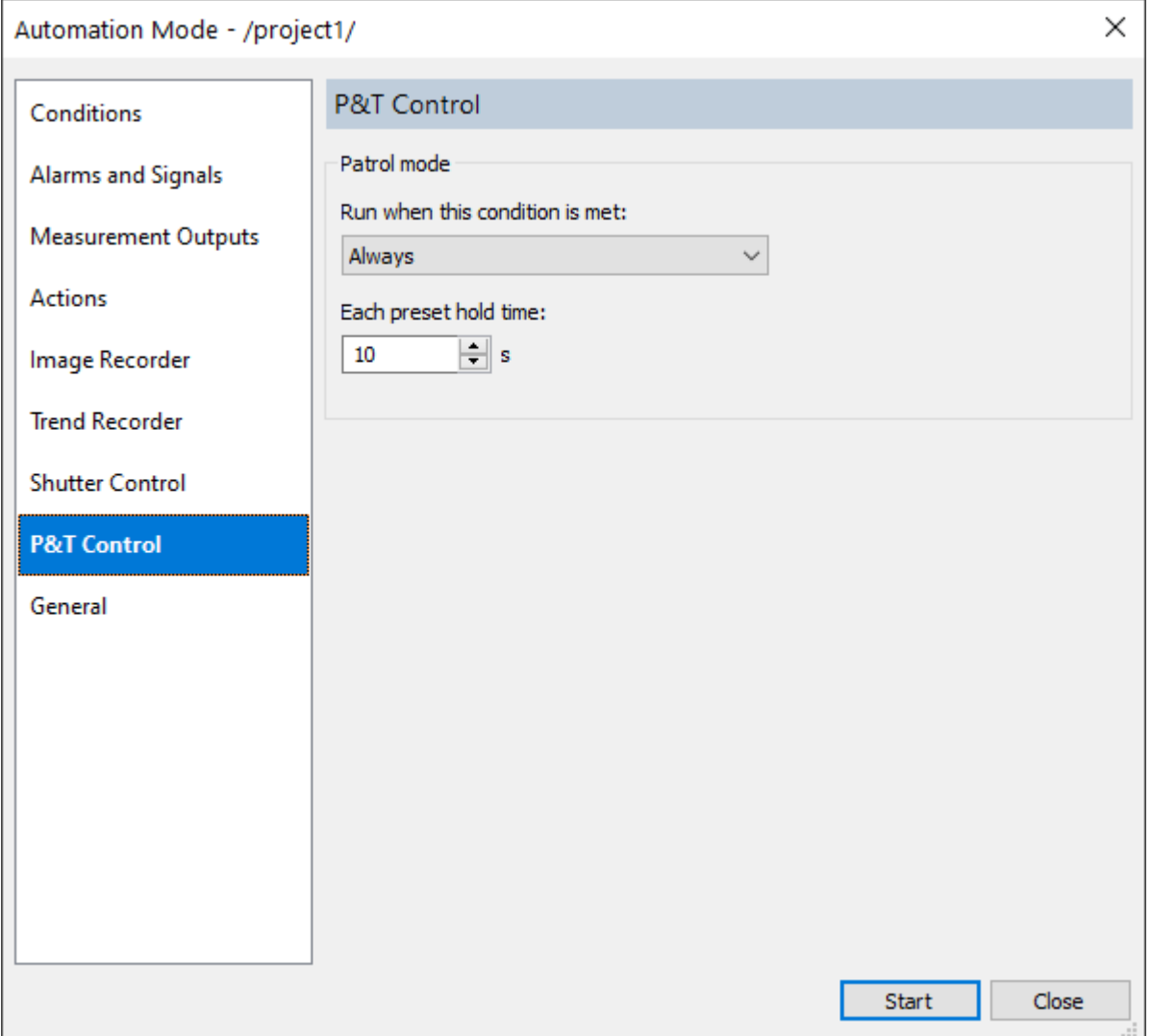

Patrol mode cycles through all saved P&T presets, starting from the first one. It is not possible to use just some of the available presets.

- Select *Always* as **'Run when this condition is met'** to run patrol mode as long as automation mode in ThermoView is active.
- Select *Never* to disable patrol mode.
- If you need to pause patrol mode under some circumstances, use a condition that defines them.

Here you can also specify how long P&T should stay at each preset. If you need to hold at some preset longer, you can use P&T action to change just this preset hold time [\(see below\)](#page-140-0).

Patrol mode can also be defined and activated in the Web interface. Please do not use it as ThermoView will not be able to properly handle the movements as it will not know exactly when movements start and stop.

### **Using P&T device with Image Composition**

You can us[e Image Composition](#page-132-0) function to display image streams for each P&T preset in its own image panel:

1. You need to create a P&T condition for each preset. In **'Image Composition'** dialog, go to **'Conditions'** tab and press **'P&T'** button to create a new P&T condition.

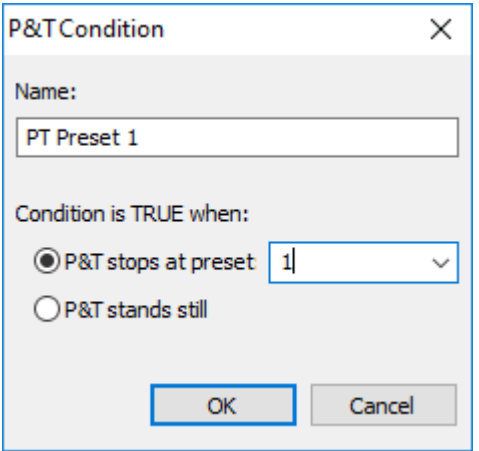

2. Repeat the procedure and create conditions for the other presets.

*User's Manual[, Rev. 1.3, Apr 2020](#page-0-0)*

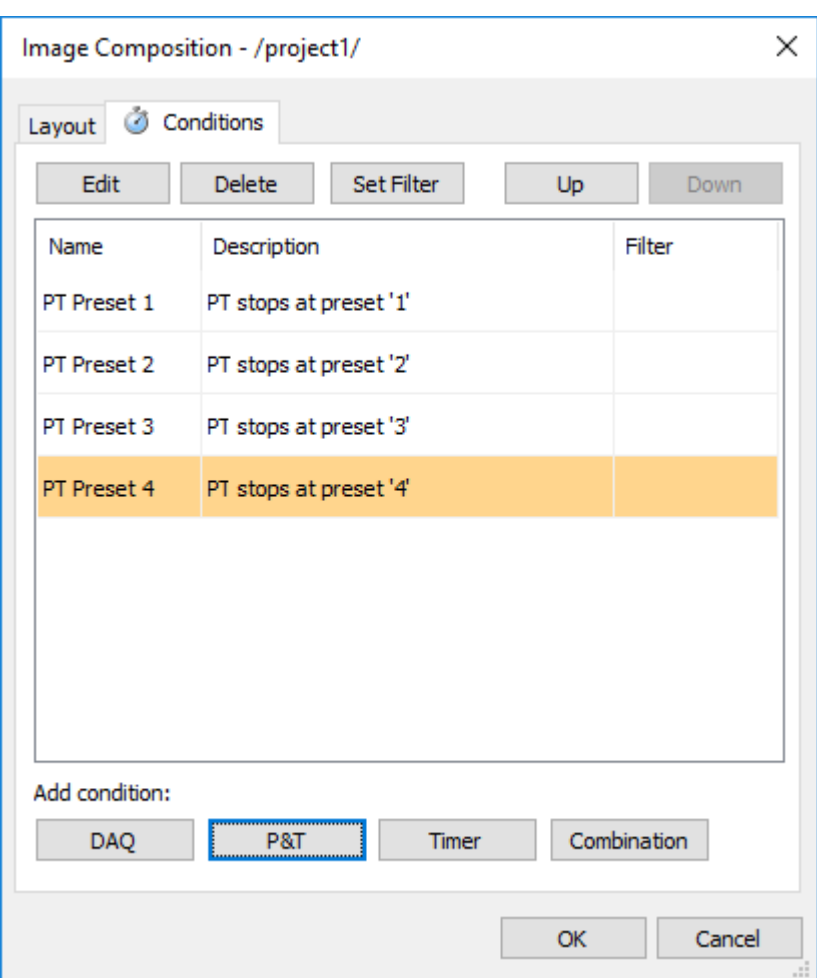

3. Set the number of image panel to correspond to the number of presets. Set **'Update conditions'** to the corresponding P&T Preset conditions:

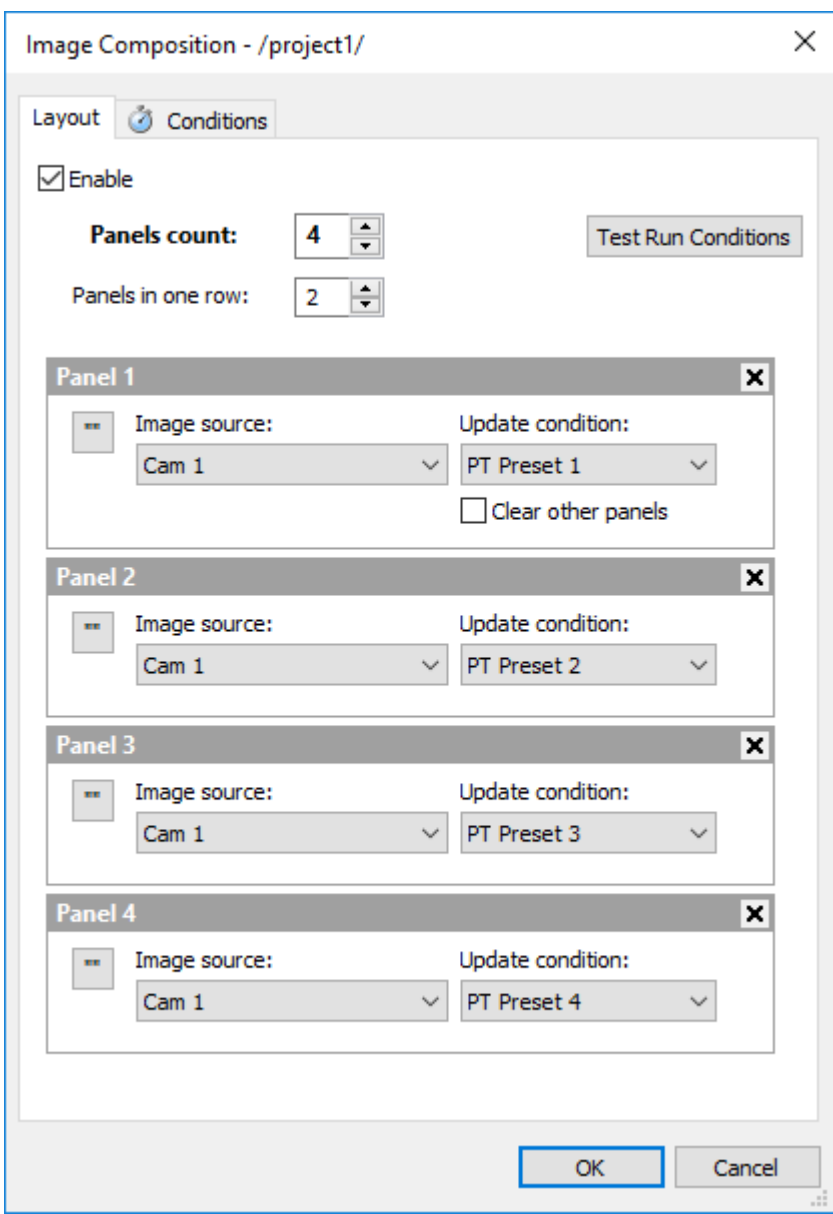

Now you can run Automation mode with **Patrol mode** enabled. Each image panel will be updating when P&T holds at the corresponding preset.

## **Using different projects for each P&T preset**

It is also possible to configure ThermoView to load a different project when P&T reaches next preset. To do it, open ['Project Loading Automation'](#page-143-0) dialog, create conditions for each P&T preset and assign these conditions to the corresponding projects.

## <span id="page-140-0"></span>**P&T Control action**

There is 'P&T Conrol' action in Automation mode setup that can be used to control P&T position or to modify [Patrol mode](#page-137-0) default behavior.

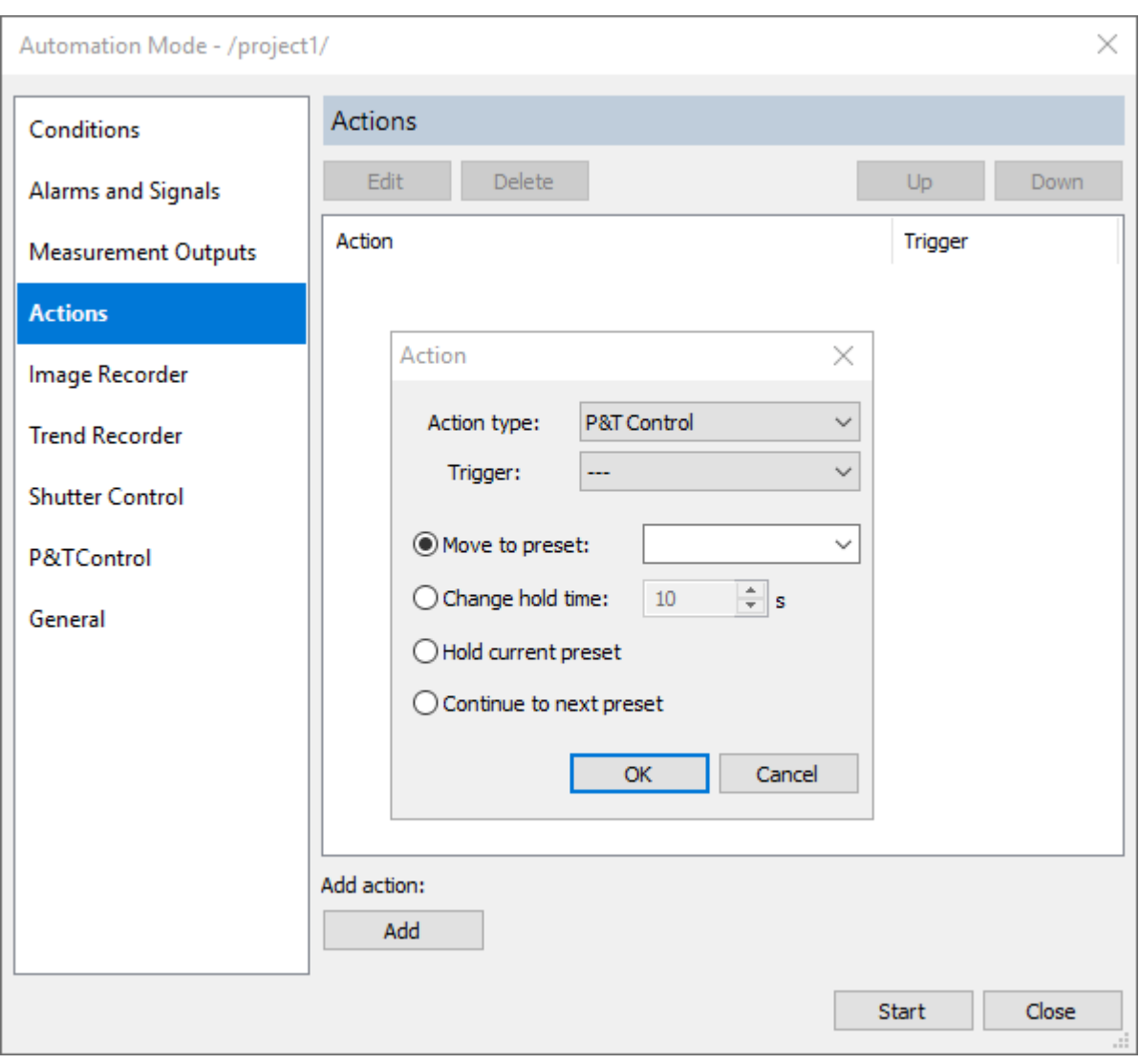

- **'Move to preset'**  sends command to P&T to move to the specified preset. If Patrol mode is active, it will change its sequence and continue from this preset.
- **'Change hold time'** changes hold time for the current preset.
- **"Hold current preset'** patrol mode stops at the current preset until 'Continue to next preset' action is executed.
- **'Continue to next preset'** patrol mode immediately continues to the next preset.

## <span id="page-141-0"></span>**5.16. Multiple ThermoView instances**

When you have multiple image streams, it is not always convenient to process them in the same window as was suggested in **Multi-camera acquisition topic**.

Another possibility is to run additional ThermoView instances which will work independently:

- ThermoView will properly remember your settings in each instance, they will not overwrite each other.
- Each instance of ThermoView will remember its own camera connection.
- Each instance will use its own acquisition project, with own automation configuration.
- It is possible to configure ThermoView to automatically open additional instances when first instance is started. See [Autostart](#page-142-0) dialog.

### **Limitations**

- Two instances cannot connect to the same camera at the same time.
- Each instance should use its own DAQ device, otherwise one instance can change settings and port values set by the other instance.

It is recommended to use several monitors, one ThermoView instance per monitor.

## <span id="page-142-0"></span>**5.17. Autostart**

It is possible to start acquisition and automation mode automatically when program is started.

To enable such behavior, select **'Automation | Autostart'** in the main menu.

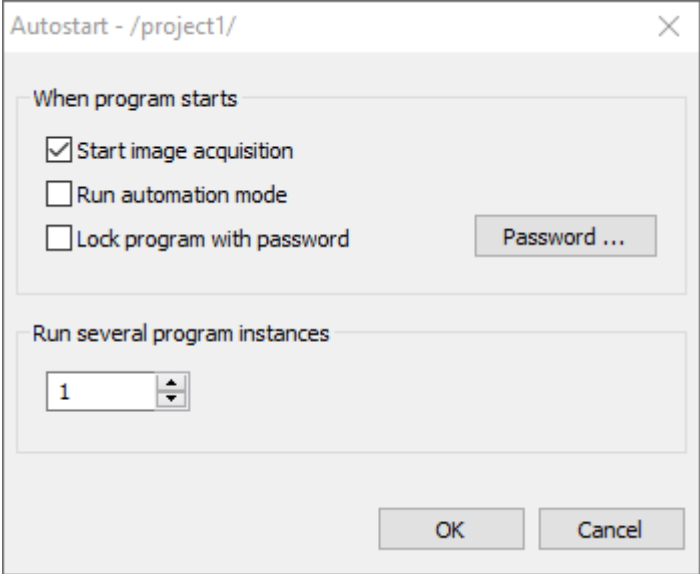

- **Start image acquisition**: when program starts it will automatically connect to the last used camera, start image acquisition and load analysis collection saved to the project.
- **Run automation mode**: after starting image acquisition, program will run the automation mode.
- **Lock program with password**: already after start, program will be locked with a password, so not authorized people are not able to change configuration (they are only allowed to start the program in case of a breakdown).

#### **Run several program instances**

When more than 1 instance is selected, additional instances of ThermoView will start automatically together with the first instance. Each instance will use its own configuration. See [Multiple ThermoView instances topic](#page-141-0) for details.

Autostart settings are saved in the project, so when you change some setting and want it remembered, do not forget to also save the project using **'File | Save Changes'** command or the corresponding button in the toolbar.

Number of program instances is not remembered in the project (as every program instance has its own project). It is remembered in the registry.

## **5.18. Password lock**

It is possible to set a simple password lock which will block access to the program.

To set/change password use main menu **'Window | Change Password'**.

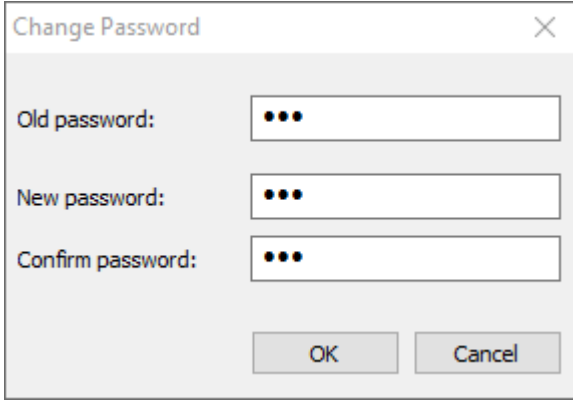

When password is set, you will see an additional button in the toolbar: **Press that in the status** (or use main menu **'Window | Lock'**) to lock the program. There is also *Ctrl+Alt+L* key combination.

When the program is locked this small window is shown:

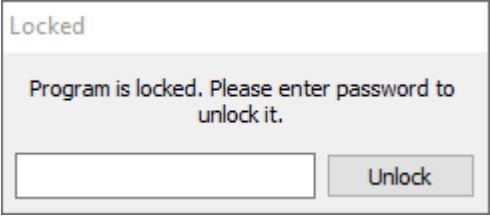

This window blocks access to the main window and it is not possible to do anything with the program without entering the correct password.

## <span id="page-143-0"></span>**5.19. Project loading automation**

[Acquisition projects](#page-24-0) can be automatically loaded by external events or by timer. To setup which projects should be loaded use main menu **'Automation | Project Loading'**.
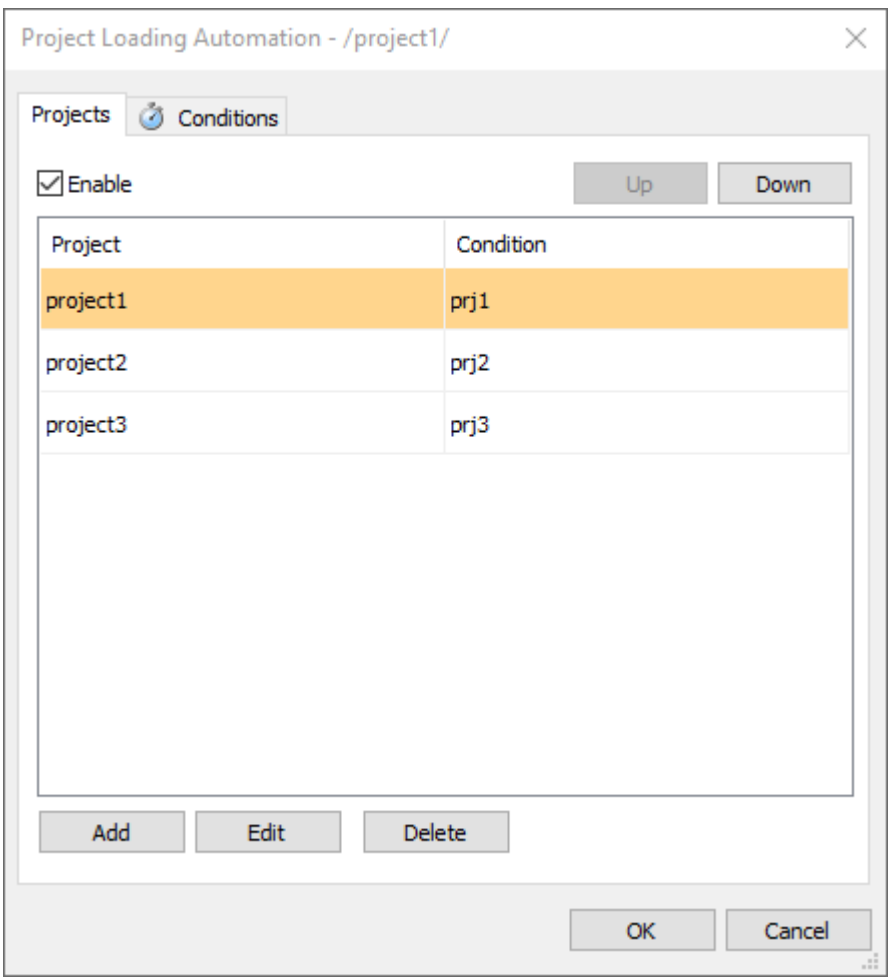

External events that trigger projects loading are defined by conditions. Conditions are specified in the same way as [conditions in the Automation mode,](#page-111-0) but a separate set of conditions is used. Click **'Conditions'** tab to create conditions for project loading.

 $\overline{\phantom{0}}$ 

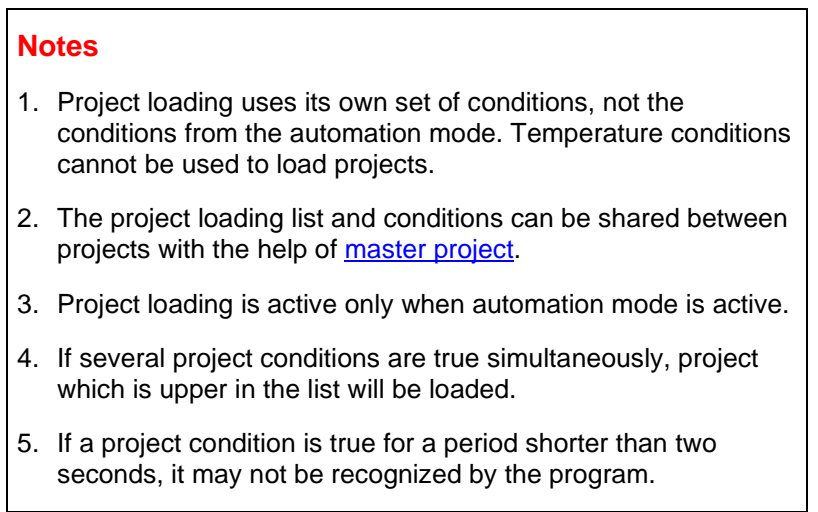

## **Project loading by a TCP/IP command**

It is also possible to change currently loaded project using a TCP/IP (Telnet) connection.

ThermoView can run Telnet server and listen to commands. By default port 23 is used. Telnet server is disabled by default and can be enabled in ThermoView.ini file located in the program installation directory.

[TelnetServer] Enabled = 1 Port =  $23$ 

When [multiple program instances](#page-141-0) are used, Telnet server of each instance should use its own port number. To specify a different port number for the second instance create ini file named ThermoView2.ini and add [TelnetServer] section with a different port number there.

A command is a text string trailed by <CR><LF>. ThermoView answers each command with a response code and a text description. If command is not recognized the response is "400 Unknown command".

#### **Supported commands:**

**list projects :** outputs list of available projects.

Response: list of available project names separated by <CR><LF> followed by "200 OK"

**load <project name> :** stops currently running project and loads project with <project name>, starts image acquisition and runs the automation mode (if configured).

Response:

"200 The File has been successfully loaded." in case of success.

"404 File Not Found" if project with the specified name does not exist.

"500 Project loading failed." when an error is encountered during project loading. This response is followed by a more descriptive error message that explains the failure.

**stop automation :** stops automation mode and disconnects from the camera.

Response: "200 Automation mode stopped."

#### **A client program to test project loading**

Any program that can connect to TCP/IP port in text mode can be used to test, for example, **Telnet Client** program (delivered with Windows, should be enabled in Windows features).

# **6. 3rd party libraries**

To implement some features ThermoView uses these open source libraries and programs:

## **Python**

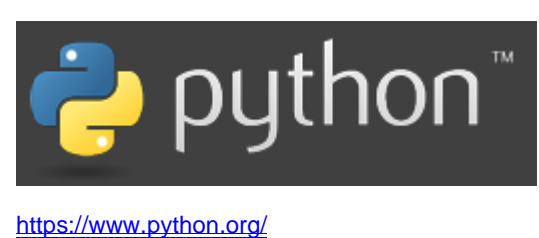

**zlib**

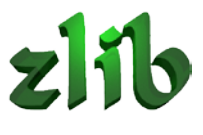

#### <https://zlib.net/>

Copyright (C) 1995-2017 Jean-loup Gailly and Mark Adler

## **libzip**

<https://libzip.org/>

Copyright (C) 1999-2017 Dieter Baron and Thomas Klausner [<libzip@nih.at>](mailto:libzip@nih.at)

## **libcurl**

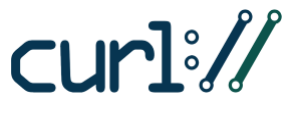

<https://curl.haxx.se/libcurl/>

Copyright (c) 1996 - 2019, Daniel Stenberg, [<daniel@haxx.se>](mailto:daniel@haxx.se)

**Lua**

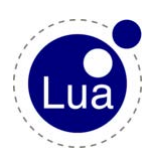

<https://www.lua.org/>

Copyright © 1994–2019 Lua.org, PUC-Rio.

## **libmodbus**

<https://libmodbus.org/>

Copyright © 2001-2013 Stéphane Raimbault [<stephane.raimbault@gmail.com>](mailto:stephane.raimbault@gmail.com)

#### **libtelnet**

<http://github.com/seanmiddleditch/libtelnet>

## **OpENer**

<https://github.com/EIPStackGroup/OpENer>

Copyright (c) 2009, Rockwell Automation, Inc. ALL RIGHTS RESERVED. EtherNet/IP is a trademark of ODVA, Inc.

## **libpng**

<http://www.libpng.org/>

Copyright (c) 1995-2019 The PNG Reference Library Authors.

#### **libtiff**

## <http://www.libtiff.org/>

Copyright (c) 1988-1997 Sam Leffler

Copyright (c) 1991-1997 Silicon Graphics, Inc.

If source code of a library was modified it can be downloaded from here: [http://www.grayess.com/open\\_source/](http://www.grayess.com/open_source/)